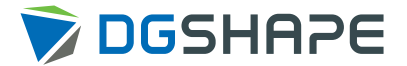

# monoFab **SRM-20**

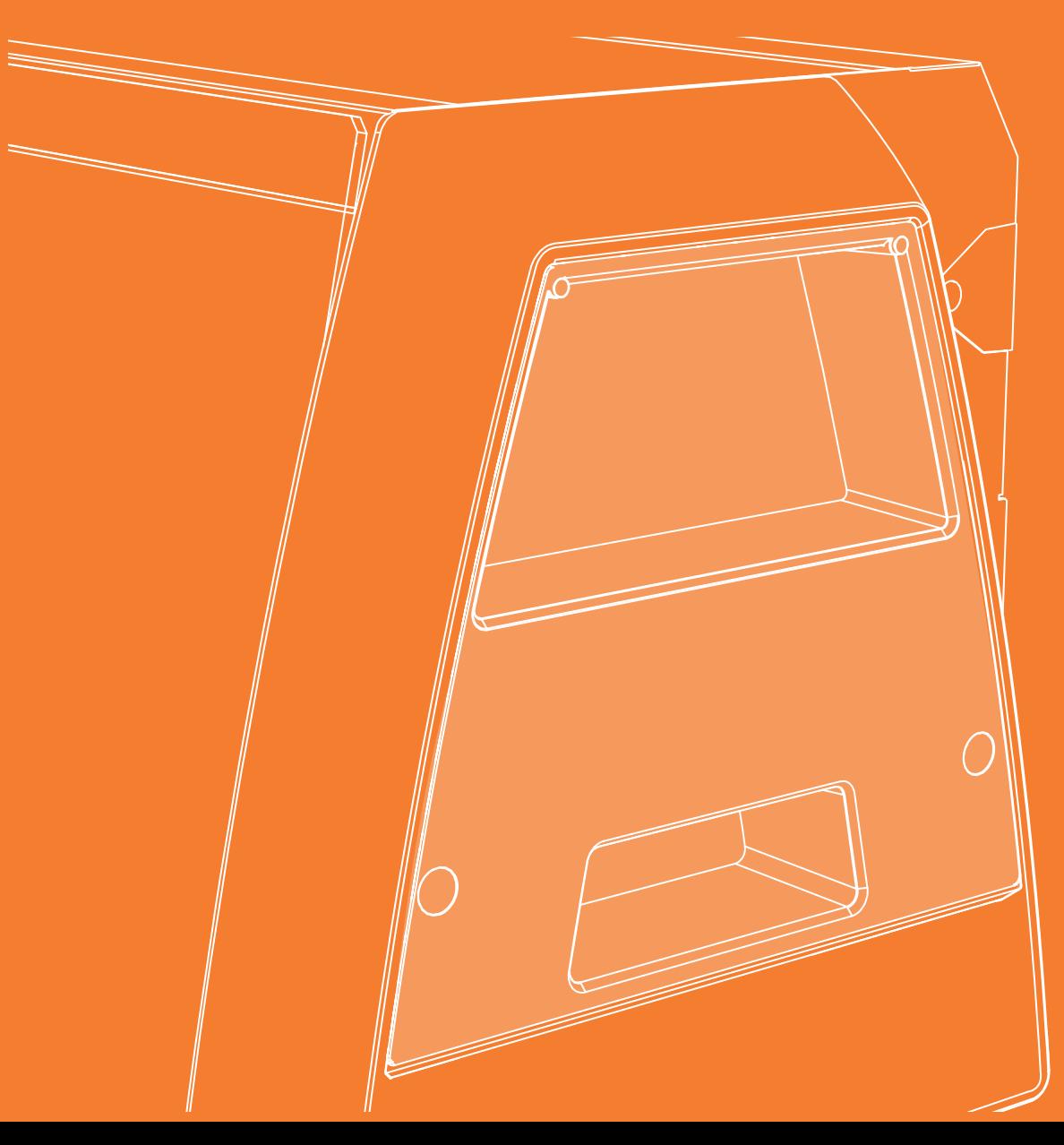

User' s Manual

Basics

Let' s cut a piano ( with included sample data) [One Side Cutting](#page-23-0)

[NC Code](#page-106-0)

[Maintenance](#page-116-0)

# <span id="page-1-0"></span>Getting Started

Thank you very much for purchasing this product.

- • To ensure correct and safe usage with a full understanding of this product's performance, please be sure to read through this manual completely and store it in a safe location.
- • Unauthorized copying or transferral, in whole or in part, of this manual is prohibited.
- The contents of this document and the specifications of this product are subject to change without notice.
- The documentation and the product have been prepared and tested as much as possible. If you find any misprint or error, please inform DGSHAPE Corporation.
- DGSHAPE Corporation assumes no responsibility for any direct or indirect loss or damage which may occur through use of this product, regardless of any failure to perform on the part of this product.
- DGSHAPE Corporation assumes no responsibility for any direct or indirect loss or damage which may occur with respect to any article made using this product.

<http://www.dgshape.com/> Company names and product names are trademarks or registered trademarks of their respective holders. Copyright © 2014 - 2017 Roland DG Corporation Copyright © 2017 DGSHAPE Corporation

# **Contents**

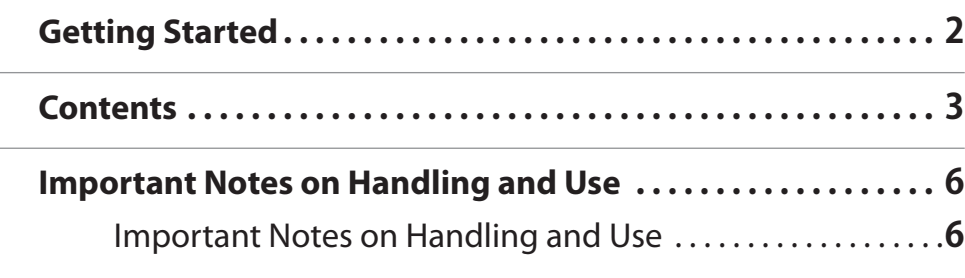

## SRM-20 Basics. . 7

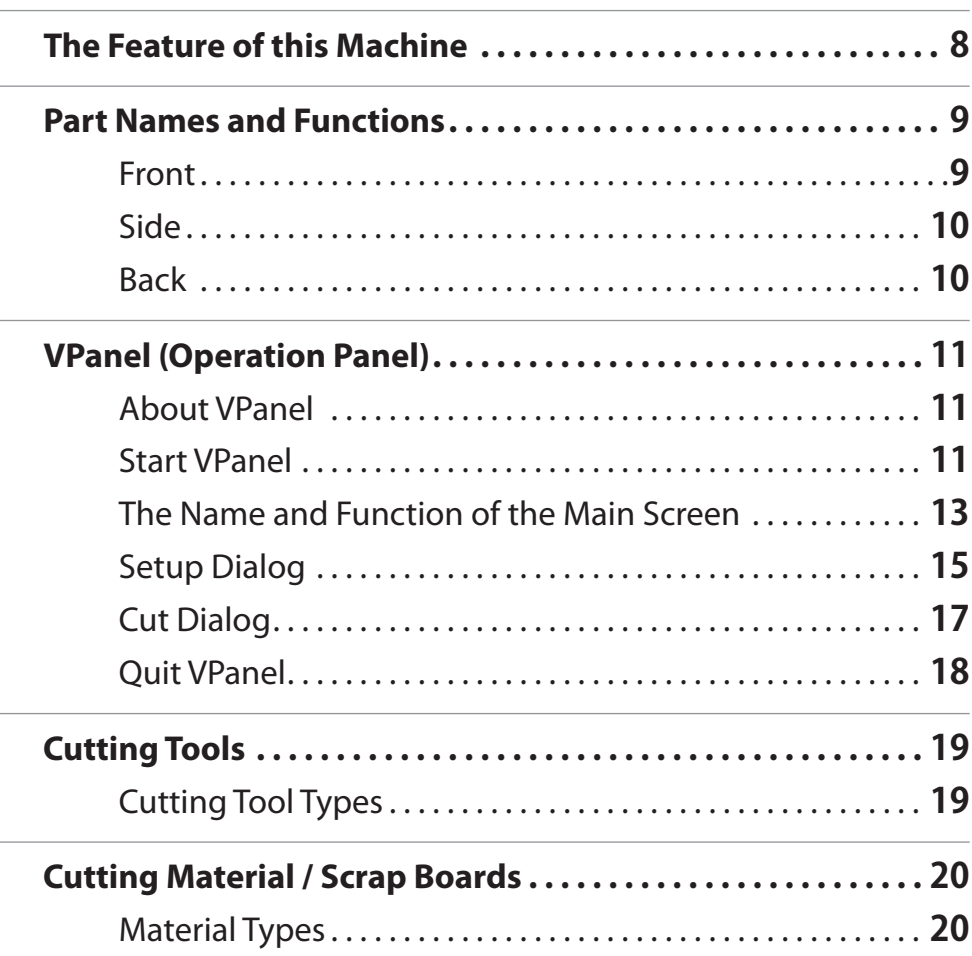

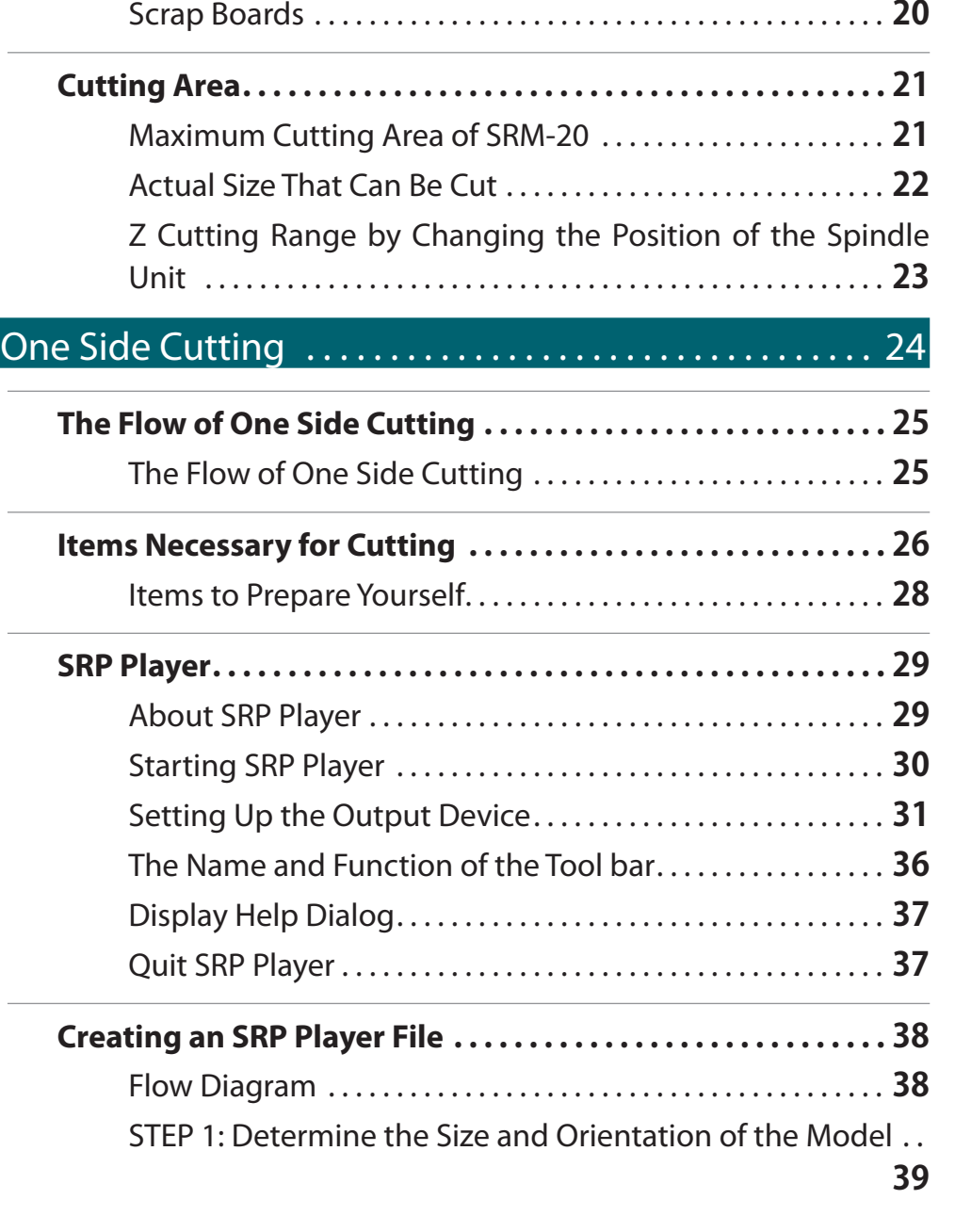

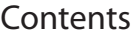

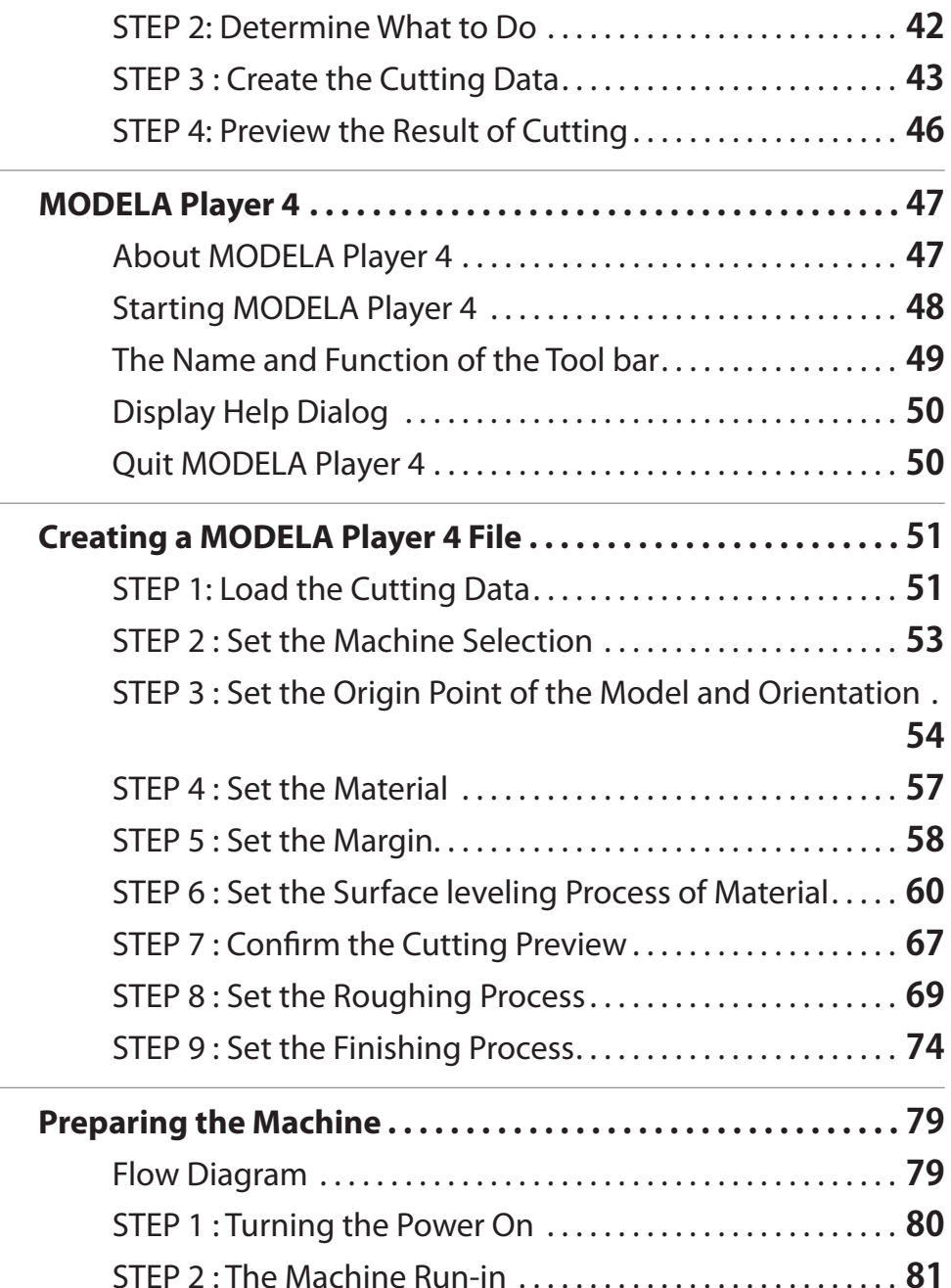

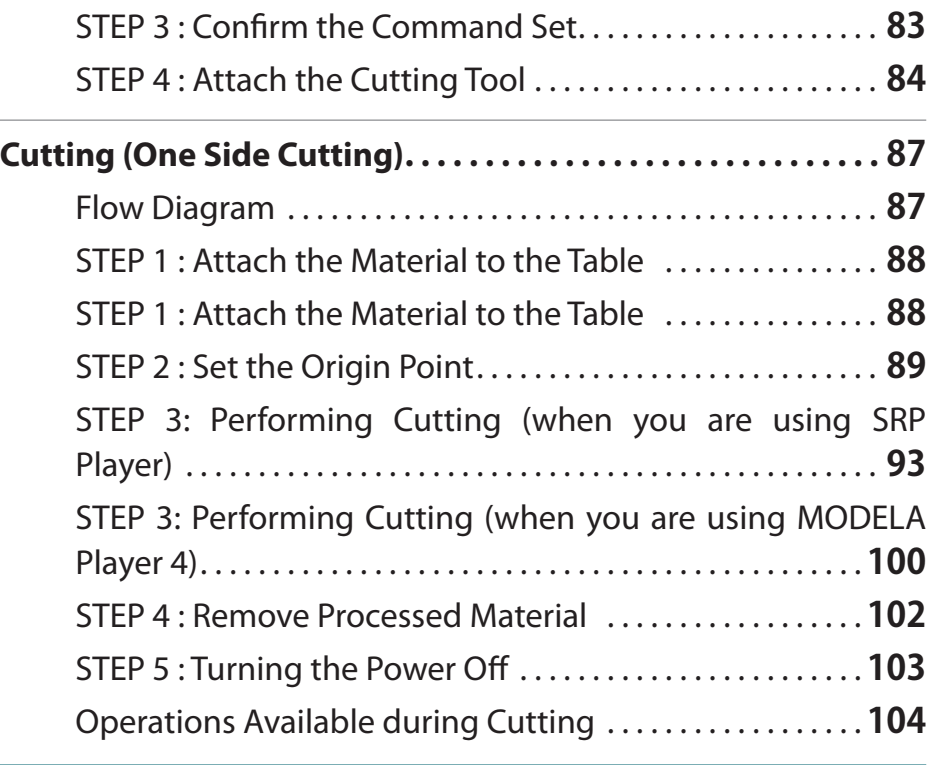

### NC Code [. . . . . . . . . . . . . . . . . . . . . . . . . . . . . . . . . . . . . . . . . . 107](#page-106-0)

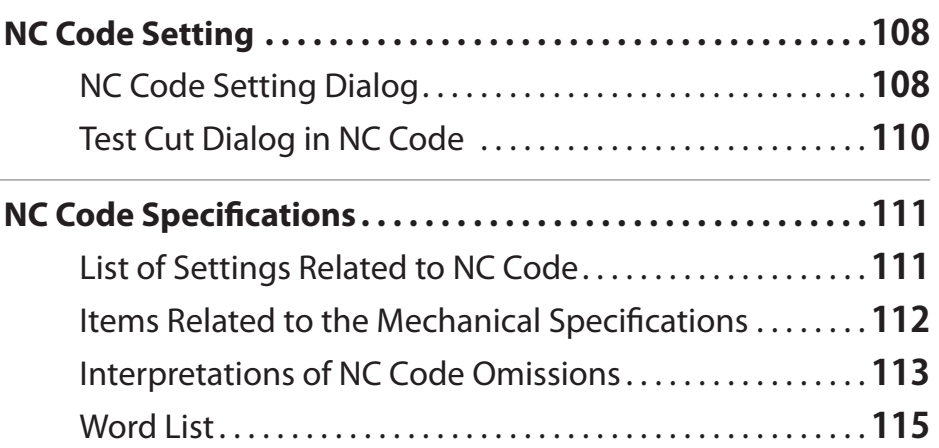

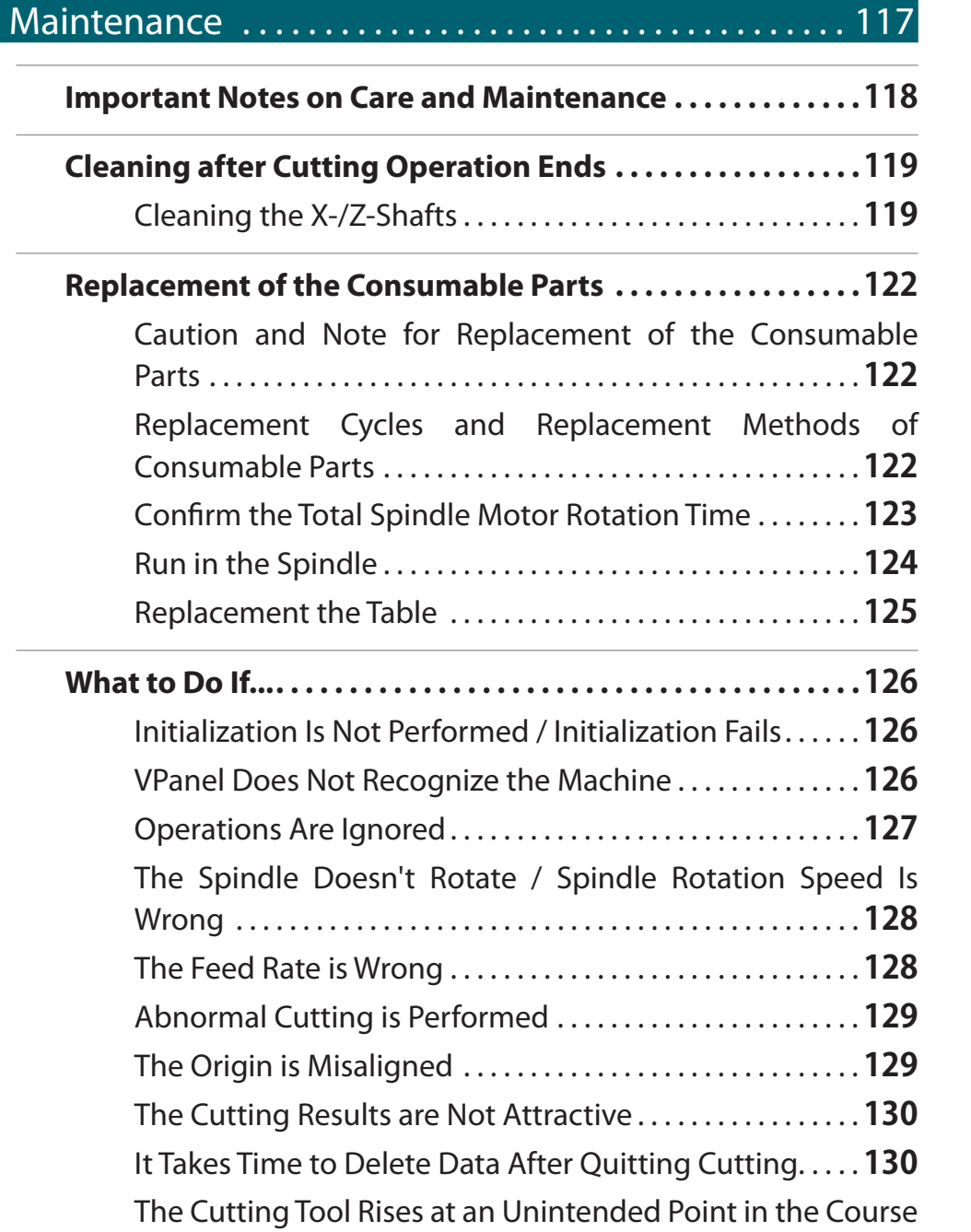

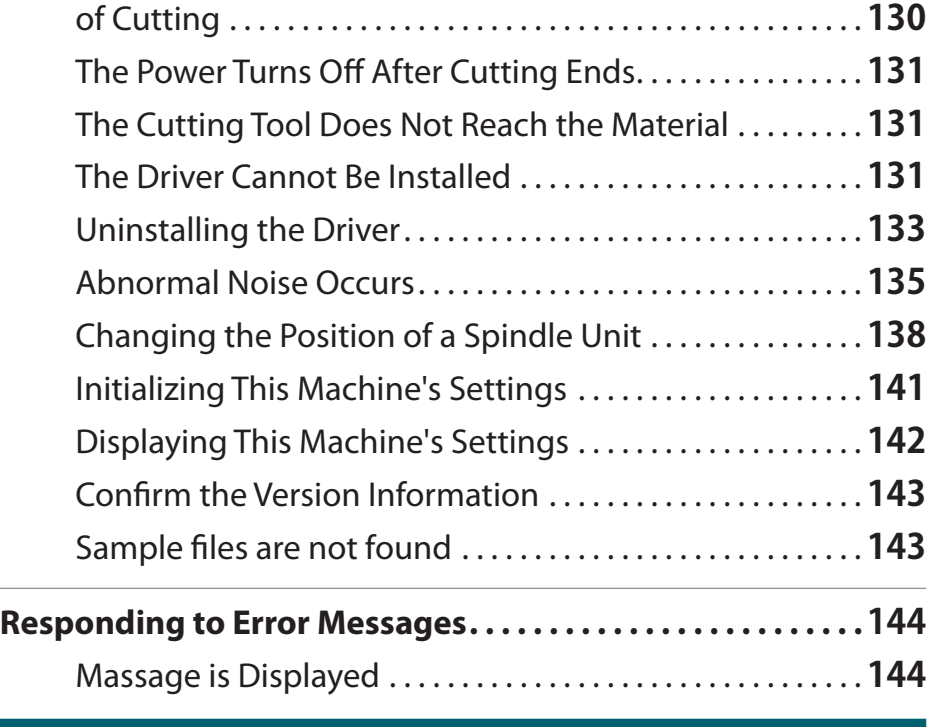

## [Appendix. . .](#page-145-0) 146

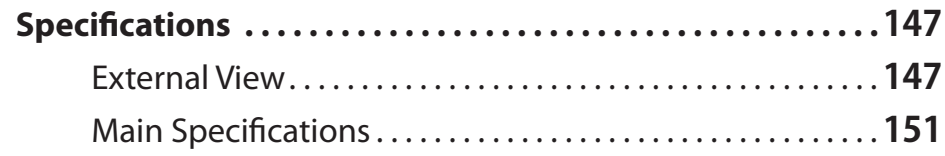

### <span id="page-5-0"></span>Important Notes on Handling and Use

To ensure the full performance of this machine, be sure to observe the following important points. Failure to observe these may not only result in loss of performance, but may also cause malfunction or breakdown.

#### This machine is a precision device.

- **•** Handle carefully, and never subject the machine to impact or excessive force.
- **•** Diligently keep clean of cutting waste.
- **•** Use within the range of specifications.
- **•** Never attempt to move the spindle head and table by hand with undue force.
- **•** Never needlessly touch anywhere inside the machine except for locations specified in this manual.

#### Install in a suitable location.

"Roland DG Start-up **"[http://startup.rolanddg.com"](http://startup.rolanddg.com)**

#### This machine becomes hot.

- **•** Never cover the ventilation holes with cloth, tape, or anything else.
- **•** Install in a well-ventilated location.

#### About Cutting tools

- **•** Use a cutting tool that is suitable for the material and the cutting method.
- **•** The tip of the cutting tool is breakable. Handle with care, being careful not to drop it.

#### Never allow children to use this machine by themselves and keep it out of children's reach

- **•** Never keep the machine within children's reach to prevent them from inadvertently swallowing a small part, etc.
- **•** Restrain children from playing with the plastic bag used for packing. Pulling the plastic bag over one's head or swallowing it may lead to suffocation.

DGSHAPE Corporation has licensed the MMP technology from the TPL Group.Part Names

# SRM-20 Basics

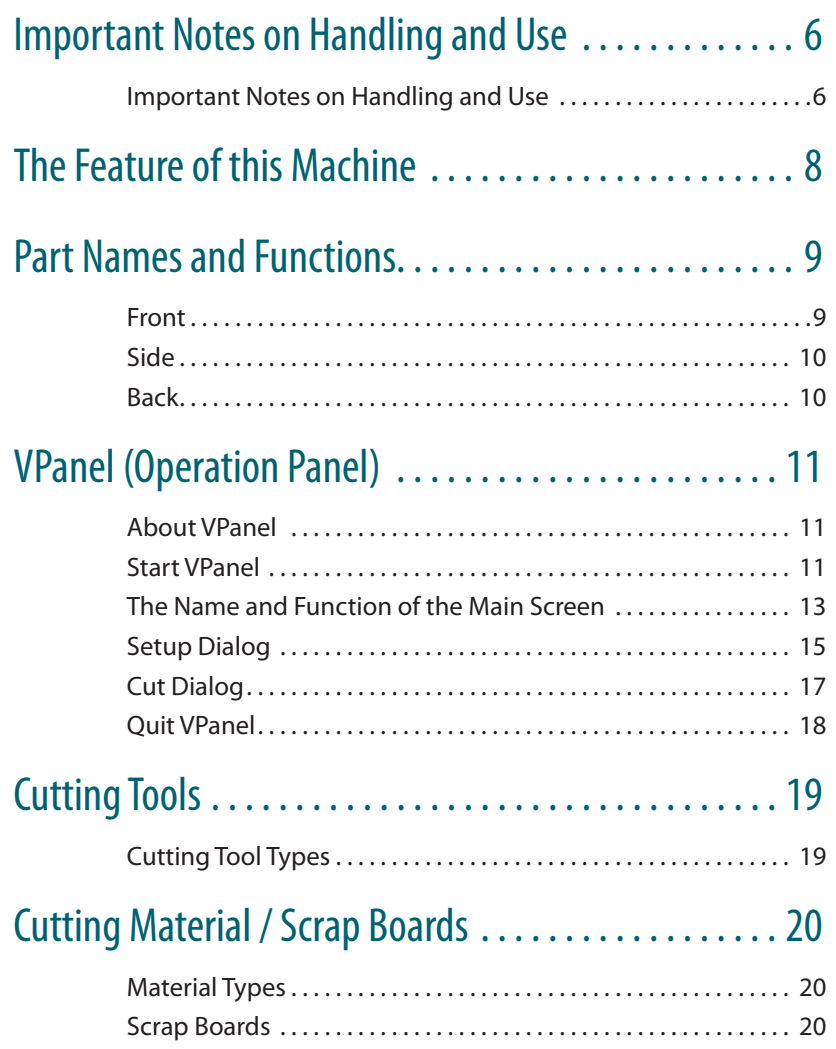

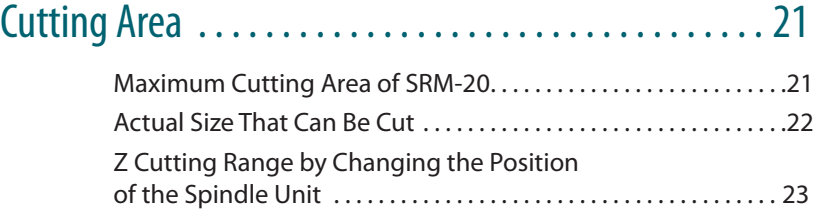

## <span id="page-7-0"></span>"SRM-20" Advanced cutting techniques that support a variety of materials

This machine is capable of cutting a wide variety of materials including chemical wood, acrylic, and ABS. It is also capable of a range of accuracy settings from prototype to product design. Plus its small size and fully covered design allows you to enjoy cutting more safely and with peace of mind.

### A full array of software included

Exclusive CAM software is included so that you can start cutting immediately after creating cutting data. Cutting software is also included to meet various usages.

"Download **"[http://startup.rolanddg.com"](http://startup.rolanddg.com)**

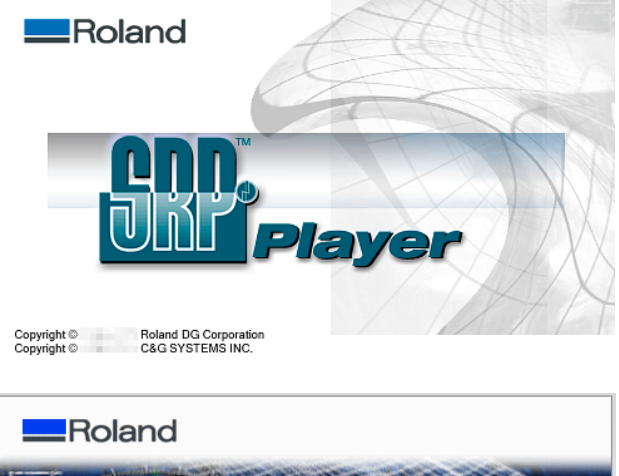

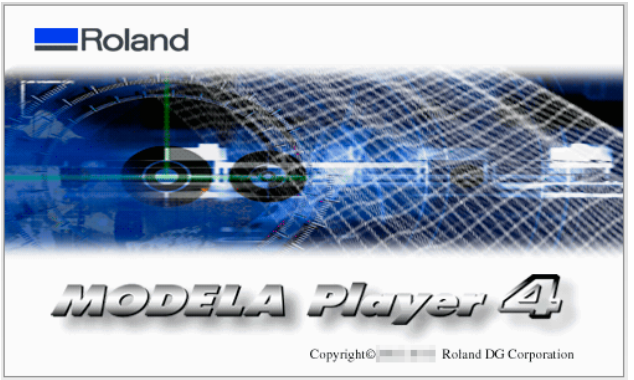

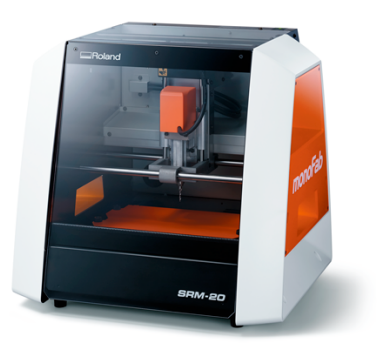

### "VPanel" Easily operated software

Operation of this machine is performed on the screen of a computer using **[VPanel]** .Beginners can operate the machine easily.

#### "**["VPanel \(Operation Panel\)"](#page-10-1)** (p. 11)

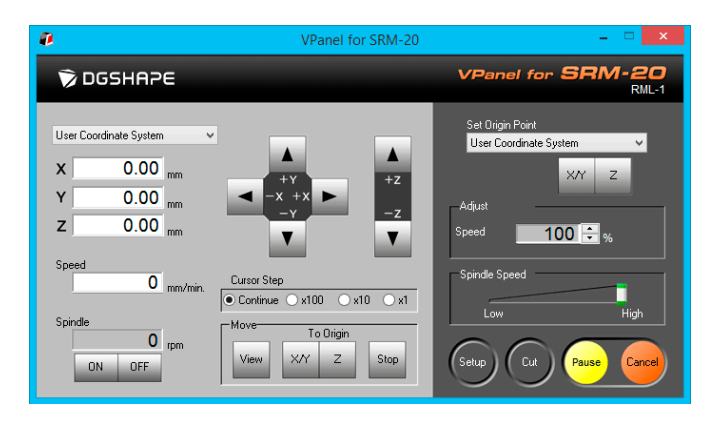

# <span id="page-8-0"></span>Part Names and Functions

### Front

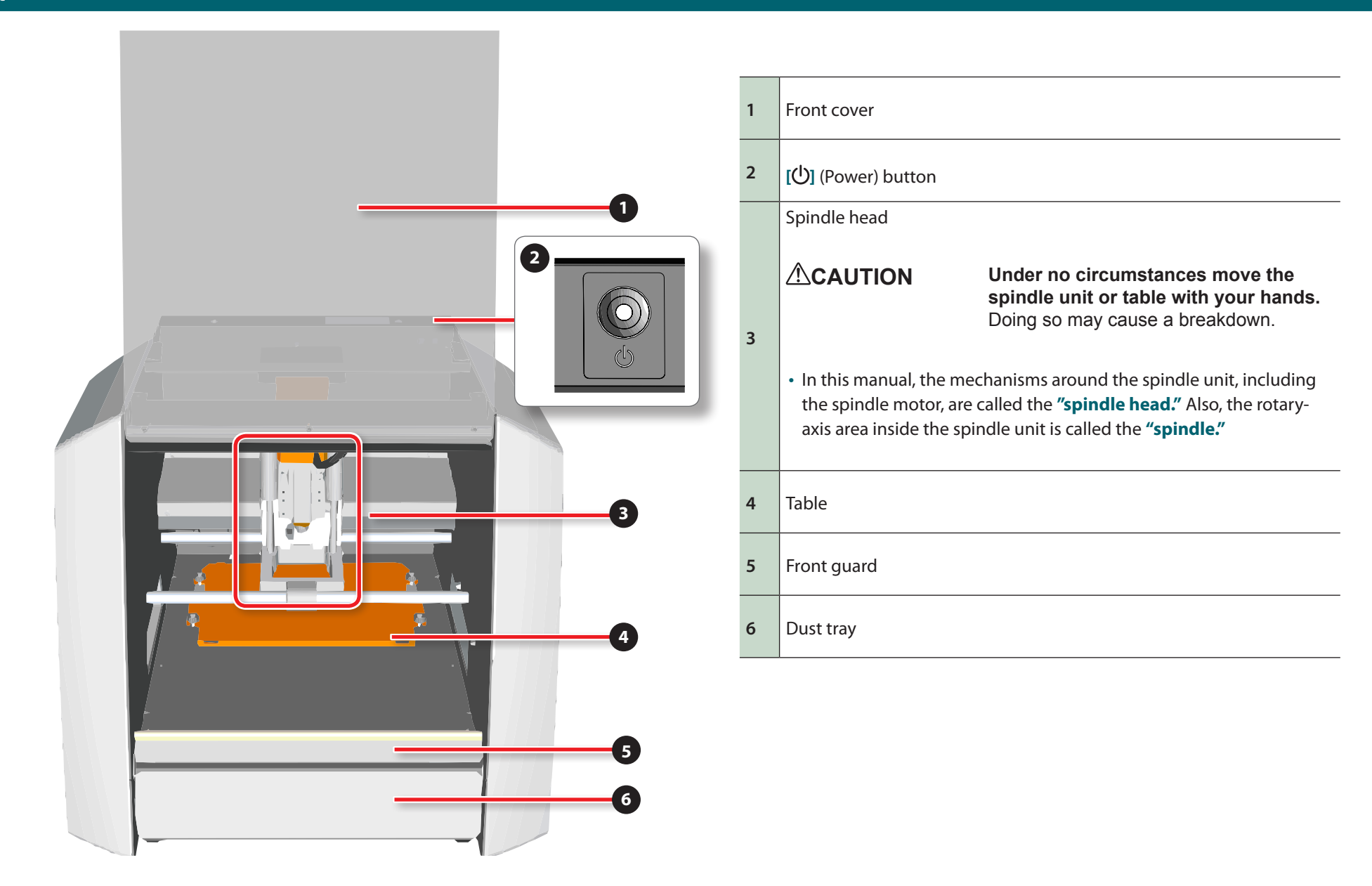

# <span id="page-9-0"></span>Side

# Back

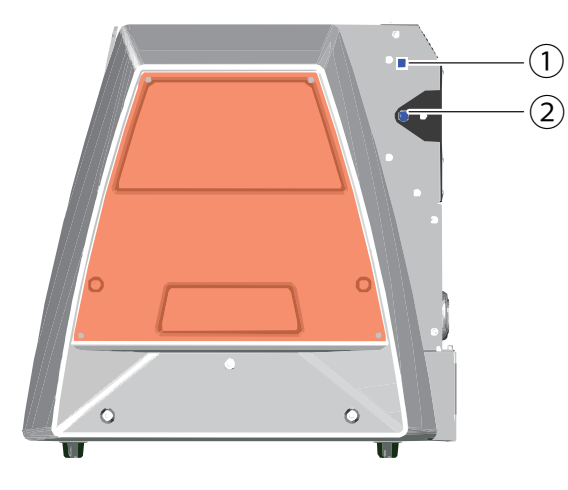

# **1** USB connector **2** Power connector

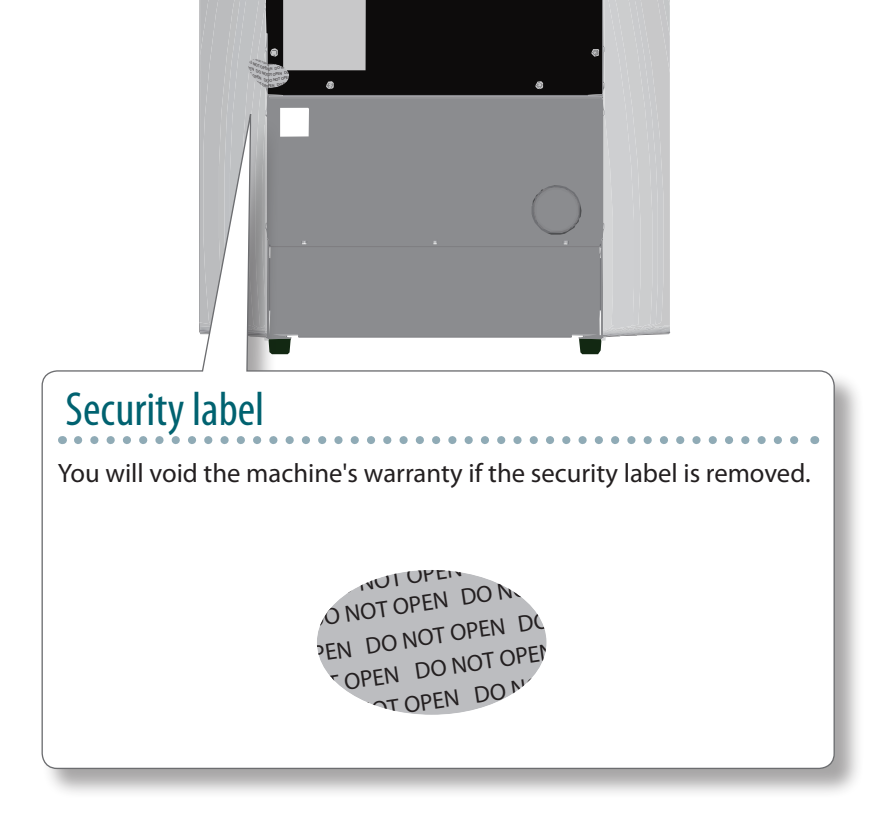

# <span id="page-10-1"></span><span id="page-10-0"></span>VPanel (Operation Panel)

## About VPanel

It is the dedicated software for controlling this machine. Operation of this machine and various setup are performed using this software.

#### "Download **"[http://startup.rolanddg.com"](http://startup.rolanddg.com)**

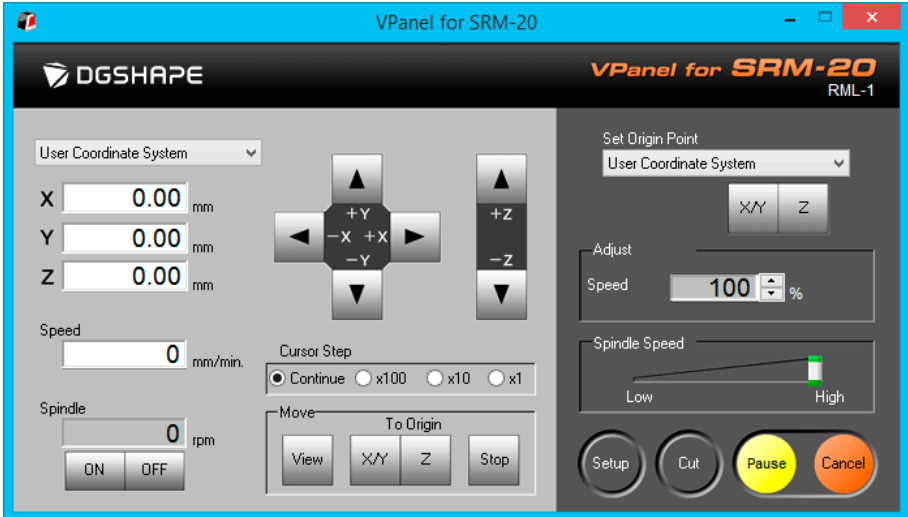

## Start VPanel

**Procedure**

#### **1. Close the front cover.**

### **2. Press the [ ] (Power) button.**

The LED lamp starts flashing and it stays lit after initialization completes.

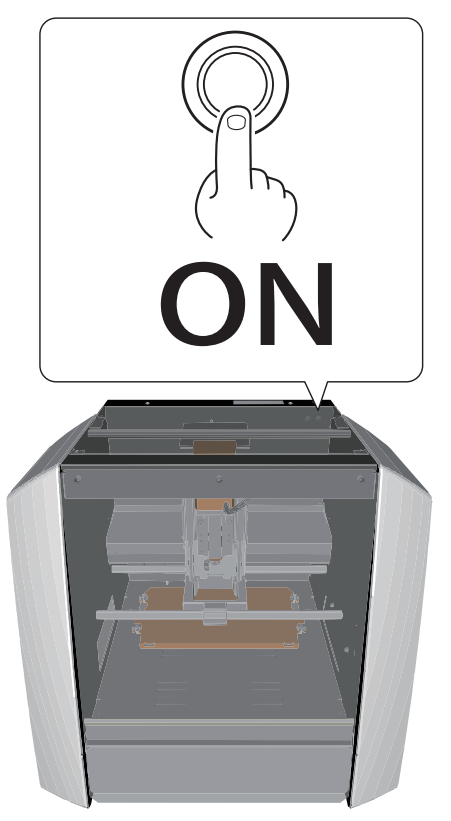

#### **3. Start "VPanel."**

"**["VPanel Does Not Recognize the Machine"](#page-125-1)** (p. 126)

### Windows 8 .1

- **1. Click in the "START" screen.**
- **2. Click [ VPanel for SRM-20 ] in the [ APPS ] screen.**

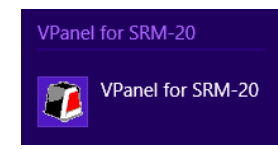

### Windows 8

**1. Right - click in the "START"screen.**

- **2. Click** All apps
- **3. Click [ VPanel for SRM-20 ] icon of [ VPanel for SRM-20 ].**

Windows 7

**1. Click** "**START**" **menu.**

**2. Click** [ **All Programs** ] (**or** [ **Program** ]) **-** [**VPanel for SRM-20**] **-**  [ **VPanel for SRM-20]**.

#### VPanel for SRM-20 VPanel for SRM-20

If VPanel is started with the machine's power turned off, the following screen is displayed. Press the **[ ]** (power) button and click **[Retry]** to start VPanel.

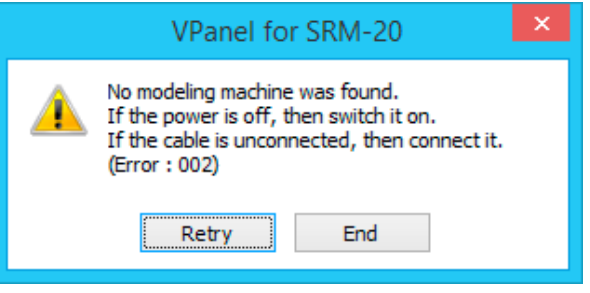

**MEMO**

## <span id="page-12-0"></span>The Name and Function of the Main Screen

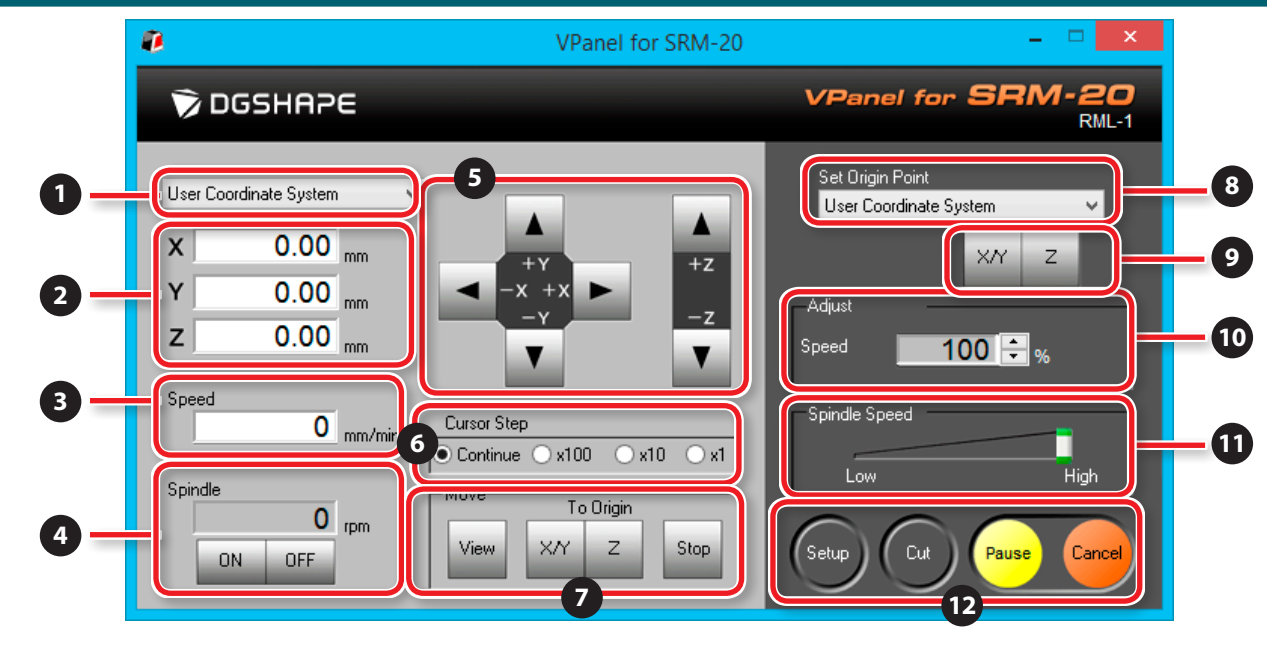

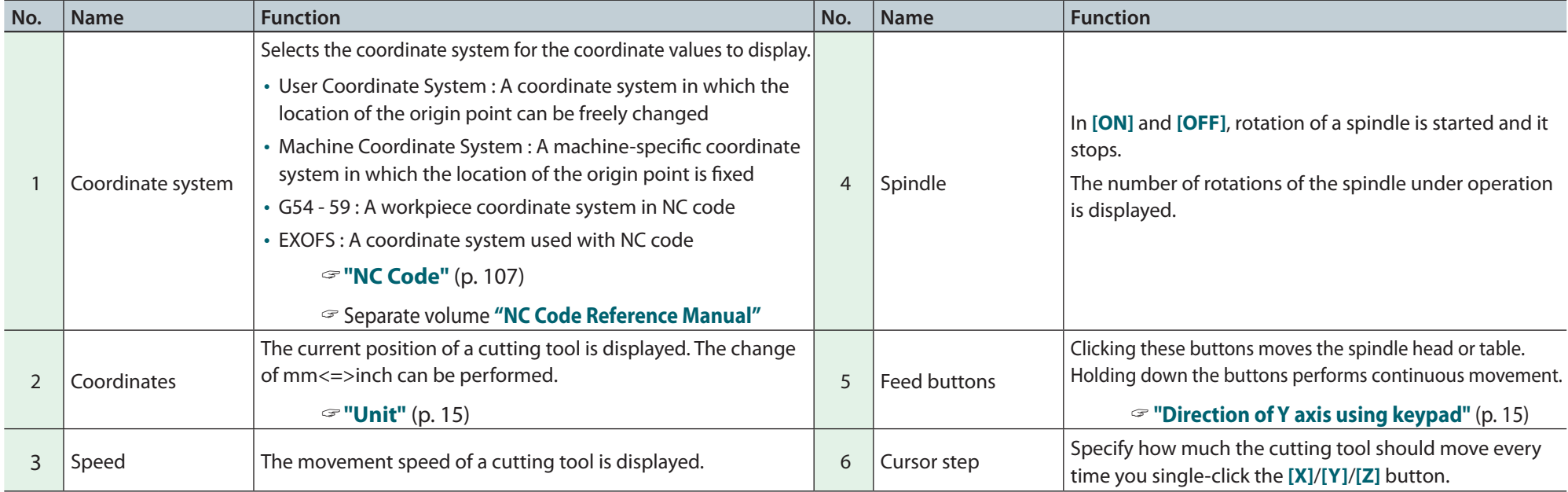

### VPanel (Operation Panel)

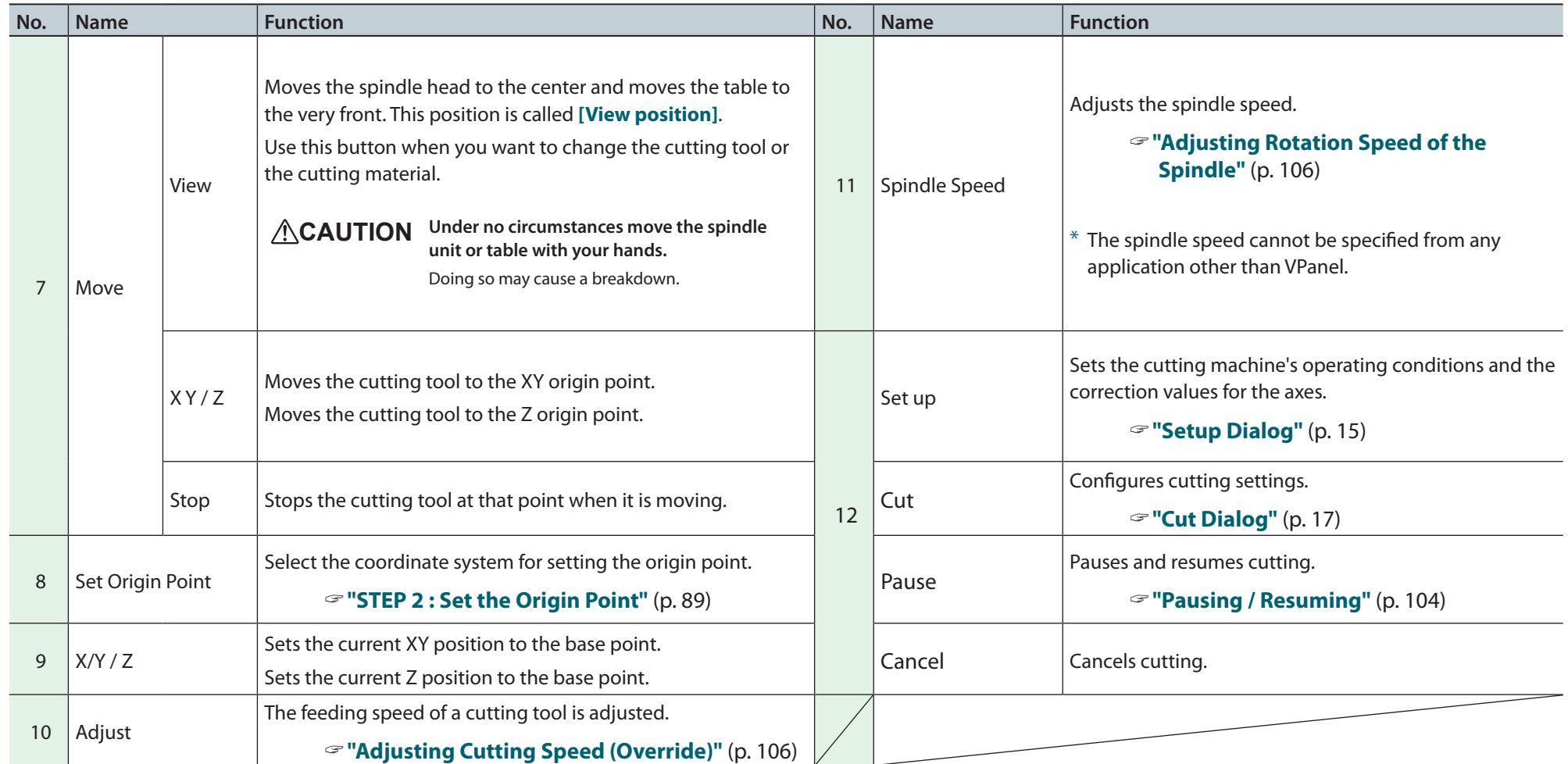

#### <span id="page-14-3"></span><span id="page-14-0"></span>Setup Dialog This dialog is displayed when  $(s_{\text{exp}})$  setup is clicked. Modeling Machine Tab Setup Modeling Machine Correction Command Set Unit  $\odot$  RML-1 (a) Millimeters O NC Code NC Code setting...  $\bigcirc$  Inches ◯ RML-1/NC Code Direction of Y axis using keypad √ Power Option ◯ Move table to desired location Wait Time until the auto power off (a) Move cutting tool to desired location  $0.5$  $\sim$ hour(s)  $\overline{\text{OK}}$ Cancel **Display Function** Select the appropriate command mode to match the software to be used. • **[RML-1]** : Select this command set when you want to use the software that was included with this machine • **[NC Code]** : Select this command set when you want to use NC codes **Command Set** "**["NC Code Specifications"](#page-110-1)** (p. 111) • [RML-1/NC Code] : Select this option to enable the machine to receive cutting programs that use the RML-1 or NC code command sets "**["STEP 3 : Confirm the Command Set"](#page-82-0)** (p. 83) Initial setting : **"RML-1"** The machine's power can be automatically turned off (auto-power-off function). You can disable auto power-off or enable it so that the **Power Option** power is automatically turned off in 0.5 to 24 hours. Initial setting : **"0.5 hours"** Unit Unit The display of the unit of a coordinate system can be chosen. (For the inches display, the millimeters value is converted and displayed.) Initial setting : **"Millimeters"** The movement direction when the Y-axis feed button is pressed can be set. Under the factory default settings, Y-axis movement assumes a **Direction of Y axis using**  direction of cutting tool movement relative to the object being cut. This means that clicking a Y-axis feed button makes the table move in

the opposite direction from what the arrow indicates. Initial setting : **"Move cutting tool to desired location"**

<span id="page-14-2"></span><span id="page-14-1"></span>**keypad**

### Correction Tab

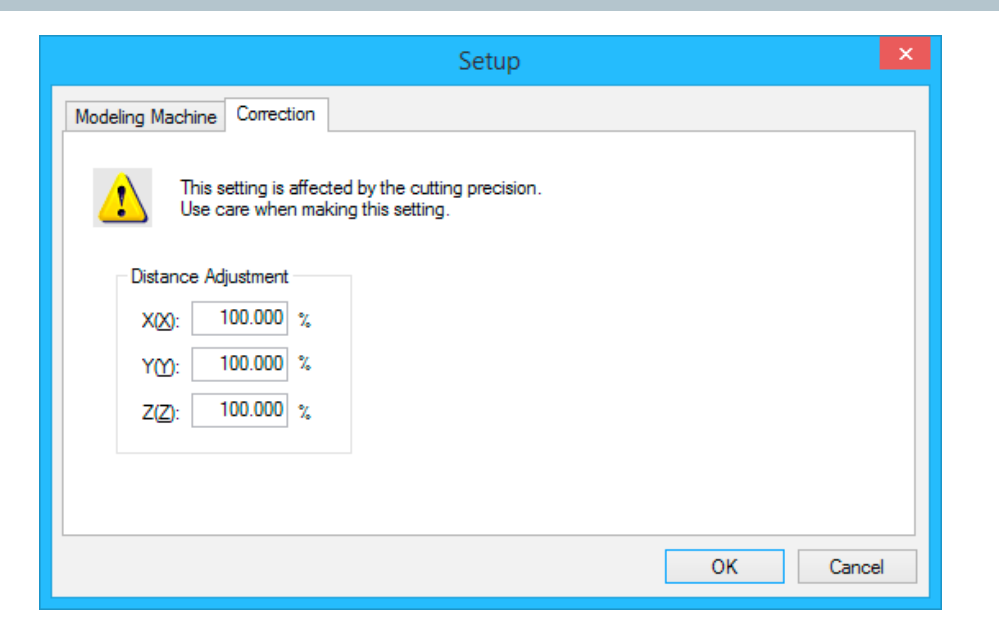

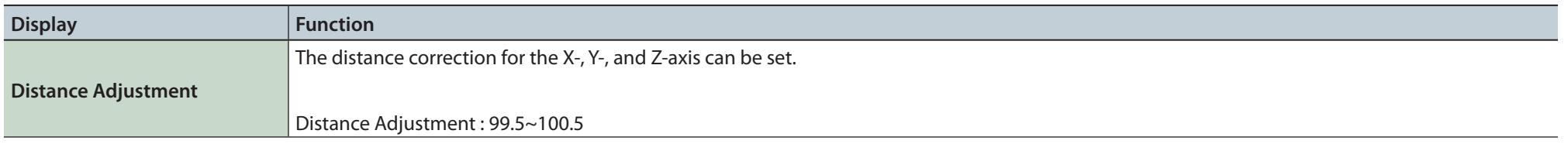

#### **NOTICE**

This setting affects the cutting accuracy. Exercise care when you specify this setting. If you are not confident in the value that you want to specify, we recommend that you do not specify this setting.

# <span id="page-16-0"></span>Cut Dialog

This dialog is displayed when cut  $\bigodot$  is clicked.

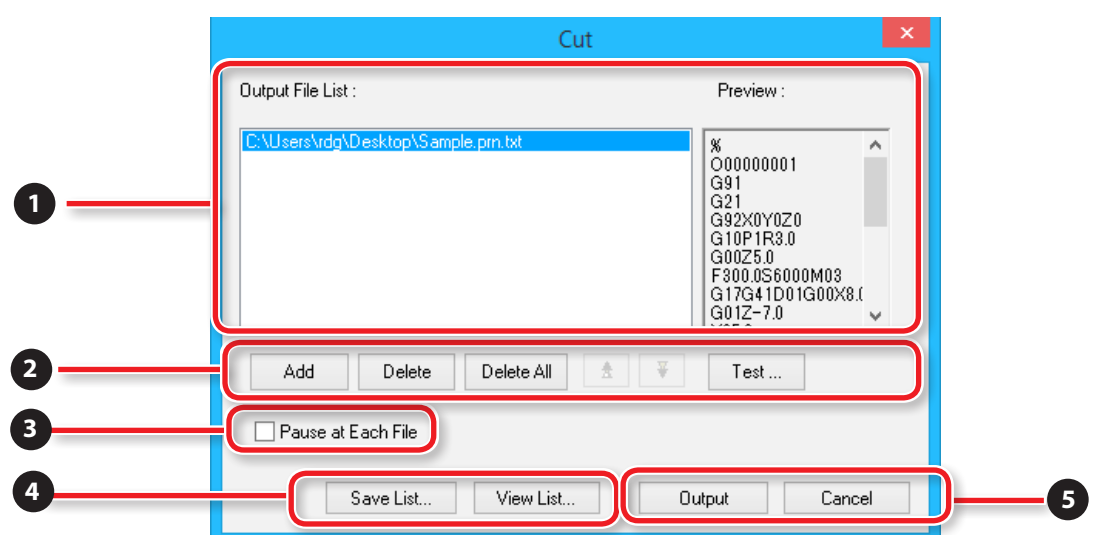

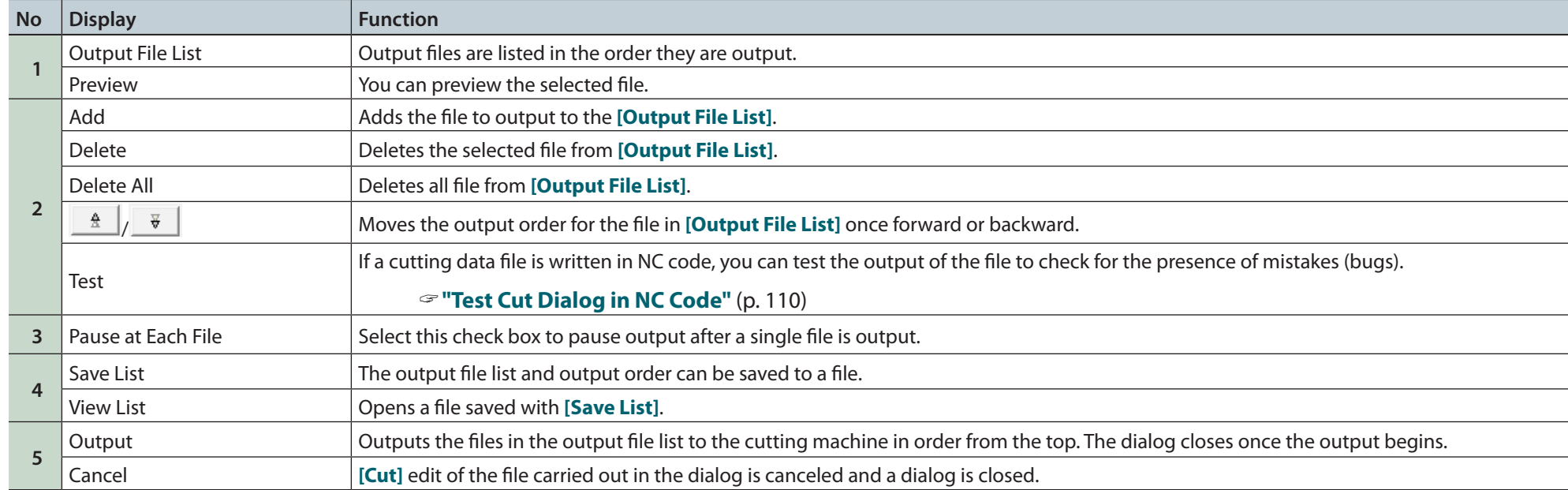

# <span id="page-17-0"></span>Quit VPanel

#### **Click .**

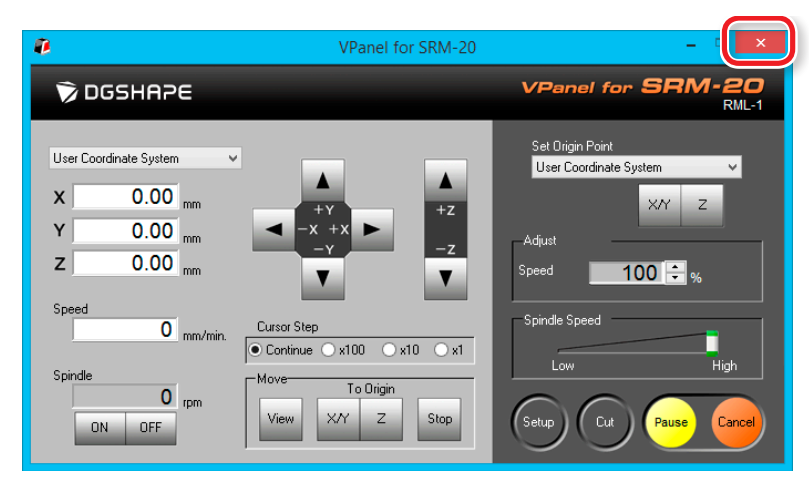

# <span id="page-18-0"></span>Cutting Tools

## Cutting Tool Types

The SRM-20 supports the use of cutting tools with a shank diameter of up to 6 mm.

\* An optional collet is required when the shank diameter is 3 mm or 4 mm.

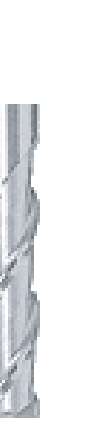

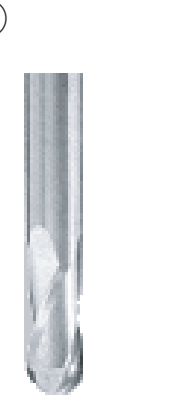

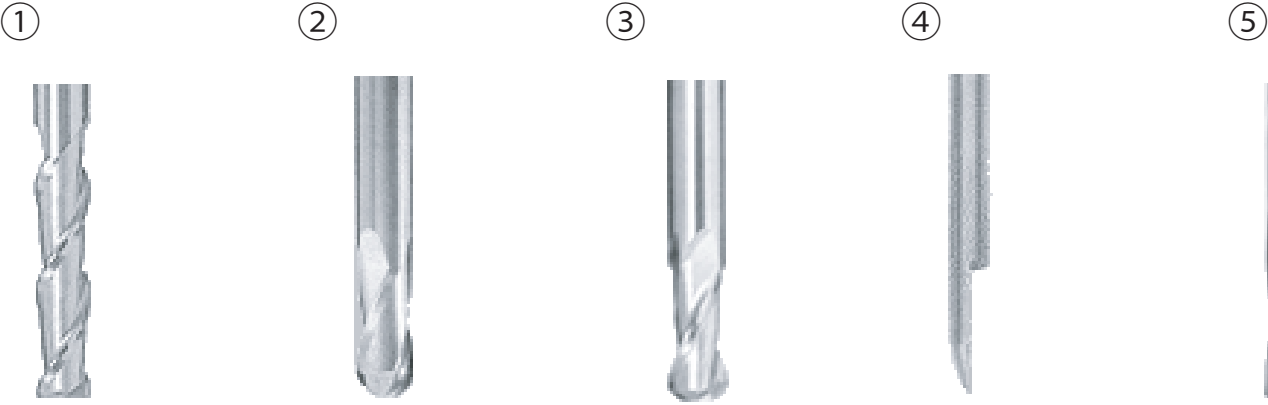

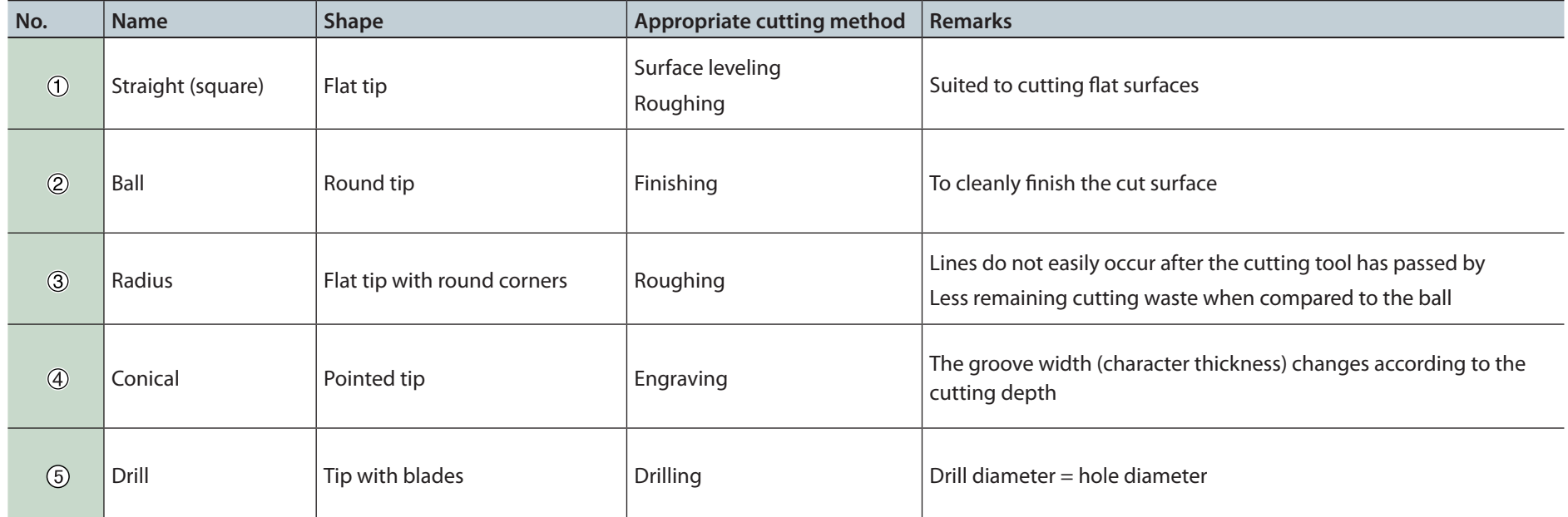

# <span id="page-19-1"></span><span id="page-19-0"></span>Cutting Material / Scrap Boards

### Material Types

There are various kinds of the charges of a cutting material. Please use material properly by work what you want to cut.

### Chemical wood

A material made of resin powder that has been hardened with an adhesive. It is available in various types by specific gravity. Compared to other materials, it is soft and easy to cut, but the thinner it is, the more easily it will break.

### Sanmodur

One type of chemical wood that is light and suitable as a material for creating models and molds. Sanmodur is a registered trademark of Sanyo Chemical Industries, Ltd.

### ABS

This material takes longer to cut than chemical wood, but it is suitable when you want to thinly finish details.

#### Modeling wax

This material is suitable for creating figures and for creating prototypes of jewelry because it is soft and excellent for fine cutting by small diameter cutting tools.

### Scrap Boards

A scrap board is a board that is placed under the material when cutting it so that the table is not cut. It is used as a temporary, subsidiary material when cutting out the material.

#### Cutting that requires a scrap board (the procedure for using a scrap board is detailed in the "Double-sided Cutting Manual.")

A scrap board is required for cutting that will cut out (pass through) the cutting material. Match the thickness of the scrap board to the depth of the cut-out. If you do not have a scrap board with a sufficient thickness, there is a risk of not only cutting the table, which will damage or scratch it, but also of breaking the cutting tool.

## <span id="page-20-0"></span>Maximum Cutting Area of SRM-20

#### **CAUTION**

Arrange the material, Jig, and the like so that they fit within the determined range. Anything extending beyond may strike moving parts. Be sure to observe this requirement, as failure to do so may result in damage to the workpiece or frame or malfunction of the machine.

### XY Direction

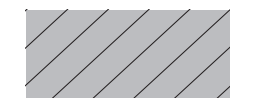

 **. . . Maximum Cutting Area**

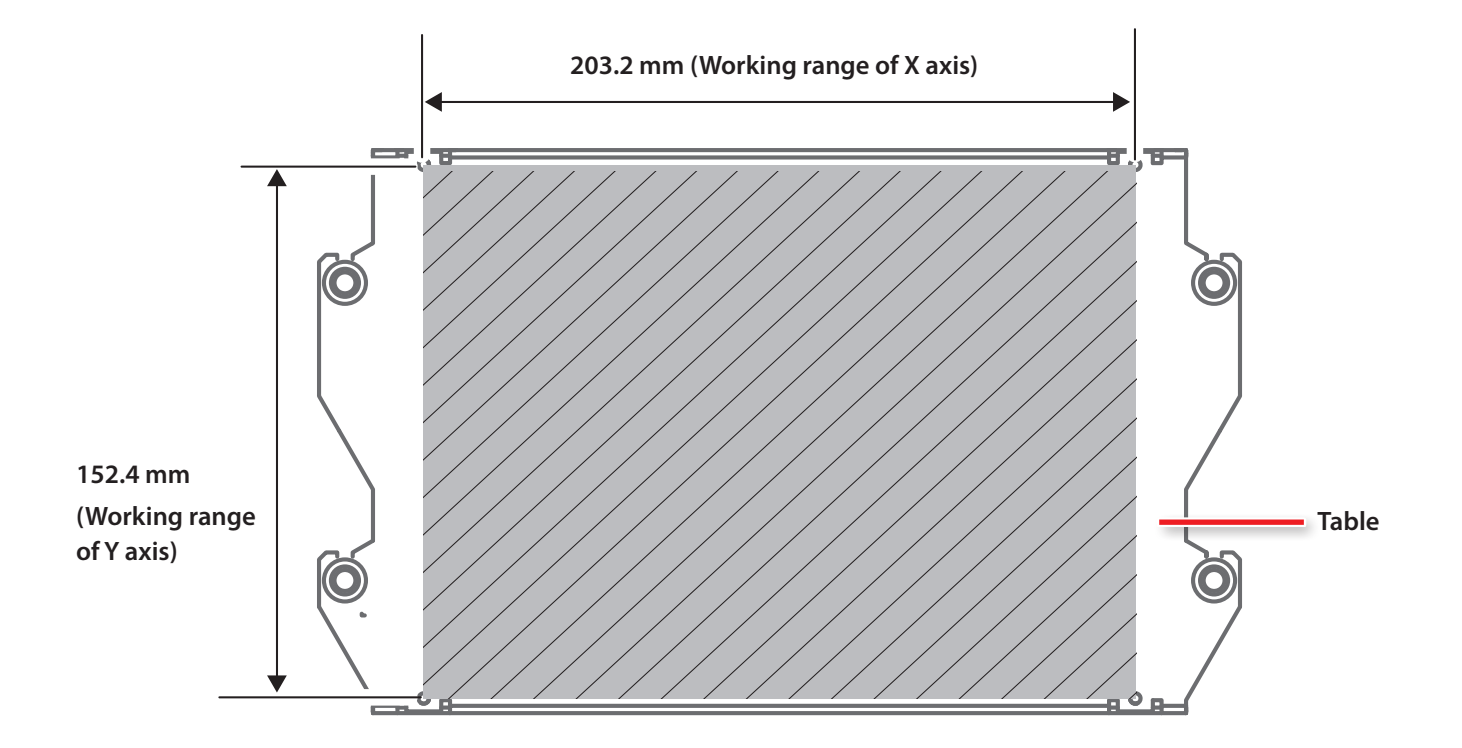

#### <span id="page-21-0"></span>Z Direction

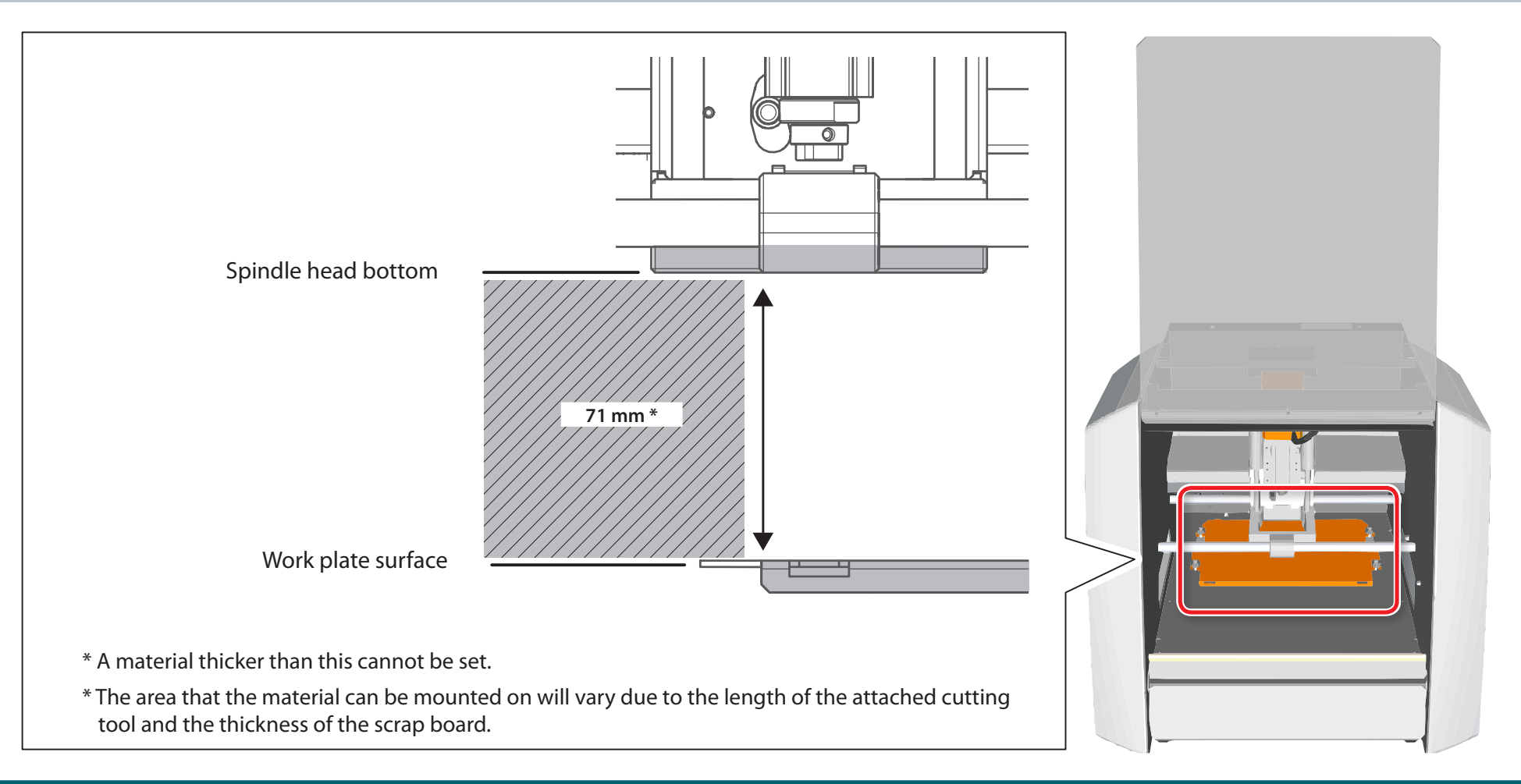

## Actual Size That Can Be Cut

Creating an object of the size of the full axis travel is not necessarily possible. Because a certain amount of clearance in the X-, Y-, and Z-axes directions is required for no-load feed of the tool, the allowable size of the workpiece is reduced by a corresponding amount. Also, the possible cutting-in depth is generally determined by the length of the tool. Using a lengthy tool to achieve deep cutting reduces the clearance in the Z-axis direction, which further reduces the allowable size of the workpiece. The size of what you can cut varies according to the shape of the object you want to create and the tool you use. Give careful thought to this ahead of time, before you start work.

# <span id="page-22-0"></span>Z Cutting Range by Changing the Position of the Spindle Unit

There are two attachment positions (height) of a spindle unit. It uses properly with the length of a cutting tool, and the thickness of material.

#### "**["Changing the Position of a Spindle Unit"](#page-137-1)** (p. 138)

Initial setting : Low position

### Spindle Unit Attachment Position

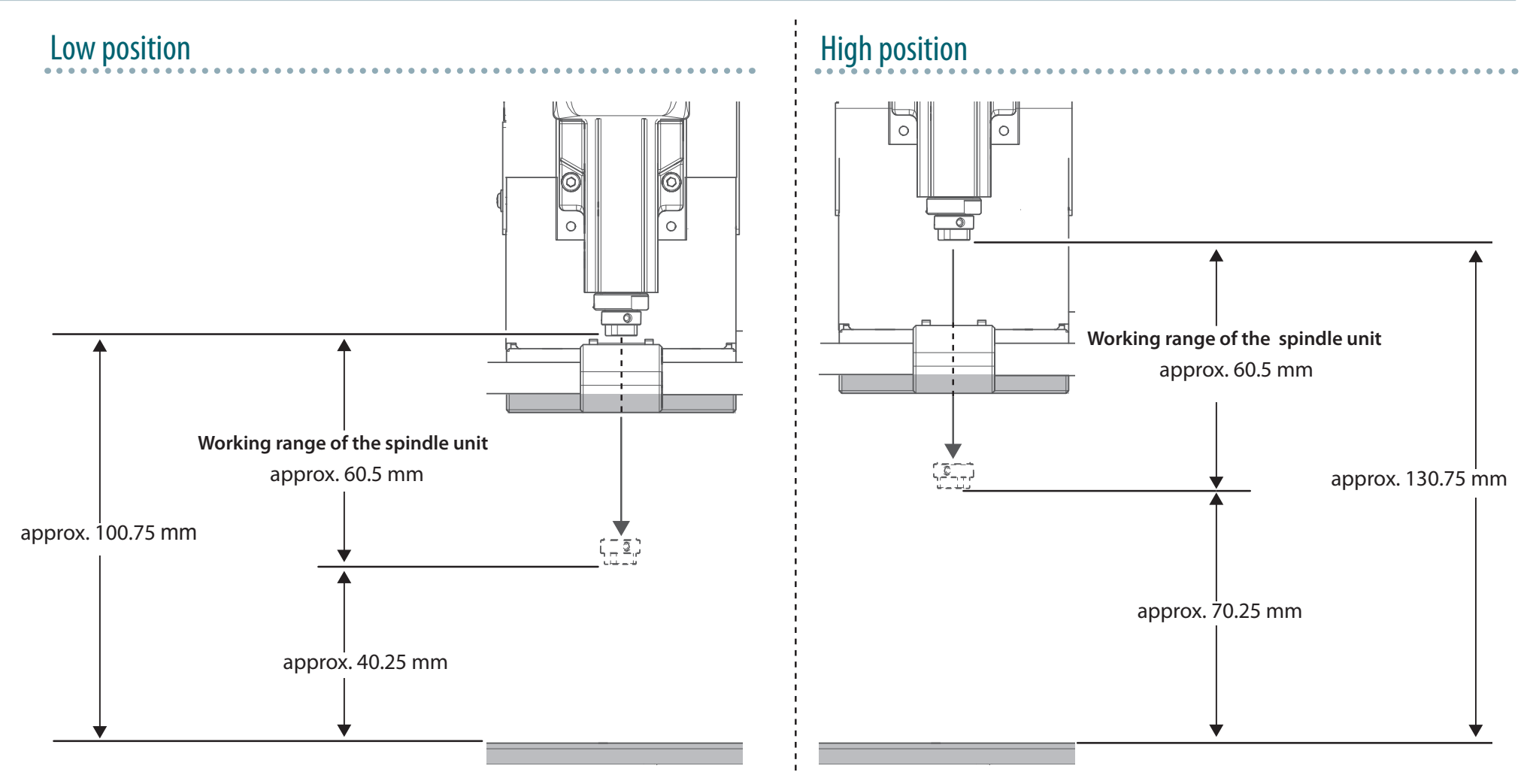

# <span id="page-23-0"></span>Easy Settings

# One Side Cutting

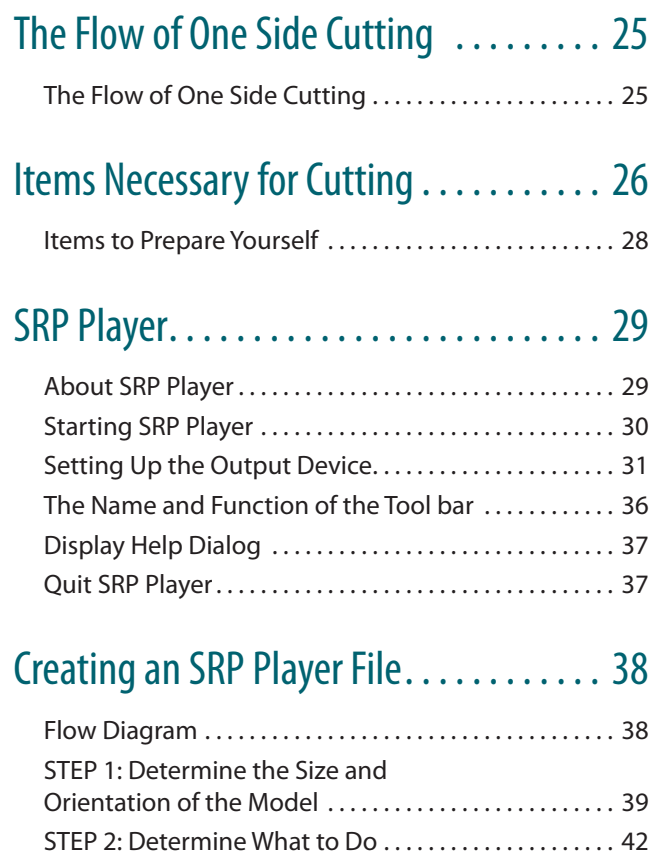

STEP 3 : Create the Cutting Data ..................... 43 STEP 4: Preview the Result of Cutting . . . . . . . . . . . . . 46

## [MODELA Player 4 . . . . . . . . . . . . . . . . . . .](#page-46-0) 47

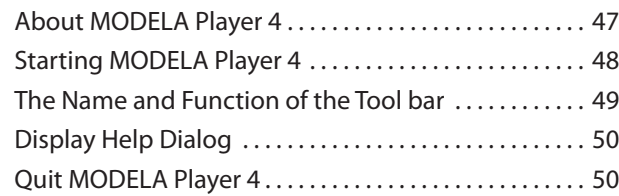

### [Creating a MODELA Player 4 File . . . . . . .](#page-50-0) 51

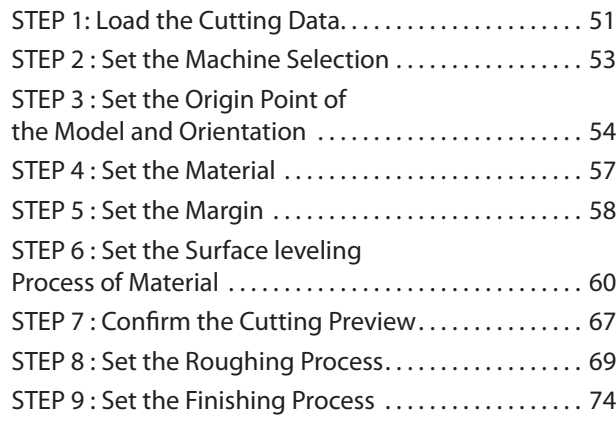

### Preparing the Machine . . . . . . . . . . . . . . 79

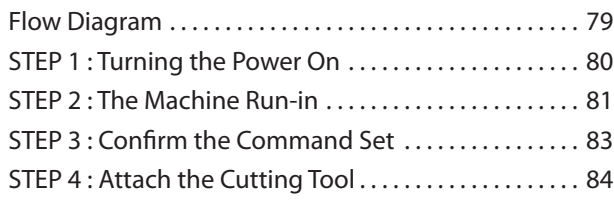

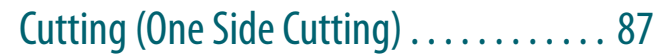

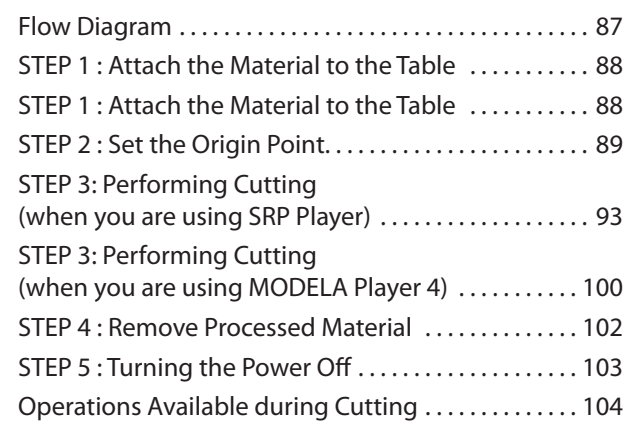

# <span id="page-24-0"></span>The Flow of One Side Cutting

## The Flow of One Side Cutting

In this manual, a procedure is explained by the method using **"Piano.stl."** If it does as a procedure, it can cut, as shown in the following figure.

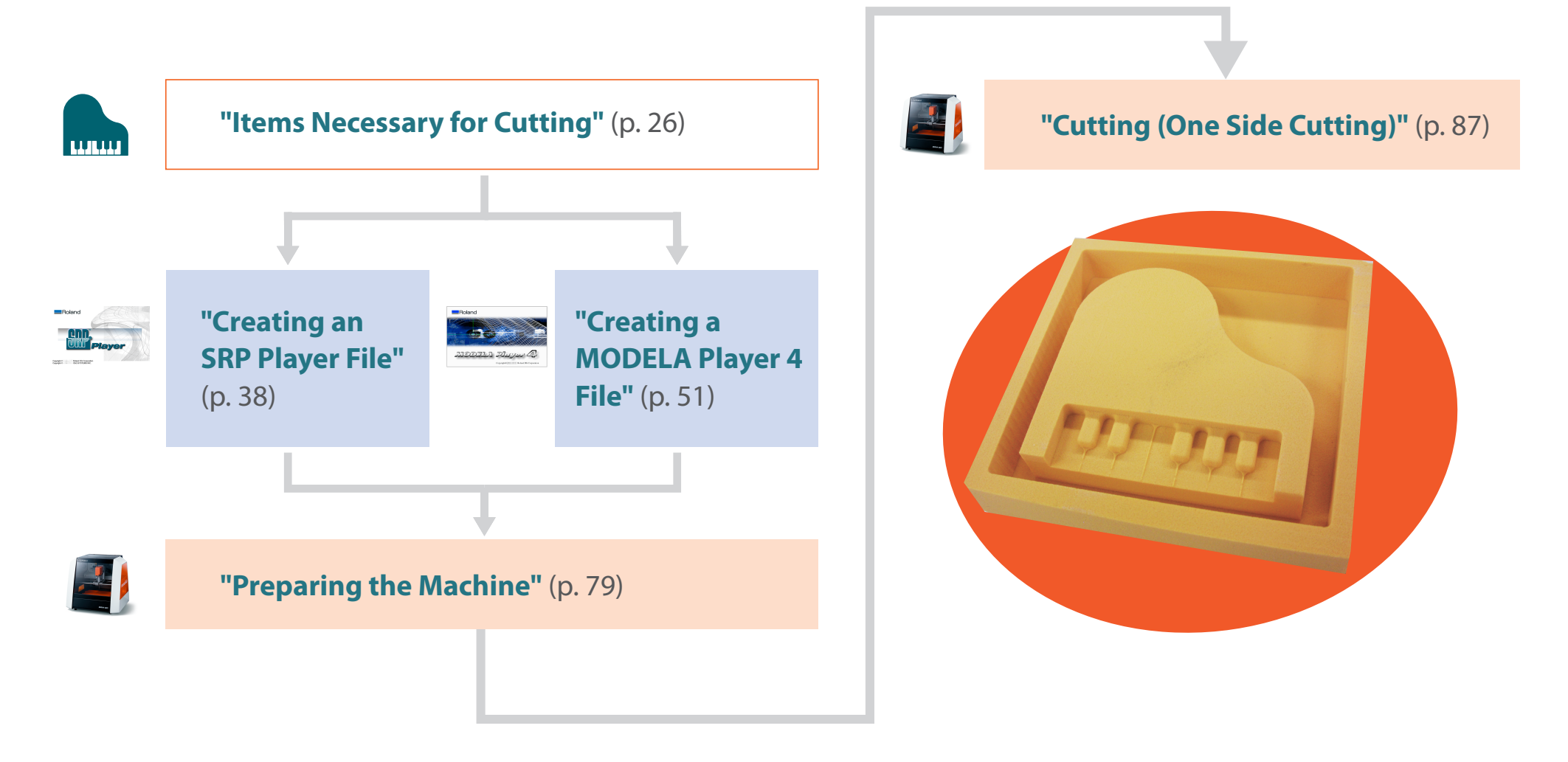

# <span id="page-25-1"></span><span id="page-25-0"></span>Items Necessary for Cutting

### Software Applications Necessary For Sample Cutting

"Download **"[http://startup.rolanddg.com"](http://startup.rolanddg.com)**

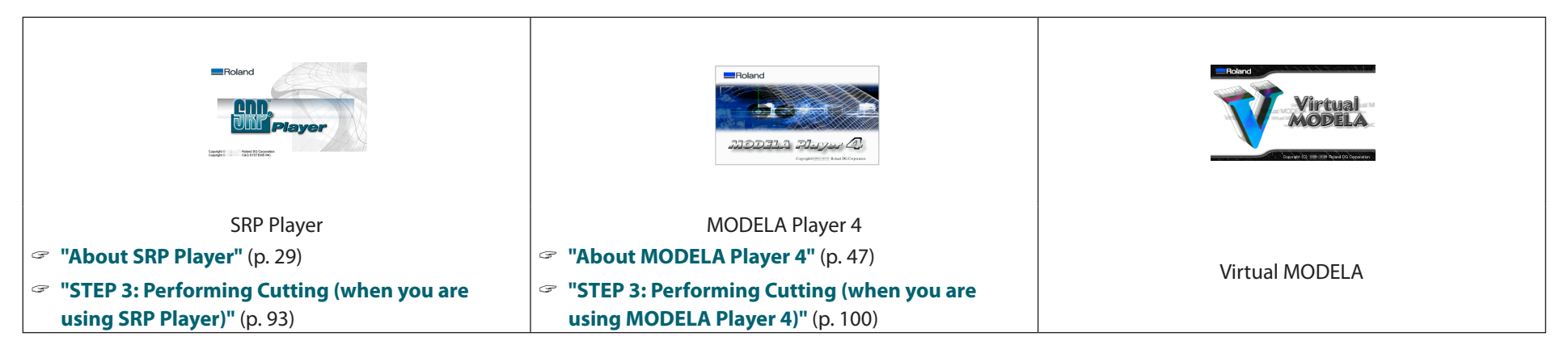

### Machine Accessories Necessary For Sample Cutting

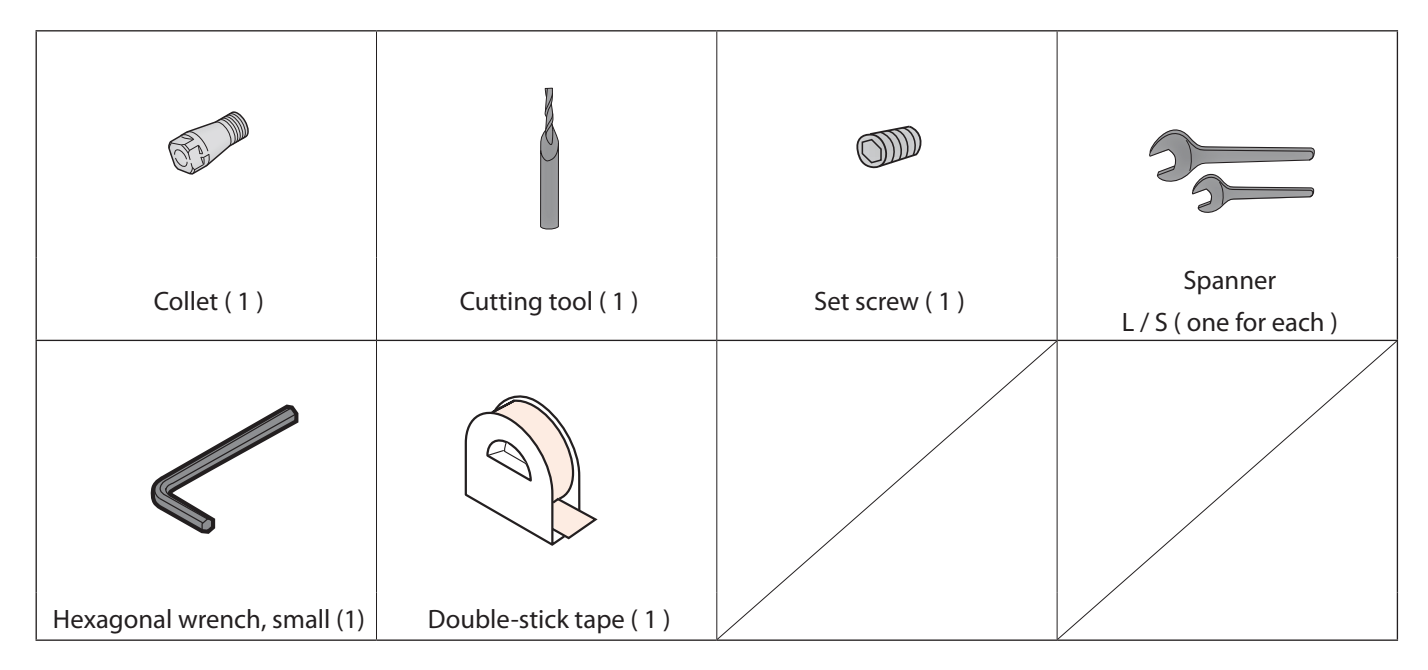

### Sample Cutting Data

Installing SRP Player or MODELA Player 4 installs sample data as well.

(When the SRP Player is installed on drive C)

C:\ProgramData\Roland DG Corporation\SRPPlayer\Sample

( When the installation place of MODELA Player 4 is Drive C )

C:\ProgramData\Roland DG Corporation\MODELA Player 4\Sample

## "Piano.stl" Data Size

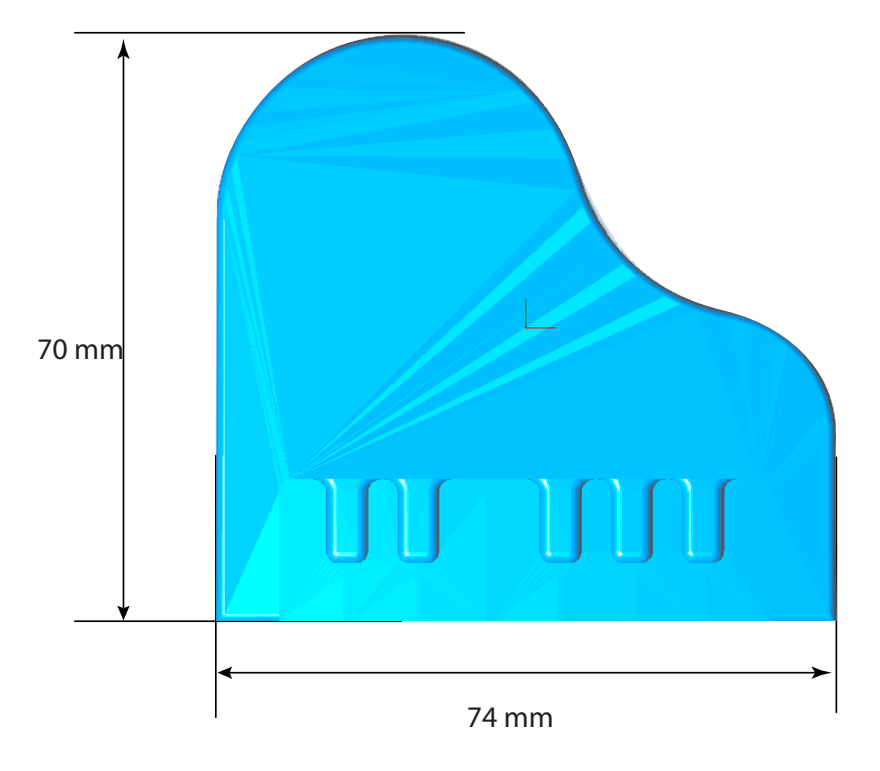

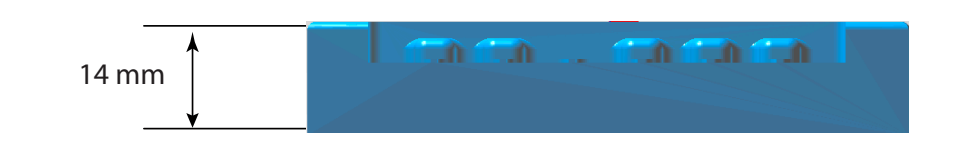

<span id="page-27-0"></span>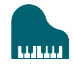

## Items to Prepare Yourself

"**["Cutting Material / Scrap Boards"](#page-19-1)** (p. 20)

#### **Material**

It is necessary to prepare larger size than cutting data.

\* The dimensions below are a reference size for the sample. For both SRP Player and MODELA Player 4, the values listed in this manual assume the following material size.

The data size can be set for the size of the material.

" **["Set the Size of Cutting Data"](#page-55-0)** (p. 56)

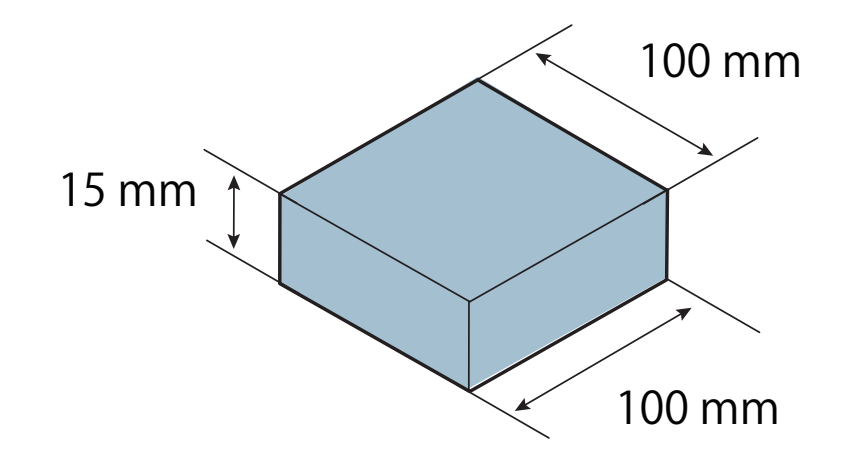

# <span id="page-28-0"></span>SRP Player

# <span id="page-28-1"></span>About SRP Player

This is a CAM software that imports general-use 3D data, (such as IGES, DXF (3D), or STL), and lets you easily prepare tool paths and output them to the SRM-20.

#### "Download **"[http://startup.rolanddg.com"](http://startup.rolanddg.com)**

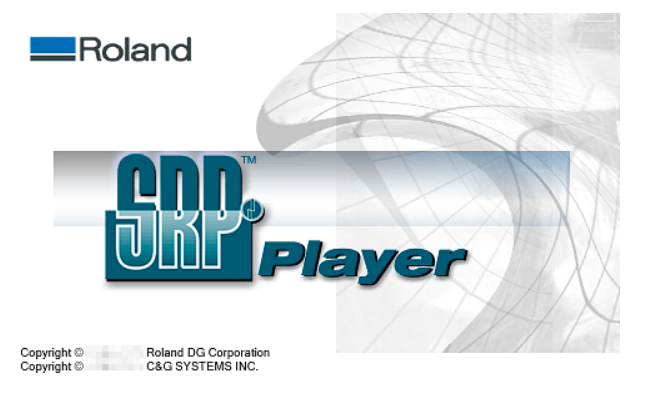

### <span id="page-29-1"></span><span id="page-29-0"></span>Starting SRP Player

To start SRP Player, do one of the following:

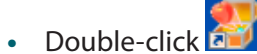

**•** Double-click an SRP file.

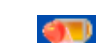

• Drag an SRP file onto **AT** 

**•** Start from the Windows Start menu.

#### Windows 8 .1

- 1. Click  $\overline{①}$  on the "START" screen.
- **2. Click [SRP Player] on the "APPS" screen.**

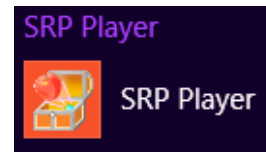

### Windows 8

- **1. Right click on the "START" screen.**
- **2.** Click  $\begin{bmatrix} \begin{matrix} \begin{matrix} \begin{matrix} \vdots \end{matrix} \\ \end{matrix} \\ \begin{matrix} \end{matrix} \\ \end{bmatrix} \end{bmatrix}$  [All apps].
- **3. Click [SRP Player] icon of [SRP Player].**

### Windows 7

- **1. Click [START] menu.**
- **2.** Click [All Programs] (or [Programs])  $\rightarrow$  [SRP Player]  $\rightarrow$  [SRP Player].
	- SRP Player ा<mark>ई?</mark> SRP Player Help SRP Player

## <span id="page-30-0"></span>Setting Up the Output Device

Configure SRP Player so that it can output data to the cutting machine.

#### **IMPORTANT**

Unless a machine setup is performed, a right setup or output cannot be performed.

### When Starting SRP Player for the First Time

Following the instructions displayed in the dialog, specify the **"cutting machine to connect,"** the **"unit of length,"** and the **"cutting tool to use."**

#### **Procedure**

- **1. Connect the cutting machine to the computer with the USB cable and turn on the machine.**
	- "**["STEP 1 : Turning the Power On"](#page-79-0)** (p. 80)
- **2. Start SRP Player.**

This displays a dialog box for configuring the settings.

"**["Starting SRP Player"](#page-29-1)** (p. 30)

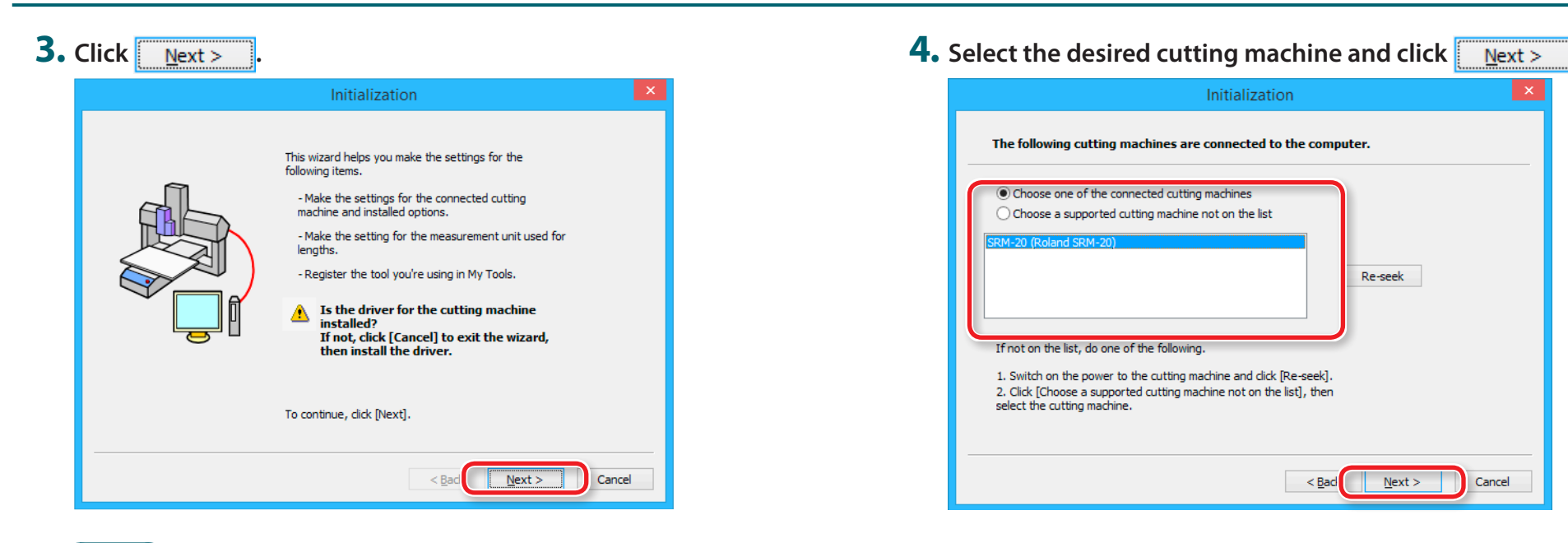

#### **MEMO**

The following dialog is displayed while the wizard is searching for cutting machines connected.

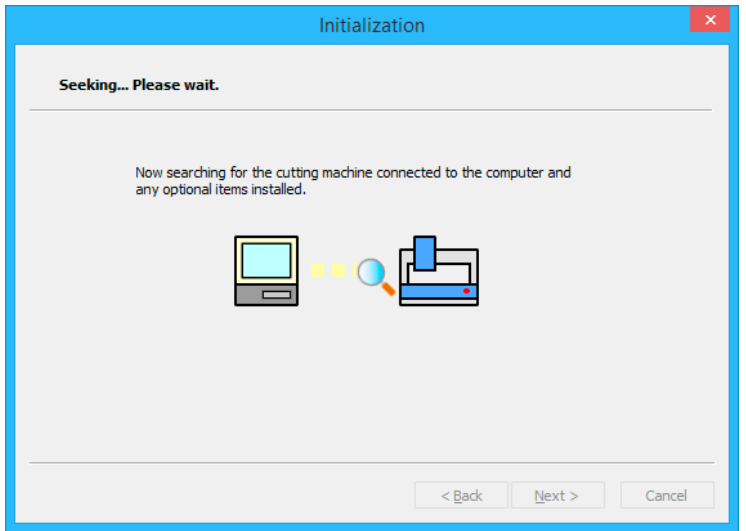

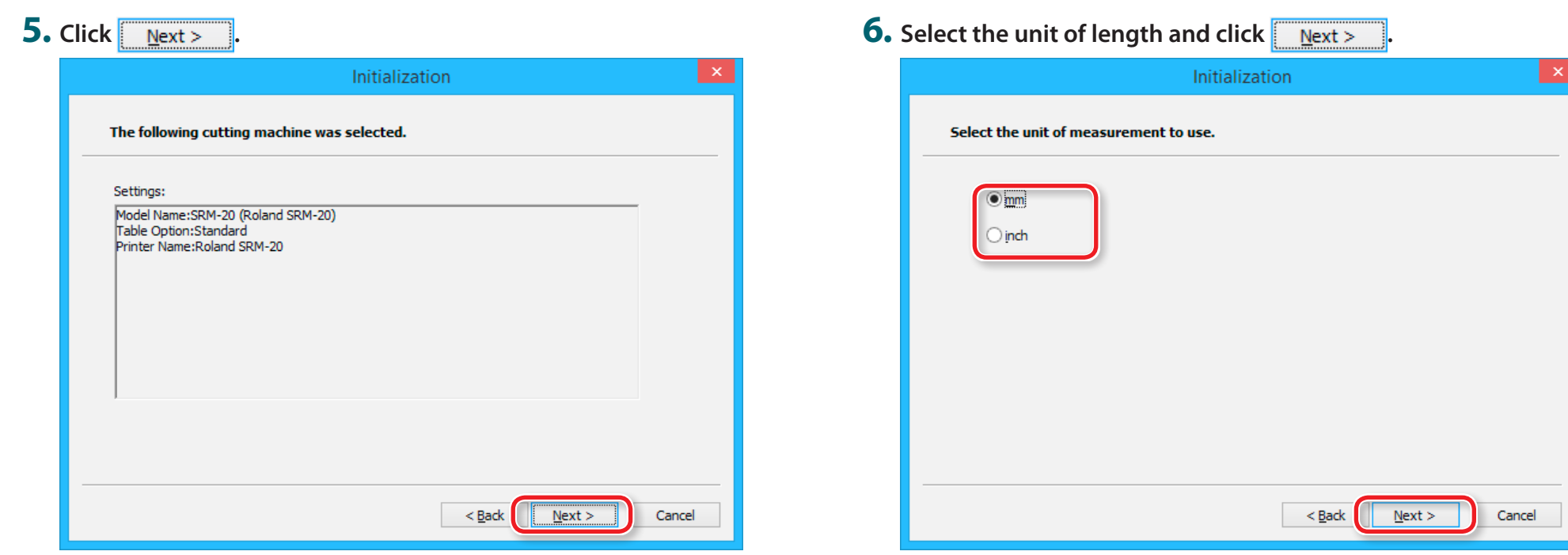

### **7. Register the cutting tool.**

Select the check box next to the cutting tool you want to register and then  $click$   $\overline{\phantom{1}}$  Next >

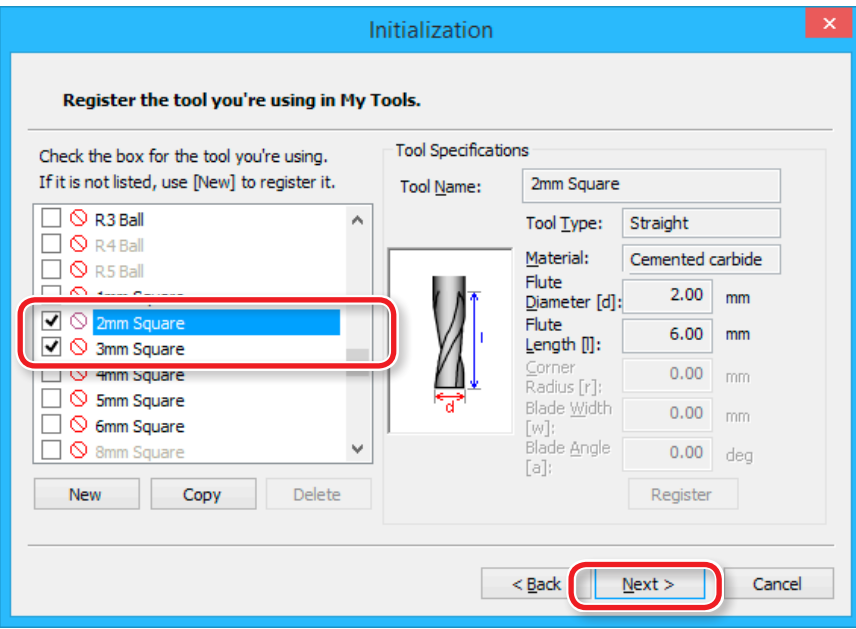

## **8. Click Finish**

This completes the settings.

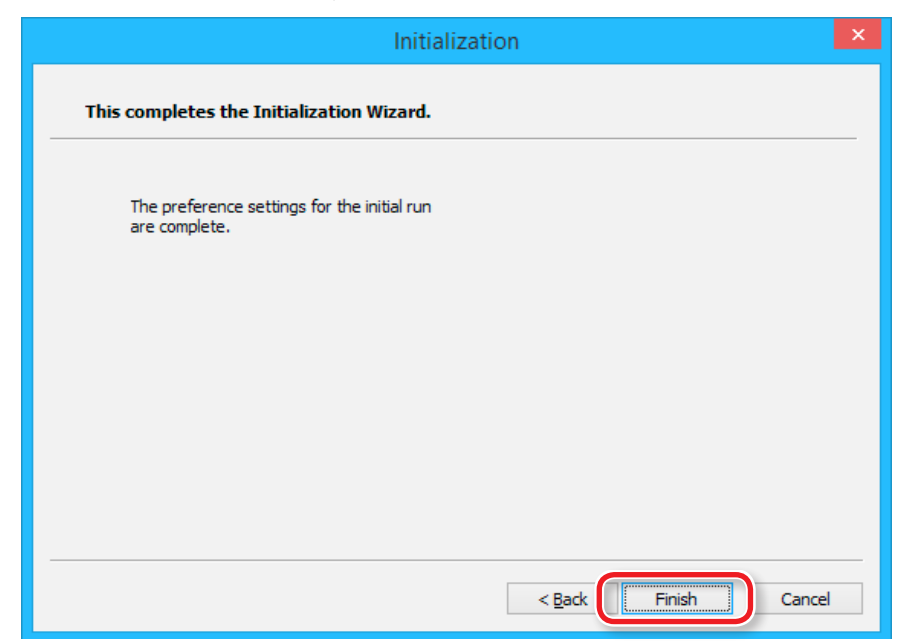

### When Starting SRP Player for the Second or Subsequent Time

#### **Procedure**

#### **1. On the menu bar, click [File] [Preferences].**

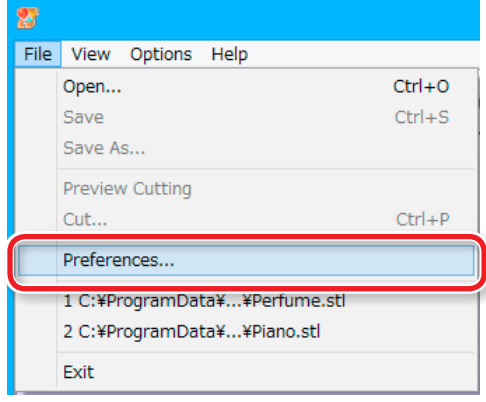

#### **2. On the [Preferences] dialog, click the [Cutting Machine] tab.** Configure the settings.

- **2-1.** Model Name: SRM-20
- **2-2.** Spindle Unit: Standard
- **2-3.** Table: Standard
- **2-4.** Printer Name: Roland SRM-20
- **2-5.** Click **[OK]**.

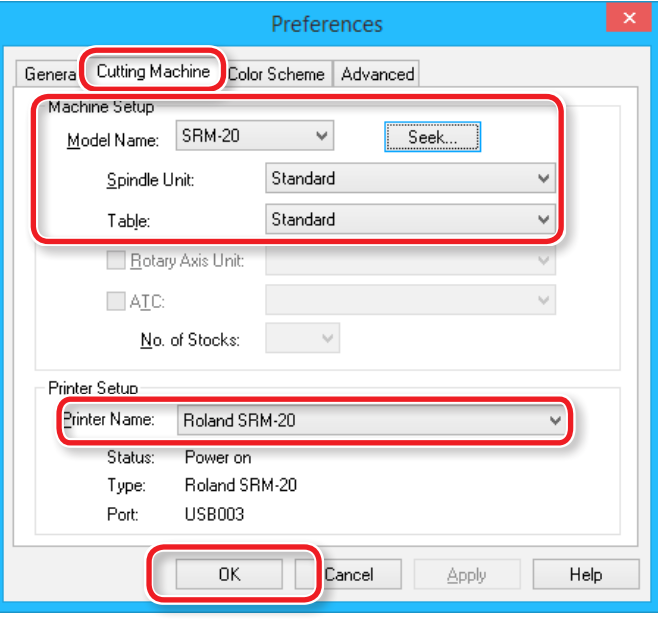

<span id="page-35-0"></span>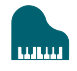

## The Name and Function of the Tool bar

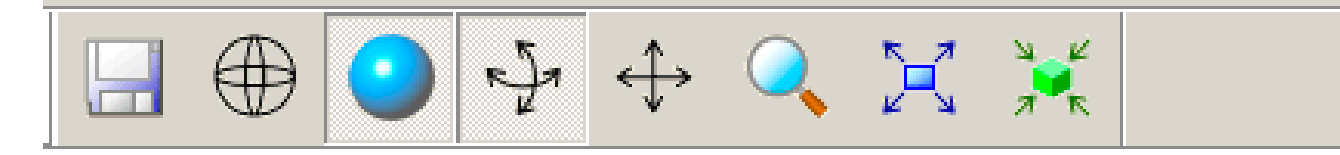

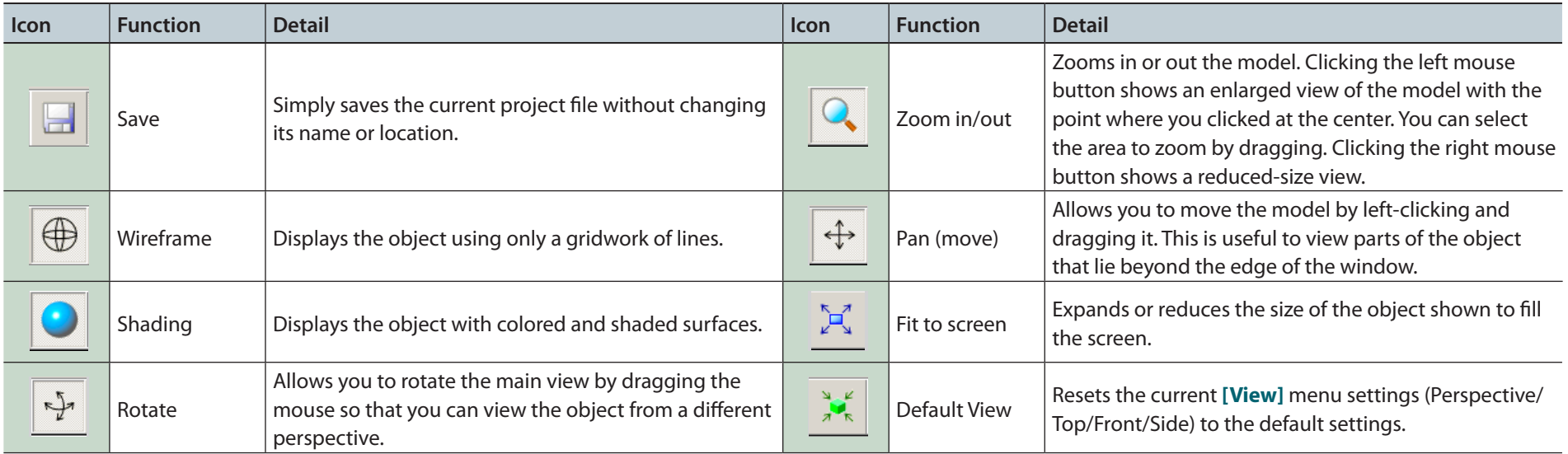
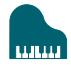

### <span id="page-36-0"></span>Display Help Dialog

The basic operation and the processing procedure of SRP Player can be checked.

#### **Procedure**

### **1. On the menu bar, click [Help].**

### **2. Click [Contents].**

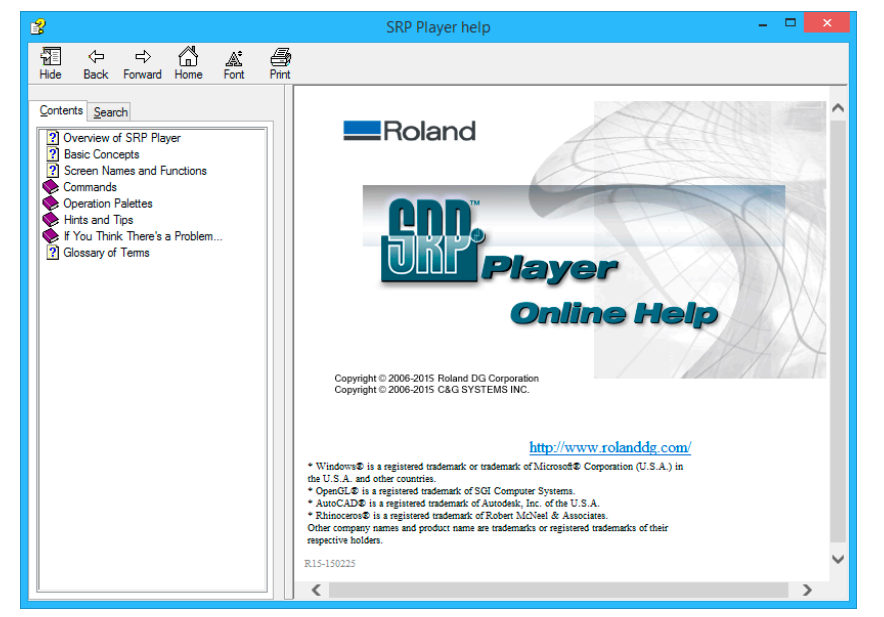

# Quit SRP Player

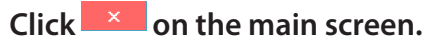

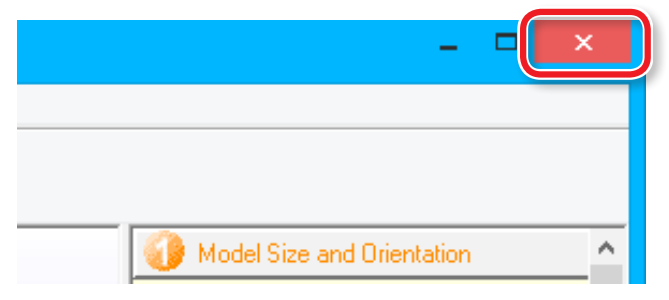

# Creating an SRP Player File

### Flow Diagram

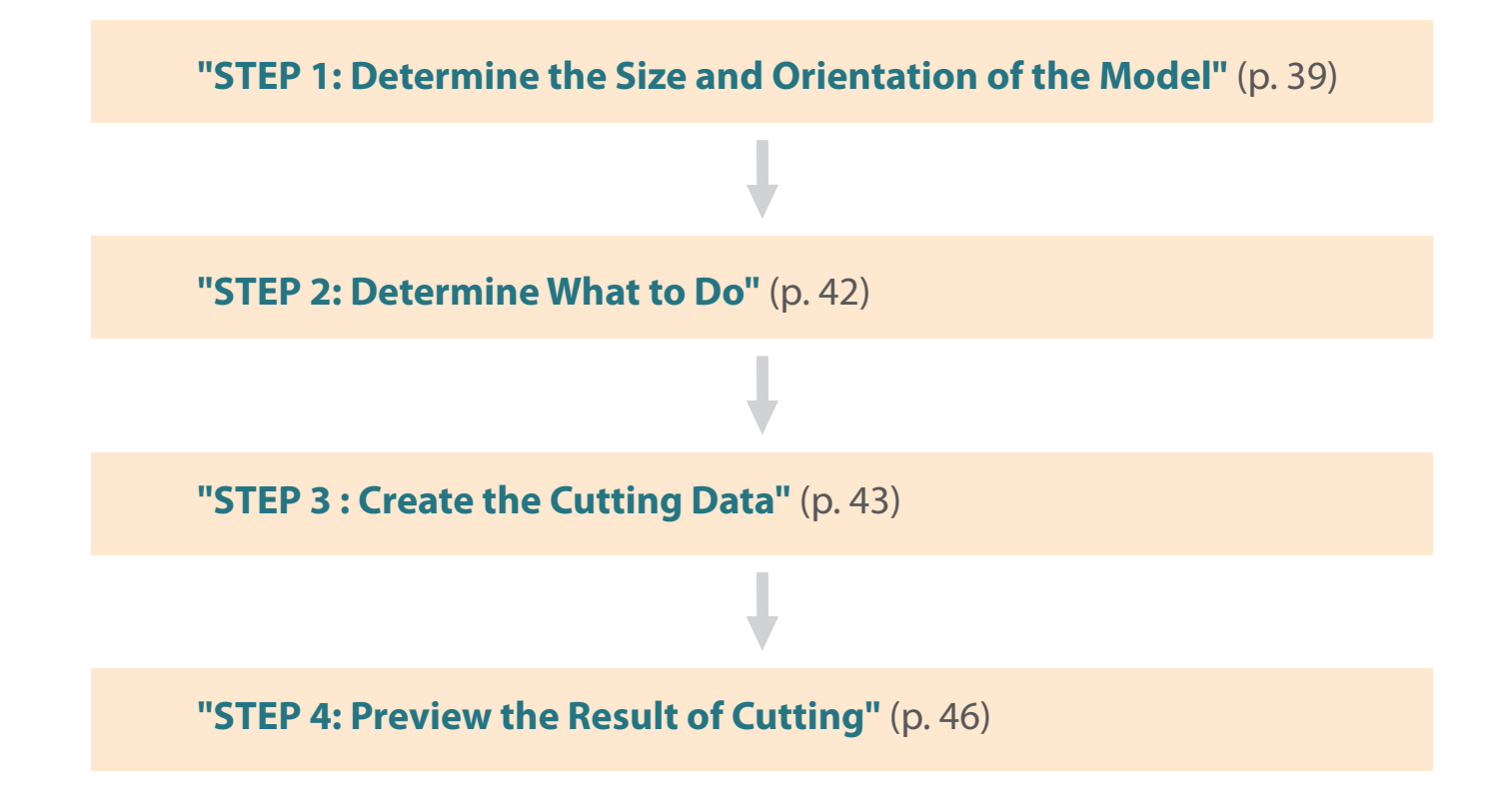

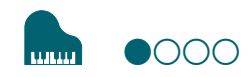

### <span id="page-38-0"></span>STEP 1: Determine the Size and Orientation of the Model

Load an IGES, DXF (3D), or STL format file to set the size and orientation.

#### **MEMO**

For details on how to change the settings, see the **[Help]**.

"**["Display Help Dialog"](#page-36-0)** (p. 37)

#### **Procedure**

**1. Start SRP Player.**

"**["Starting SRP Player"](#page-29-0)** (p. 30)

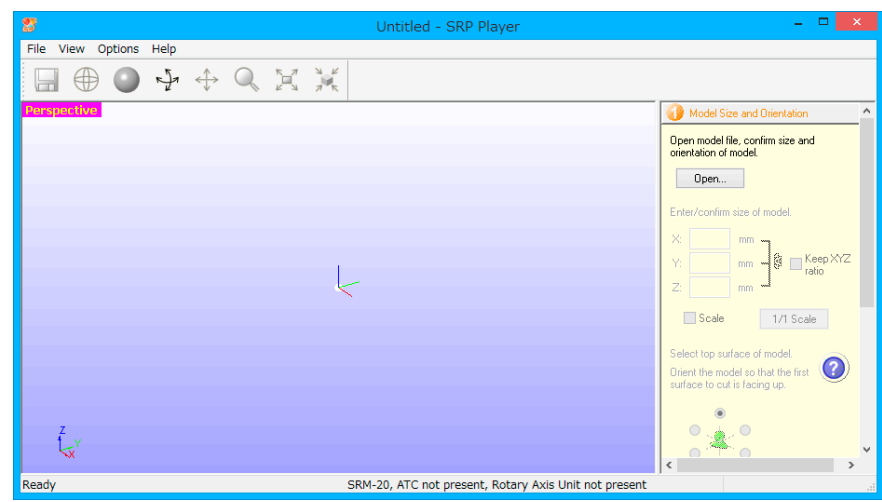

"**["The Name and Function of the Tool bar"](#page-35-0)** (p. 36)

### **2. Open the cutting data model.**

#### **2-1.** Click **[Open]**.

- **2-2.** Select the cutting data model (**"Piano.stl"**), and click **[Open (O)]**. Storage location of sample cutting data model
- C:\ProgramData\Roland DG Corporation\SRP Player\Sample (when the SRP Player is installed on drive C)

#### "**["Sample Cutting Data"](#page-26-0)** (p. 27)

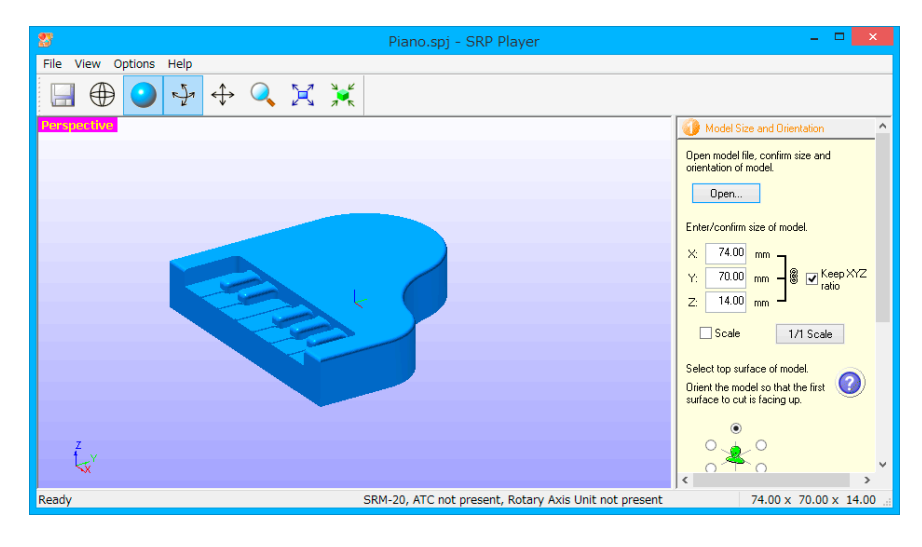

#### **MEMO**

The change of a display screen can be performed by  $\mathbb{U}$  on the toolbar.

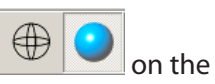

#### "**["The Name and Function of the Tool bar"](#page-35-0)** (p. 36)

#### **MEMO**

Alternatively, you can also switch to a particular screen by choosing **[Perspective]**, **[Top]**, **[Front]**, or **[Side]** from the **[View]** menu on the menu bar.

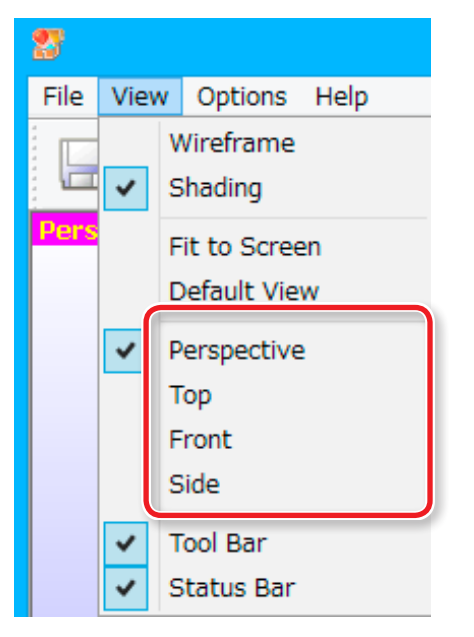

#### **3. Configure the size settings in the cutting data.**

The dialog displays the X, Y, and Z size settings for the currently open model. You can change the size settings by entering new values into the X, Y, and Z boxes.

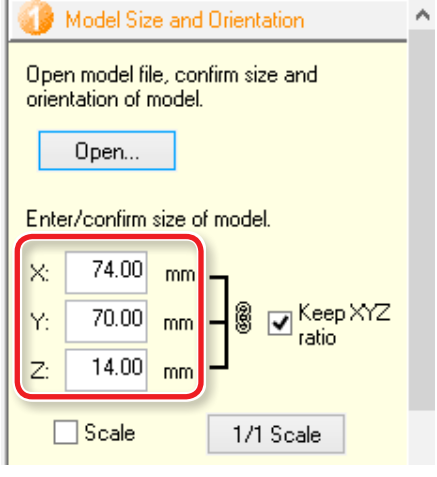

#### **MEMO**

Clicking  $\left\lfloor \frac{1}{1} \right\rfloor$  scale restores the original size.

#### **MEMO**

When the **[Scale]** check box is selected, you can enter the model size settings as a percentage.

#### **4. Select the top surface of the cutting data model.**

Turn up the face that will be ground first.

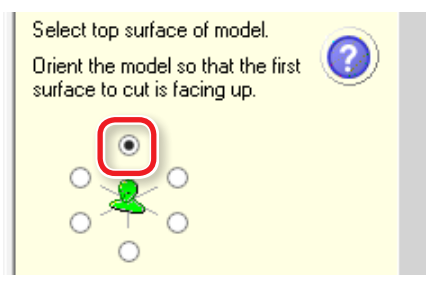

Changing the top surface changes the X, Y, and Z dimension values as well. A message appears if the size exceeds the movable range of the machine. Follow the prompts and take action accordingly.

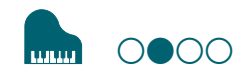

### <span id="page-41-0"></span>STEP 2: Determine What to Do

#### **Procedure**

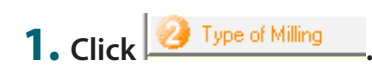

### **2. Select any options that suit your needs.**

This example assumes that the following options are configured:

- **• [Better surface finish]**
- **• [Model with many flat planes]**
- **• [Block workpiece] [Cut top only]**

#### **MEMO**

For details on selection criteria, see the **[Help]**.

"**["Display Help Dialog"](#page-36-0)** (p. 37)

#### **IMPORTANT**

You have to configure all the settings before you can proceed to STEP 3.

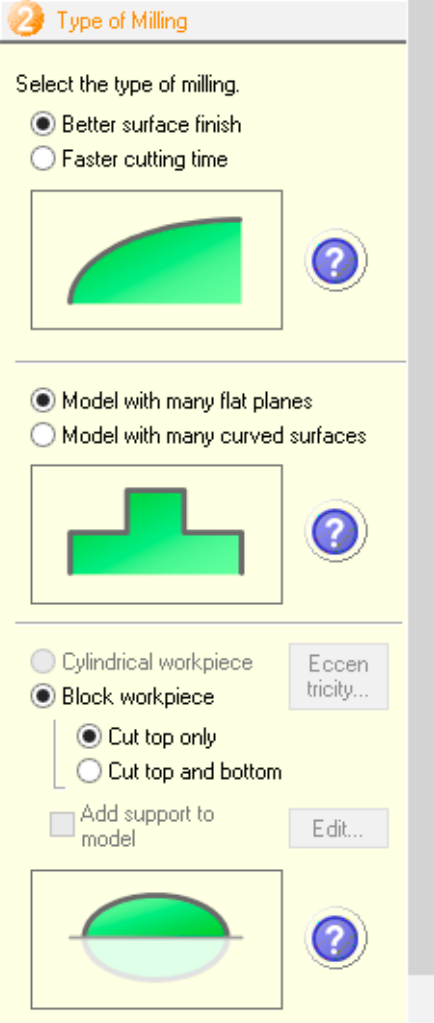

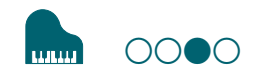

### <span id="page-42-0"></span>**STEP 3 : Create the Cutting Data**

#### **Procedure**

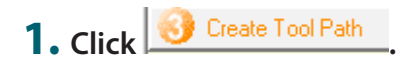

#### **2. Select the material.**

Choose a workpiece material from the pull-down list.

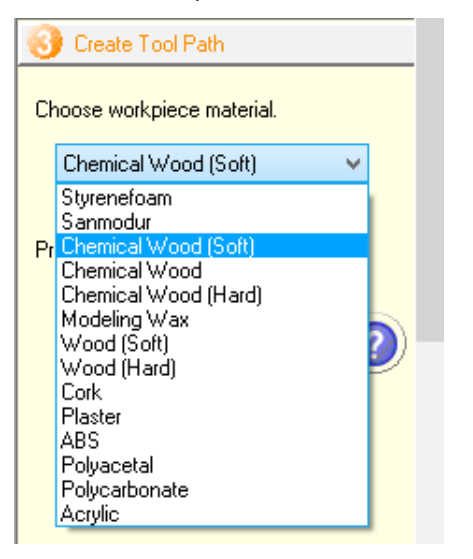

#### **IMPORTANT**

Be sure to select a correct material. Selecting a wrong material would result in failure to correctly configure the cutting conditions.

#### **3. Set the material size.**

Set the material size so that it fits the cutting data model size and the size of the part you want to create.

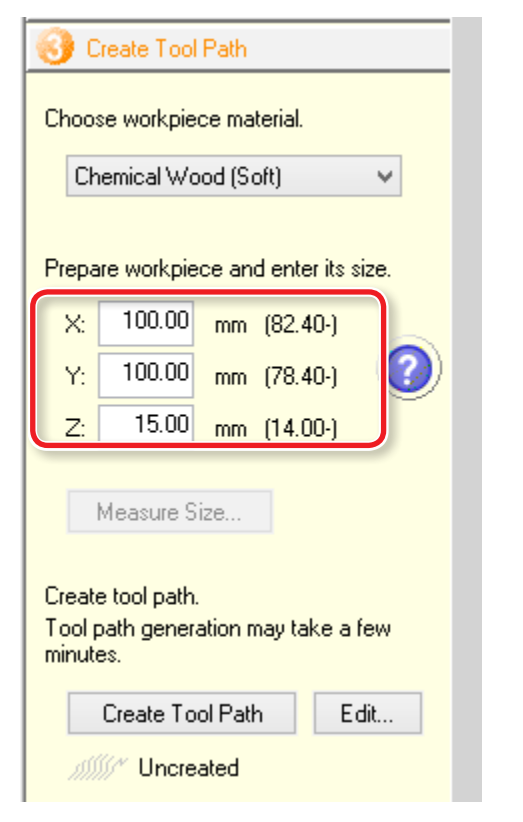

#### **MEMO**

For details on how to change the settings, see the **[Help]**.

"**["Display Help Dialog"](#page-36-0)** (p. 37)

#### **MEMO**

Minimum material dimension values appear in parentheses. You cannot enter a dimension smaller than the minimum.

This example assumes that the following options are configured:

- $X = 100$  mm
- $Y = 100$  mm
- $Z = 15$  mm
- "**["Items to Prepare Yourself"](#page-27-0)** (p. 28)

#### **MEMO**

The main view displays the material shape according to the dimension values you have entered.

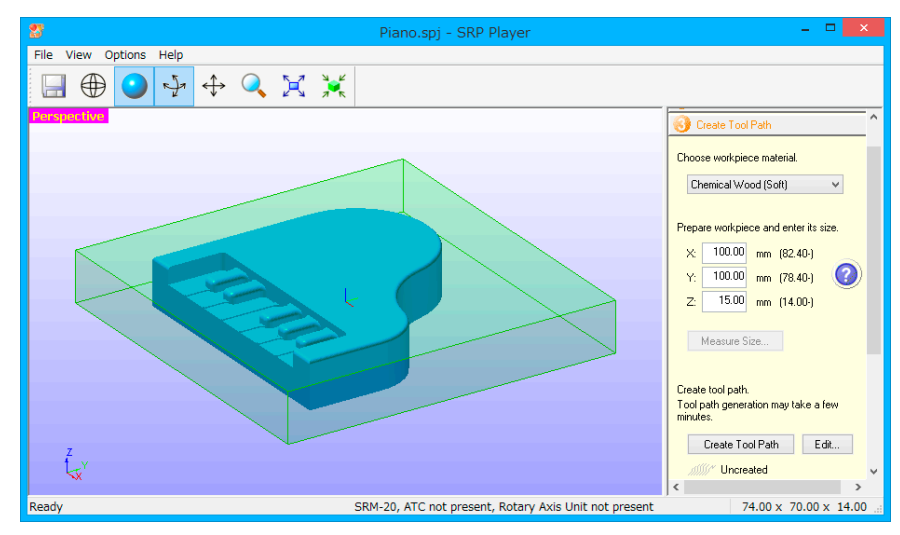

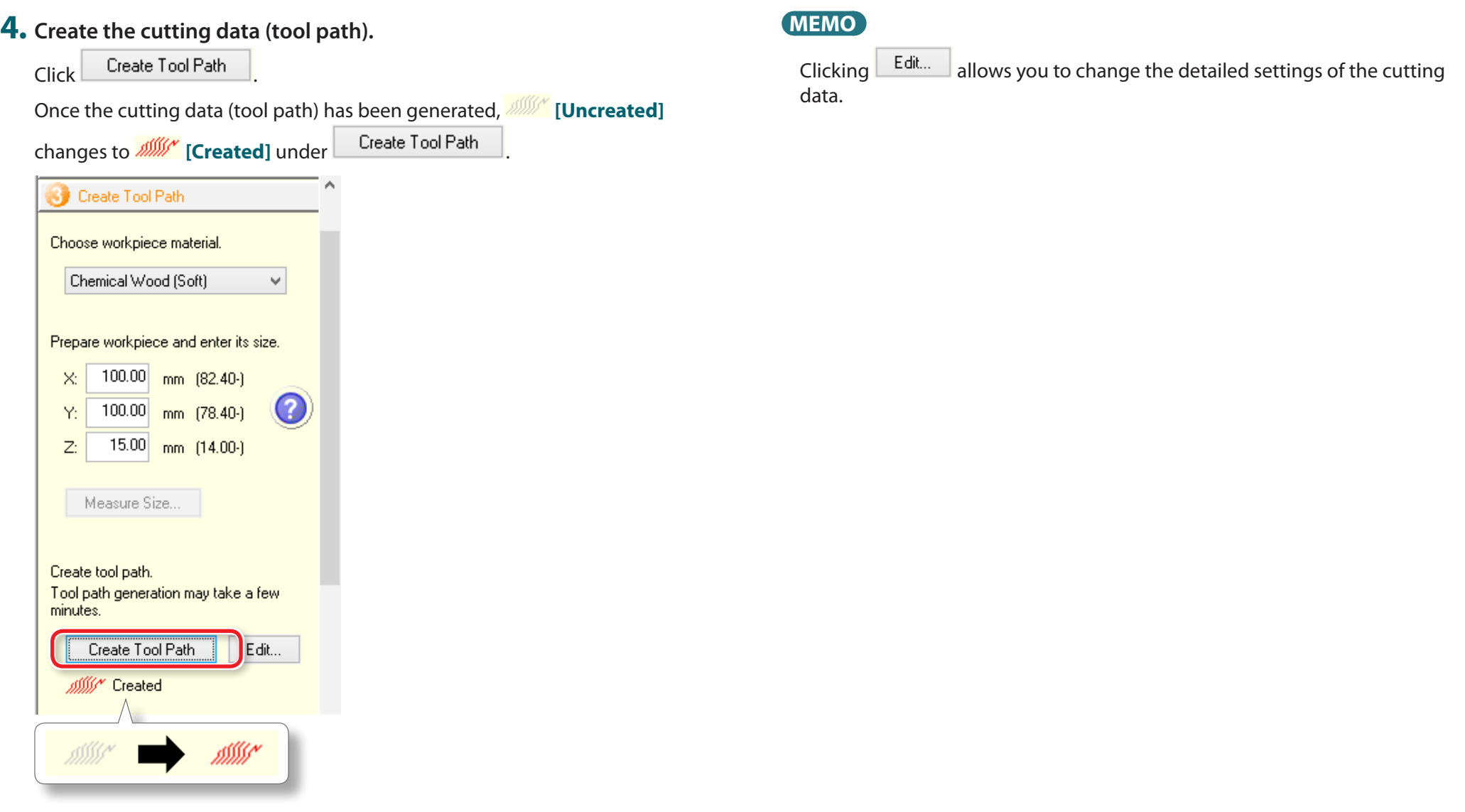

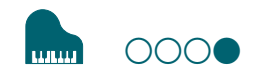

### <span id="page-45-0"></span>**STEP 4: Preview the Result of Cutting**

You can display a 3D preview of the result of cutting for simulation. You can also check a rough guide for the time that it will take for cutting.

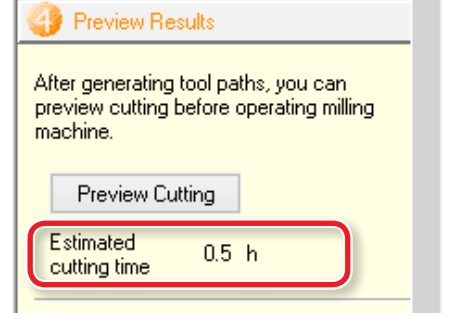

**Procedure**

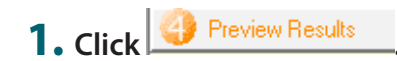

**2.** Click **Preview Cutting** 

The main view displays the preview.

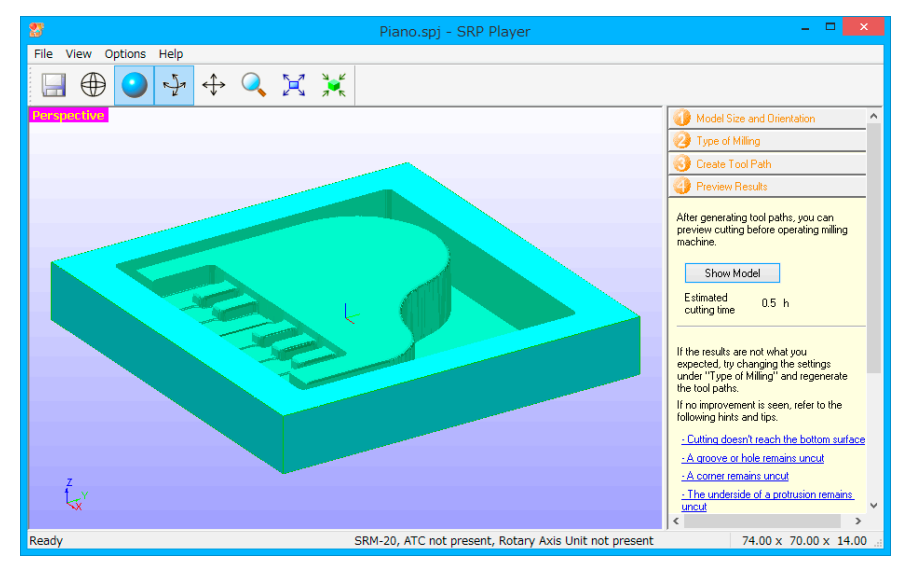

If the preview is satisfactory, proceed to **"Preparing the Machine."**

"**["Preparing the Machine"](#page-78-0)** (p. 79)

#### **MEMO**

You can save the cutting data by clicking **[File]**  $\rightarrow$  **[Save As...]**.

# MODELA Player 4

### About MODELA Player 4

This is a CAM software that imports general-use 3D data, (such as IGES, DXF (3D), or STL), and lets you easily prepare tool paths and output them to the SRM-20.

#### "Download **"[http://startup.rolanddg.com"](http://startup.rolanddg.com)**

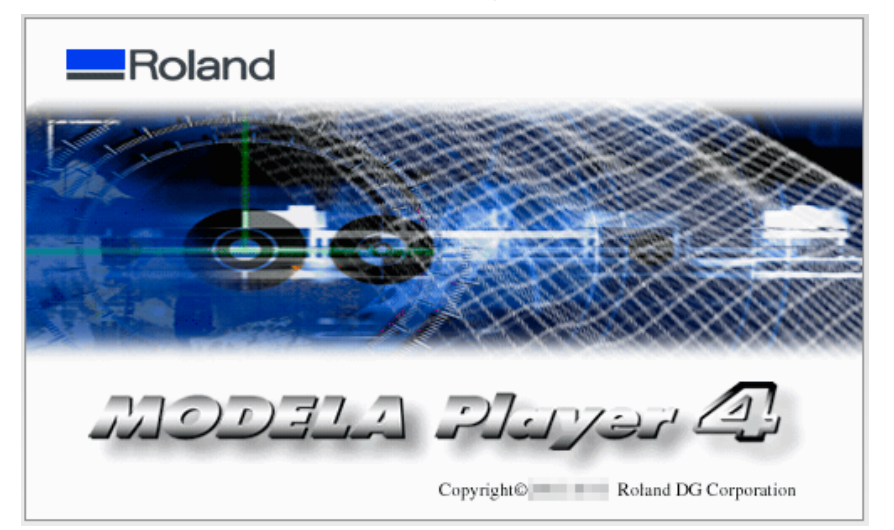

### <span id="page-47-0"></span>Starting MODELA Player 4

To start MODELA Player 4, do one of the following:

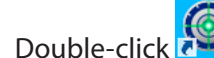

- **•** Double-click a mpj file.
- 
- Drag a mpj file onto

**•** Start MODELA Player 4 from the Windows Start menu.

### Windows 8 .1

- **1. Click**  $\overline{\mathbf{0}}$  on the "START" screen.
- **2. Click [ MODELA Player 4 ] in the "APPS " screen.**

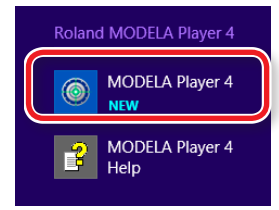

### Windows 8

- **1. Right click on the "START" screen.**
- **2.** Click **All apps**].
- **3. Click [MODELA Player 4] icon of [Roland MODELA Player 4].**

### Windows 7

- **1. Click [START] menu.**
- **2. Click [All Programs] (or [Program]**) **[Roland MODELA Player 4] [MODELA Player 4 ].**

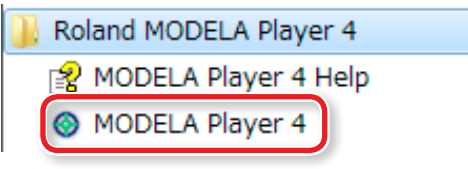

### <span id="page-48-0"></span>The Name and Function of the Tool bar

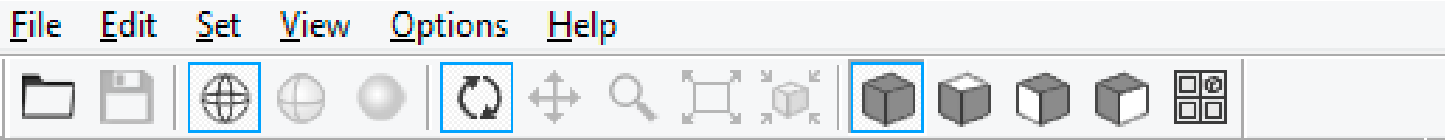

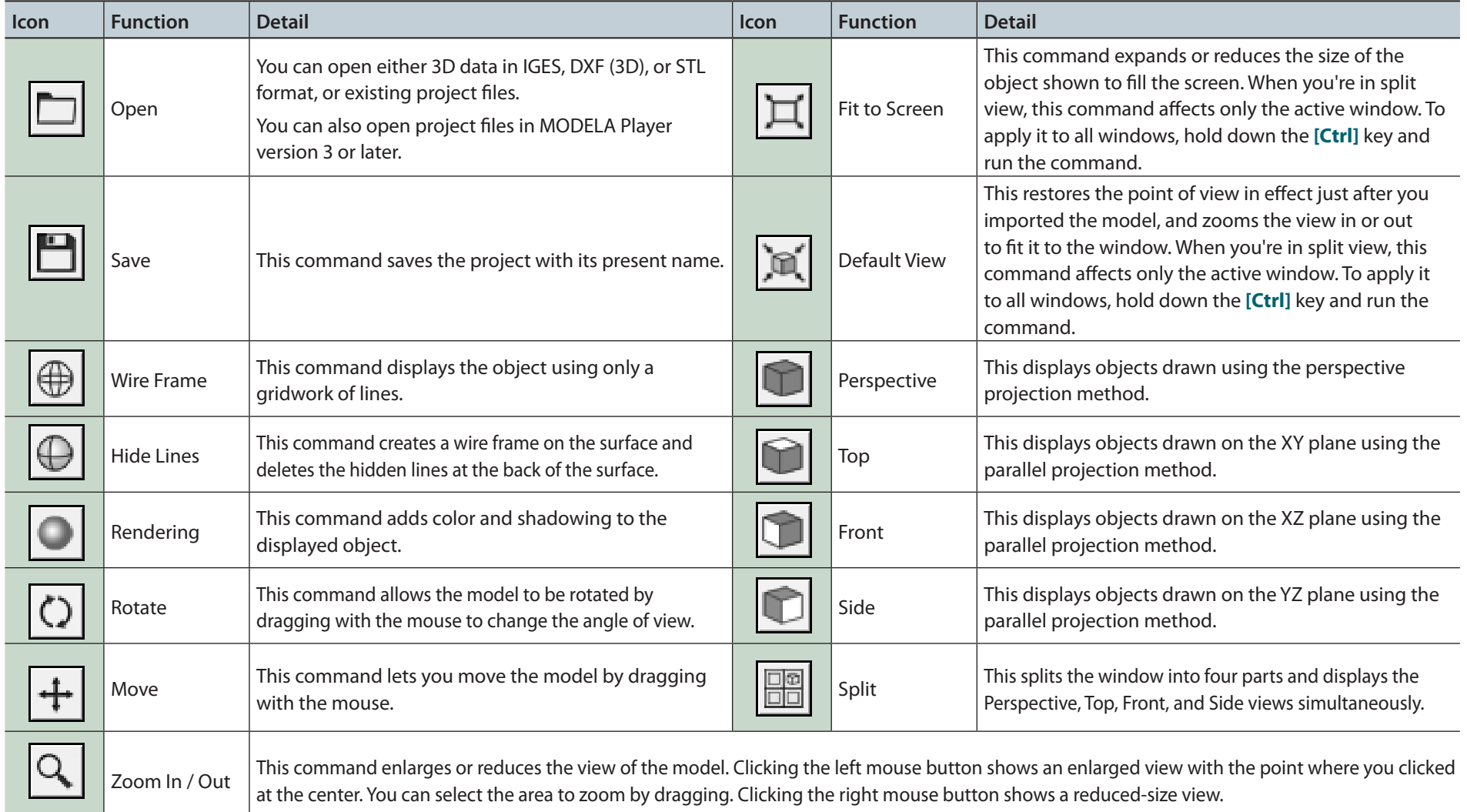

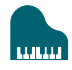

### <span id="page-49-0"></span>Display Help Dialog

The basic operation and the processing procedure of MODELA Player 4 can be checked.

**Procedure**

### **1. On the menu bar, click [Help].**

### **2. Click [Contents].**

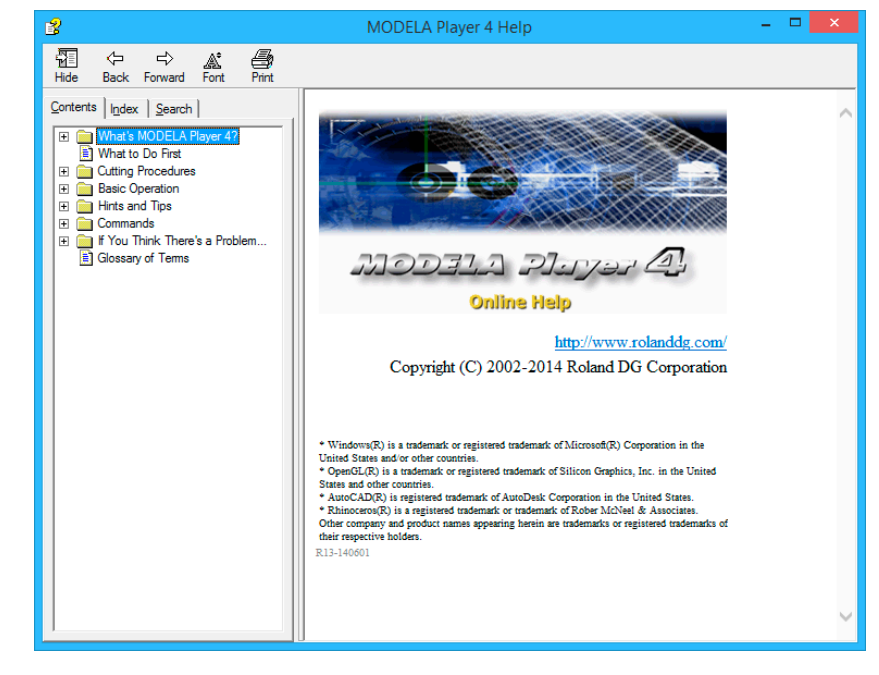

### Quit MODELA Player 4

Click  $\times$  on the main screen.

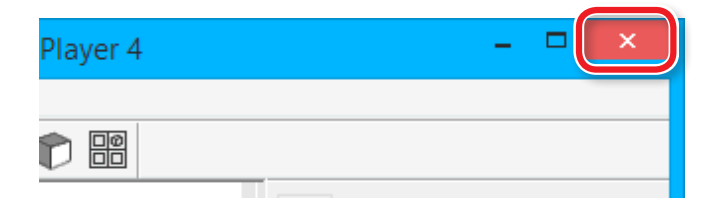

# Creating a MODELA Player 4 File

### **STEP 1: Load the Cutting Data**

You can import a file in IGES, DXF (3D), STL, or MODELA Player (Ver. 3 or later) format.

"**["Sample Cutting Data"](#page-26-0)** (p. 27)

#### **Procedure**

**1. Start MODELA Player 4.**

Double - click **.** 

"**["Starting MODELA Player 4"](#page-47-0)** (p. 48)

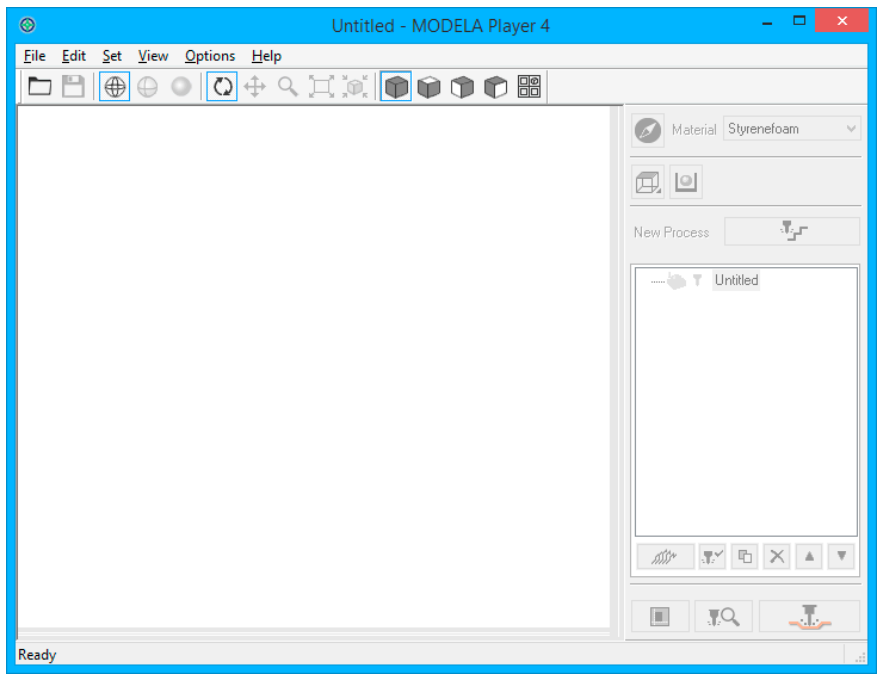

●〇〇〇〇〇〇〇〇

"**["The Name and Function of the Tool bar"](#page-48-0)** (p. 49)

"**["Display Help Dialog"](#page-49-0)** (p. 50)

### **2. Click [File] - [Open], and select "Piano.stl."**

C:\ProgramData\Roland DG Corporation\MODELA Player 4\Sample ( When the installation place of MODELA Player 4 is Drive C )

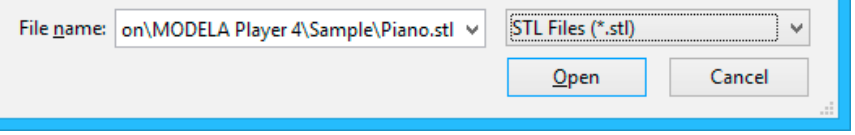

#### "**["Sample Cutting Data"](#page-26-0)** (p. 27)

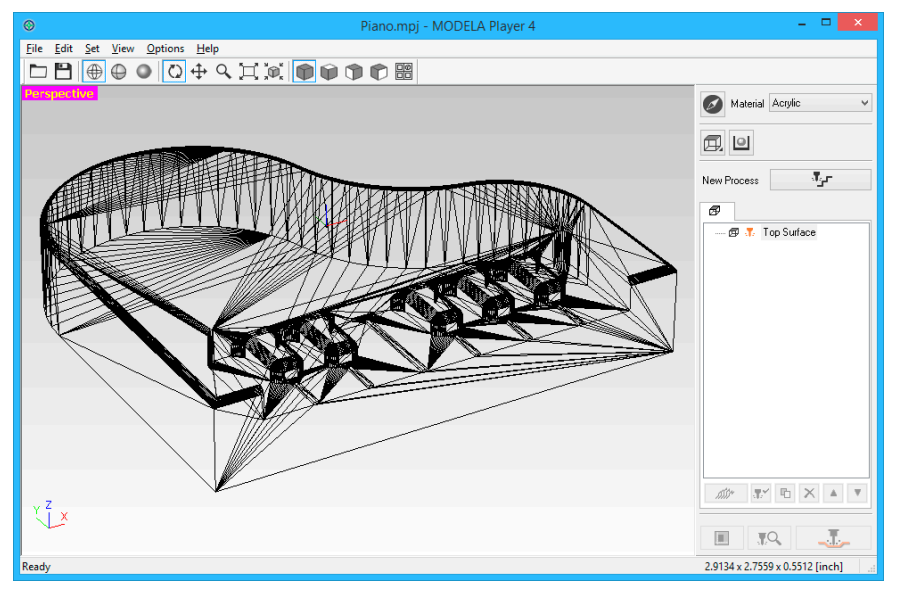

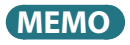

The change of a display screen can be performed by  $\bigoplus_{\alpha}$   $\bigoplus_{\alpha}$  on the tool bar.

"**["The Name and Function of the Tool bar"](#page-48-0)** (p. 49)

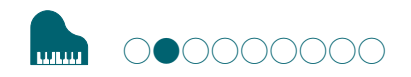

### <span id="page-52-0"></span>**STEP 2 : Set the Machine Selection**

Configure MODELA Player 4 so that it can output data to the cutting machine.

#### **IMPORTANT**

Unless a machine setup is performed, a right setup or output cannot be performed.

**Procedure**

#### **1. Click [File] - [Select Machine].**

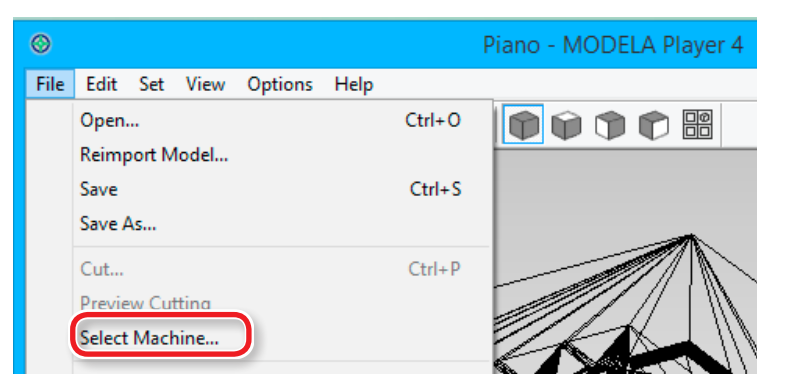

- **2. Set the machine selection.**
- **2-1.** Model Name : **[SRM-20]**
- **2-2.** Command Set : **[RML-1]** Spindle Unit : **[Standard]**
- **2-3.** Printer Name : **[Roland SRM-20]**
- **2-4.** Click **[OK]**.

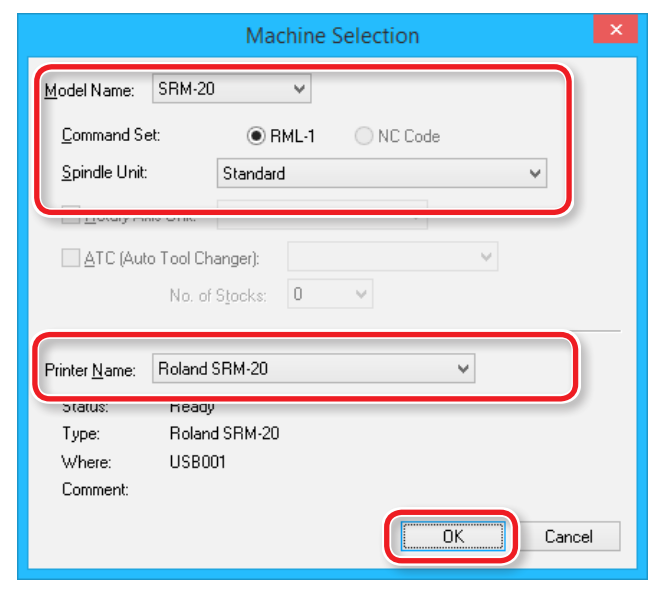

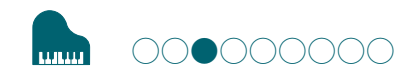

### **STEP 3** : Set the Origin Point of the Model and Orientation

### Origin point of the Model / Origin point

- **•** Origin point of the model : XY origin point set up on cutting data ( The origin point on the data of MODELA Player 4 )
- **•** Origin point : XY origin point set up on the machine ( Can be set anywhere in the cutting area )

### Relation between the origin point of the model and the origin point

Set up the origin point of the model and the origin point of the machine to become the same position.

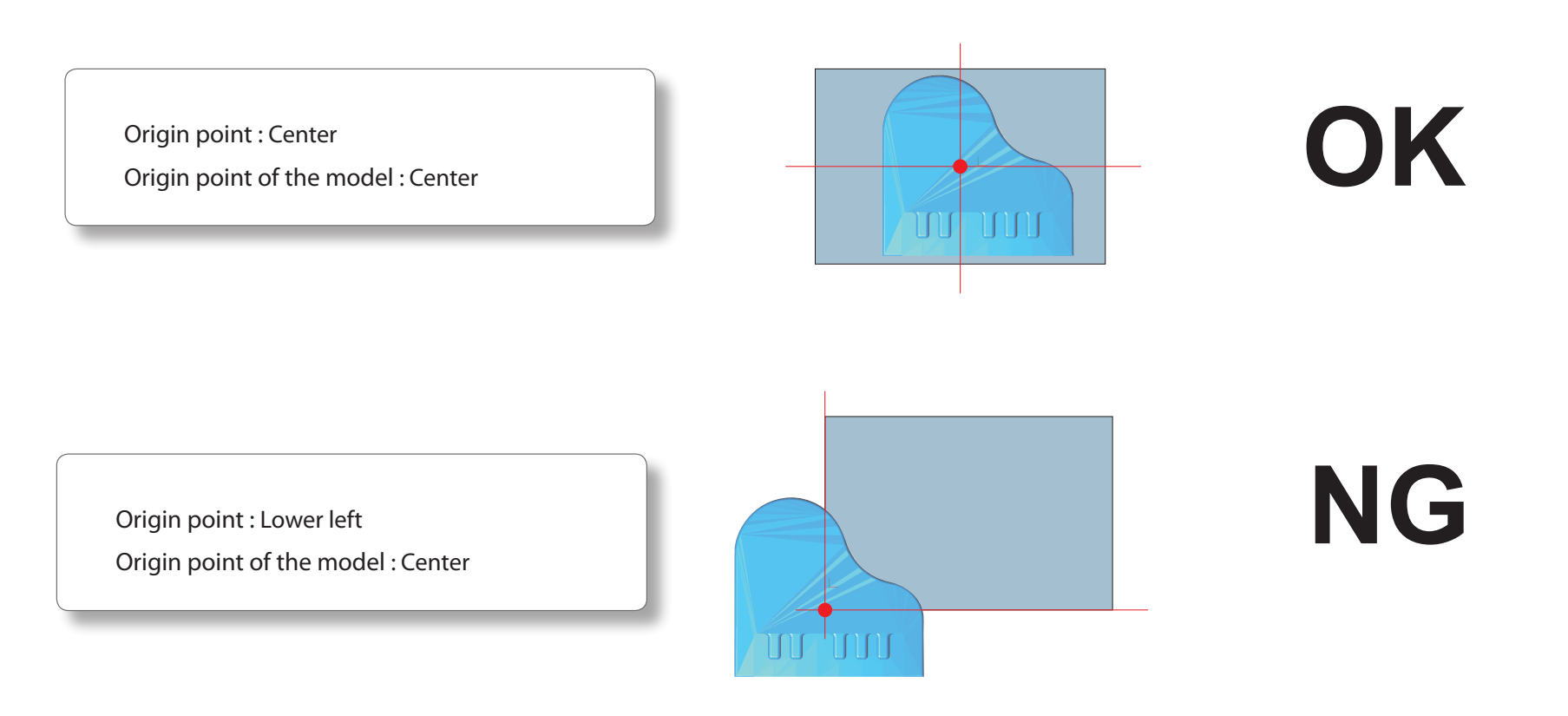

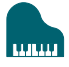

#### **Procedure**

# **1. Click [Model].**

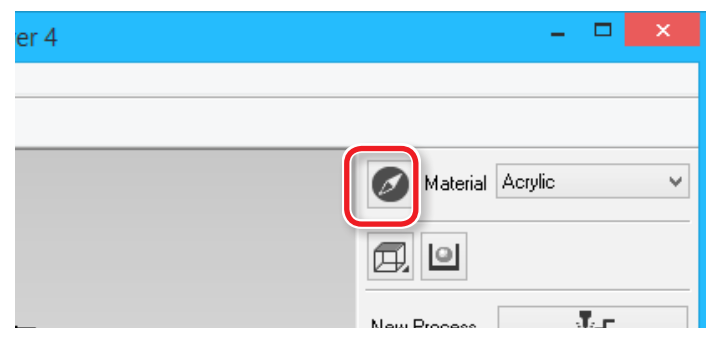

### **2. Set [Selected Top Surface].**

**"Piano.stl"** : Following figure **[OK]**

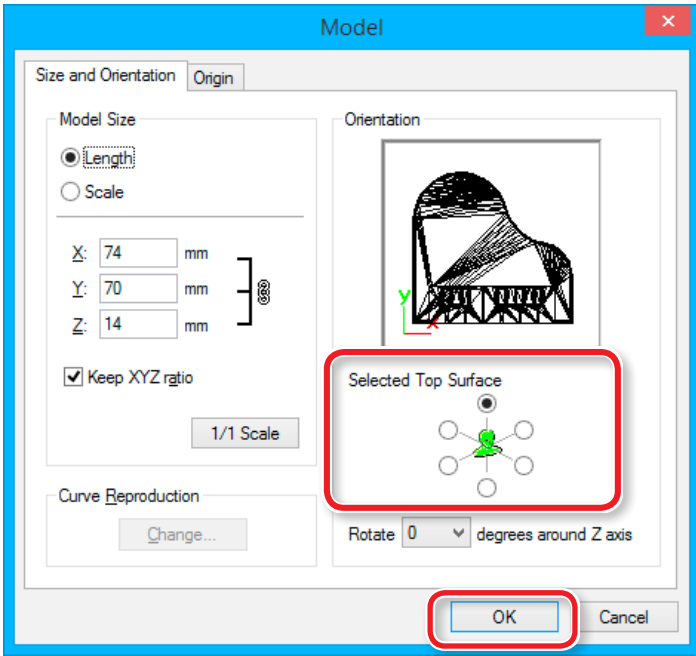

### **3. Set the origin point of the model.**

Click the **"Origin"** tab, select the origin position.

**"Piano.stl"** : Center of the model  $\rightarrow$  [OK]

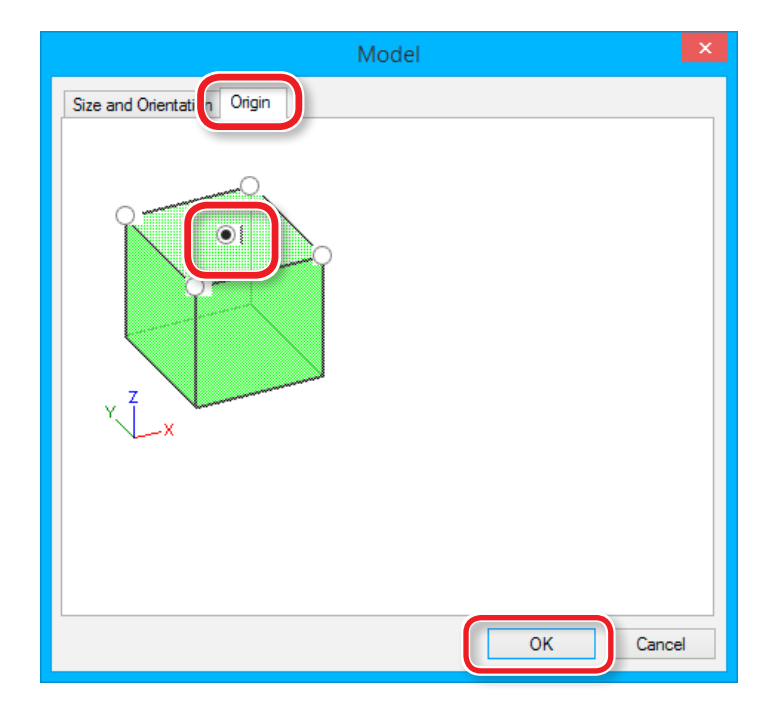

### Set the Size of Cutting Data

Cutting data size can be changed on MODELA Player 4 to arrange data size with material.

## **Click [Model].**

Input the **"Model Size"** values to change the size.

Click **[1/1 Scale]** to return to the original size.

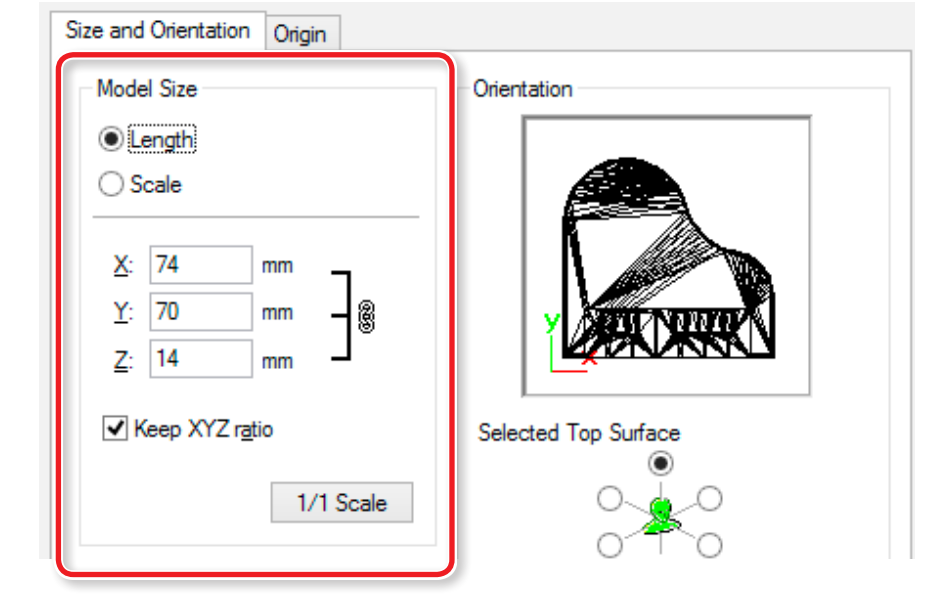

The size of cutting data can be checked at the lower right on the main screen.

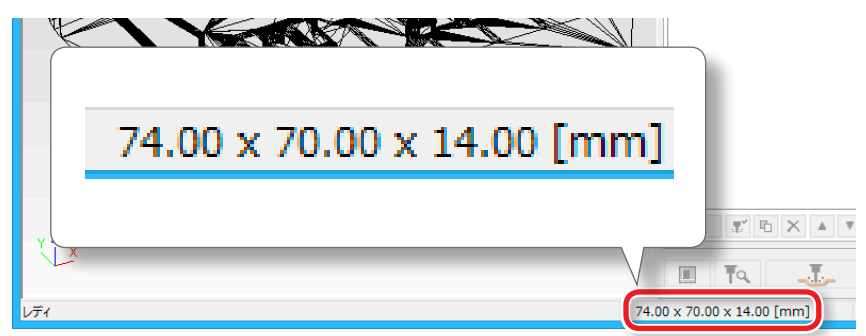

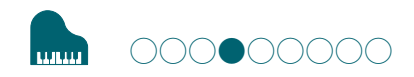

### **STEP 4 : Set the Material**

Select the quality of the material. Set the type of prepared material.

"**"Material Types"** (p. 20)

#### **MEMO**

Set up the quality of the material before process creation.

Because changing the composition also produces changes in the cutting tool and the cutting parameters, changing the composition after you have created the processes is not recommended.

#### **Select the material.**

Choose a workpiece material from the pull-down list.

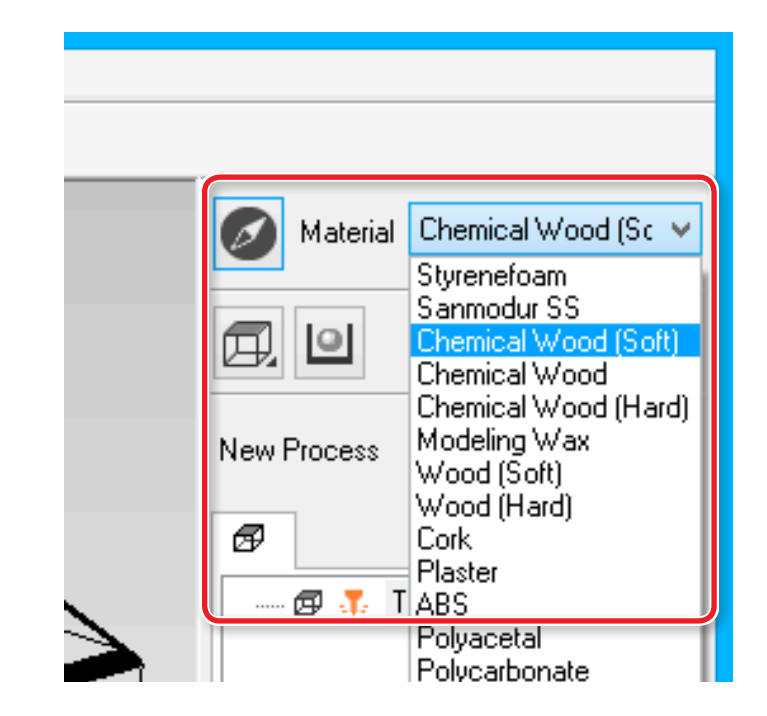

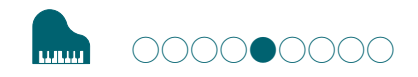

### **STEP 5 : Set the Margin**

### Margin

Make settings for the space around the model to provide approach paths for the cutting tool.

#### **Procedure**

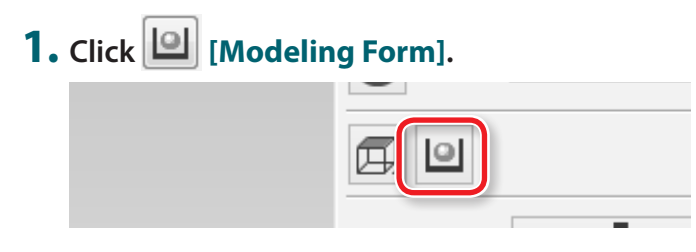

**2. Select the margin setting. "Piano.stl"** : **[Automatic] [OK]**

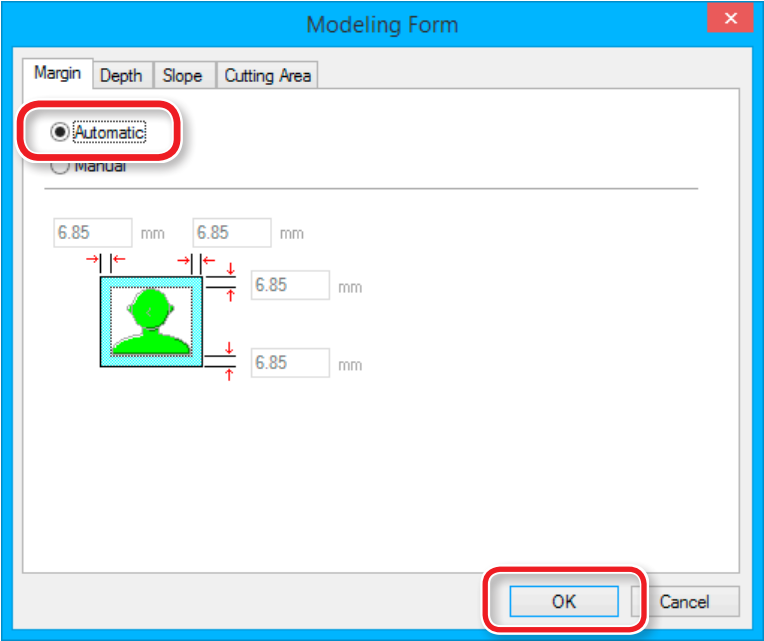

#### [Automatic]

Sets a front and rear, right and left margin of 6.85 mm.

#### [Manual]

Enter the desired margin space.

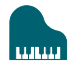

### The Cutting Area is Different Depending on the Margin Settings

The preview when you set<br>margin "0 mm." The preview when you set margin **"arbitrary numbers."**

#### <When no-margin (0 mm) is set up >  $\leq$   $\leq$   $\leq$   $\leq$   $\leq$   $\leq$   $\leq$   $\leq$   $\leq$   $\leq$   $\leq$   $\leq$   $\leq$   $\leq$   $\leq$   $\leq$   $\leq$   $\leq$   $\leq$   $\leq$   $\leq$   $\leq$   $\leq$   $\leq$   $\leq$   $\leq$   $\leq$   $\leq$   $\leq$   $\leq$   $\leq$

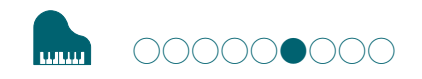

# **STEP 6 : Set the Surface leveling Process of Material**

### Surface leveling of material

Leveling eliminates unevenness in the surface of a material to create a work plane that is parallel with the cutting plane along which the cutting tool moves.

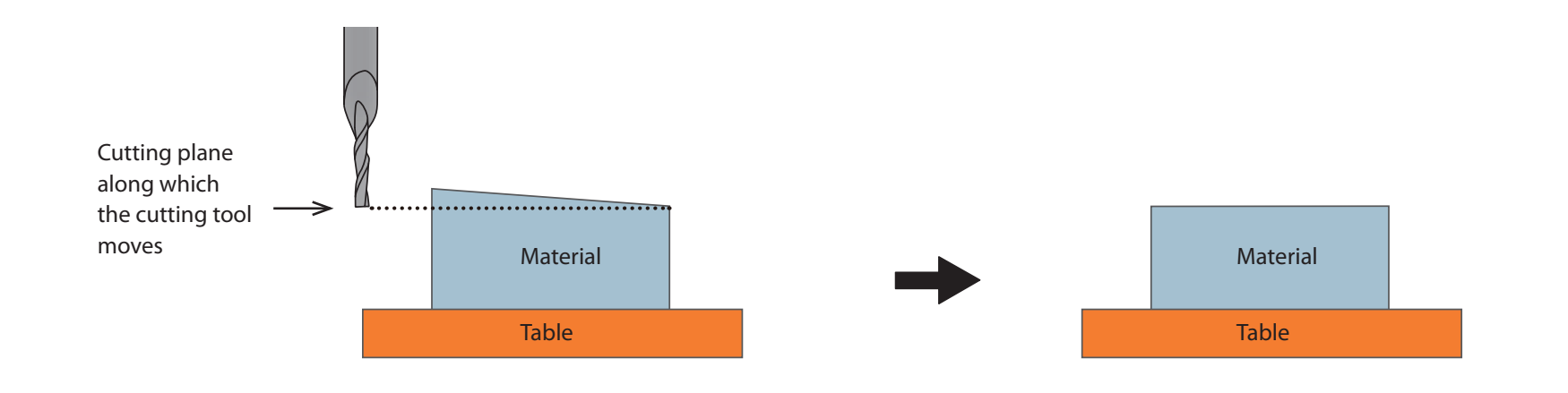

### "Piano.stl"

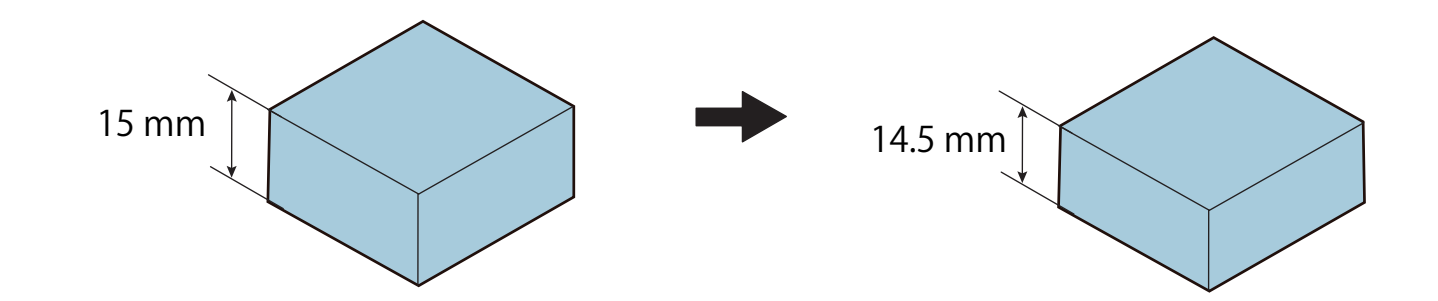

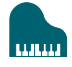

**Procedure**

### **1. Create the surface leveling process of material.**

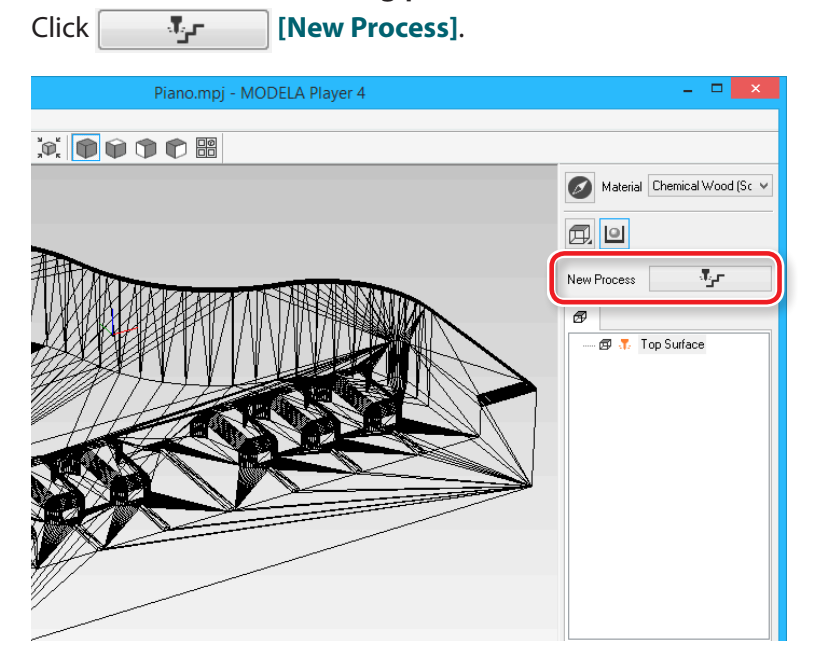

### **2. Set the type of process.**

Select **[Surfacing]**, then click **[Next]**.

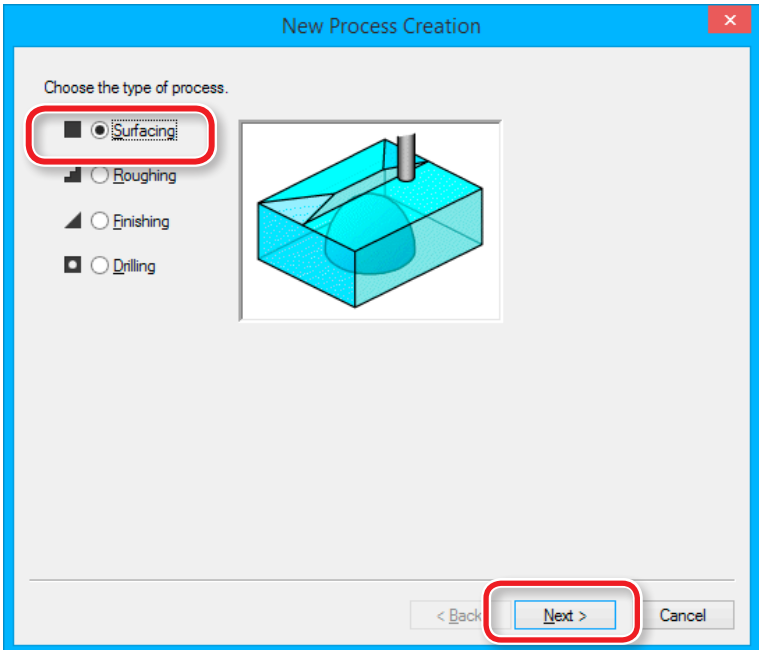

### **3. Set the cutting surface.**

Check that the **[Top[+Z]**] is selected and click the **[Next]**.

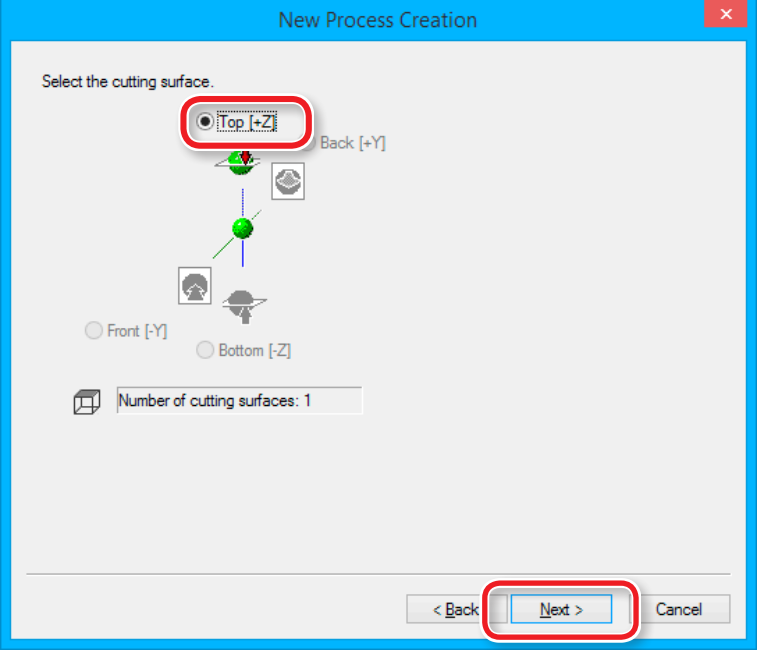

**4. Select the cutting tool.**

#### **"Piano.stl"** : **[3 mm Square] [Next]**

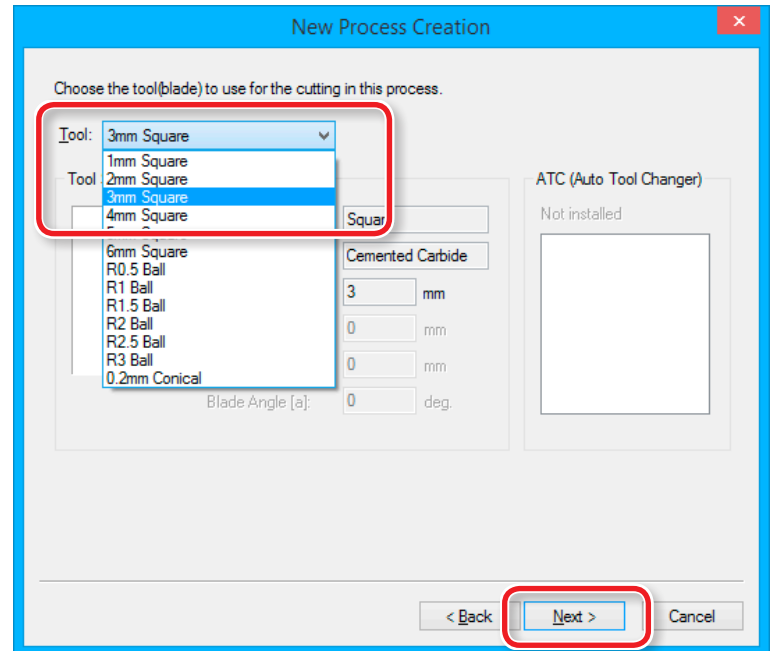

**"3 mm Square" is not displayed on the screen** 

"**["STEP 2 : Set the Machine Selection"](#page-52-0)** (p. 53)

- **5. Set the area and depth for surface leveling.**
	- **5-1.** Set the surface level area.

**"Piano.stl"** : **[Inside modeling form]**

**5-2.** Set the depth of surface leveling.

**"Piano.stl"** : **"0.5" [Set Z0 after surface leveling]**

**5-3.** Click **[Next]**.

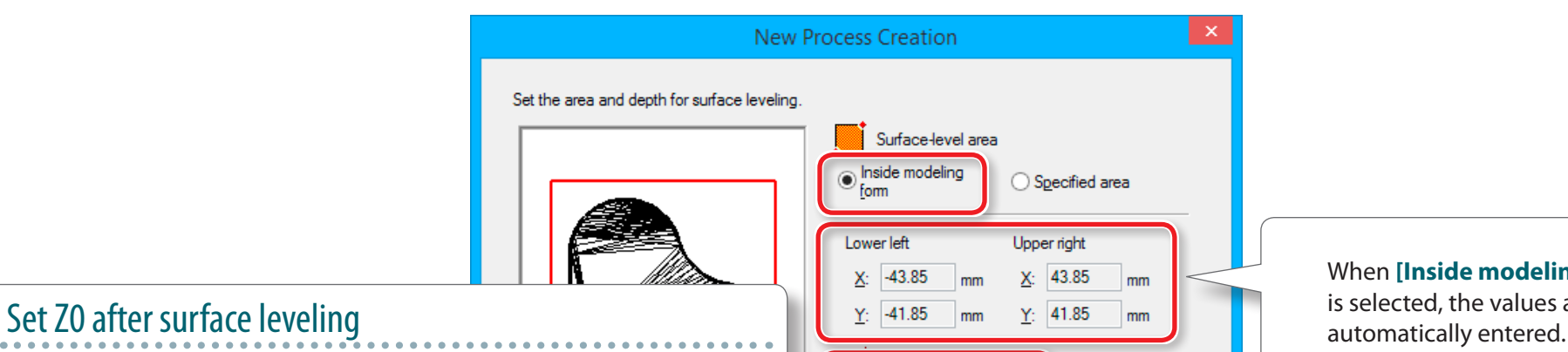

You can set Z0 after surface leveling. When this check box is checked, you don't need to re-set up of origin point after surface leveling.

#### **CAUTION**

When the power is turned OFF after surface leveling, the Z origin returns to the setting before the surface leveling. In such a case, re-set up of the Z origin is necessary. If an auto-power-off function has been set, you need to care the power-off time.

"**"Power Option"** (p. 15)

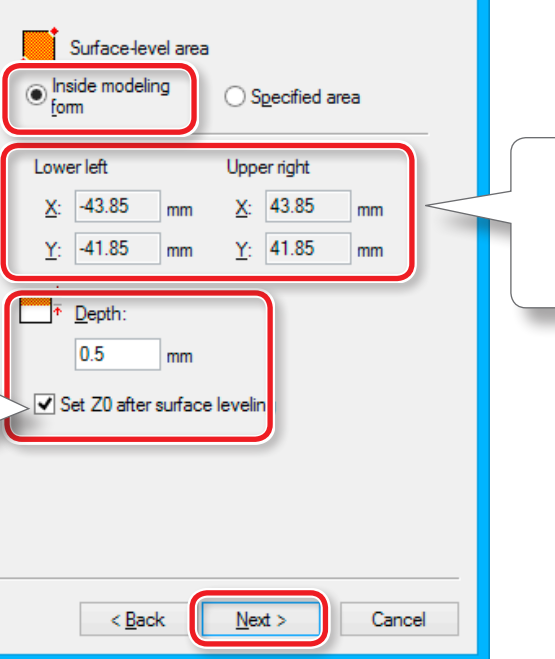

When **[Inside modeling form]** is selected, the values are

### **6. Set the tool path.**

**"Piano.stl"** : **[Scan Lines] [Next]**

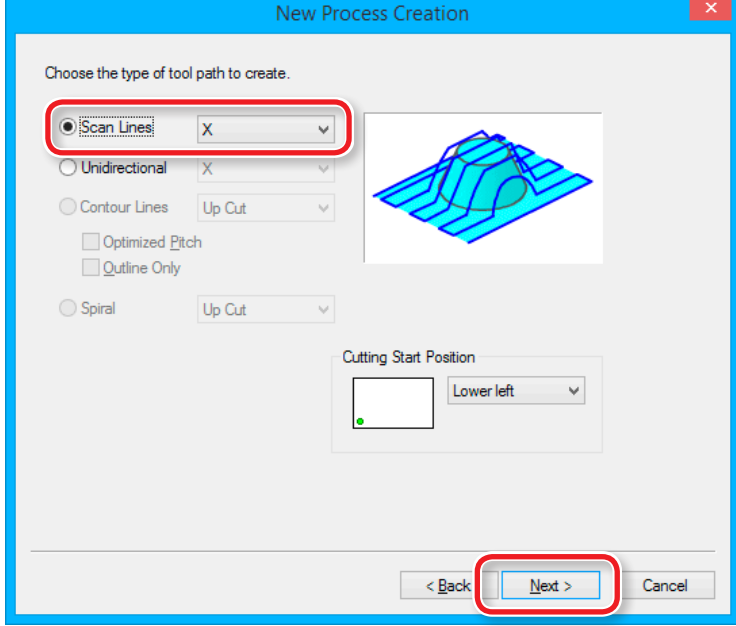

### <span id="page-63-0"></span>Tool Path

This is the path that is drawn when the cutting tool cuts into the material. Depending on the CAM software used, there are many tool paths for each application.

MODELA Player4 has the following tool paths.

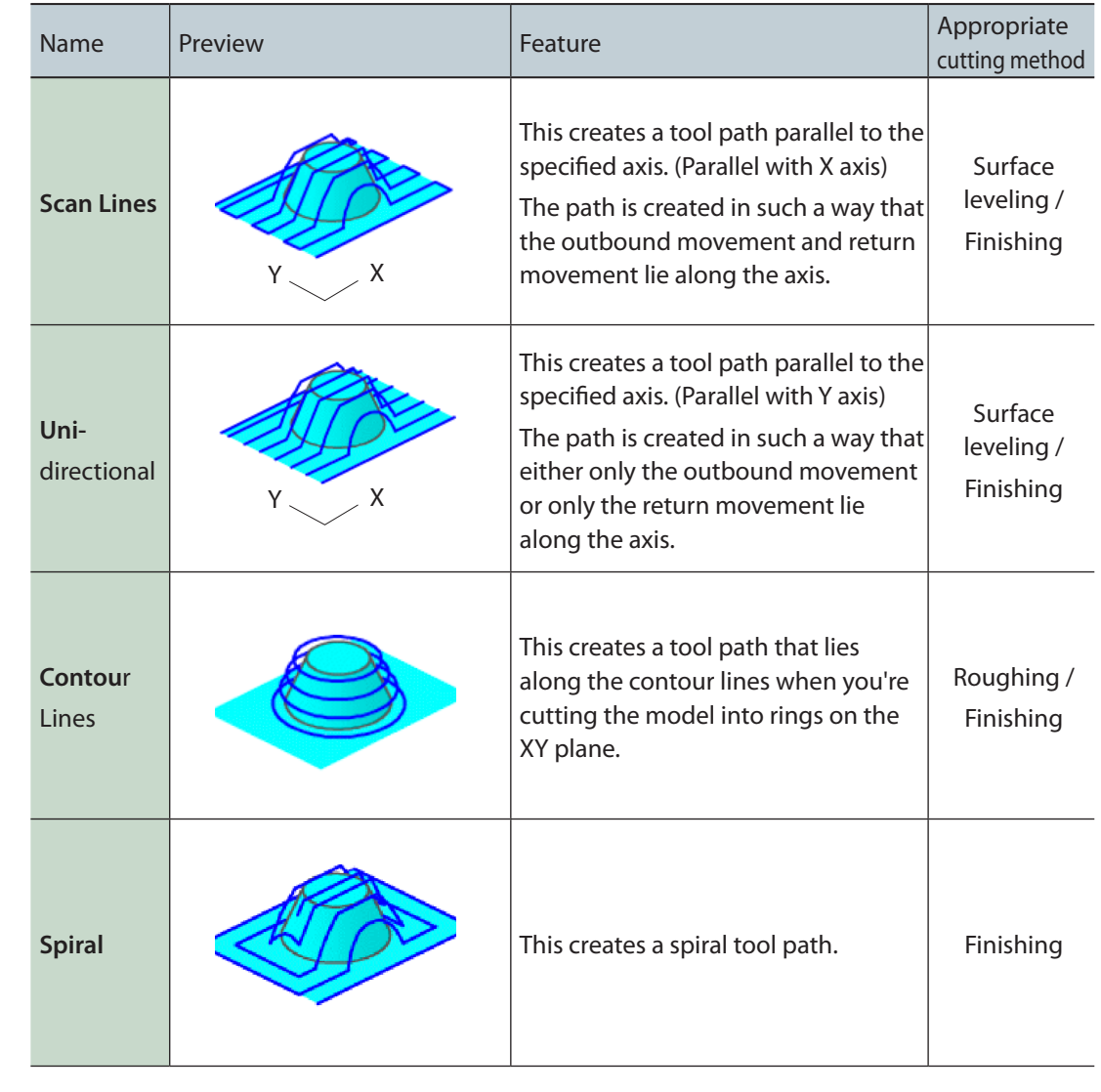

# **7. Set the cutting parameters.**

**"Piano.stl"** : No change **[Next]**

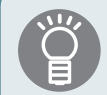

The appropriate conditions are displayed as the initial values from the selected cutting tool settings and material settings. We recommend using the settings as they are (recommended values) except in situations where you want to make a particular adjustment.

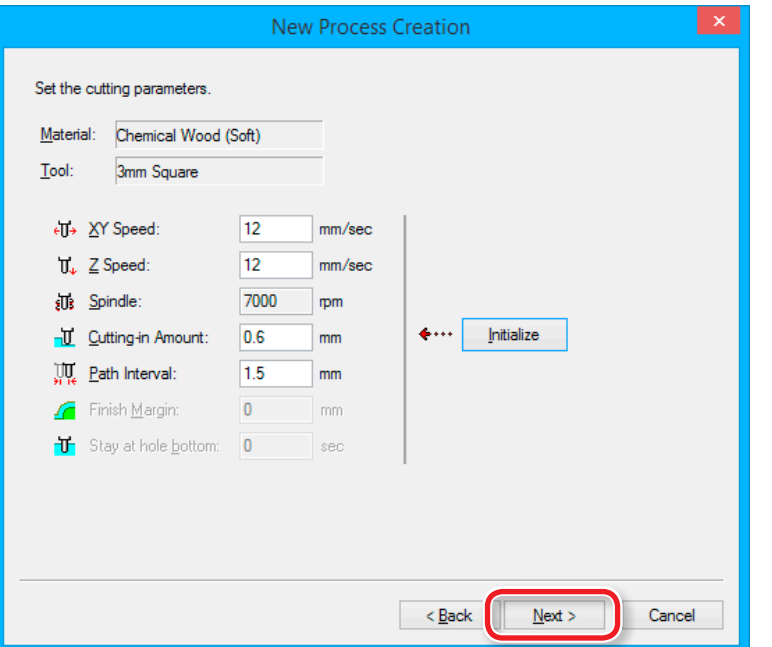

**8. Enter a name for this process and create the tool path.**

#### **"Piano.stl"** : **[Right Now] [Finish]**

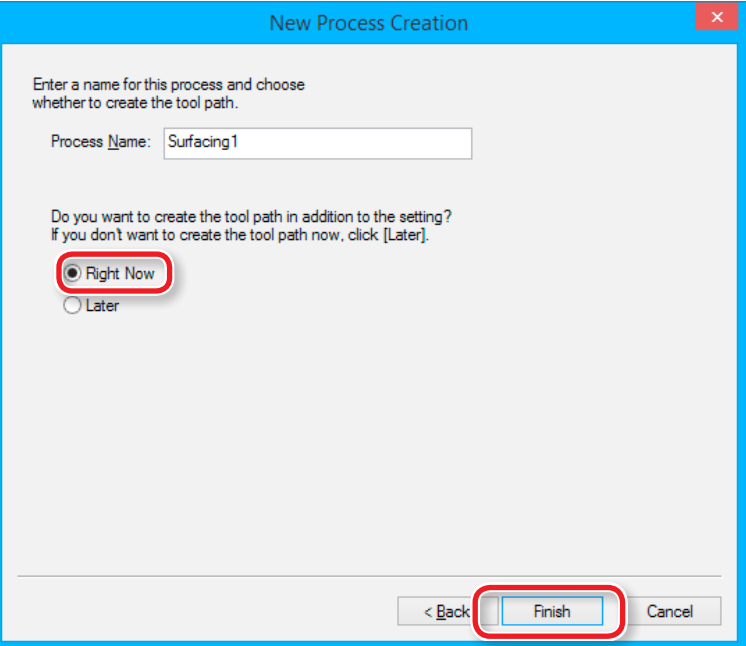

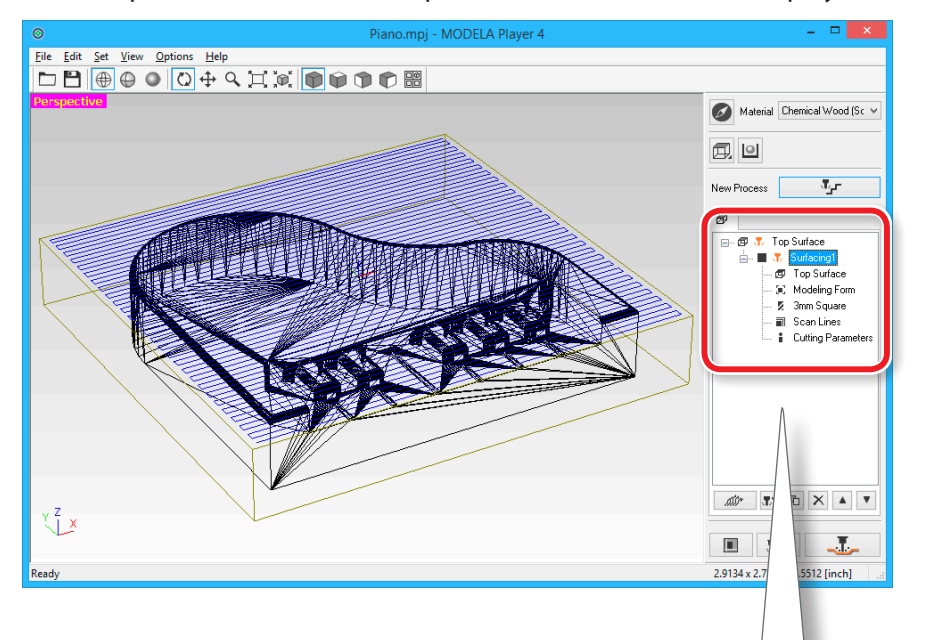

The tool path is created. And the process which is created is displayed.

### **MEMO**

A double click of each setting item of a process display a setting screen. The settings can also be changed after the process is created.

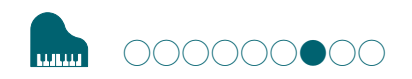

### **STEP 7 : Confirm the Cutting Preview**

You can view in 3D and simulate the tool path and cutting tool movement that were set in MODELA Player 4 using the included Virtual MODELA application software.

"Download **"[http://startup.rolanddg.com"](http://startup.rolanddg.com)**

#### **Procedure**

### **1. Click [Cutting Preview].**

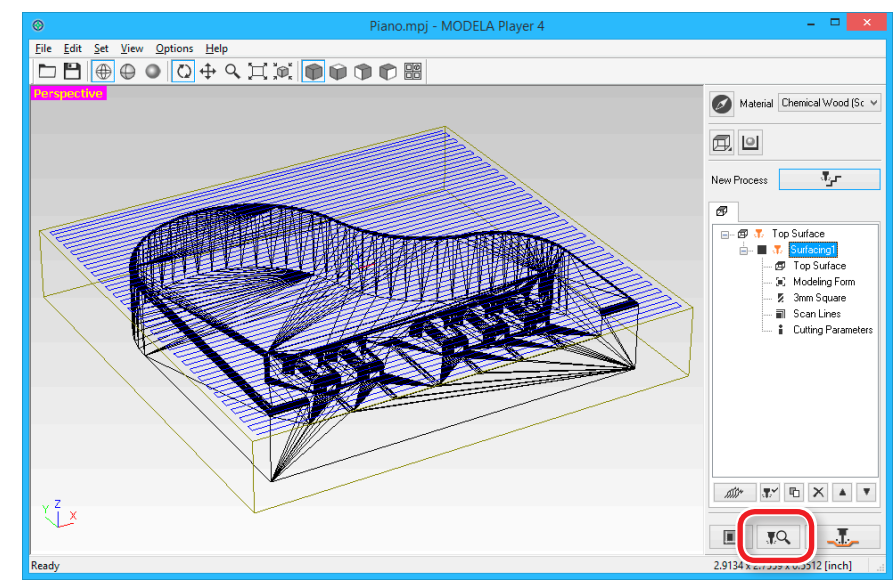

#### Cutting-position Setup  $\mathbf{x}$ X and Y Directions Z Direction **Model Position**  $\uparrow$  $X: 0$  $e^{\frac{1}{2}$  $Y: 0$ Tool Movement → Coordinates -6.  $X:$  0  $\sqrt{2}$  $Y: 0$ Д…⇒⊸∲-Move Spindle Rotation √ Raise Tool View Cutting Area:  $\begin{array}{|c|c|c|}\n\hline\n\end{array}$  +  $\begin{array}{|c|c|c|}\n\hline\n\end{array}$ Surfacing 1  $\vee$ €  $\Box$ : Cutting Area **Tool Position** Movement Unit · Mode (⊲)--∗⊩)  $0<sub>1</sub>$ v I mm : Cutting-machine Origin · Model Origin  $\blacksquare$ : Slope  $OK$ Cancel

**2.** When the following screen is displayed, click [OK]. Virtual MODELA starts.

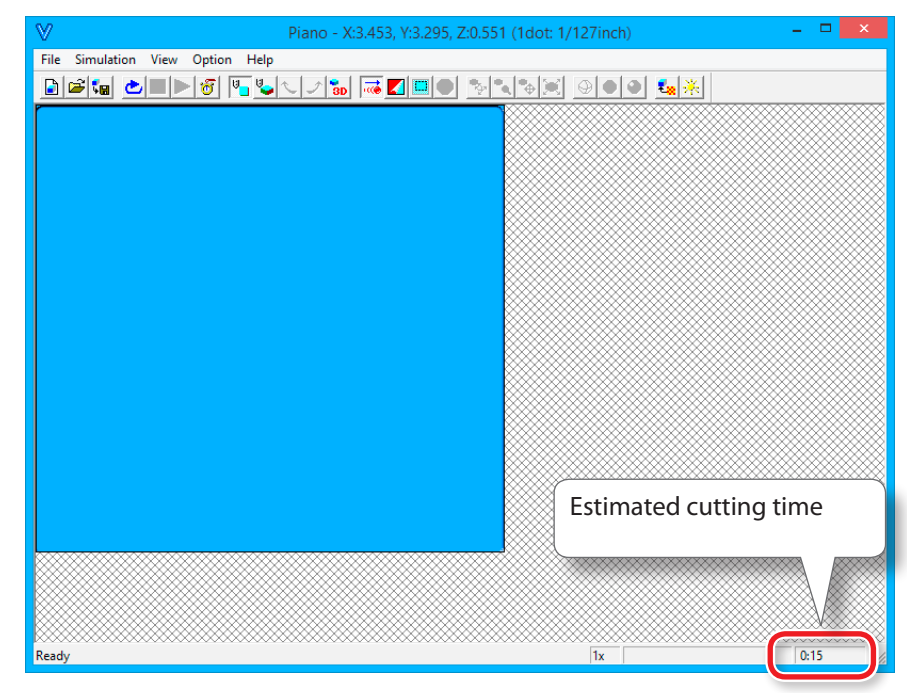

#### **MEMO**

For details on the operation methods, please refer to the help. The help can be displayed with **[Help]** - **[Contents]** on the menu.

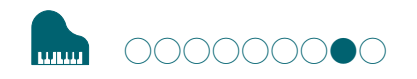

# **STEP 8 : Set the Roughing Process**

### Roughing

This task cuts a rough outline and leaves the detailed portions. This is an important process for reducing cutting time and increasing the efficiency of the finishing process.

#### **Procedure**

**1. Create the roughing process.**

Click **[New Process]**.

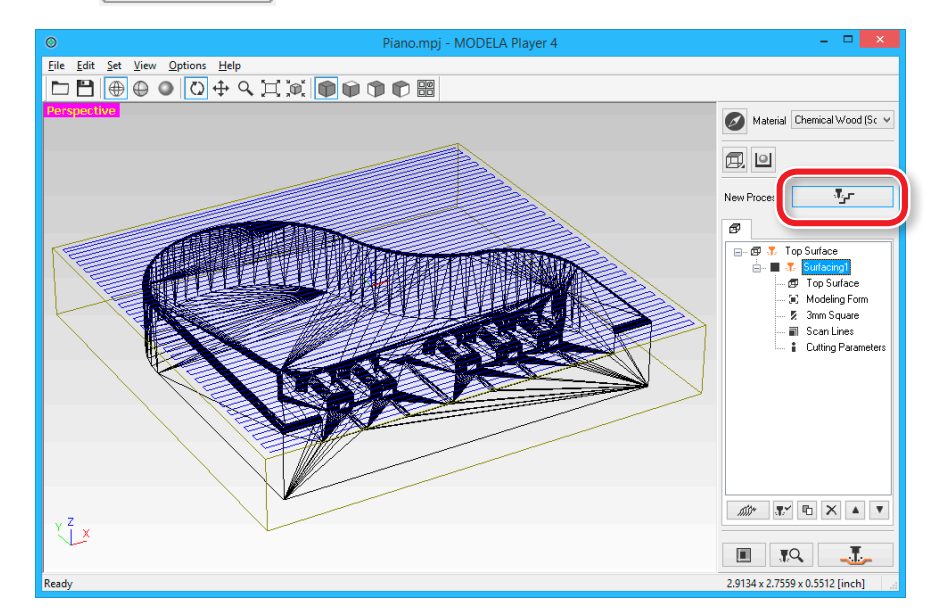

### **2. Set the type of process.**

Select **[Roughing]**, then click **[Next]**.

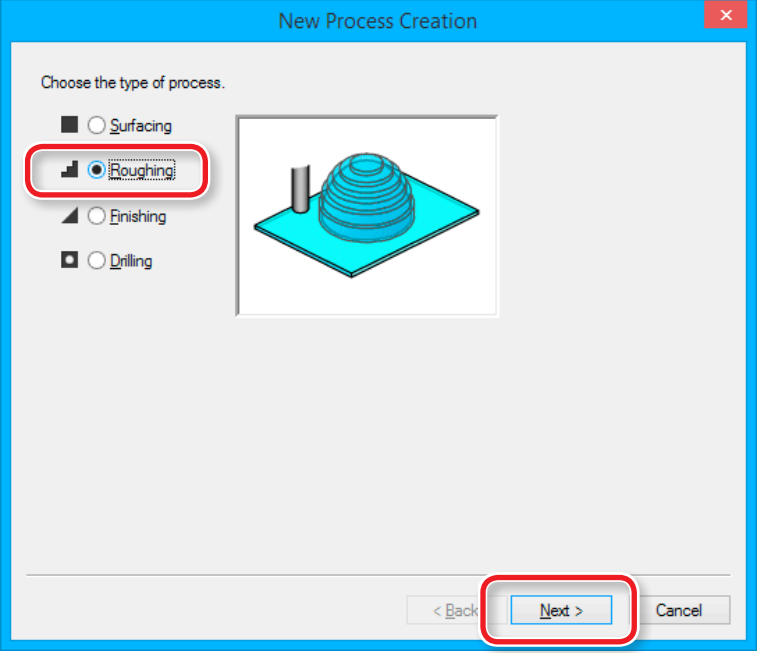

### **3. Set the cutting surface.**

Check that the **[ Top[+Z]** ] is selected and click the **[ Next]**.

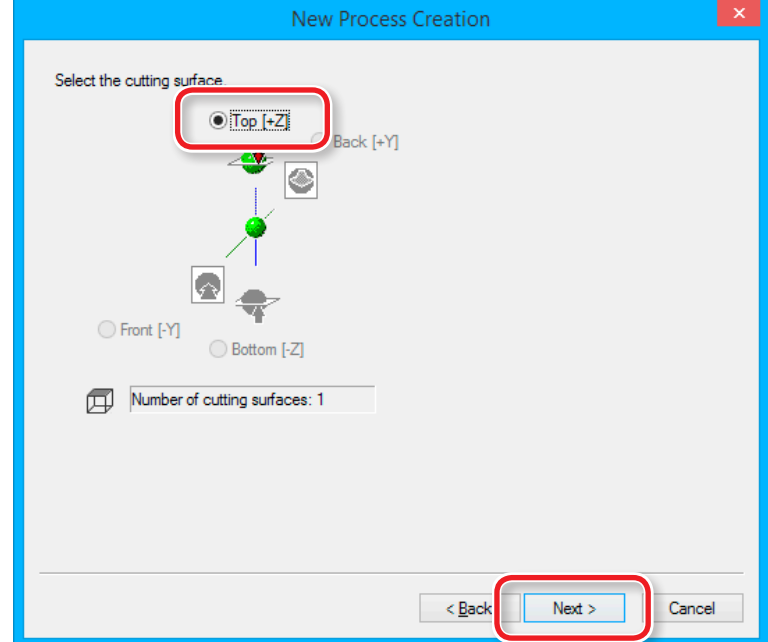

### **4. Select the cutting tool.**

#### **"Piano.stl"** : **[3 mm Square] [Next]**

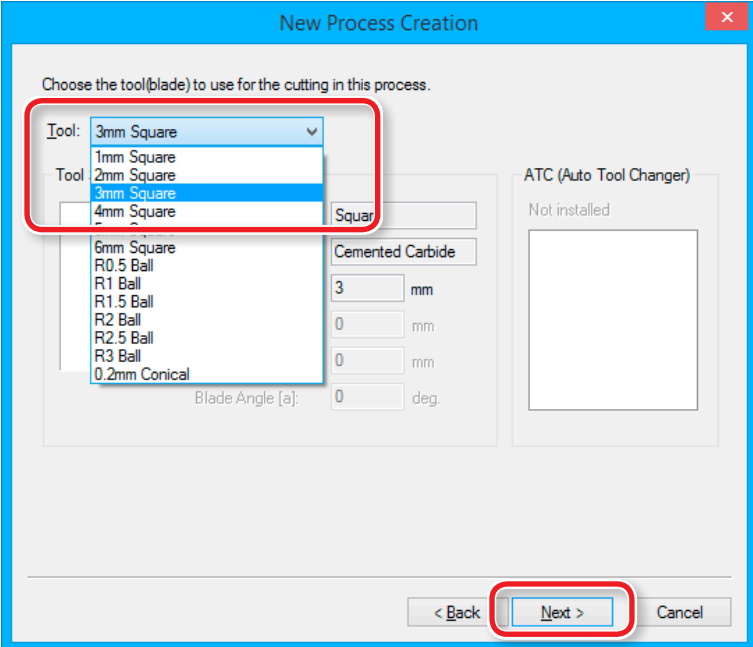

**5. Set the area and depth for roughing. "Piano.stl"** : **[All] [Next]**

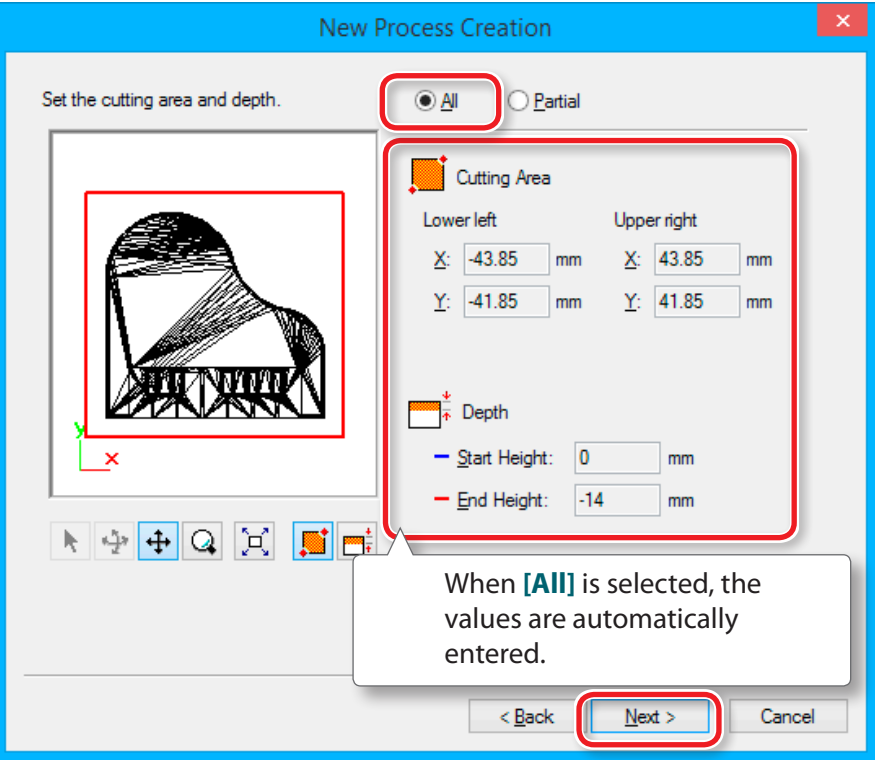

### **6. Set the tool path.**

#### "**["Tool Path"](#page-63-0)** (p. 64)

#### **"Piano.stl"** : **[Contour][Up Cut] [Next]**

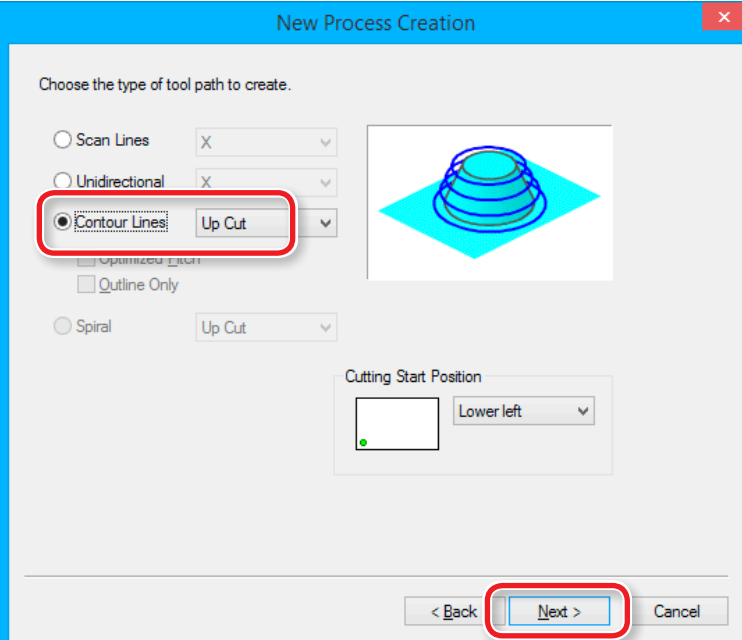

### **7. Set the cutting parameters.**

#### **"Piano.stl"** : No Change **[Next]**

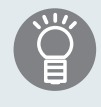

The appropriate conditions are displayed as the initial values from the selected cutting tool settings and material settings. We recommend using the settings as they are (recommended values) except in situations where you want to make a particular adjustment.

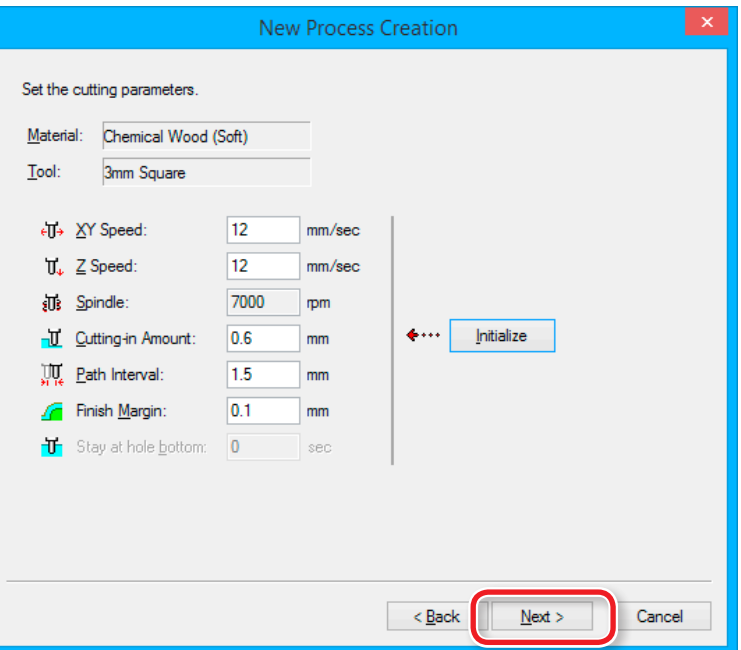
**8. Enter a name for this process and create the tool path.**

#### **"Piano.stl"** : **[Right Now] [Finish]**

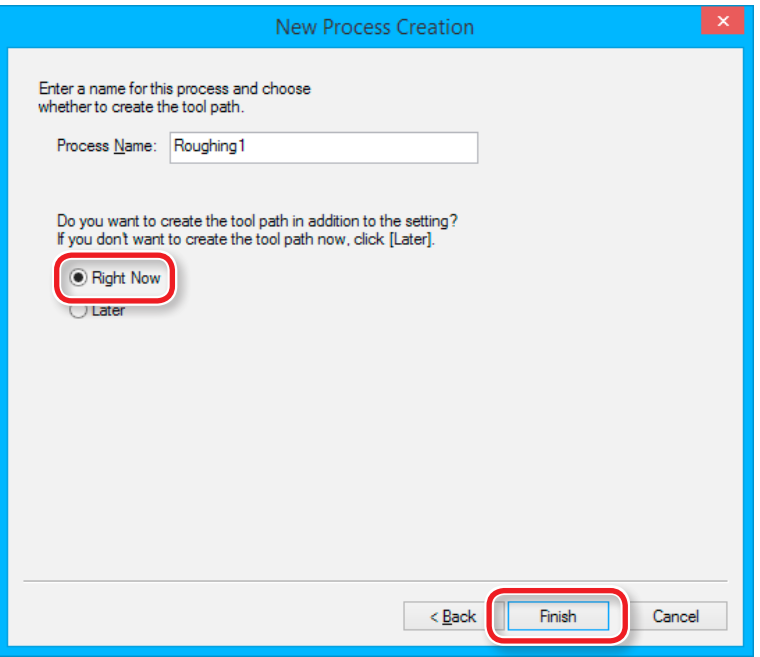

The tool path is created. And the process which is created is displayed.

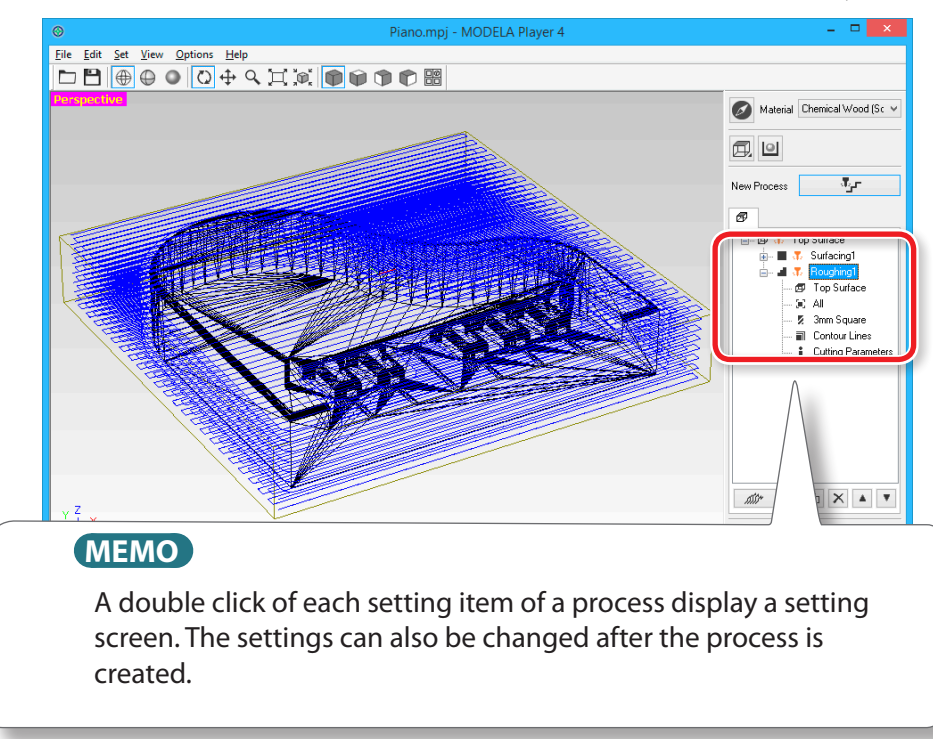

**9. Check the cutting preview by Virtual MODELA.**

"**["STEP 7 : Confirm the Cutting Preview"](#page-66-0)** (p. 67)

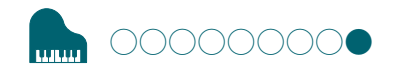

# **STEP 9: Set the Finishing Process**

# **Finishing**

The finishing process cuts the finely detailed portions according to the shape of the data. A cleaner finish can be obtained by effectively using the types of cutting tools.

#### **Procedure**

#### **1. Create the finishing process.**

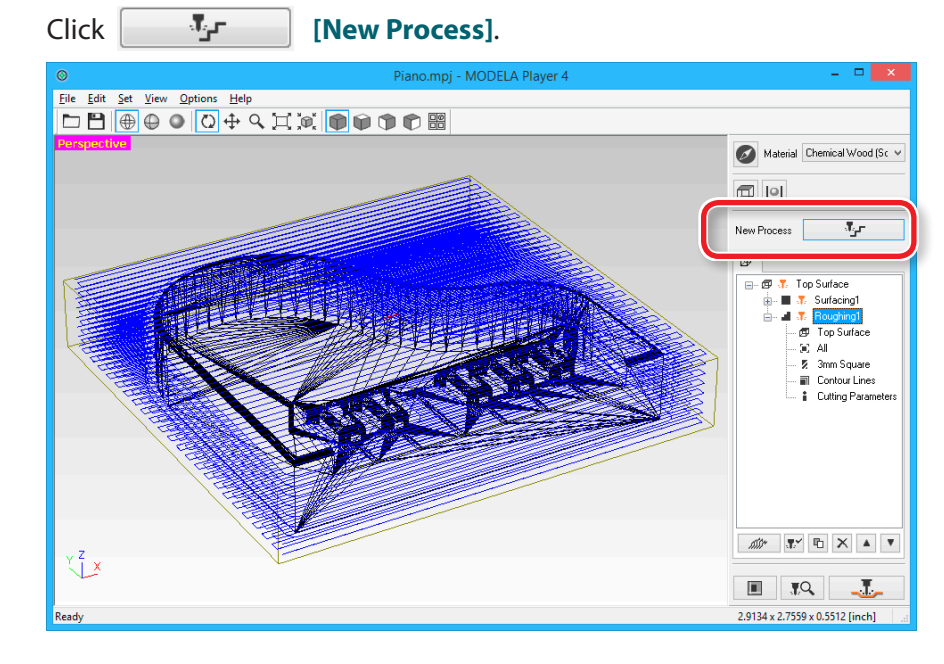

# **2. Set the type of process.**

#### Select **[Finishing]** and click **[ Next]**.

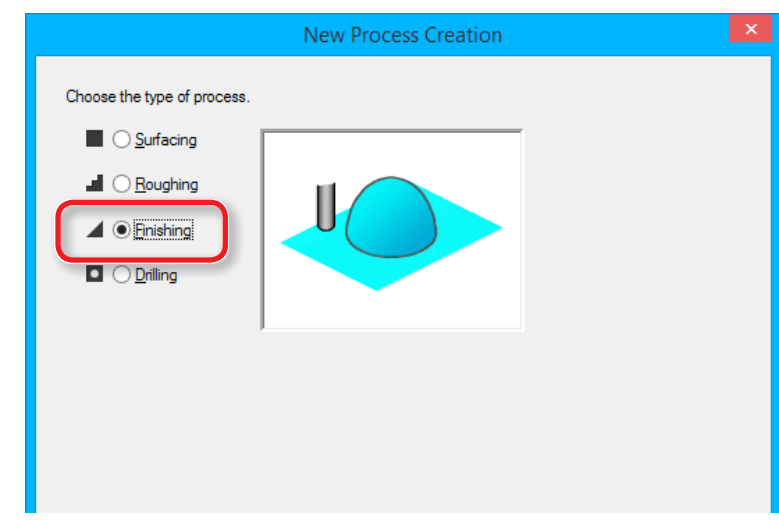

#### **4. Select the cutting tool.**

#### **"Piano.stl"** : **[3 mm Square] [Next]**

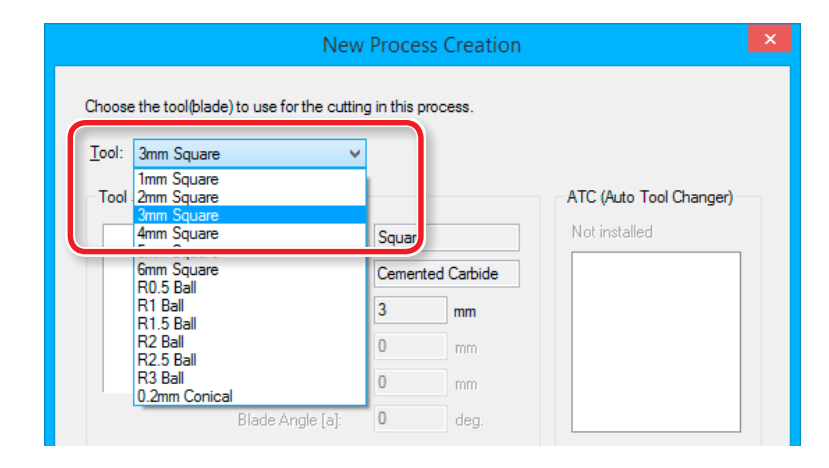

### **3. Set the cutting surface.**

Check that the **[Top[+Z]** ] is selected and click the **[Next]**.

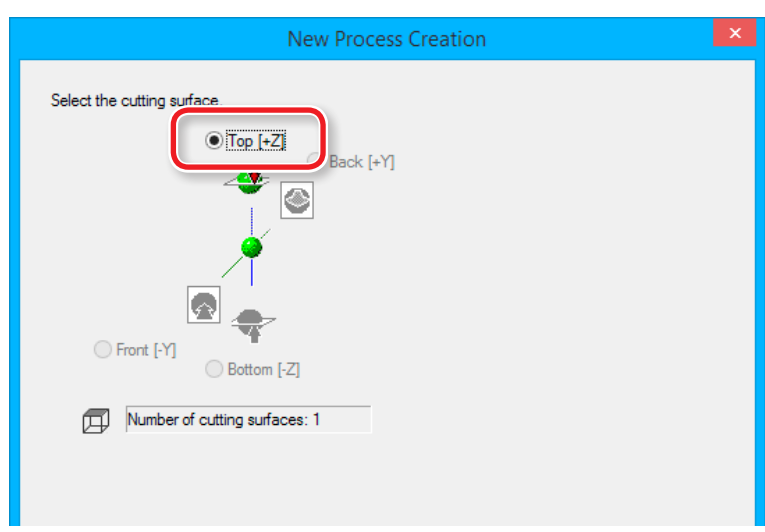

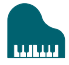

#### **5. Set the area and depth for finishing. "Piano.stl"**: **[All] [Next]**

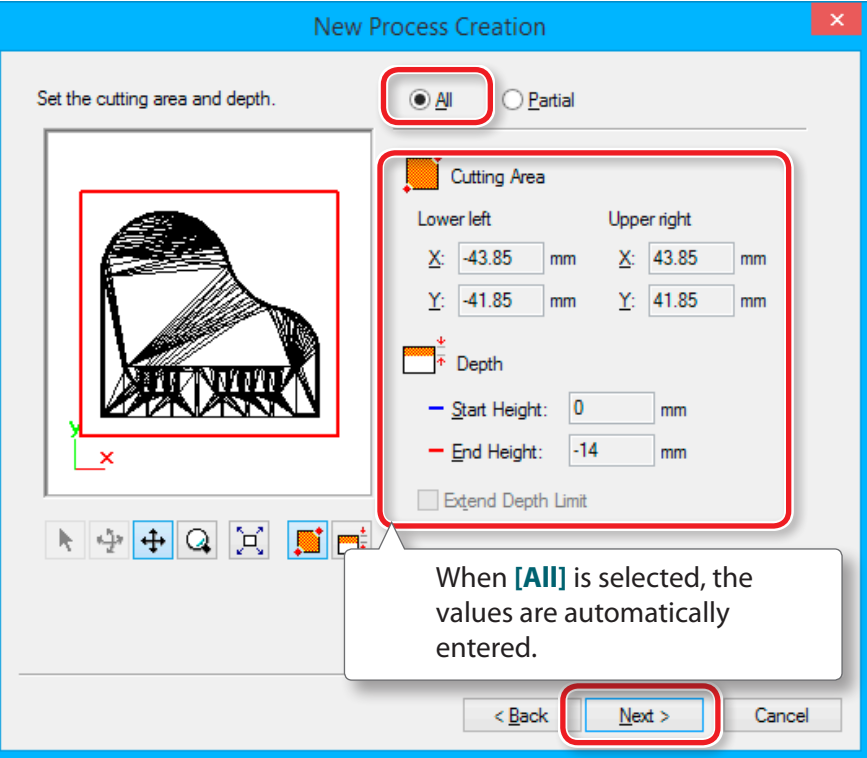

- **6. Set the tool path.**
	- "**["Tool Path"](#page-63-0)** (p. 64)

**"Perfume.stl"**: **[Contour Lines]**, **[Up Cut]**, **[Optimized Pitch] [Next]**

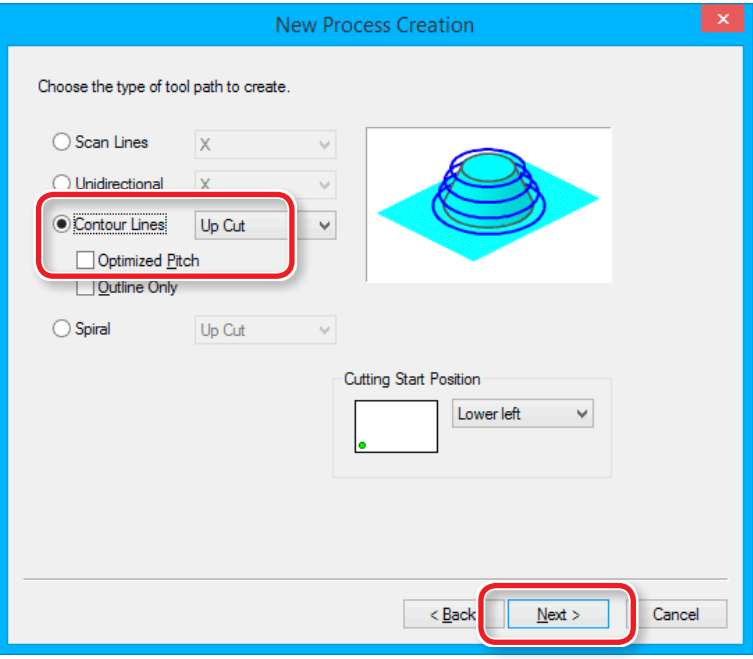

#### **7. Set the cutting parameters.**

#### **"Piano.stl"** : No Change **[Next]**

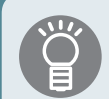

The appropriate conditions are displayed as the initial values from the selected cutting tool settings and material settings. We recommend using the settings as they are (recommended values) except in situations where you want to make a particular adjustment.

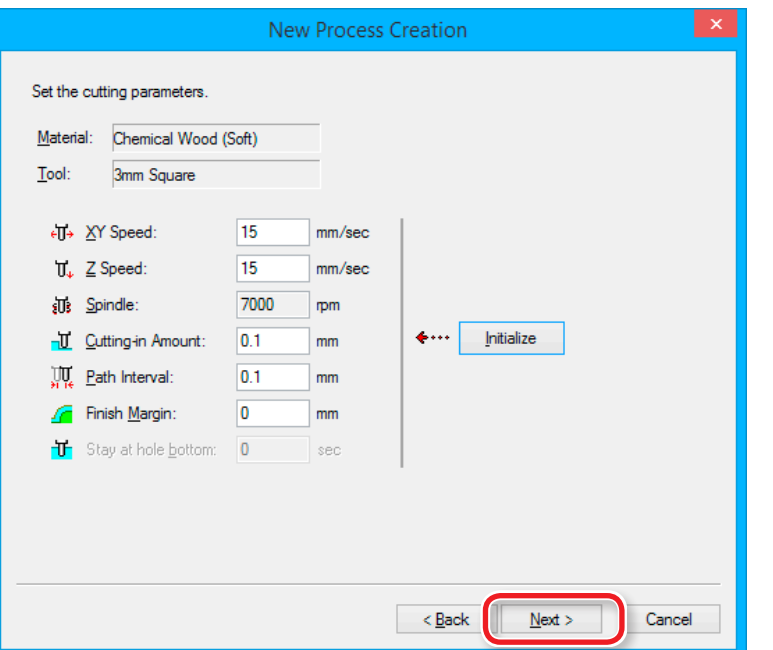

**8. Enter a name for this process and create the tool path.**

#### **"Piano.stl"** : **[Right Now] [Finish]**

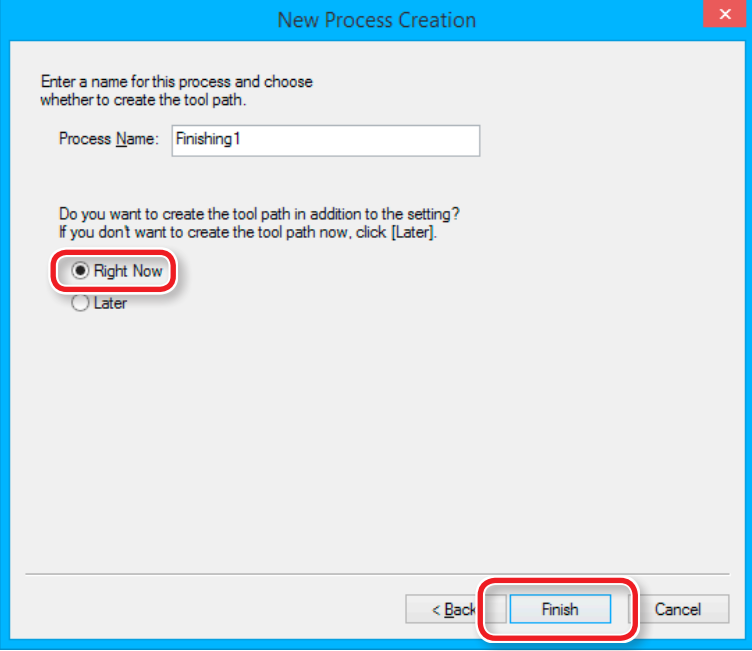

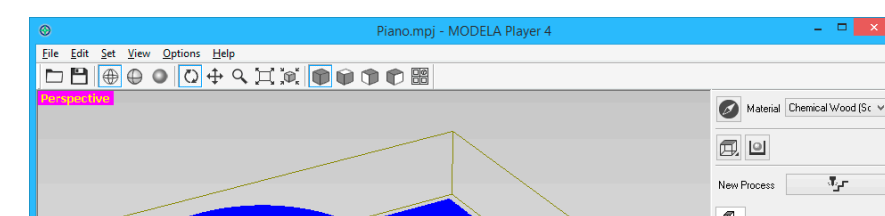

The tool path is created. And the process which is created is displayed.

# **MEMO**

A double click of each setting item of a process display a setting screen. The settings can also be changed after the process is created.

**9. Check the cutting preview by Virtual MODELA.**

"**["STEP 7 : Confirm the Cutting Preview"](#page-66-0)** (p. 67)

#### **10. Go to ["Preparing the Machine"](#page-78-0) (p. 79).**

# Save the Created Cutting Data

Click the **[File]** - **[Save as...]**, you can save the cutting data created by MODELA Player 4. ( Extension : mpj )

#### "**"The Name and Function of the Main Screen"** (p. 13)

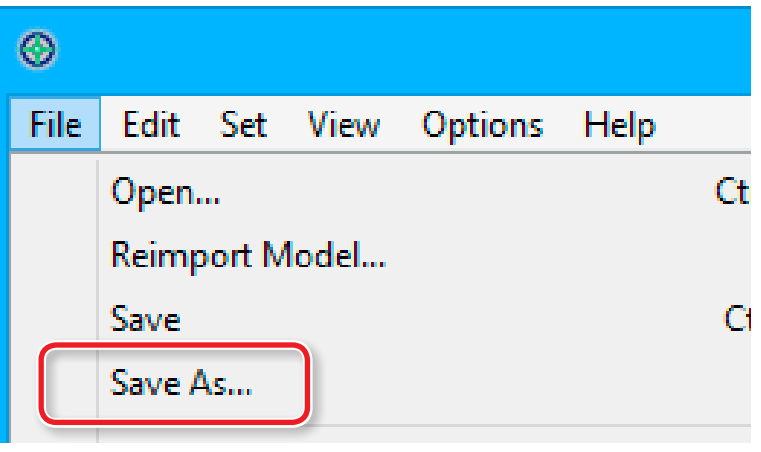

**7** Surfacing1 d 3. Roughing1 Top Surface SC All **2** 3mm Square ■ Contour Lines

# <span id="page-78-0"></span>Flow Diagram

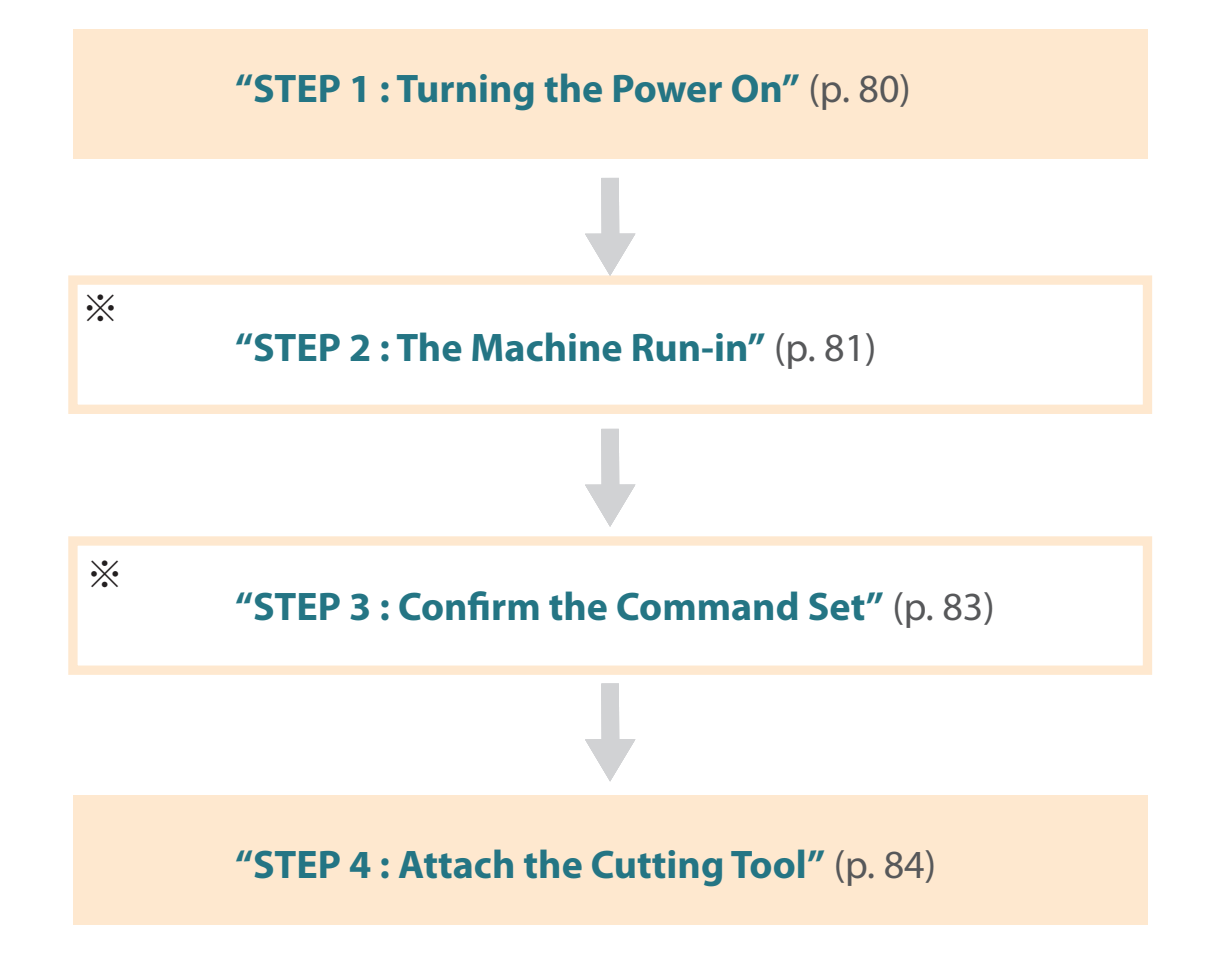

\*Work is unnecessary in some cases. For detail, please confirm procedure contents.

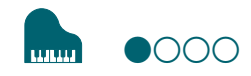

# <span id="page-79-0"></span>**STEP 1 : Turning the Power On**

**Procedure**

#### **1. Close the front cover.**

# **2. Press the [ ] (Power) button.**

The LED lamp starts flashing and it stays lit after initialization completes.

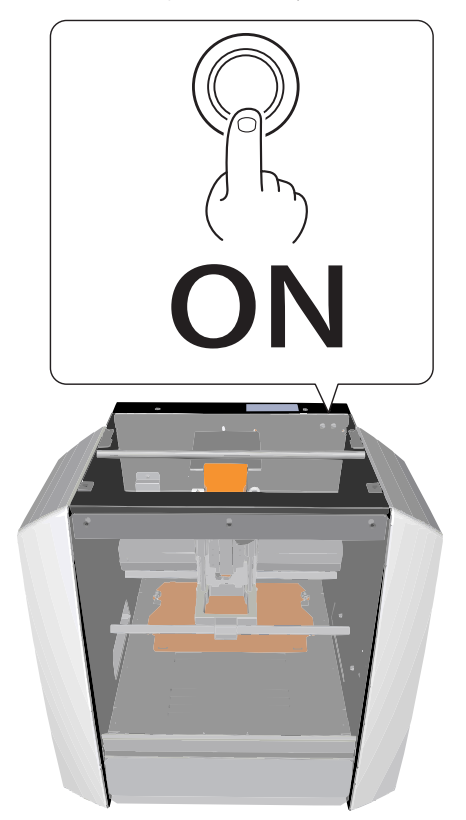

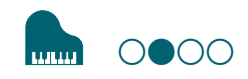

# <span id="page-80-0"></span>**STEP 2 : The Machine Run-in**

### When the machine must be run-in

- **•** When the machine is first set up
- **•** When the consumable part is replaced
- **•** When the machine is not used for a prolonged period

Go to the **["STEP 3 : Confirm the Command Set"](#page-82-0)** (p. 83), when the machine does not need to run-in.

#### **Procedure**

- **1. If a material, or cutting tool is mounted on the machine, remove it.**
- **2. Start VPanel.**
	- "**["Start VPanel"](#page-10-0)** (p. 11)
- **3. Click at the upper left of a screen, and click [Maintenance].**

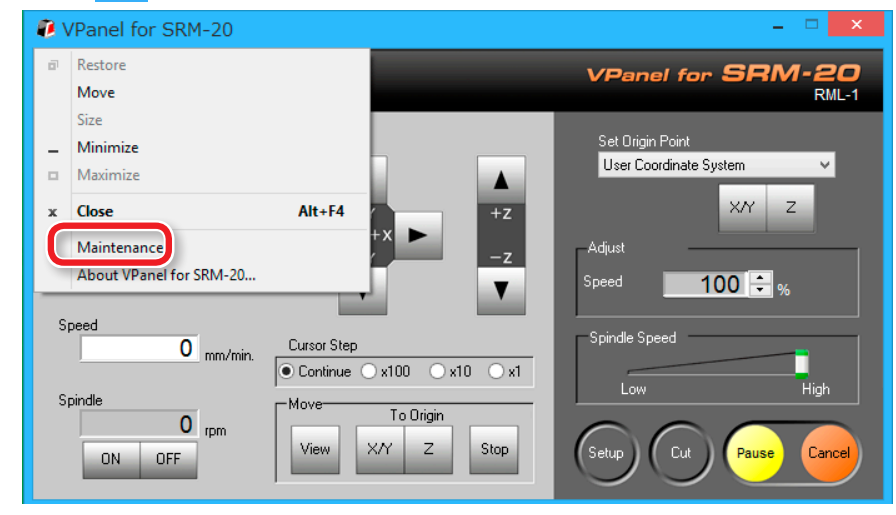

шm

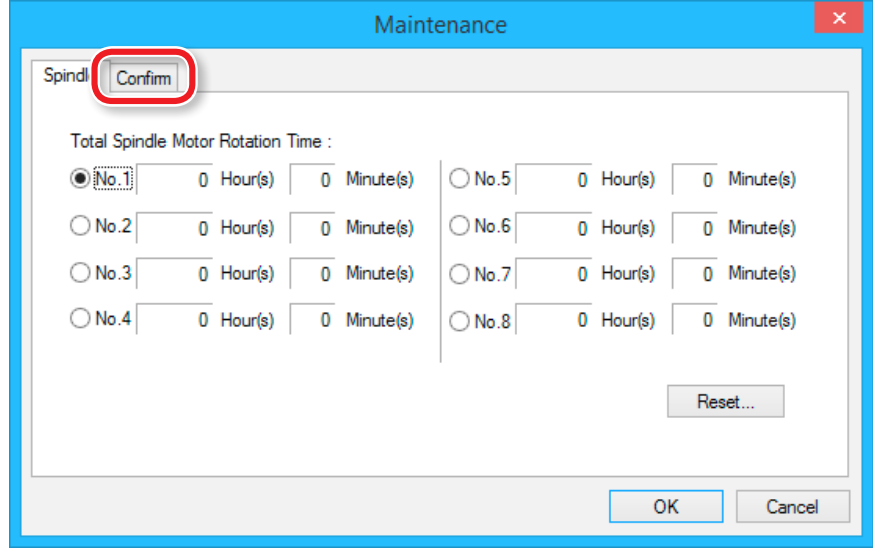

# **4. Click [Confirm] tab. 5. Click [Start] of "Idling."**

\* Required time : Approx. 10 minutes

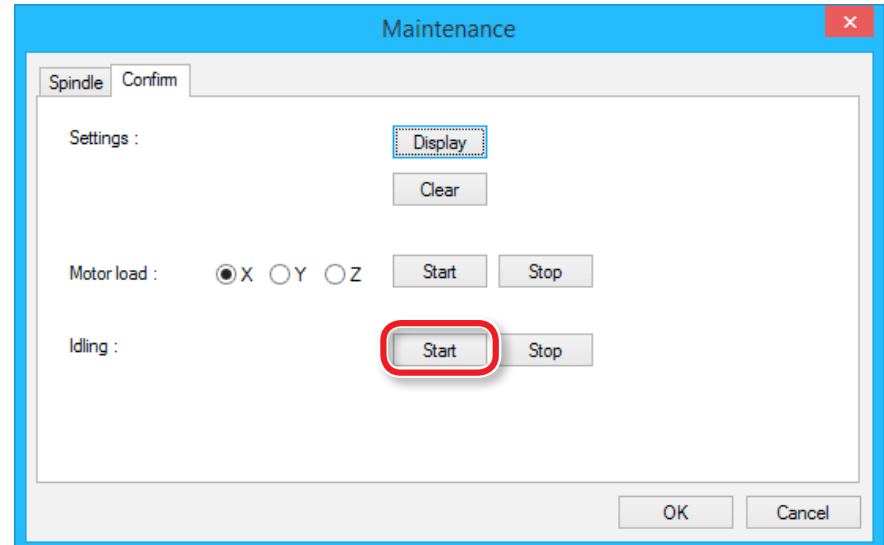

When operation is completed, click **[OK]** and close a **[Maintenance]** screen.

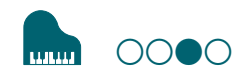

# <span id="page-82-0"></span>**STEP 3 : Confirm the Command Set**

Select the appropriate command mode to match the software to be used.

"**["Command Set"](#page-14-0)** (p. 15)

**NC Code file outputting**

"**["NC Code Specifications"](#page-110-0)** (p. 111)

#### **CAUTION**

If a command that is sent to the machine is different from the command set selected on the VPanel, an error occurs and cutting becomes impossible.

# Command Set Setting

#### **Procedure**

### **1. Click [Setup] on the VPanel.**

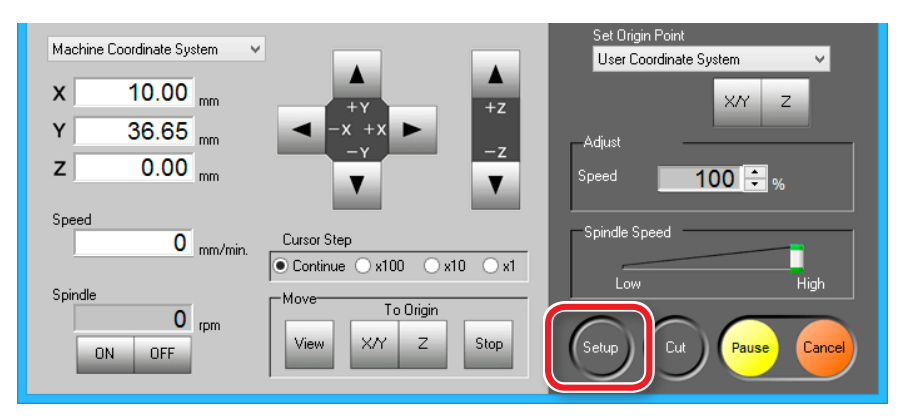

**2. Select the suitable command set. "Piano.stl"** : **[RML-1] [OK]**

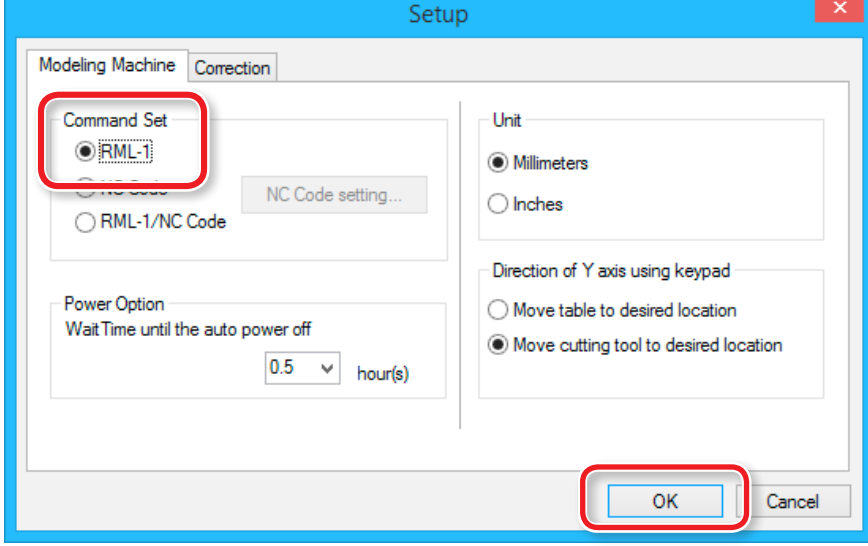

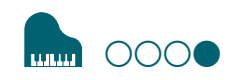

# <span id="page-83-0"></span>**STEP 4: Attach the Cutting Tool**

Select a cutting tool matched to the purpose.

If you use the tools selectively according to the work process such as **"Roughing"** or **"Finishing"** and the design, you can obtain an even cleaner finish. Use a collet that fits the diameter of the cutting tool that will be used.

"**"Cutting Tools"** (p. 19)

**CAUTION Do not touch the tip of the cutting tool with your fingers.** Doing so may result in injury.

**Procedure**

#### **1. Insert a cutting tool in a collet.**

Do not insert to the portion of an edge. When you use included cutting tool, refer to the following figure.

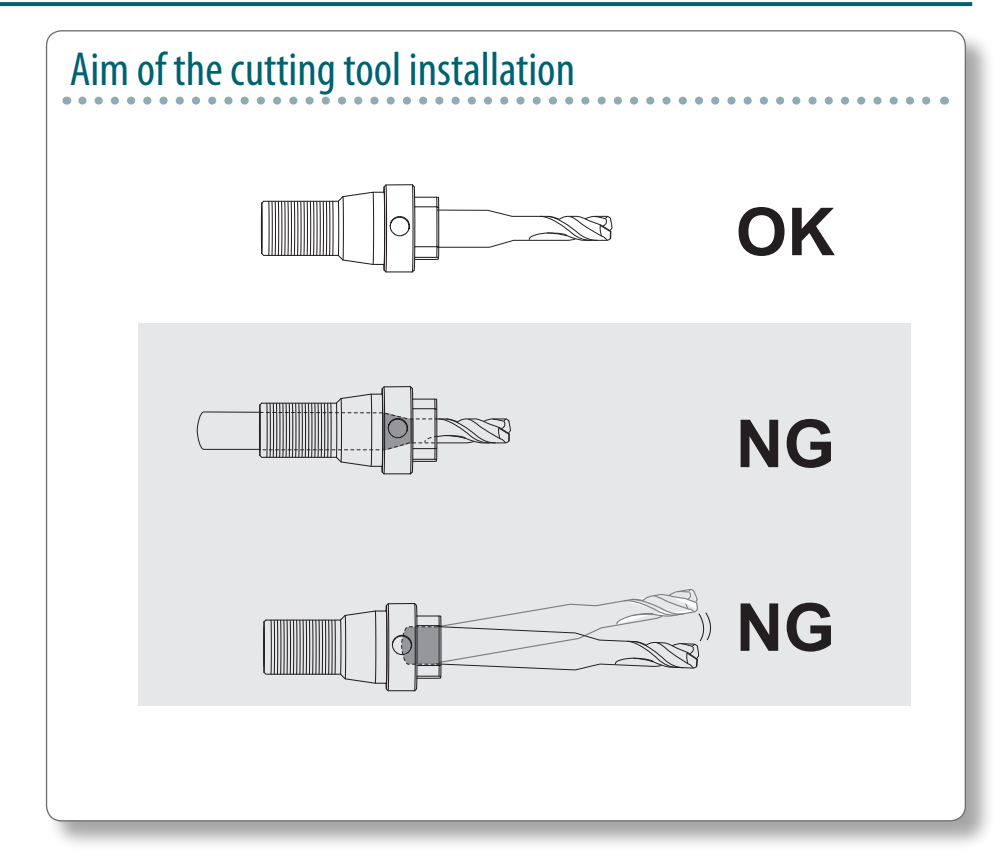

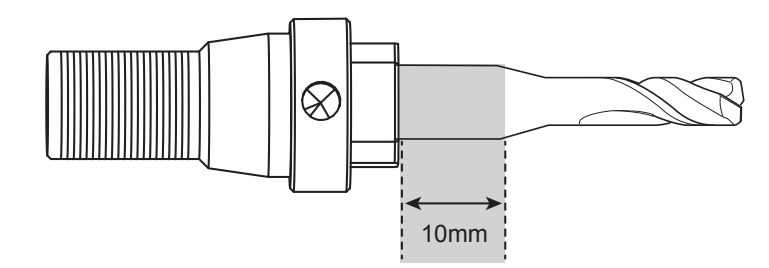

**2. Tighten the set screw with hexagonal wrench.**

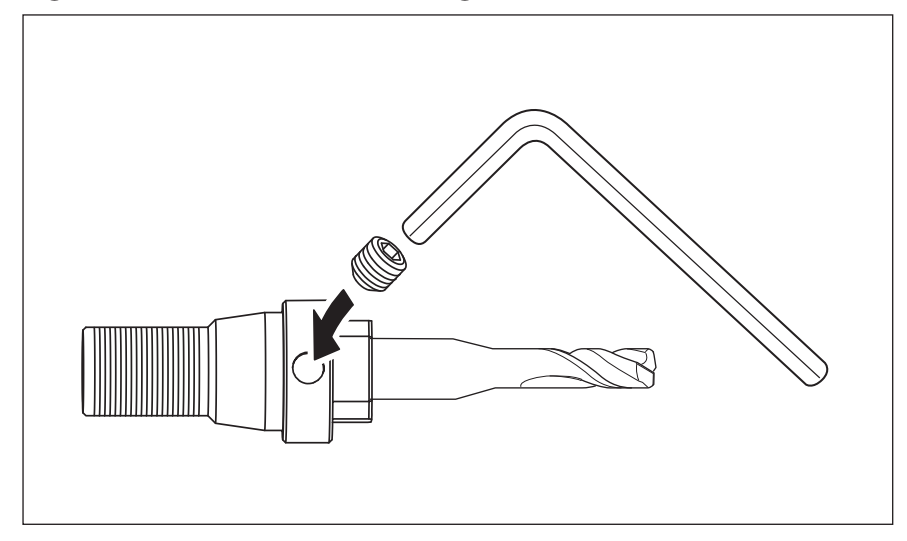

# **3. Click [View] of VPanel.**

A spindle head moves to a center and a table moves to the front.

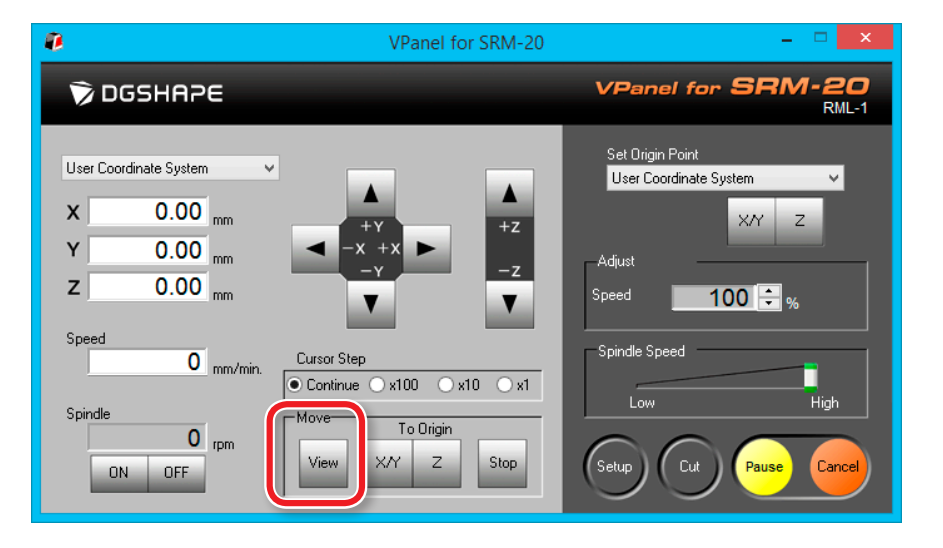

**4. Loosely tighten the collet with cutting tool.**

Insert the collet, and then loosely tighten

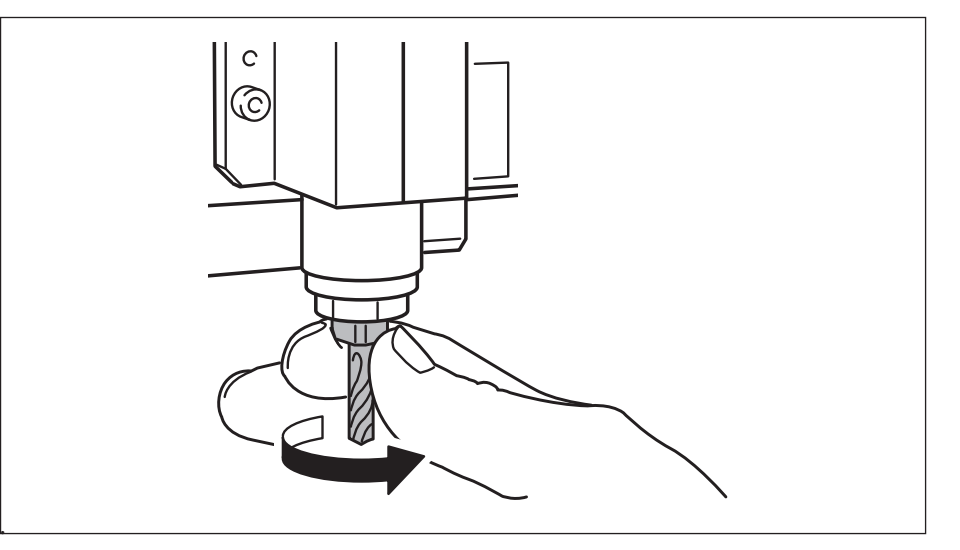

#### **5. Fully tighten the collet.**

Tightly secure the collet by using two spanners.

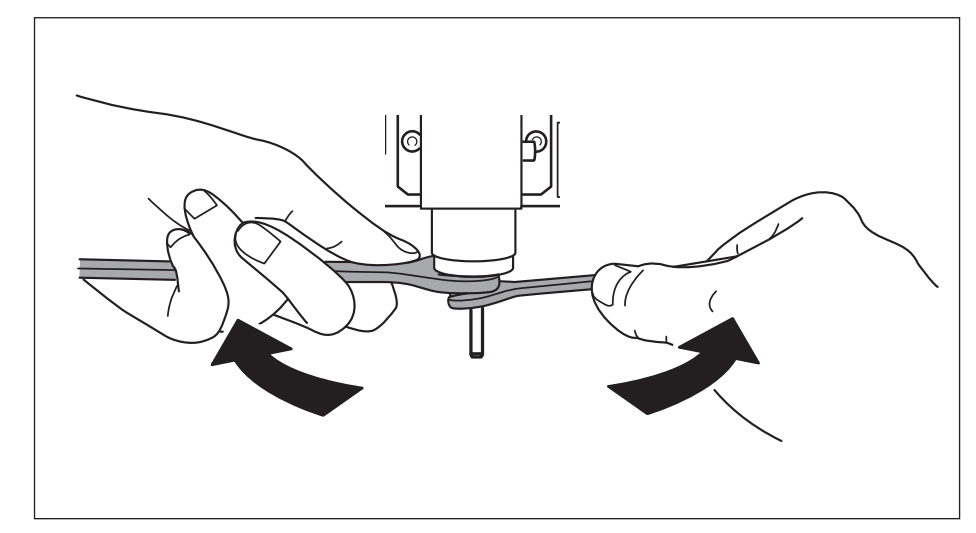

# When changing to a cutting tool with the same shank diameter

**CAUTION Do not touch the tip of the cutting tool with your fingers.** Doing so may result in injury.

**Procedure**

#### **1. Loosen the set screw with hexagonal wrench.** Support lightly by hand not to drop a cutting tool.

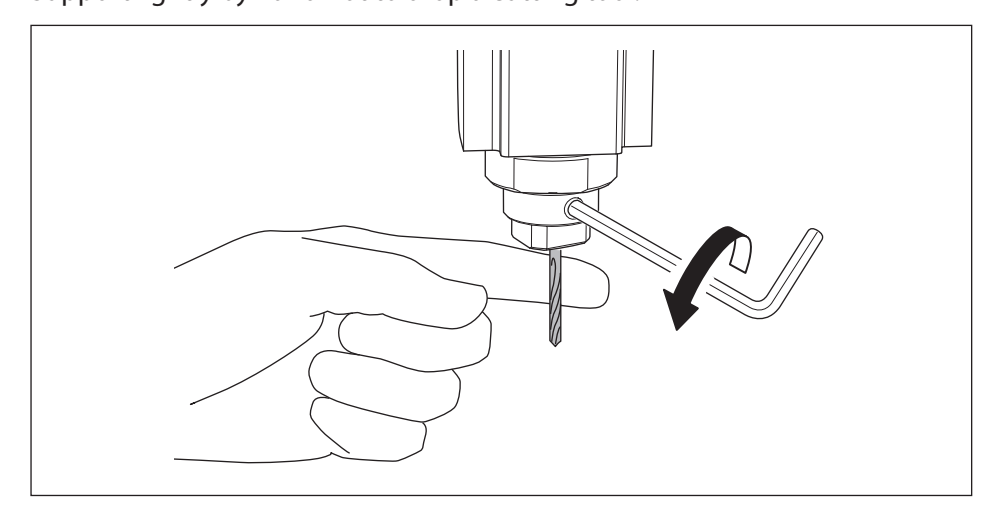

- **2. Remove the cutting tool.**
- **3. Attach the cutting tool which you want to use ,and tighten the set screw.**

# When changing to a cutting tool with a different shank diameter

**Procedure**

#### **1. Remove the collet from machine.**

Refer to the procedure 4 to 5 of **["STEP 4 : Attach the Cutting Tool"](#page-83-0)** (p. 84) in revers order, remove the collet.

#### **2. Attach the cutting tool.**

Refer to the procedure of **["STEP 4 : Attach the Cutting Tool"](#page-83-0)** (p. 84), attach the cutting tool.

# Cutting (One Side Cutting)

# Flow Diagram

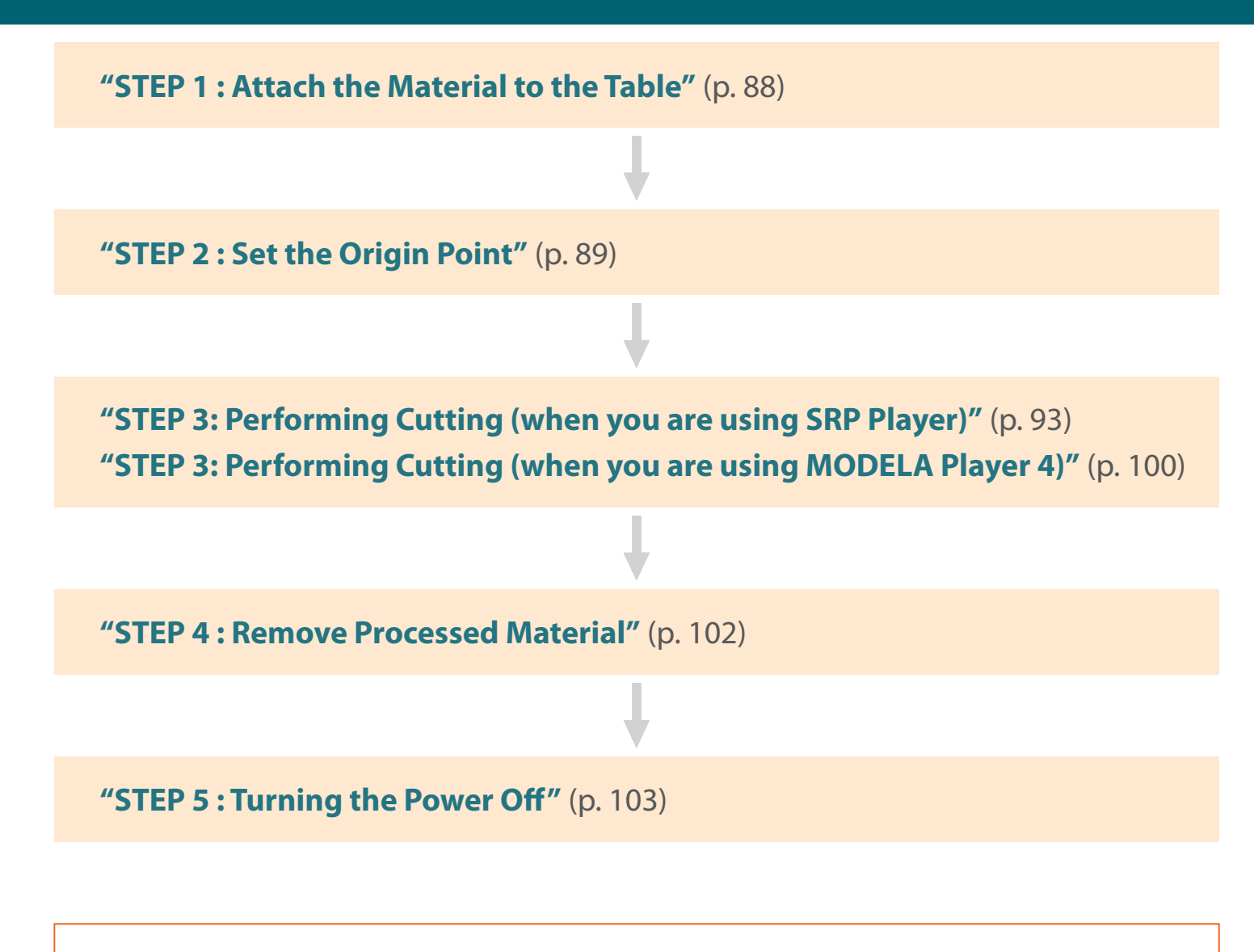

**["Operations Available during Cutting"](#page-103-0)** (p. 104)

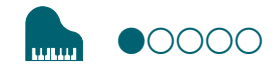

# <span id="page-87-0"></span>STEP 1 : Attach the Material to the Table

**Procedure**

**1. Mark the location that will be the origin point of the material.**

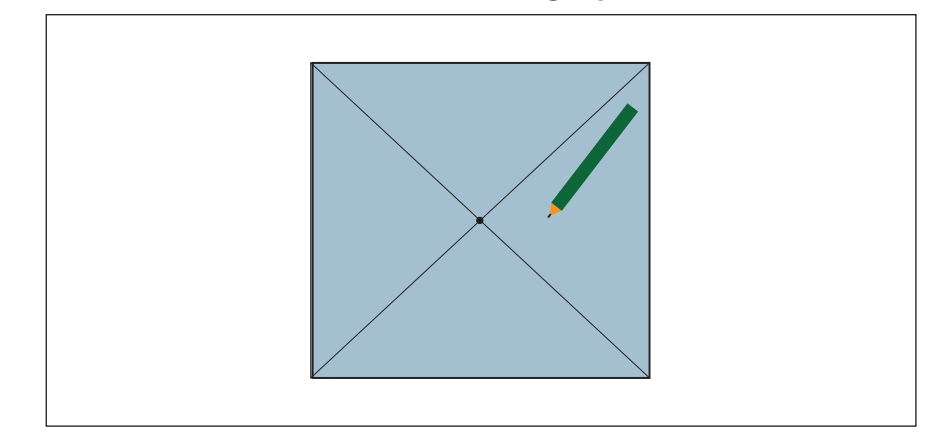

#### **2. Stick double-stick tape on the material.**

An adhesion side is made large so that the material may not separate during cutting.

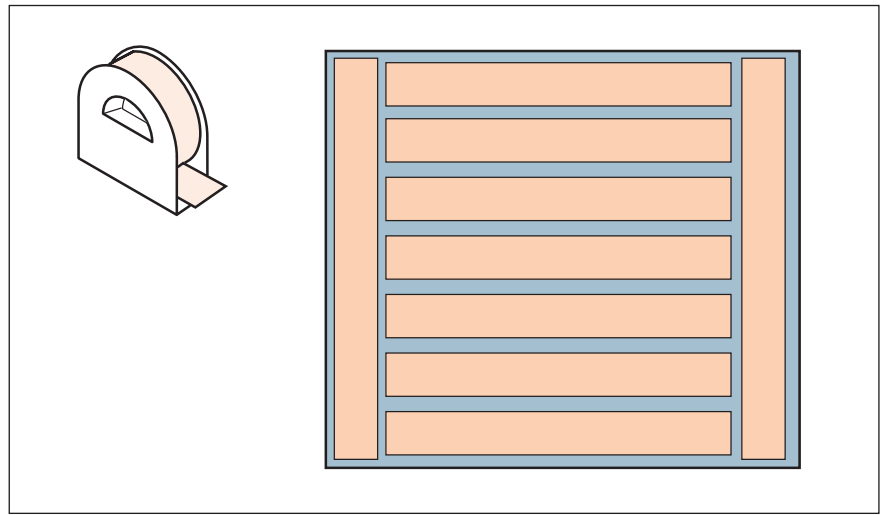

#### **3. Click [View] of VPanel.**

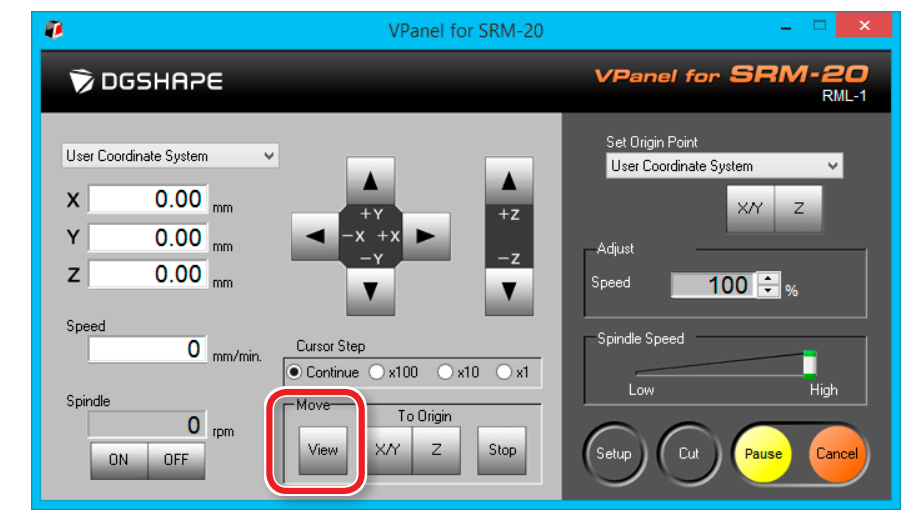

#### **4. Attach the material to the table.**

#### **MEMO**

If you mount it in a position in the front, the work will be easier.

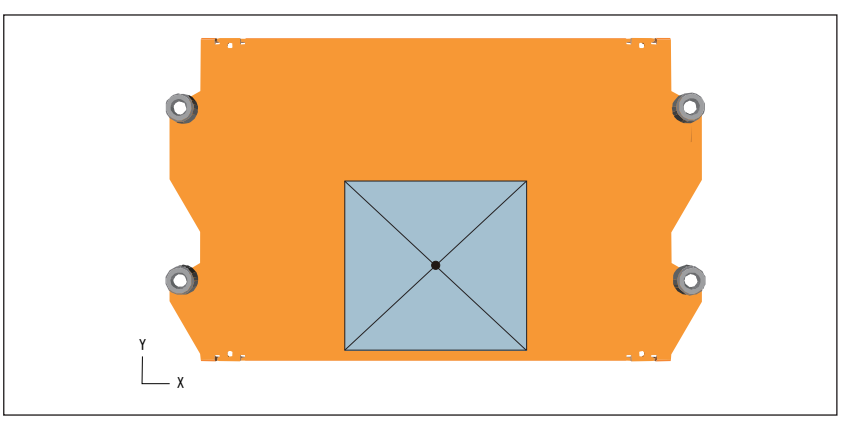

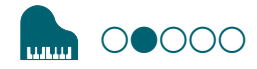

# <span id="page-88-0"></span>STEP 2 : Set the Origin Point

#### About Origin Point

Before you start cutting, you must set the origin point.

When you cut with this machine, you need to set the X, Y, and Z origins.

The X and Y origins are determined by the cutting data and the location of the material. (**"X"** and **"Y"** cannot be set individually.) You normally align the Z origin with the surface of the material. Take the size of the material and the length of the cutting tool into consideration when you set the origins.

In addition, the locations that you should specify for the origins vary depending on the application software that you are using. Set up depending on the specification of the application software that you are using.

"SRP Player : **["Origin point of the Model / Origin point"](#page-95-0)** (p. 96) "MODELA Player 4 : **["Origin point of the Model / Origin point"](#page-53-0)** (p. 54)

#### **1. Prepare to set the origin point**

#### **1. Select [Machine Coordinate System] on the VPanel.**

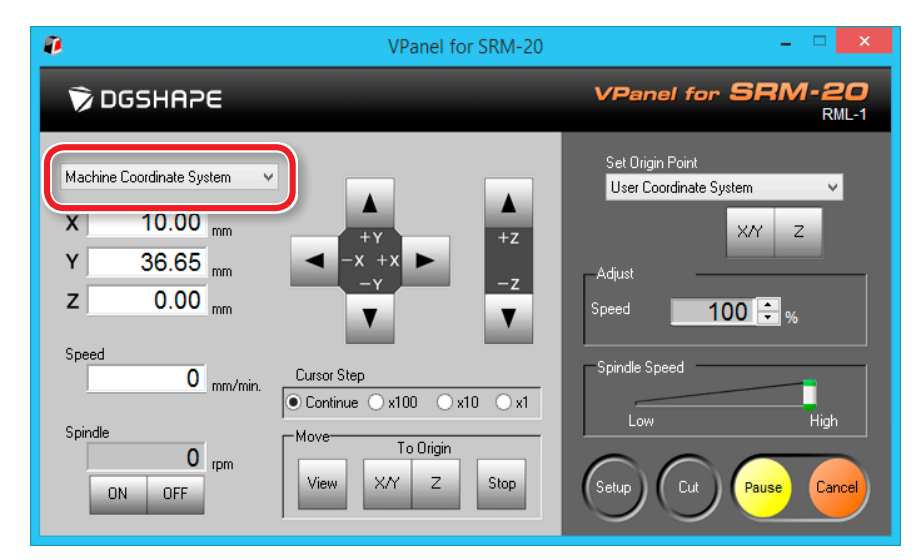

### **2. Click [X/Y][Z] of [Origin] in [Move].**

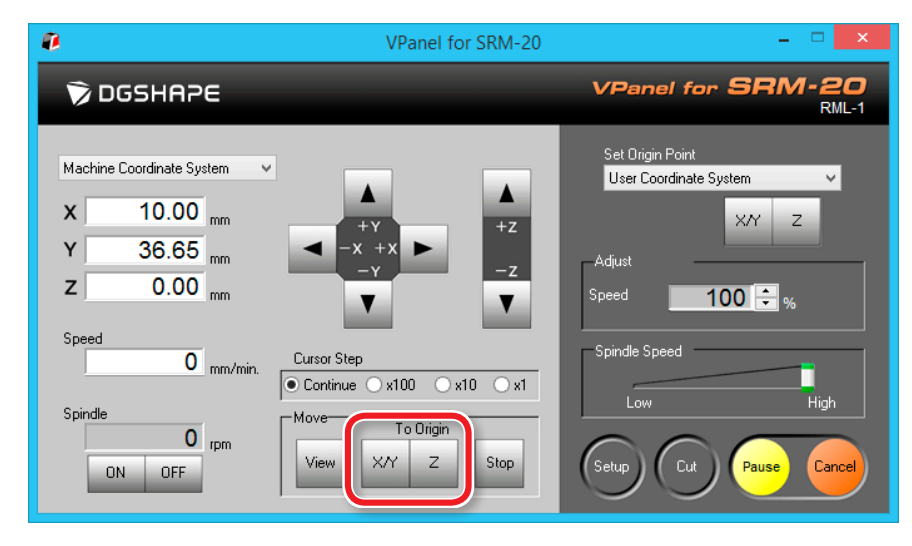

### **3. Check that XYZ is "0.00 mm."**

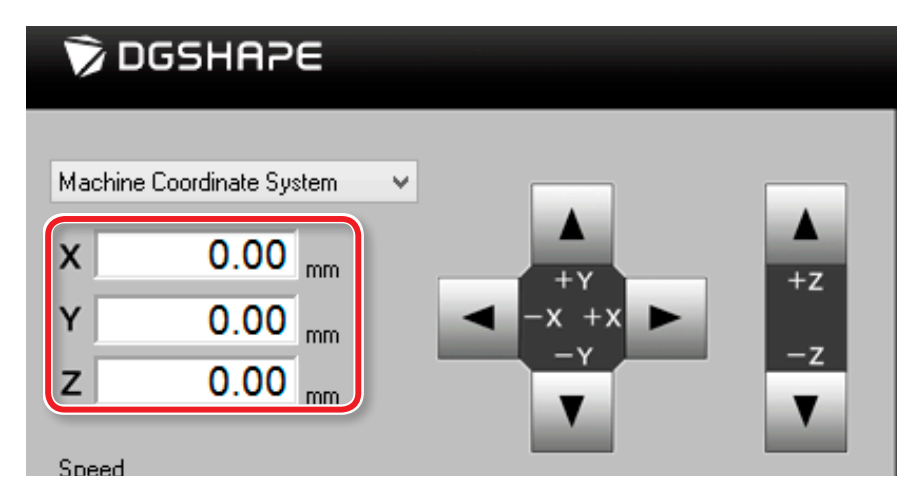

#### **4. Select[User Coordinate System], check that XYZ is "0.00 mm."**

If **"0.00 mm"** does not appear for X, Y and Z, click **[X/Y]**, then **[Z]** under set origin point.

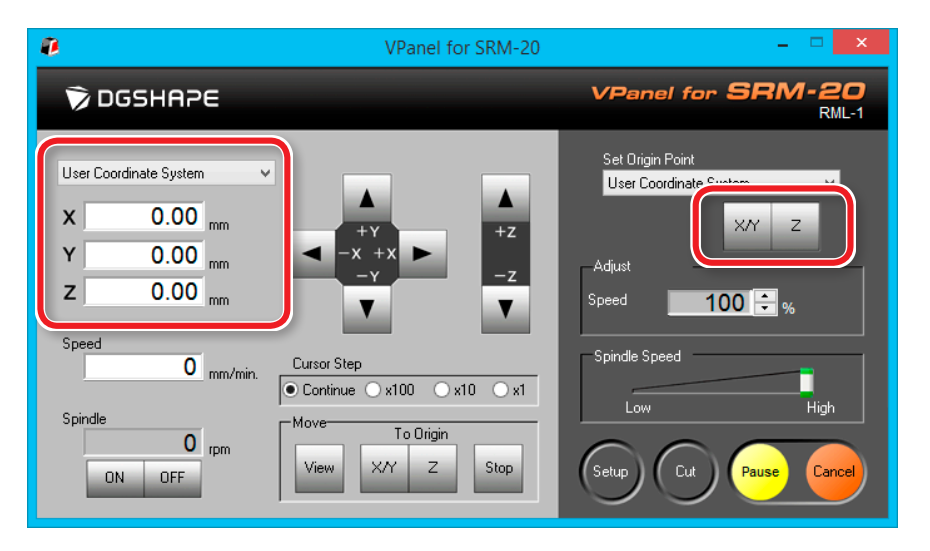

#### **2. Set the origin point**

- **1. Click [X][Y] cursor button, move right above the origin point which put the mark by STEP1.** 
	- "**["Direction of Y axis using keypad"](#page-14-1)** (p. 15)

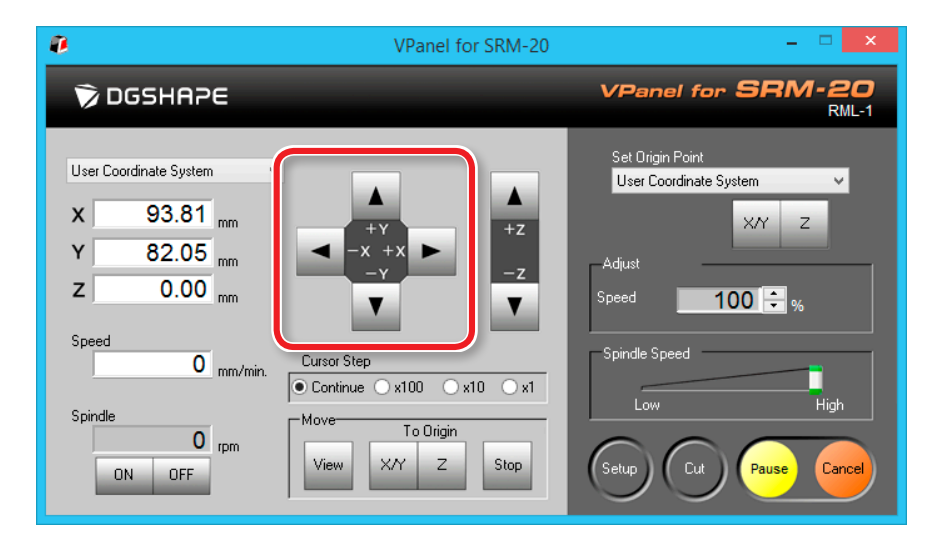

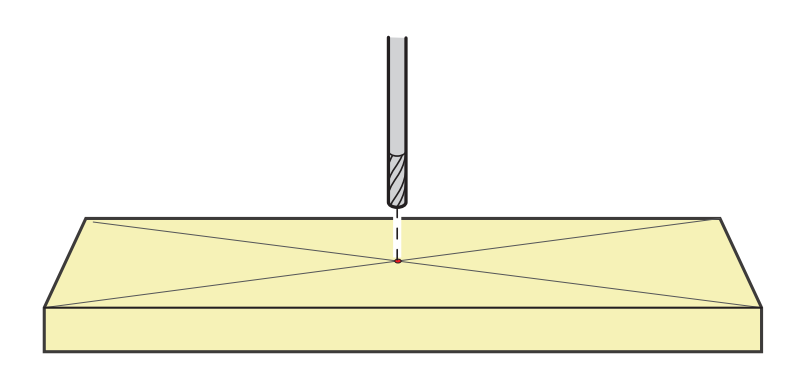

**2. Click the [- Z] cursor button to approximate the tip of the cutting tool to the surface of the material as much as possible.**

The hole of the mounting screw must be seen ( to loosen the set screw with the hexagonal wrench).

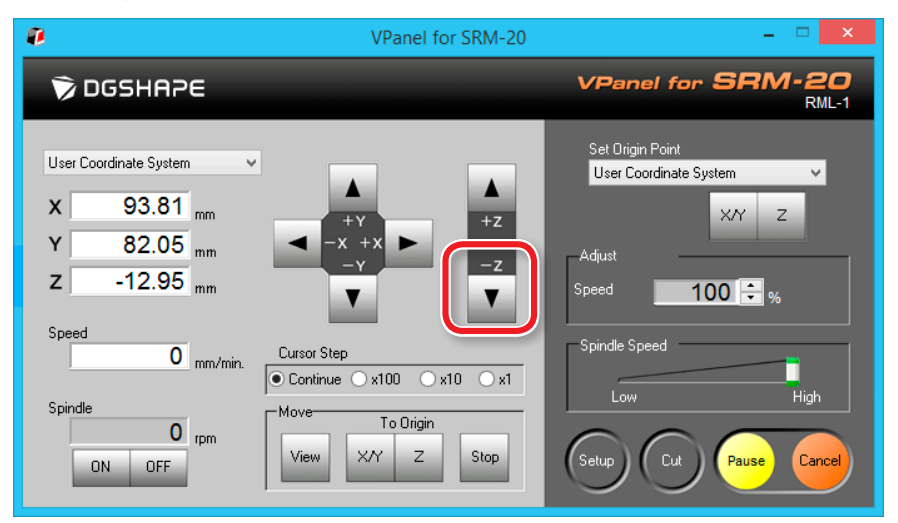

**3. Loosen the set screw, and then adjust the cutting tool so that its tip contacts the surface of the material.**

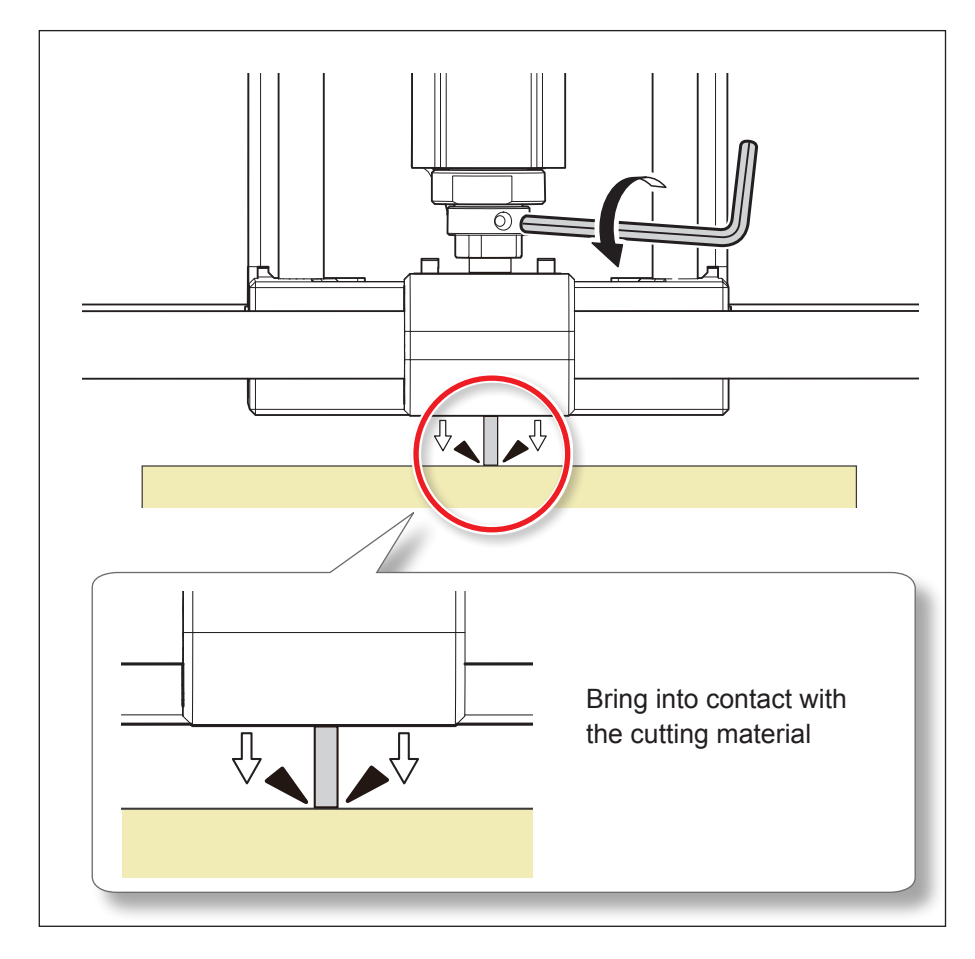

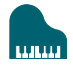

**4. Tighten the cutting tool in place again with the set screw. 5. Click [X/Y][Z] of set origin point.**

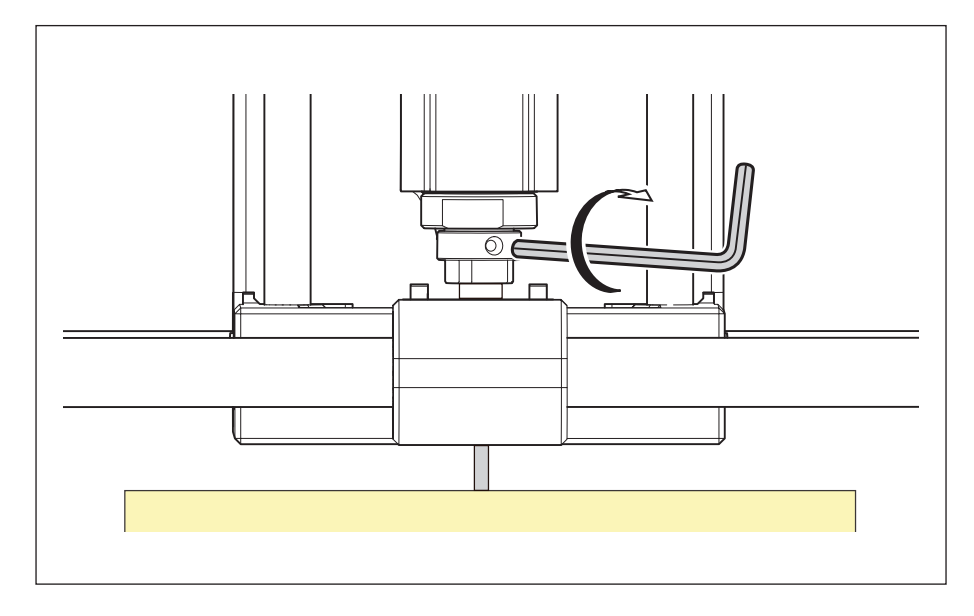

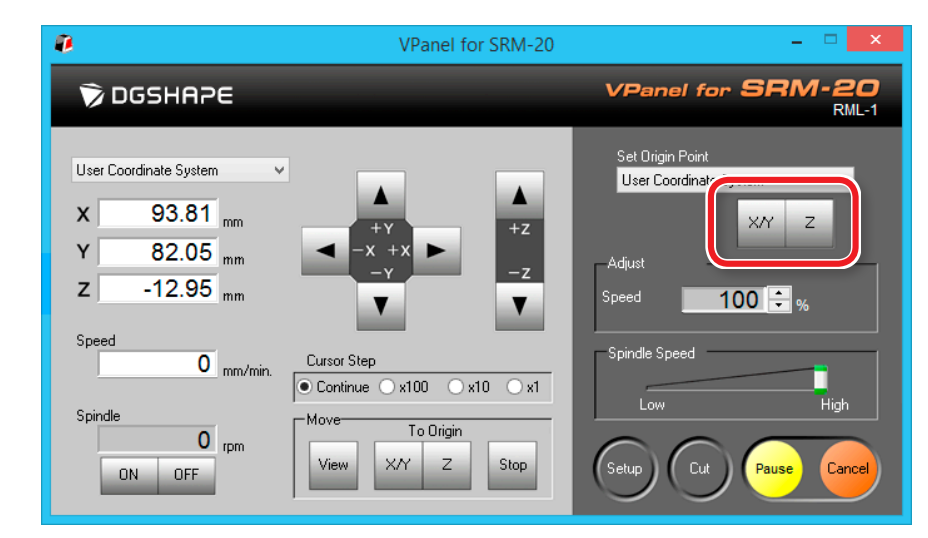

# **6. Click [YES].**

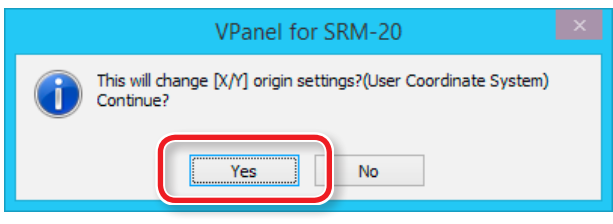

**7. Confirm that the coordinates have all become "0."**

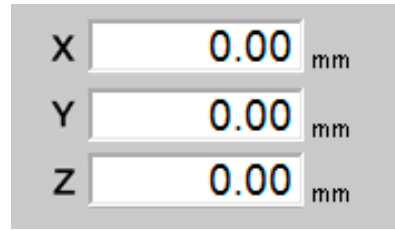

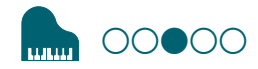

# <span id="page-92-0"></span>STEP 3: Performing Cutting (when you are using SRP Player)

#### **MEMO**

If you are using MODELA Player 4 rather than SRP Player, proceed to **"STEP 3: Performing Cutting (when you are using MODELA Player 4)."**

"**["STEP 3: Performing Cutting \(when you are using MODELA Player 4\)"](#page-99-0)** [\(p. 100\)](#page-99-0)

#### **MEMO**

During cutting, you can adjust the cutting tool movement speed or the spindle speed.

You can also pause/resume or cancel the cutting.

- "**["Pausing / Resuming"](#page-103-1)** (p. 104)
- "**["Cancel the Cutting"](#page-104-0)** (p. 105)
- "**["Caution of Cutting After an Emergency Stop and a Shutdown"](#page-104-1)**  $(p. 105)$
- "**["Adjusting the Feed Rate and Spindle Speed During Cutting"](#page-105-0)** [\(p. 106\)](#page-105-0)

#### **The points to be checked before cutting**

Check the following thing before starting cutting. If there are problems with any of these, the cutting material may be wasted or the machine may be damaged.

- **□** Is an output file right?
- □ Have you made a mistake with the origin point position?
- **□** Do the cutting conditions match the type of cutting material?

# Leveling the Material Surface

#### **Procedure**

**1.** On the menu bar of SRP Player, click  $[Options] \rightarrow [Surfacing...]$ .

**2. On the dialog that appears, configure leveling cutting range, depth, and other settings.**

This example assumes that the following options are configured:

- **•** Material : Chemical Wood (Soft)
- **•** Tool : 3 mm Square
- **•** Orbit Direction : Up Cut
- **•** Depth : 1.00 mm
- **•** X : 100.00 mm
- **•** Y : 100.00 mm

When you are done, click  $\frac{OK}{N}$ 

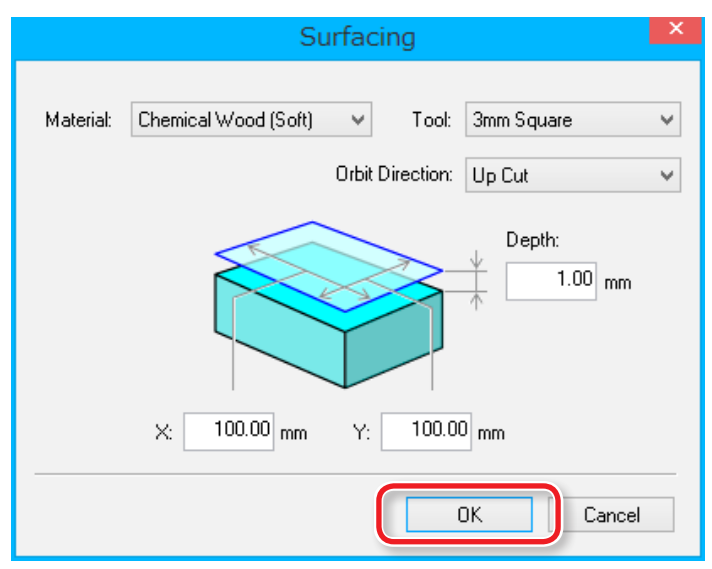

**3. Make sure that the desired tool and origin position are correctly set up and then click** Start Surfacing

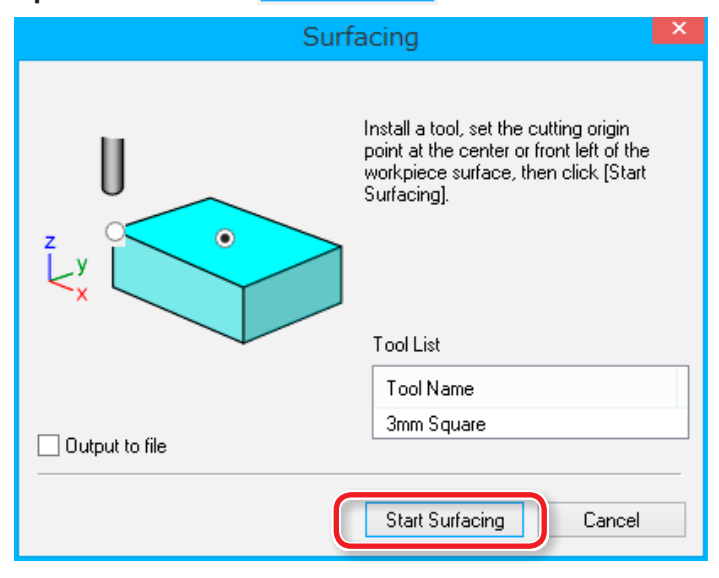

#### **IMPORTANT**

Before starting the cutting processes, double-check that the origin point exists on the top surface of the material.

If the origin point is incorrectly positioned, the machine may fail to cut the workpiece as expected or break down.

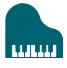

# <span id="page-94-0"></span>Performing Cutting

**Procedure 1.** Open the **P** Perform Cutting pallet. 2. Click Start Cutting... Perform Cutting Output the cutting data to the cutting machine and start cutting. Start Cutting... (Tool changing or other instructions<br>may be displayed during milling. Please<br>follow instructions when instructed to do so.) Output to file Tool List Tool Name L 3mm Square 15

**3. Check if the cutting tool is installed as shown in the dialog and**  then click  $\sqrt{\frac{N_{\text{ext}}}{N_{\text{ext}}}}$ 

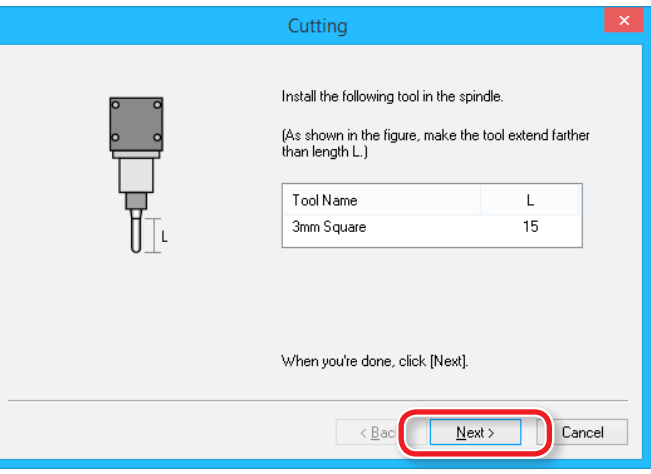

#### **4. Select the surface of the material and then click .**

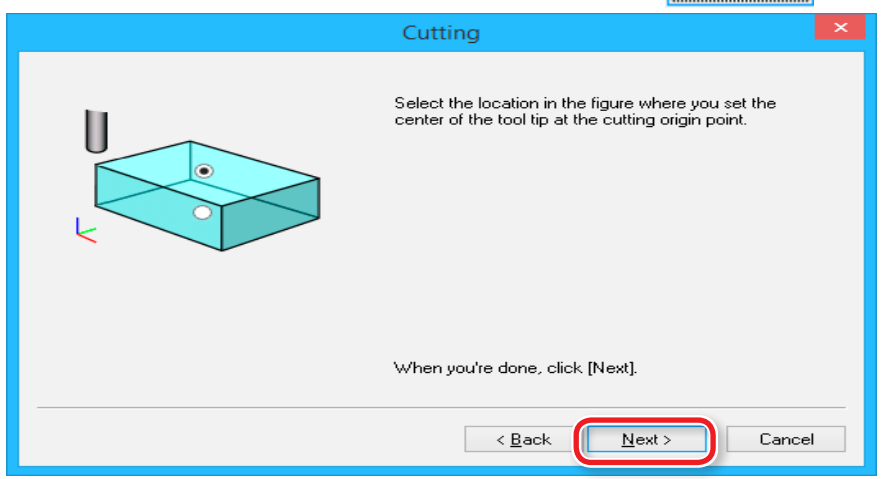

#### **IMPORTANT**

Before starting the cutting processes, double-check that the origin point exists on the top surface of the material.

If the origin point is incorrectly positioned, the machine may fail to cut the workpiece as expected or break down.

## <span id="page-95-0"></span>Origin point of the Model / Origin point

- **•** Origin point of the model : XY origin point set up on cutting data (The origin point on the data of SRP Player)
- **•** Origin point : XY origin point set up on the machine (Can be set anywhere in the cutting area)

## Relation between the origin point of the model and the origin point

Set up the origin point of the model and the origin point of the machine to become the same position.

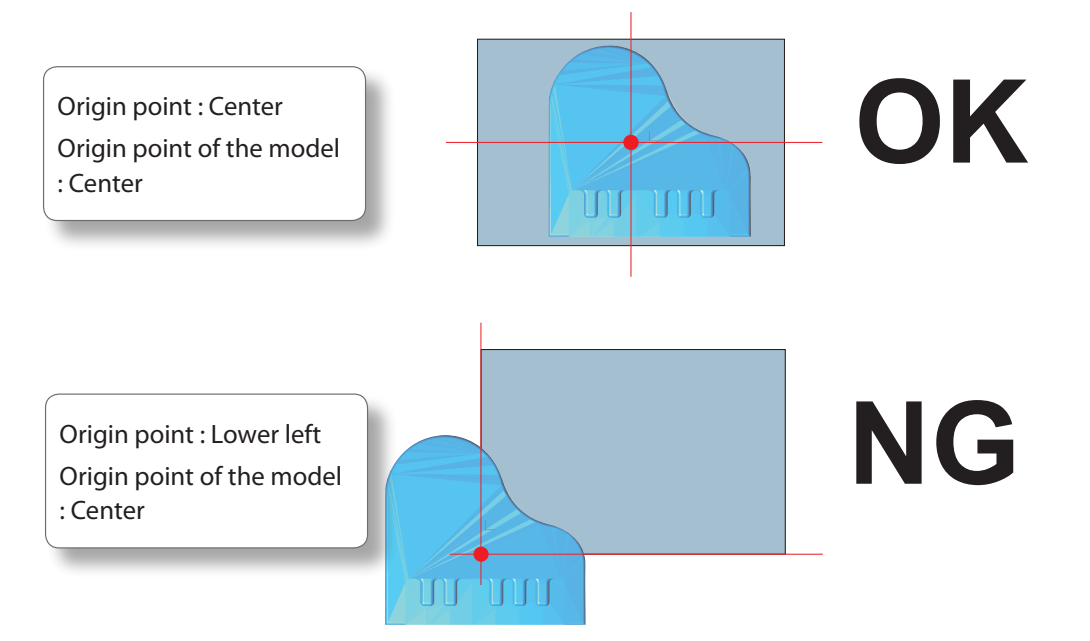

# **5.** Click **Mext** >

The machine begins cutting.

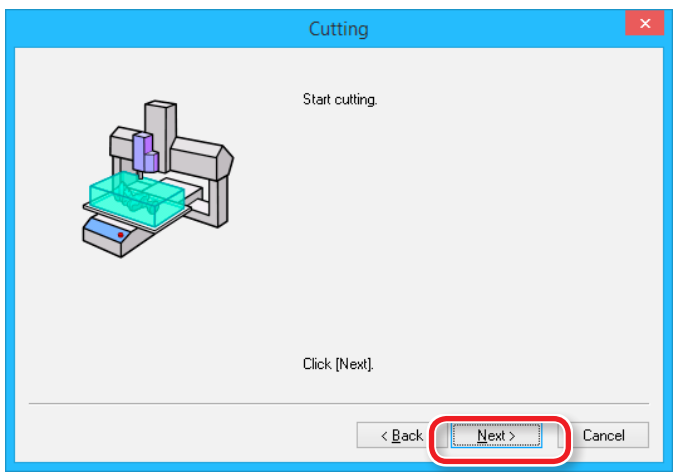

A dialog appears that shows what is being output and the progress of machining.

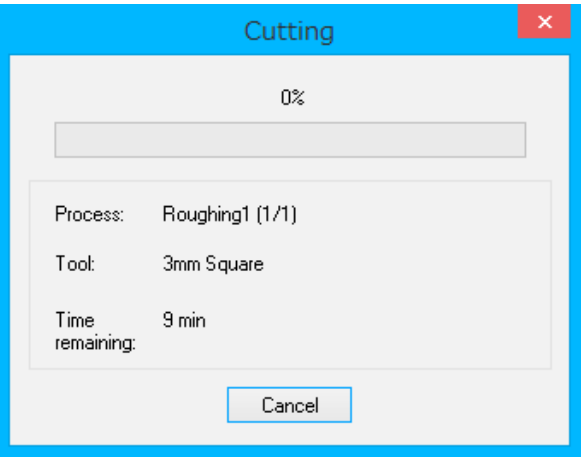

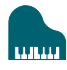

# Cutting Only the Selected Process

**Procedure**

- **1.** Open **B** Create Tool Path pallet.
- **2.** Click Edit ...
- **3. Click the process you do not need.**
- **4. Click [Enable/Disable Cutting].**
- **5. Repeat steps 3 and 4 to disable all the unnecessary processes.**

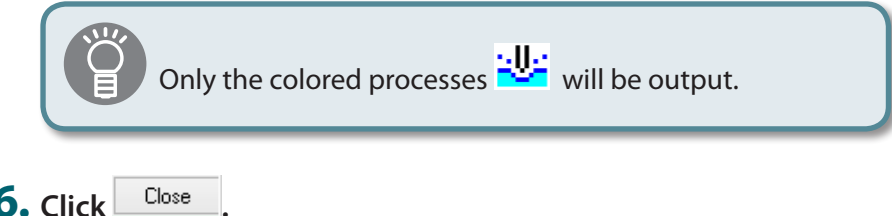

**7. Start the cutting process using the same procedure as for the normal cutting process.**

"**["Performing Cutting"](#page-94-0)** (p. 95)

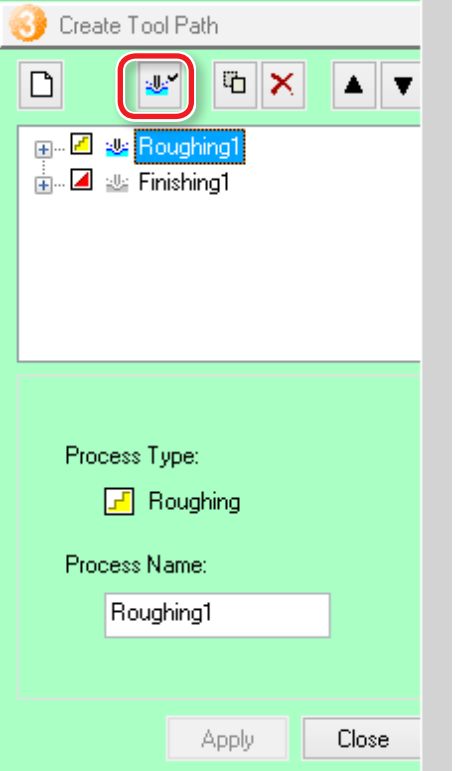

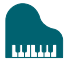

# Completing Cutting

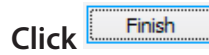

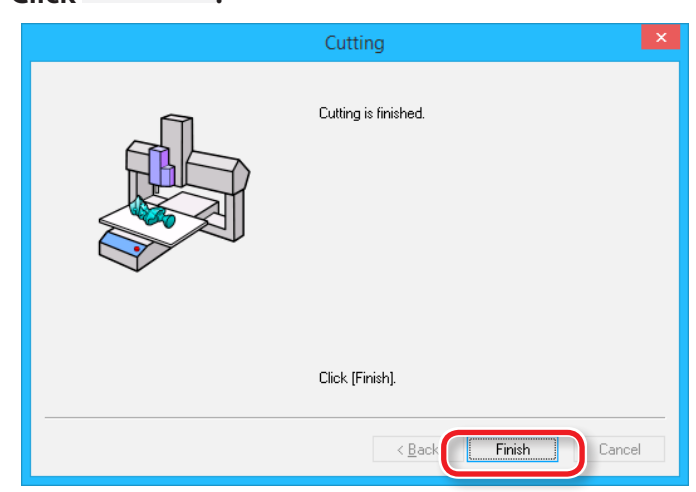

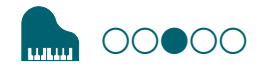

# <span id="page-99-0"></span>STEP 3: Performing Cutting (when you are using MODELA Player 4)

#### **MEMO**

If you are using SRP Player rather than MODELA Player 4, proceed to **"STEP** 

- **3: Performing Cutting (when you are using SRP Player)."**
- "**["STEP 3: Performing Cutting \(when you are using SRP Player\)"](#page-92-0)** (p. 93)

#### **MEMO**

During cutting, you can adjust the cutting tool movement speed or the spindle speed.

You can also pause/resume or cancel the cutting.

- "**["Pausing / Resuming"](#page-103-1)** (p. 104)
- "**["Cancel the Cutting"](#page-104-0)** (p. 105)
- "**["Caution of Cutting After an Emergency Stop and a Shutdown"](#page-104-1)** (p. 105)
- "**["Adjusting the Feed Rate and Spindle Speed During Cutting"](#page-105-0)** (p. 106)

# When "Cutting Position Setup"is displayed

If you have not performed a cutting preview in Virtual MODELA, **"Cutting-position Setup"** is displayed. Then Click **"OK."**

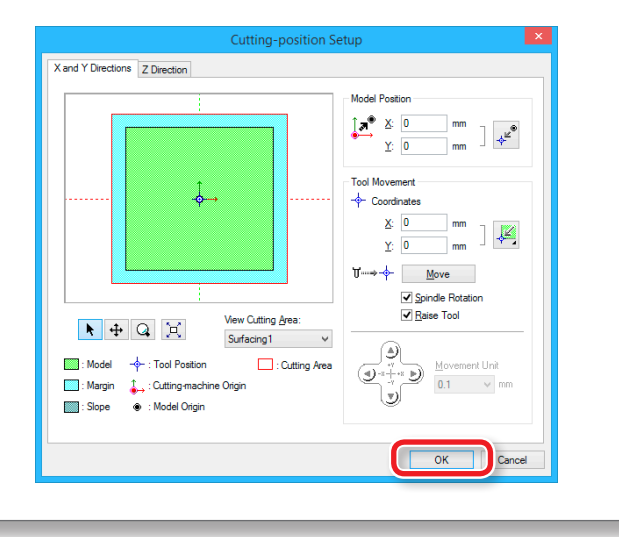

#### **The points to be checked before cutting**

Check the following thing before starting cutting. If there are problems with any of these, the cutting material may be wasted or the machine may be damaged.

- **□** Is an output file right?
- **□** Have you made a mistake with the origin point position?
- **□** Do the cutting conditions match the type of cutting material?

#### **Procedure**

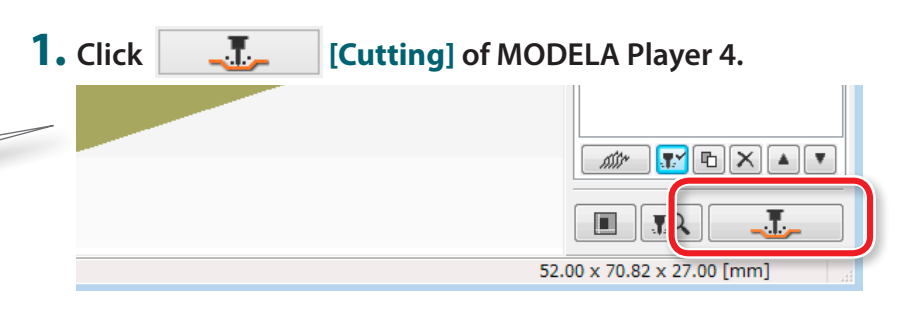

# **2. Click [OK].**

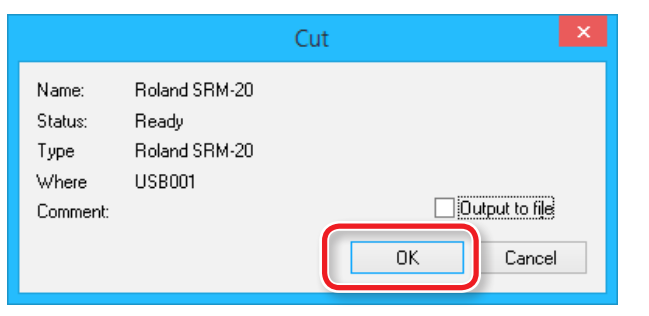

### **3. Click [Continue].**

In the **"Processed items,"** outputting contents is displayed.

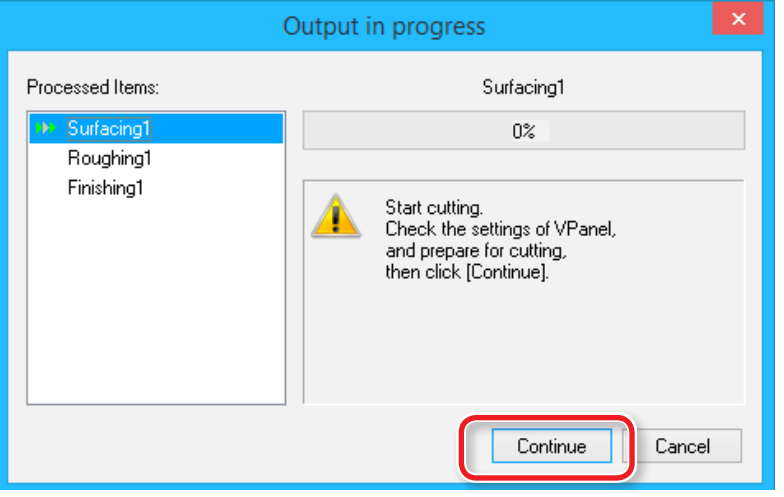

# Cutting Only the Selected Process

**Select the unnecessary process and click [Enable/Disable Cutting].**

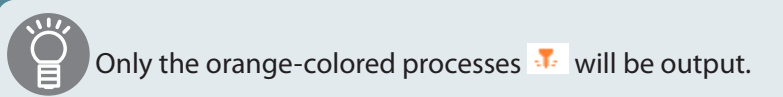

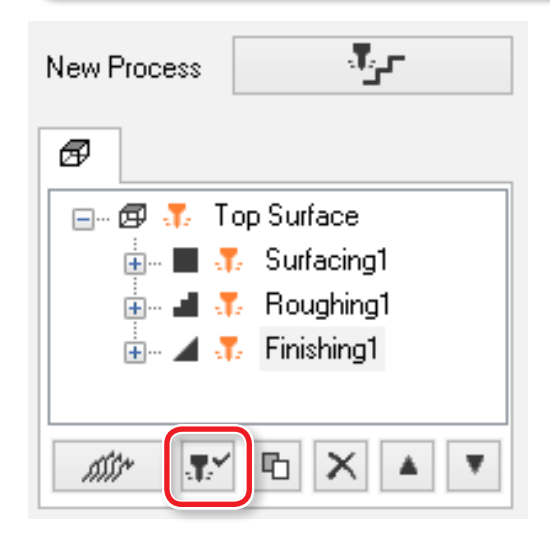

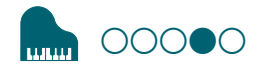

# <span id="page-101-0"></span>STEP 4 : Remove Processed Material

#### **MEMO**

Depending on the settings configured on VPanel, the power may automatically turn off when a certain period of time elapses with the machine idle\*.

- \* **"Idle"** means the state in which the movement of the table and spindle head is stopped (except when a cutting process is paused).
- "**"Power Option"** (p. 15)

#### **1. Click [View] of VPanel.**

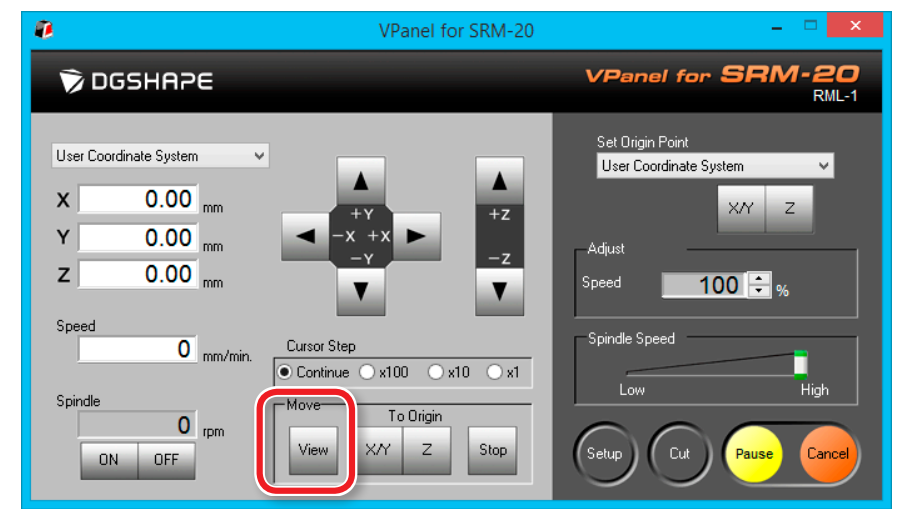

#### **2. Remove the cutting waste and the material.**

Remove the double-stick tape on the back of the material.

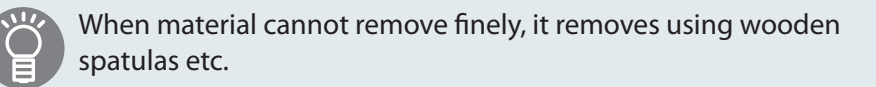

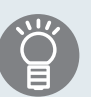

The piano can be cut out by making the depth of the cutting deeper than the cutting data. (\* A scrap board is necessary. **["Scrap Boards"](#page-19-0)** (p. 20))

When combined with the piano legs data (**"Sample Cutting Data"** for MODELA Player 4 ([p. 27](#page-26-0)) - **"Piano\_leg.stl"**), the result looks like the figure below.

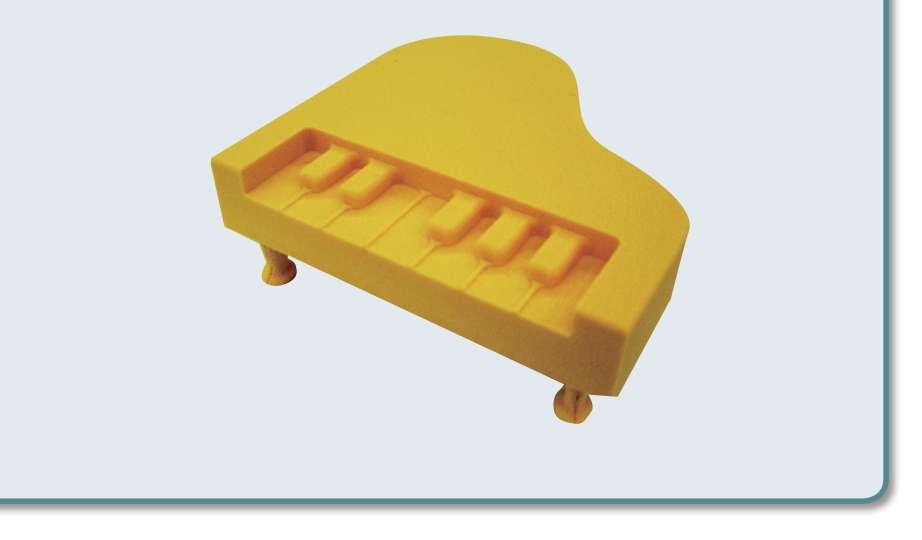

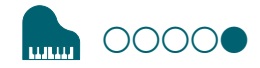

# <span id="page-102-0"></span>**STEP 5 : Turning the Power Off**

#### **Push [ ] (Power) button.**

A LED lamp lights off. After cutting, clean the cutting waste certainly.

#### "**["Cleaning after Cutting Operation Ends"](#page-118-0)** (p. 119)

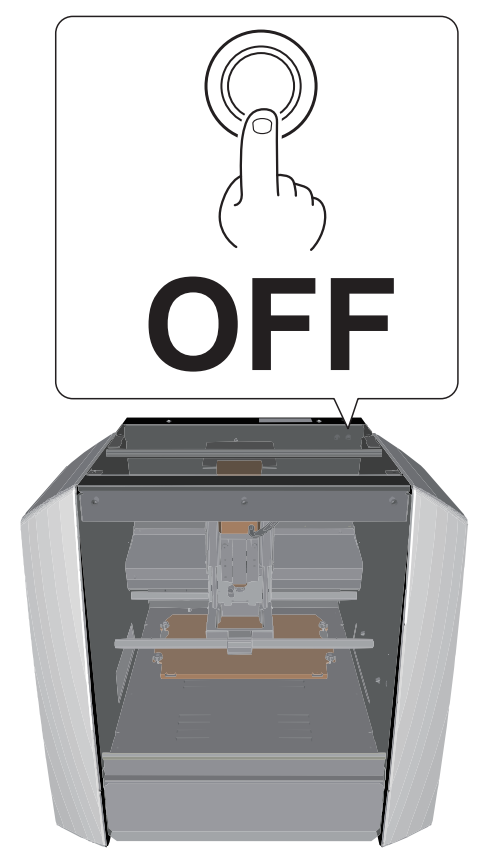

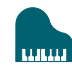

# <span id="page-103-0"></span>Operations Available during Cutting

# <span id="page-103-1"></span>Pausing / Resuming

Click **[Pause]** of VPanel. The display of a button changes to **[RESUME]**. Click **[RESUME]** to resume.

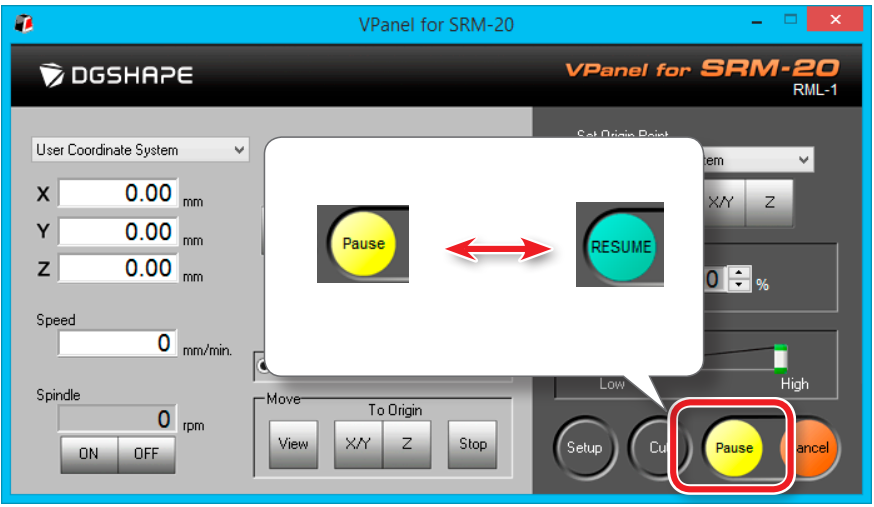

# Cleaning during an extensive cutting operation (X,Z-axis)

If cutting waste accumulates during an extensive cutting operation, the machine's operation may be hindered, resulting in a product that does not meet expectations. Keep an eye on how much cutting waste builds up and pause the machine to remove the cutting waste that has built up around the X- and Z-axes before the movement worsens. Also remove the cutting waste of a dust tray.

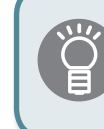

If you **[Pause]** when the cutting tool is not touching the material, traces of cutting will be less likely to remain on the material.

# <span id="page-104-0"></span>Cancel the Cutting

When you want to cancel the cutting, click the **[Cancel]** of VPanel. Outputting data is deleted .

#### "**["It Takes Time to Delete Data After Quitting Cutting"](#page-129-0)** (p. 130)

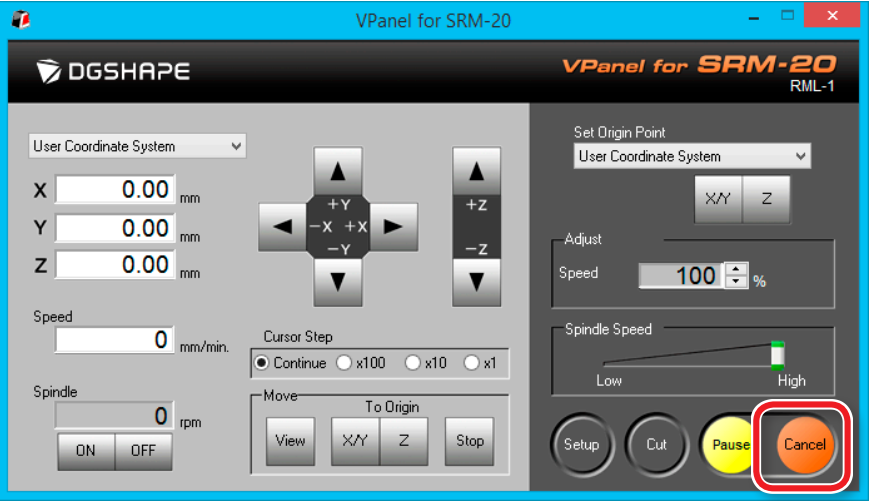

# <span id="page-104-1"></span>Caution of Cutting After an Emergency Stop and a Shutdown

If an emergency stop or an emergency shutdown occurs during cutting, remove the cutting tool and the material from the machine. When the operation resumes, initialization is performed on the machine. At this time, the cutting tool and the material may collide depending on the position in which the tool and workpiece stopped, which can cause damage to the machine while restarting.

"**["Responding to Error Messages"](#page-143-0)** (p. 144)

# <span id="page-105-0"></span>Adjusting the Feed Rate and Spindle Speed During Cutting

The feeding speed and number of rotations of a spindle can be adjusted during cutting by VPanel.

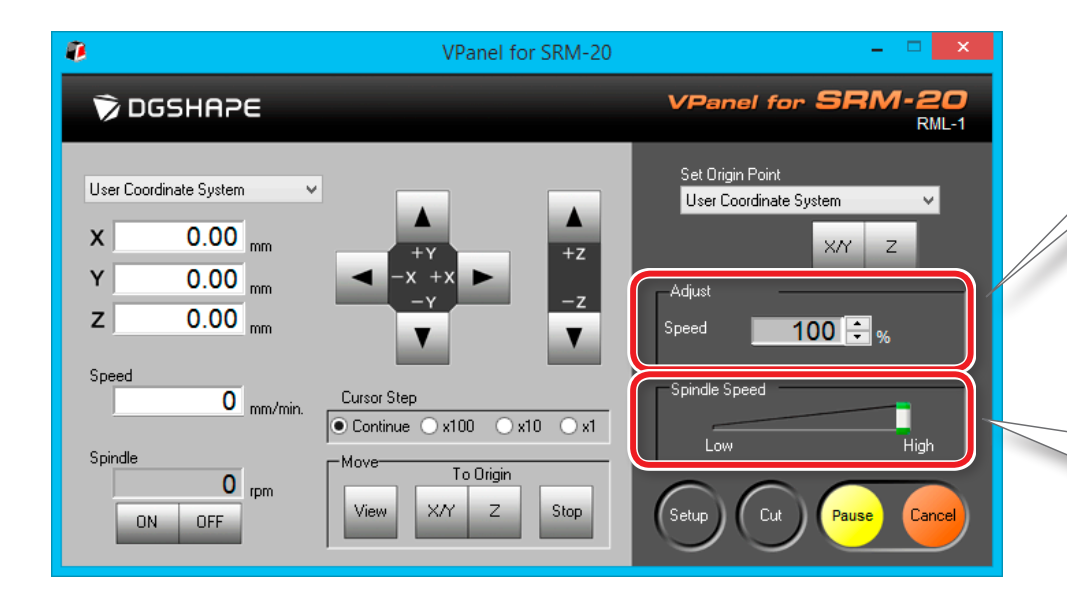

### Adjusting Cutting Speed (Override)

This works for the speed of cutting tool movement when cutting the workpiece. The speed specified by the command in the cutting data is taken to be 100%.

#### Adjusting Rotation Speed of the Spindle

This works for the rotation speed of the spindle. Move the slider to set the speed between **"Low"** and **"High."**

\* The speed cannot be specified from any application other than VPanel.

# NC Code

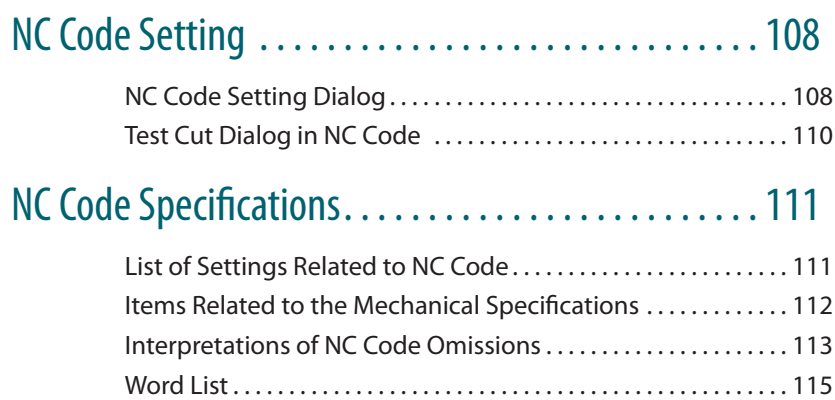

# <span id="page-107-0"></span>**NC Code Setting**

# NC Code Setting Dialog

This dialog is displayed when  $\left\lfloor \frac{NC \text{ Code setting...}}{C} \right\rfloor$  in Settings is clicked on the VPanel.

# NC Code Tab

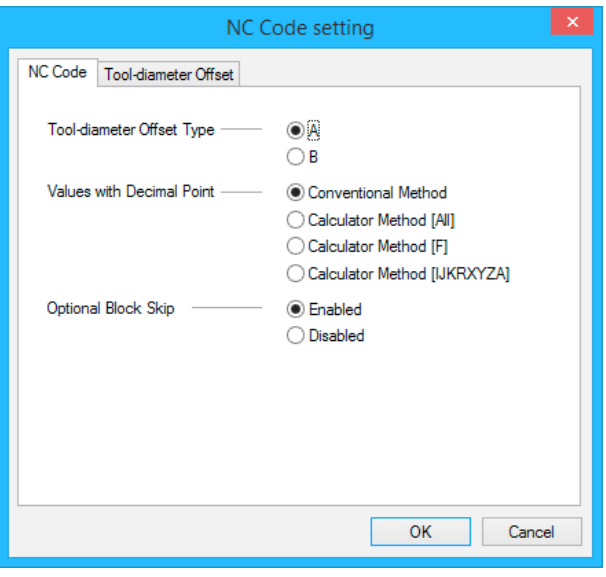

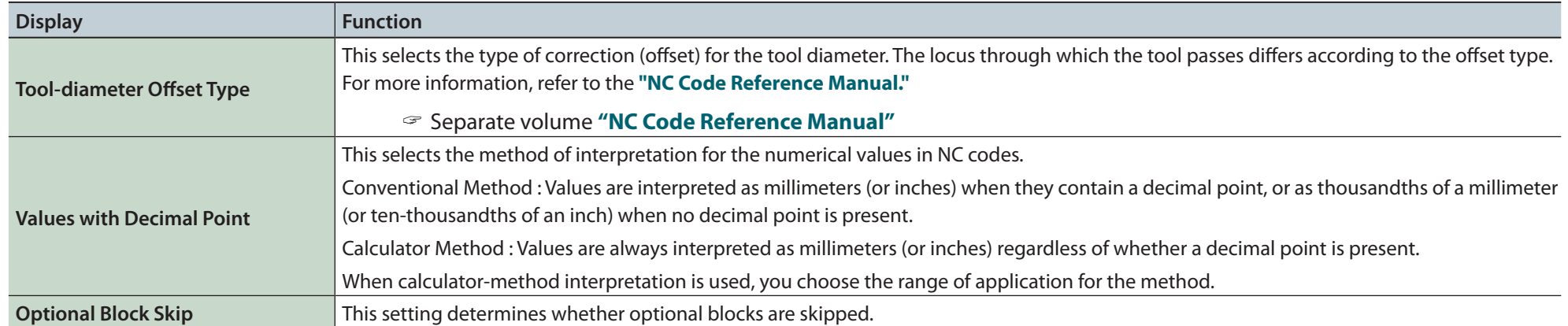
## Tool-Diameter Offset Tab

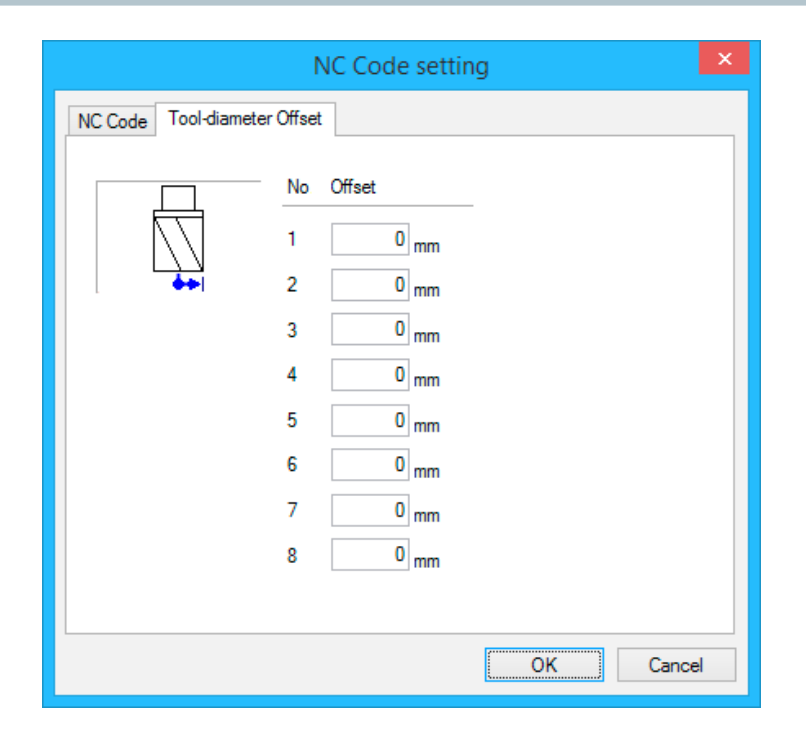

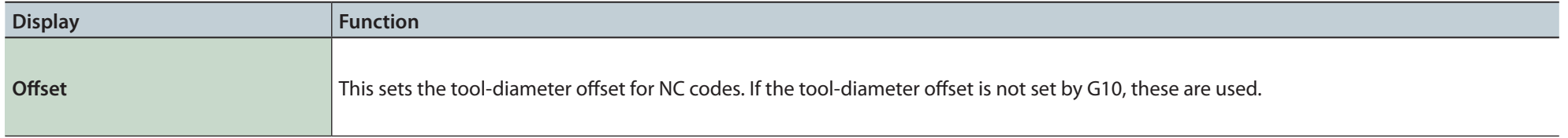

## Test Cut Dialog in NC Code

For a cutting data file written in NC code, test output is possible on the VPanel to check it for the presence of mistakes (bugs).

#### "**"Cut Dialog"** (p. 17)

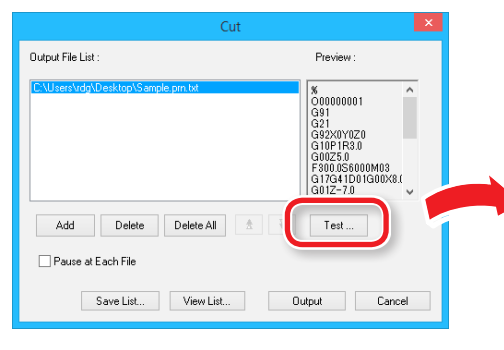

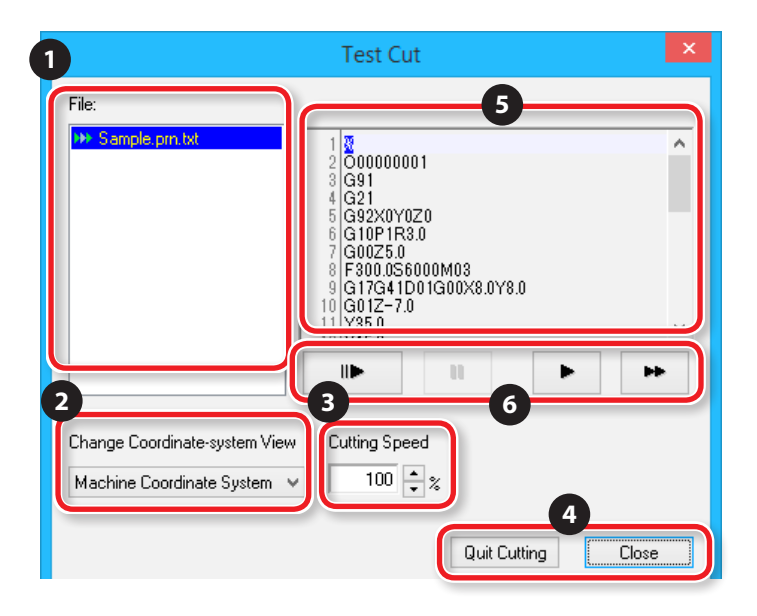

#### Test output conditions

- • When the current command set is **"NC code."**
- • When the selected file is **"NC code."**

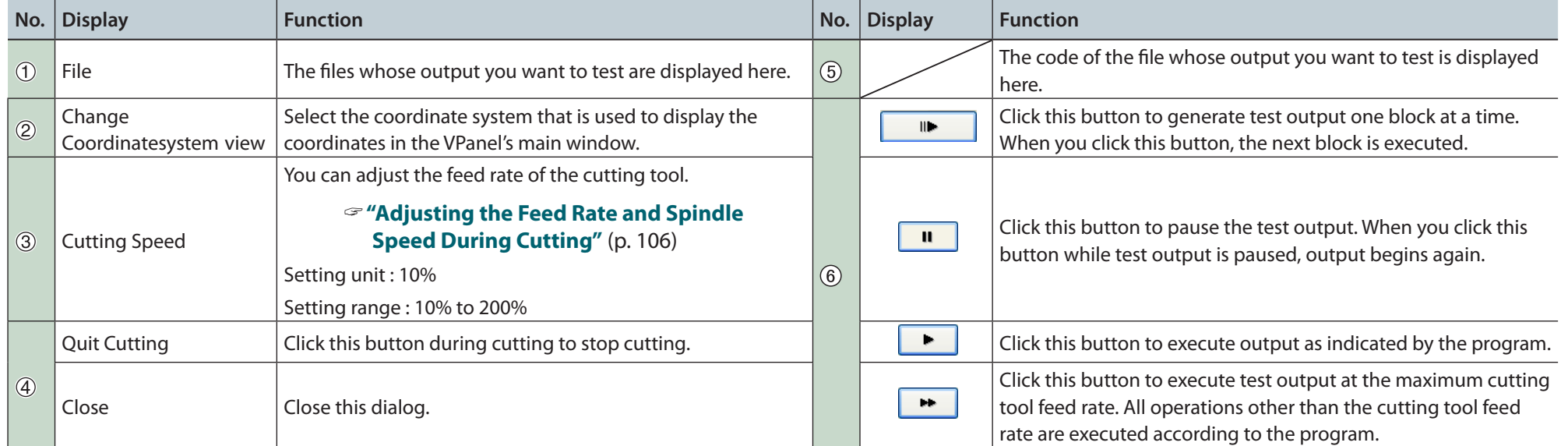

# NC Code Specifications

## List of Settings Related to NC Code

The following list contains the settings related to interpreting and executing NC code that can be performed on the machine. Use NC programs to perform all other settings.

- "Separate volume **"NC Code Reference Manual"**
- **•** If you want to make settings related to NC code, set the command set to **"NC Code"** or **"RML-1/NC Code."**
- "**["Command Set"](#page-14-0)** (p. 15)

### Numeric Value Interpretation Method

Select the interpretation method for numeric values with a decimal point and the calculator interpretation range. On the VPanel, click **[Setup]** and then **[NC Code setting]**. Then set these values on the **[NC Code]** tab.

"**["Command Set"](#page-14-0)** (p. 15)

## Workpiece Origin Offset (G54 to G59)

This setting is related to the location of the origin of the workpiece coordinate system. Select the coordinate system that you want to set under **"Set Origin Point"** on the VPanel, and then set the origin. You can also use NC programs to set the G10 and G92 coordinate systems.

### **FXOFS**

Follow the setting method described below.

- **1. Set the display of the coordinate system on the VPanel to [Machine Coordinate System].**
- **2. Click the feed buttons on the VPanel to set the X, Y, and Z coordinates.**
- **3. Set the coordinate system under "Set Origin Point" to [EXOFS].**
- **4. Set the X/Y origin and the Z origin.**

You can also use NC programs to set the G10 coordinate system.

## Tool-Diameter Offset Value

On the VPanel, click **[Setup]** and then **[NC Code setting]**. Then set this value on the **[Tool-diameter Offset]** tab. You can also use NC programs to set the G10 coordinate system.

## Tool-Diameter Offset Type (G41, G42)

Select type A or type B. On the VPanel, click **[Setup]** and then **[NC Code setting]**. Then set this value on the **[NC Code]** tab.

## Optional Block Skip (/)

Enable or disable the optional block skip feature. On the VPanel, click **[Operation Settings]** and then **[NC Code setting]**. Then set this value on the **[NC Code]** tab.

## Items Related to the Mechanical Specifications

This section describes the NC codes that are dependent on the machine's mechanical specifications.

"Separate volume **"NC Code Reference Manual"**

## Dimension Word

Of the four dimension words - X, Y, Z, and A - only X, Y, and Z are supported.

## Data Settings (G10)

The ranges of the G10 parameters are as follows.

Parameter : Number

Function : Compensation number

Acceptable range : 1 to 8

Valid range : 1 to 8

Parameter : Radius

Function : Tool-diameter offset value

Acceptable range : Range 1

Valid range : 0 to 10 mm (0 to 0.3937 inches)

### Tool-Diameter Offset (G41, G42)

The ranges of the G41 and G42 parameters are as follows.

Parameter : Number

Function : Offset number

Acceptable range : 0 to 8

Valid range : 0 to 8

## Feed Rate (F)

The range of the F parameter is as follows. Parameter : Feed rate Function : Feed rate Acceptable range : Range 1 Valid range: X and Y axes : 6 - 1800 mm/min (0.24 - 70.87 inch/min) Z axis : 6 - 1800 mm/min (0.24 - 70.87 inch/min)

## Interpretations of NC Code Omissions

When NC codes are omitted, the machine performs the following interpretations. The machine performs interpretations when NC codes are omitted in a characteristic manner. If you want to write general-purpose programs, do not omit NC codes.

" Separate volume **"NC Code Reference Manual"**

### Unit Setting (G20, G21)

If these codes are omitted, the machine assumes millimeter input (G21) at all times.

### Tool-Diameter Offset (G41, G42)

If these codes are omitted, the value that was set on the **[Tool-diameter Offset]** tab, which is accessed by clicking **[Setup]** and then **[NC Code setting]** on the VPanel, is used.

## Workpiece Coordinate System (G54 to G59)

If these codes are omitted, the machine assumes workpiece coordinate system 1 (G54) at all times.

## Dimension (G90, G91)

If these codes are omitted, the machine assumes absolute (G90) at all times.

## Feed Rate (F)

If the F code is omitted, the feed rate is set to 120 mm/min (4.72 inches/min).

## Word List

The words supported by this machine are listed in the following chart. For details on each word, see the **"NC Code Reference Manual."**

## Preparation Feature (G feature)

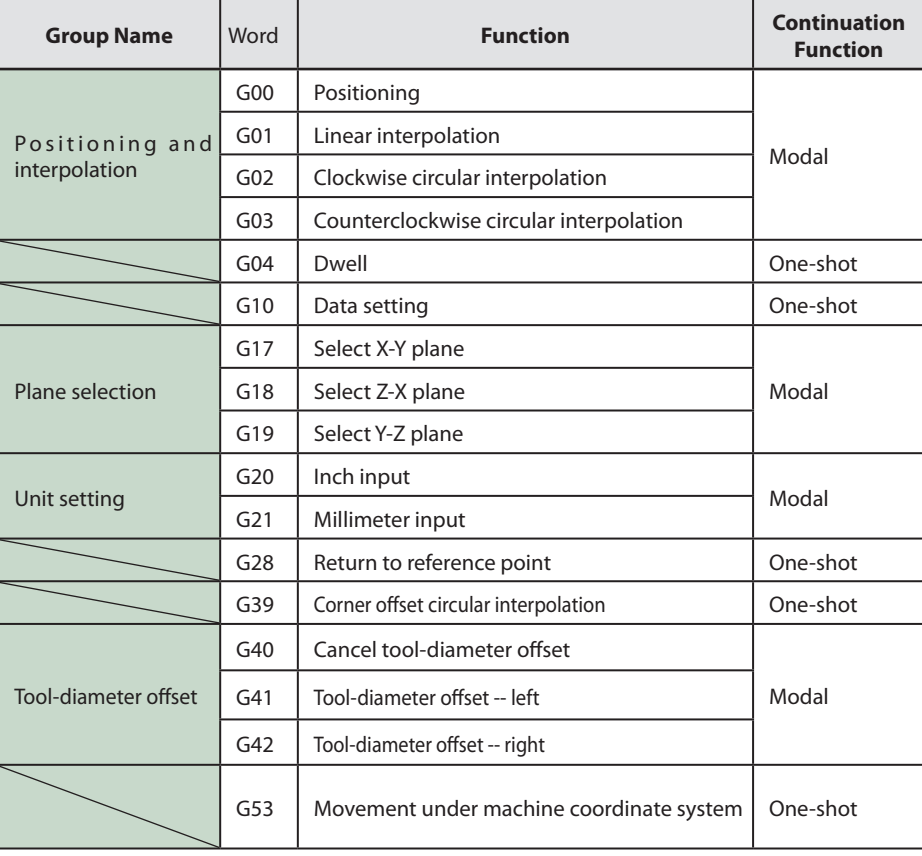

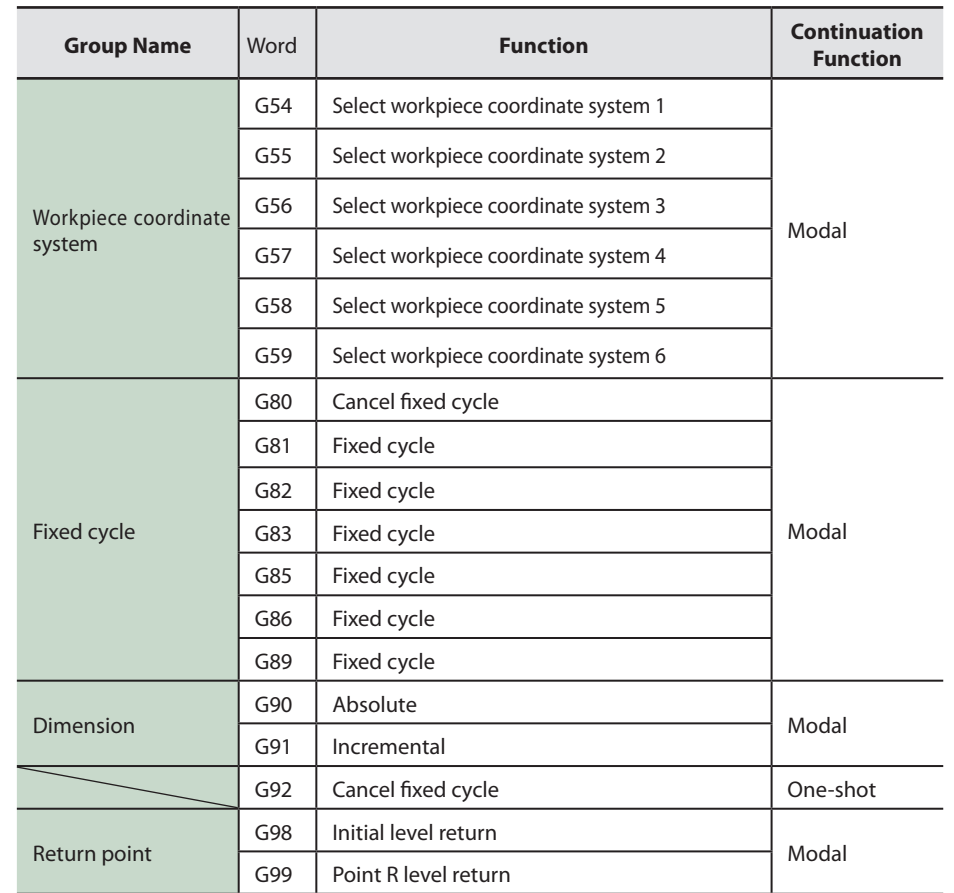

## Support Features (M feature), Feed Feature (F feature)

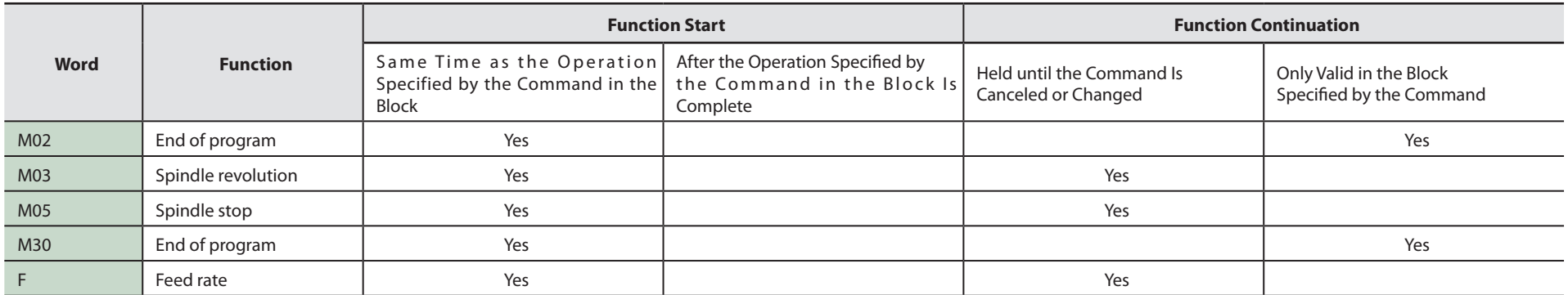

## Other Words

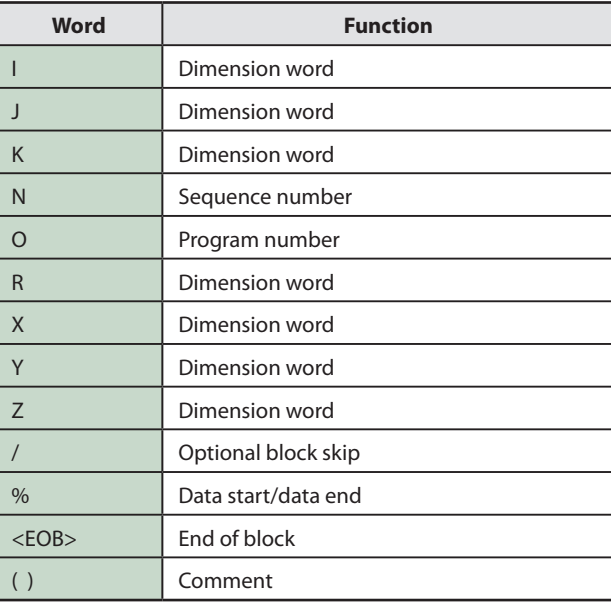

# Maintenance

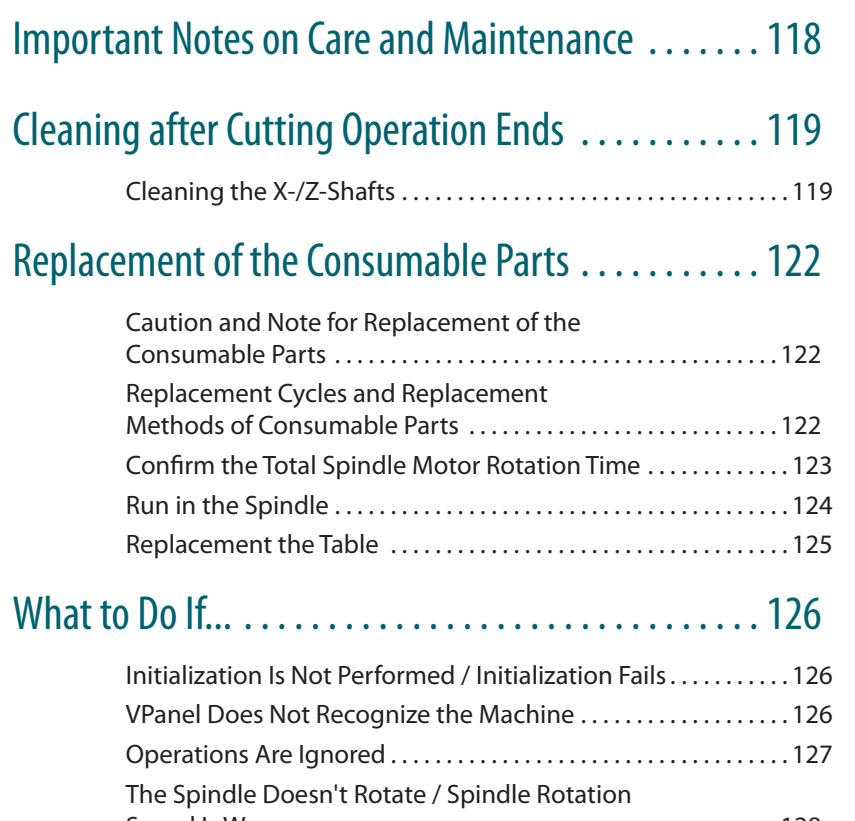

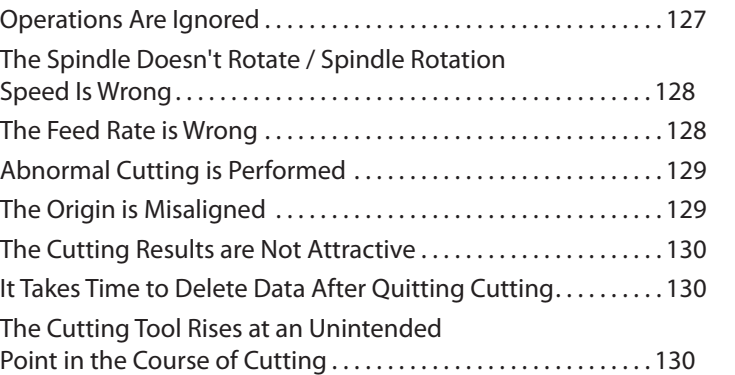

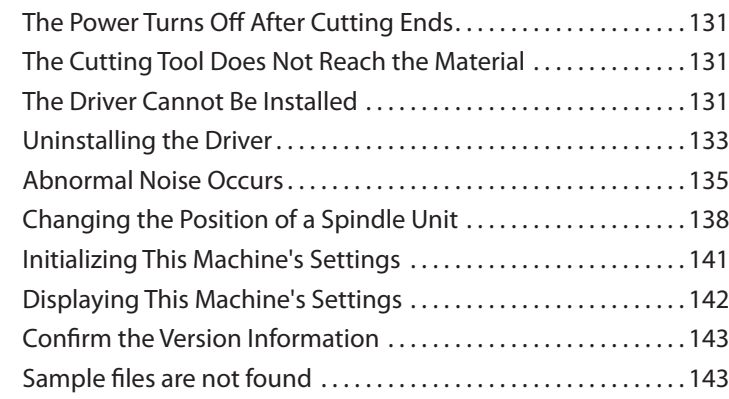

## Responding to Error Messages . . . . . . . . . . . . . . . . . 144

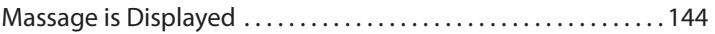

# <span id="page-117-0"></span>**Important Notes on Care and Maintenance**

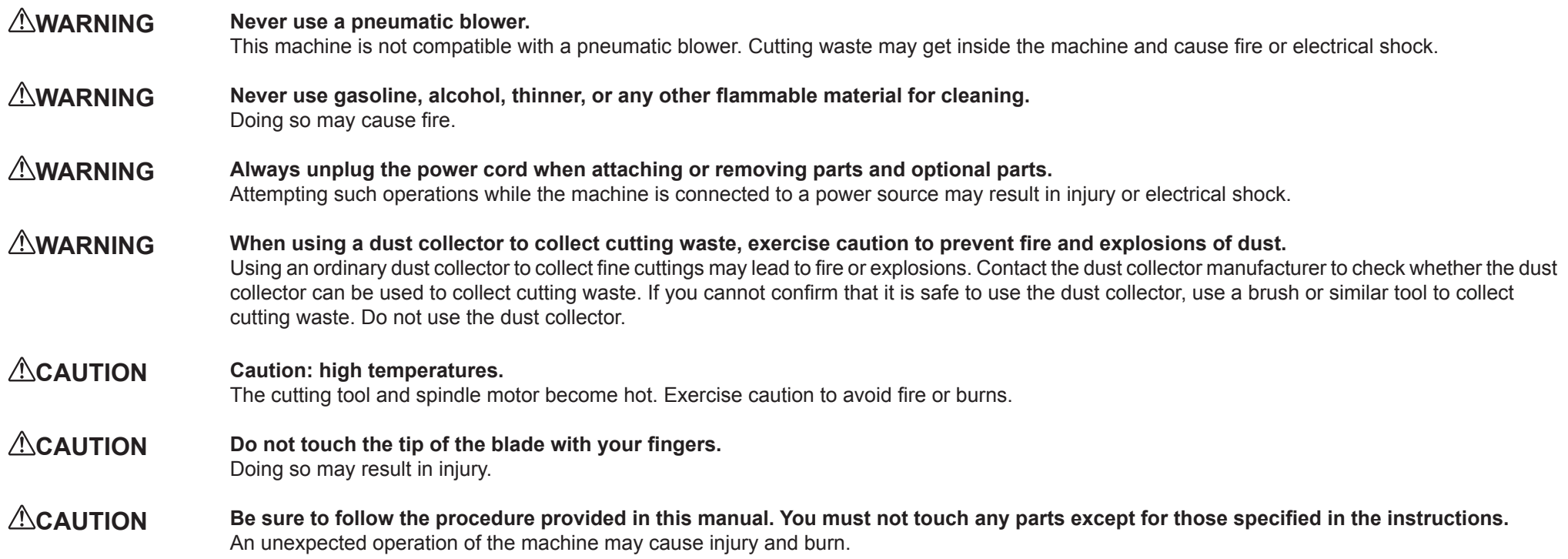

**•** This machine is a precision device. Carry out daily care and maintenance.

**•** Carefully clean away cutting waste. Operating the machine with a large amount of cutting waste present may cause malfunction.

**•** Never apply silicone substances (oil, grease, spray, etc.) to the machine. Doing so may cause poor switch contact.

# <span id="page-118-2"></span><span id="page-118-0"></span>Cleaning after Cutting Operation Ends

## <span id="page-118-1"></span>Cleaning the X-/Z-Shafts

After processing is completed, please be sure to remove cutting waste. It becomes a cause of malfunction.

## Items to Prepare Yourself

**•** Commercially brush

#### **Procedure**

**1. Remove the material that has finished being cut and the cutting tool.**

When the material cannot be removed well, it removes using wooden spatulas etc.

#### **2. Click [ View ] of VPanel.**

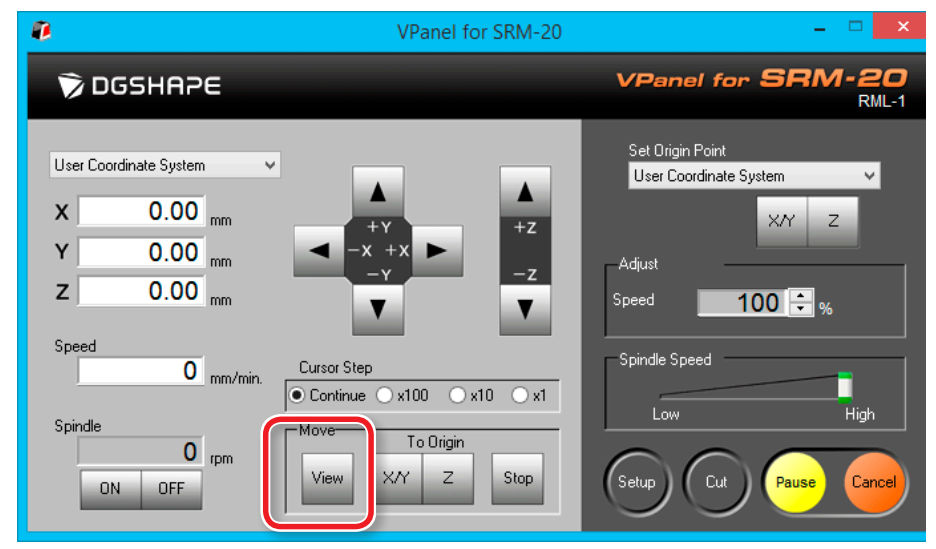

## **3. Push [ ] ( Power ) button.**

Turn off the machine's power.

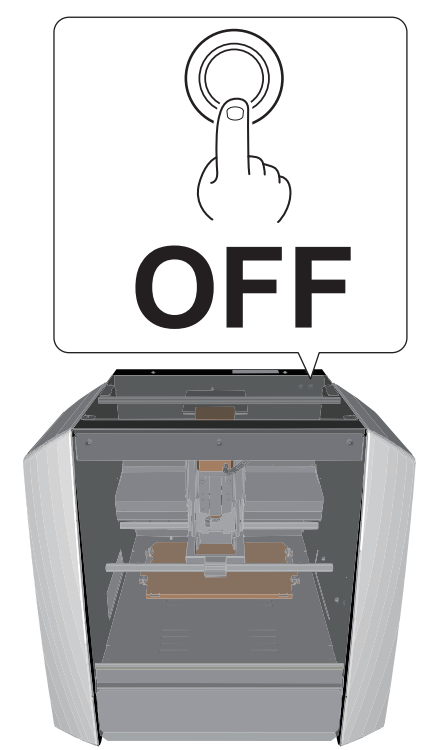

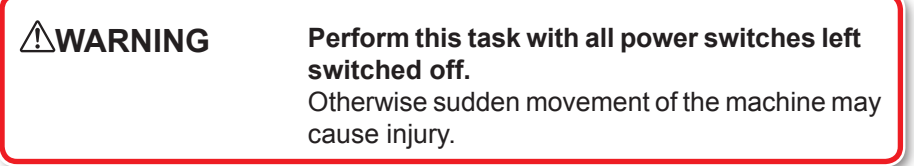

**4. Brush off the cutting waste that has fallen on the X- and Z-shafts and around the table using a commercially available brush.**

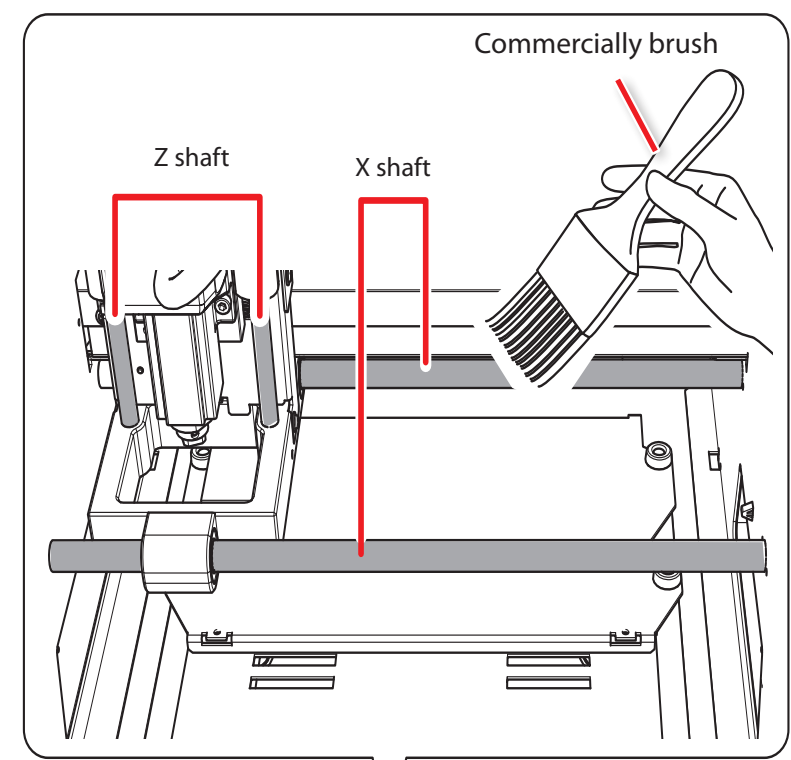

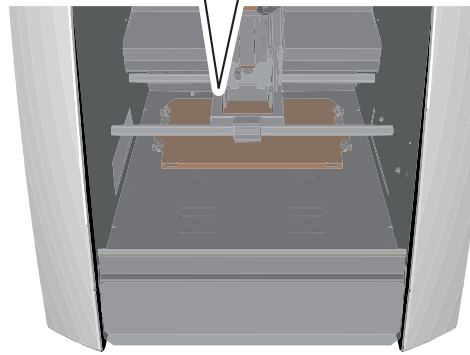

**5. Brush the cutting waste down into the dust tray from the positions indicated on the figure below.**

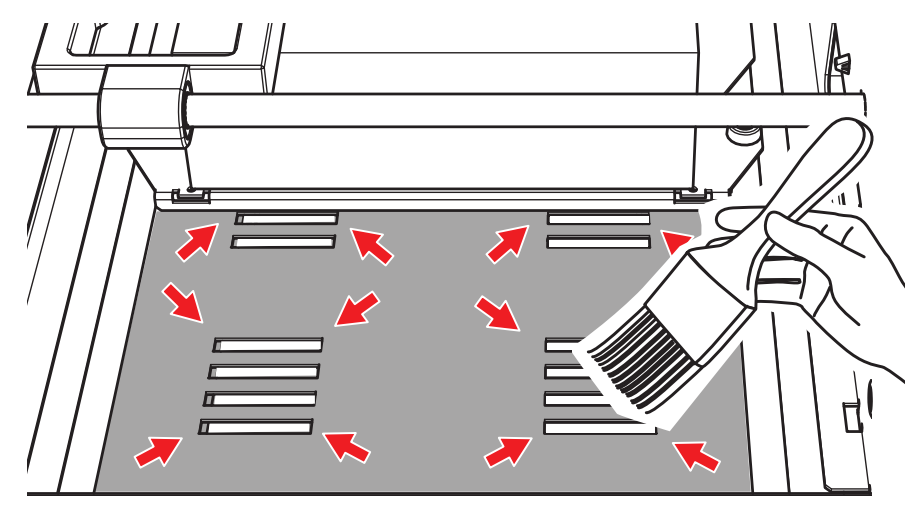

**6. Remove the cutting waste that has collected in the dust tray.**

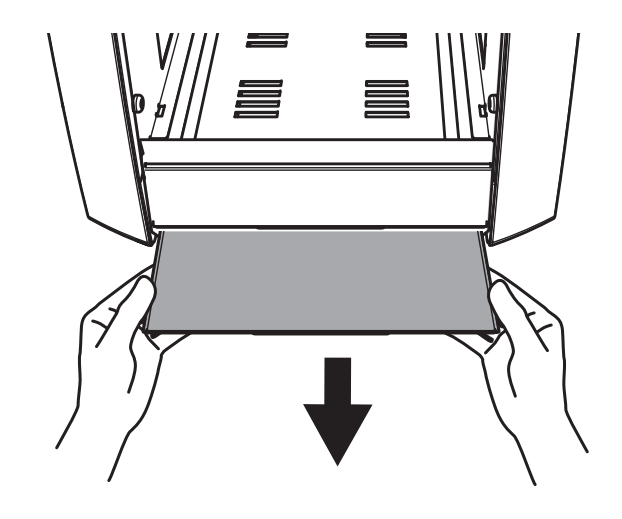

# <span id="page-121-1"></span><span id="page-121-0"></span>Replacement of the Consumable Parts

## Caution and Note for Replacement of the Consumable Parts

- There are various consumable parts in this machine. To request consumable parts, visit the DGSHAPE Corporation website. [\(http://www.dgshape.com/\)](http://www.dgshape.com/)
- **•** If you have any questions, refer to the DGSHAPE Corporation website (<http://www.dgshape.com/>). If you cannot access the website, contact your authorized Roland DG Corporation dealer.
- **•** Use the specified consumable parts.

## Replacement Cycles and Replacement Methods of Consumable Parts

Please check the following table for the types of consumable parts and the replacement cycle guidelines and replacement methods for them.

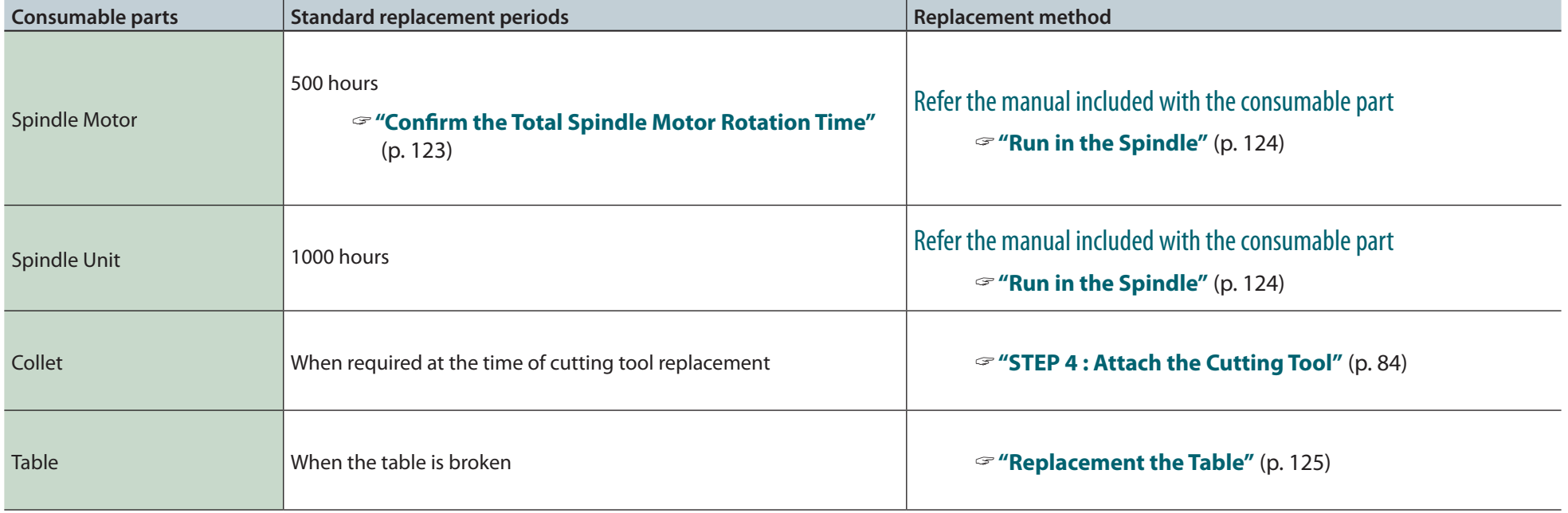

## <span id="page-122-1"></span><span id="page-122-0"></span>Confirm the Total Spindle Motor Rotation Time

The total time of rotation of spindle motor can be checked by VPanel. You can reference for getting to know replacement time.

## Usage example

#### Avoiding stoppages during cutting

You can check whether the spindle motor that is currently in use has a long enough work life remaining to complete the cutting operation that you have planned. This enables you to avoid situations in which the spindle motor stops working during cutting.

#### Economic usage

You can check whether there are any spindle motors available that have enough of a work life remaining to efficiently complete the cutting operation that you have planned. This enables you to use spindle motors economically.

### **CAUTION**

When replacing the spindle motor, if you forget to change the motor number or forget to perform a reset, the current working time will be added to the working time of the motor before being replaced, and you will be unable to manage the working time.

#### **Procedure**

**1.** On the VPanel, click **1** at the upper left of a screen, and click **[Maintenance].**

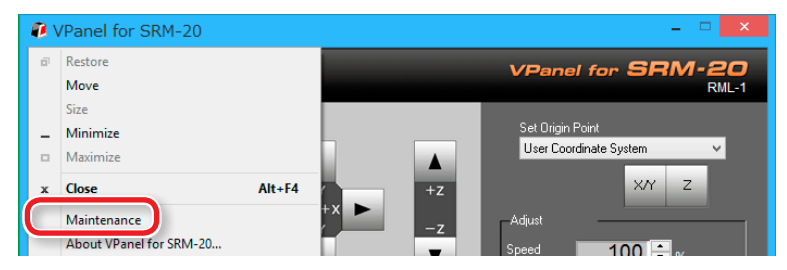

### **2. Check the total spindle motor rotation time.**

The total time of rotation of the spindle motor is displayed.

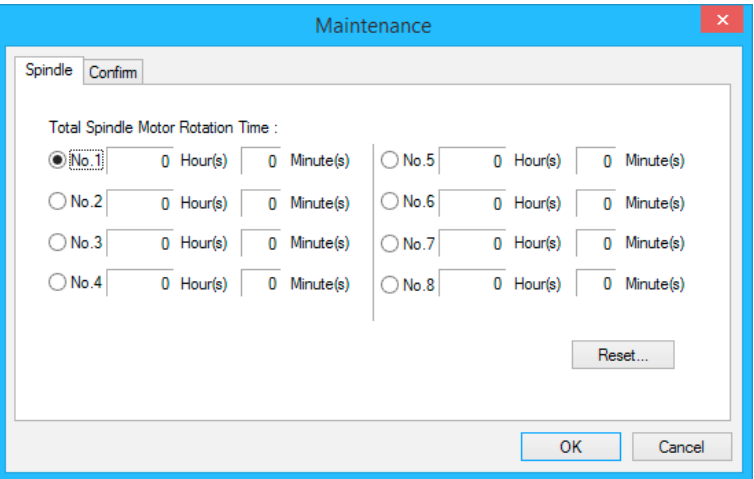

## <span id="page-122-2"></span>Reset the Total Rotation Time of Spindle Motor

Reset the total working time for the selected number. Click **[Reset]** and a confirmation message is displayed. Click **[OK]** to finish the reset. You cannot undo a reset operation.

## <span id="page-123-1"></span><span id="page-123-0"></span>Run in the Spindle

After replacing the spindle unit and spindle motor, run in the spindle. Failure to run in the spindle may result in unstable spindle rotation.

#### **Procedure**

#### **1. Move the slider to [Low] on the VPanel.**

## **2. Click**  $\frac{ON}{P}$

**•** Guide : Approx. 5 minutes

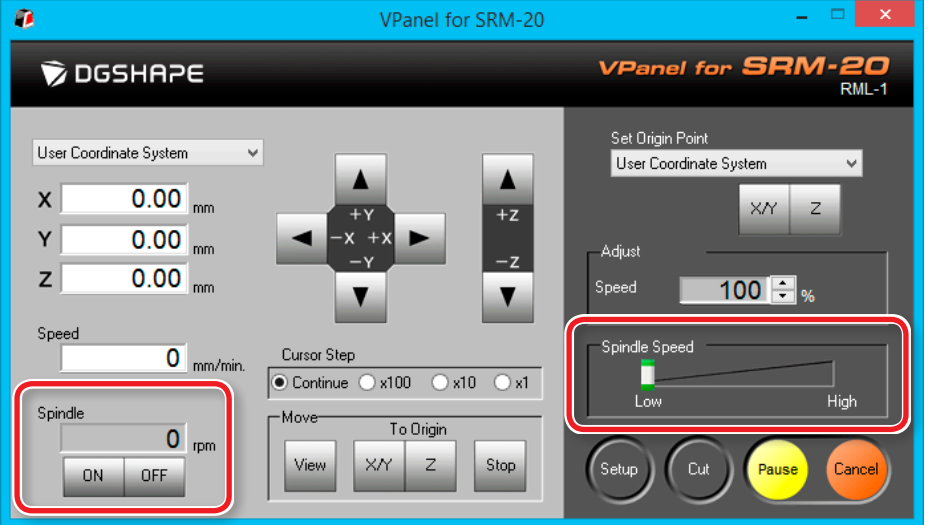

#### **3. Move the slider to the center.**

**•** Guide : Approx. 5 minutes

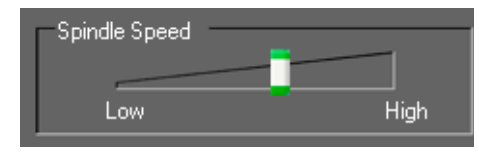

### **4. Move the slider to "High."**

**•** Guide : Approx. 10 minutes

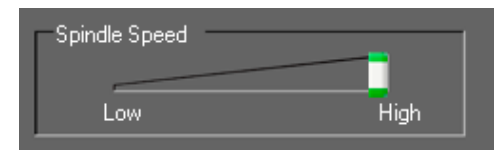

**5.** Click <sup>OFF</sup>, when the guide time passes.

#### **MEMO**

We recommend resetting the total working time or changing the management number in VPanel after replacing the spindle motor.

"**["Reset the Total Rotation Time of Spindle Motor"](#page-122-2)** (p. 123)

## <span id="page-124-1"></span><span id="page-124-0"></span>Replacement the Table

#### **Procedure**

- **1. Remove a material and cutting tool mounted on the machine.**
- **2. Click [ View ] of VPanel.**
- **3. Pull down the front guard and loosen the screws at the positions shown in the figure.**

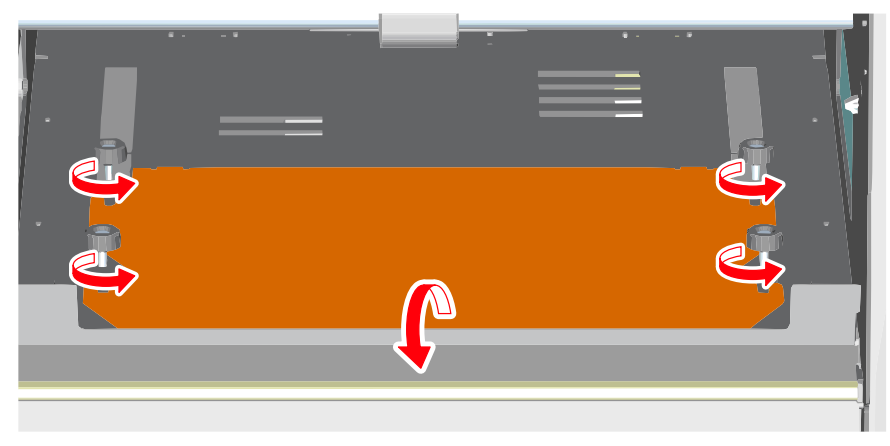

**4. Remove the table.**

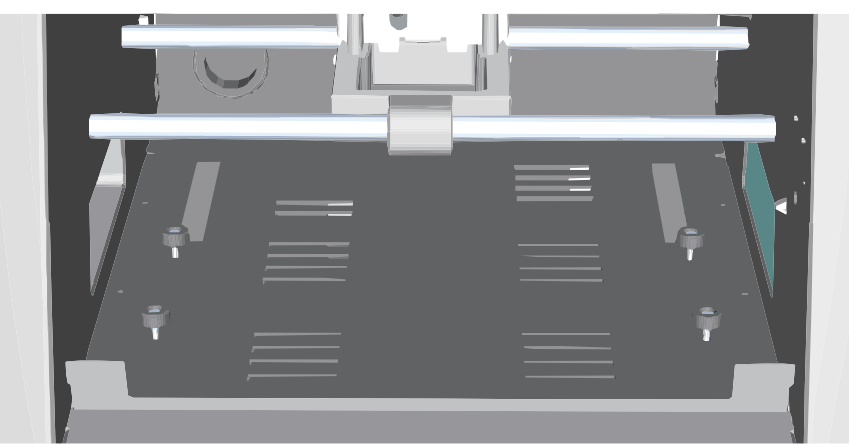

**5. Fit the new table into the screw notches.**

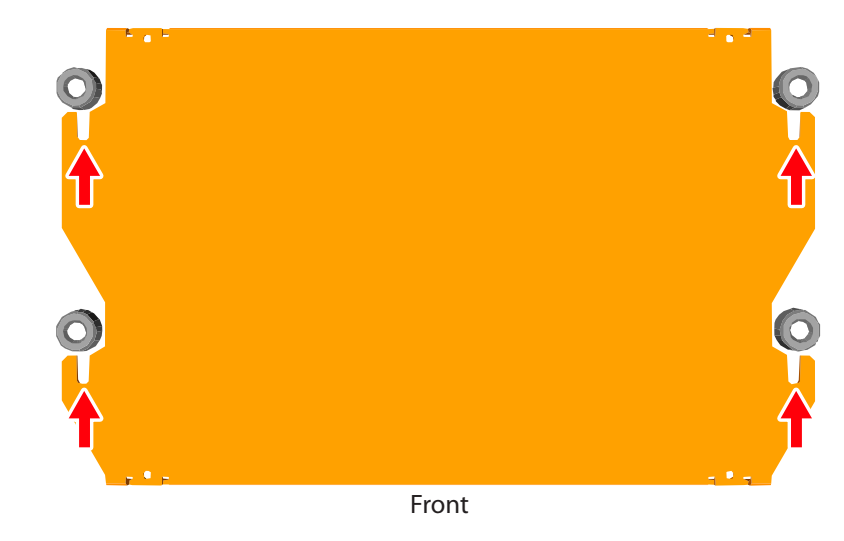

**6. Tighten the screws firmly and return the front guard to the original position.**

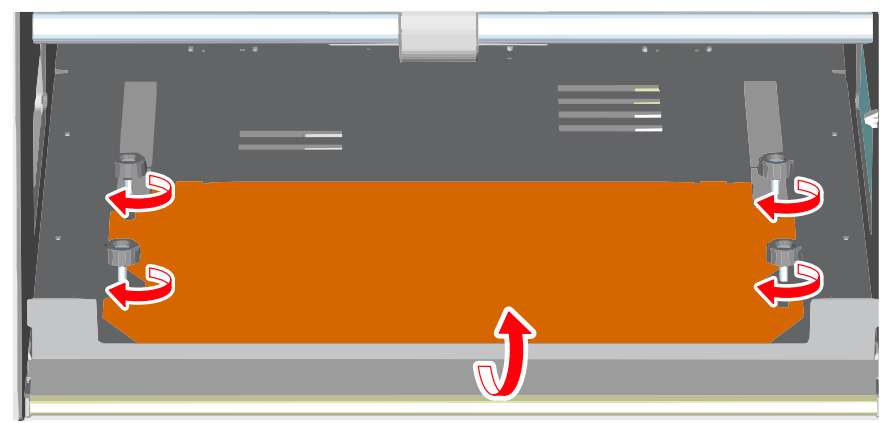

## <span id="page-125-0"></span>Initialization Is Not Performed / Initialization Fails

## Is a Front Cover Open?

When starting the machine, make sure that the front cover is closed. For safety, initialization is not performed when a cover remains open at startup.

## Is a Front Guard Pull Down ?

When the front guard falls down, the front cover can not be closed firmly. Therefore the machine is not performed.

"**["Part Names and Functions"](#page-8-0)** (p. 9)

## Is a Large Amount of Cutting Waste Present?

Clean away any cutting waste. Clean the area around the spindle head especially carefully.

"**["Cleaning the X-/Z-Shafts"](#page-118-1)** (p. 119)

## Is a Large Amount of Cutting Waste Present in the Dust Tray?

Clean away any cutting waste in the dust tray.

"**["Cleaning the X-/Z-Shafts"](#page-118-1)** (p. 119)

### Is Anything Caught on the Spindle Head or Rotary Axis Unit?

Check whether something has become caught and is impeding initialization.

## <span id="page-125-1"></span>VPanel Does Not Recognize the Machine

### Has Initialization Been Completed?

Has initialization been completed? Before you start VPanel, first switch on the power to the machine.

"**["Start VPanel"](#page-10-0)** (p. 11)

## Is the Computer Connected?

Check whether the connector cable has come loose. Please use the included cable.

## Is the Driver Installed Correctly?

If the connection to the computer is not made in the sequence described, the driver may fail to be installed correctly. VPanel does not function normally when driver is misconfigured. Check again to ensure that the connection was made using the correct procedure.

" Download **"[http://startup.rolanddg.com"](http://startup.rolanddg.com)**

"**["The Driver Cannot Be Installed"](#page-130-1)** (p. 131)

## <span id="page-126-1"></span><span id="page-126-0"></span>Operations Are Ignored

### Is the Cable Connected?

Check whether the connector cable has come loose. Please use the included cable.

### Was the Machine Started According to the Correct Procedure?

Before you start VPanel, switch on the power to the machine.

"**["Start VPanel"](#page-10-0)** (p. 11)

## Is a Front Cover Open?

This machine restricts some operations when a front cover is open. Close the front cover.

## Is a Front Guard Pull Down ?

When the front guard falls down, the front cover can not be closed firmly. Therefore the machine is not performed.

" **["Part Names and Functions"](#page-8-0)** (p. 9)

## Is Anything Caught on the Spindle Head or Rotary Axis Unit?

Check whether something has become caught and is impeding initialization.

## Is a Large Amount of Cutting Waste Present?

Clean away any cutting waste. Clean the area around the spindle head especially carefully.

"**["Cleaning after Cutting Operation Ends"](#page-118-2)** (p. 119)

## Is Operation Paused?

When the machine is paused, cutting stops and some operations are restricted. When you press the **"RESUME"** button of VPanel, the pause is canceled.

"**["Pausing / Resuming"](#page-103-0)** (p. 104)

## Is the Driver Installed Correctly?

If the connection to the computer is not made in the sequence described, the driver may fail to be installed correctly. VPanel does not function normally when driver is misconfigured. Check again to ensure that the connection was made using the correct procedure.

"Download **"[http://startup.rolanddg.com"](http://startup.rolanddg.com)**

"**["The Driver Cannot Be Installed"](#page-130-1)** (p. 131)

### Is VPanel Displaying an Error Message?

"**["Responding to Error Messages"](#page-143-1)** (p. 144)

## <span id="page-127-0"></span>The Spindle Doesn't Rotate / Spindle Rotation Speed Is Wrong

### Is a Front Cover Open?

When starting the machine, close the front cover. For safety, initialization is not performed when a cover remains open at startup.

#### Is a Front Guard Pull Down ?

When the front guard falls down, the front cover can not be closed firmly. Therefore the machine is not performed.

"**["Part Names and Functions"](#page-8-0)** (p. 9)

### Is a Large Amount of Cutting Waste Present?

Clean away any cutting waste. Clean the area around the spindle head especially carefully.

"**["Cleaning after Cutting Operation Ends"](#page-118-2)** (p. 119)

### Is It the Replacement Time of a Spindle Motor?

Spindle motor is consumable. If it is used for 500 hours or more, replace for a new spindle motor.

"**["Replacement of the Consumable Parts"](#page-121-1)** (p. 122)

### Is It the Replacement Time of a Spindle Unit?

Spindle unit is consumable. If it is used for 1000 hours or more, replace for a new spindle unit.

"**["Replacement of the Consumable Parts"](#page-121-1)** (p. 122)

#### **Even if it replaces spindle motor/unit, when not being repaired**

Contact your authorized Roland DG Corporation dealer where you purchase the machine.

## Has the Spindle Speed been Adjusted (Override )?

An adjusting rotation of spindle changes the rotation speed.

Unless you have a special reason for changing them, leave all overrides set at **"High."**

## The Feed Rate is Wrong

### Has the Feed Rate been Adjusted (Override ) ?

An override changes the feed rate. Check the settings for adjustment value. Unless you have a special reason for changing them, leave override set at 100%.

"**["Adjusting the Feed Rate and Spindle Speed During Cutting"](#page-105-0)** (p. [106\)](#page-105-0) 

## <span id="page-128-0"></span>Abnormal Cutting is Performed

### Is a Large Amount of Cutting Waste Present?

Clean away any cutting waste. Clean the area around the spindle head especially carefully.

"**["Cleaning the X-/Z-Shafts"](#page-118-1)** (p. 119)

## Is the Location of the Origin Set Correctly?

Check whether the origin has been set correctly. An incorrect origin location may result in cutting at an unintended position.

"SRP Player : **["Origin point of the Model / Origin point"](#page-95-0)** (p. 96)

"MODELA Player 4 : **["Origin point of the Model / Origin point"](#page-53-0)** (p. 54)

"**["STEP 2 : Set the Origin Point"](#page-88-0)** (p. 89)

## Is the Command Set Correct?

Make sure the appropriate command set for the program you're using has been selected. An incorrect command mode may lead to errors, unintended operation, or no operation.

"**["Setup Dialog"](#page-14-1)** (p. 15)

"**["STEP 3 : Confirm the Command Set"](#page-82-0)** (p. 83)

## The Origin is Misaligned

## Is the Correct Workpiece Coordinate System Selected?

In the NC program, there are six coordinate systems. Depending on which coordinate system is used, the position of the origin differs. For instance, if the NC program uses G55, the origins must be set relative to workpiece coordinate system G55.

- "SRP Player : **["Origin point of the Model / Origin point"](#page-95-0)** (p. 96)
- "MODELA Player 4 : **["Origin point of the Model / Origin point"](#page-53-0)** (p. 54)
- "**["STEP 2 : Set the Origin Point"](#page-88-0)** (p. 89)
- " Separate volume **"NC Code Reference Manual"**

### Has the EXOFS Setting been Made?

The EXOFS in the NC code have a function to shift the origin. Set EXOFS to zero, then redo the settings for the origins. If the origin is still shifted, check the program.

#### **How to set EXOFS to zero**

- **1. Select [Machine Coordinate System] from the display of the coordinate system on the VPanel.**
- **2. Move the tool position to "X: 0", "Y: 0", "Z: 0."**
- **3. Select [EXOFS] at the [Set Origin Point].**
- **4. Click [X/Y] and [Z] at the [Set Origin Point].**

## <span id="page-129-0"></span>The Cutting Results are Not Attractive

### Is the Table Certainly Fixed?

The screw of the table may not be fixed firmly.

"**["Replacement the Table"](#page-124-1)** (p. 125)

## Is the Material Certainly Fixed?

There will be bad influence on the cutting result if the material is not firmly attached to the table or scrap board. Increase the number of double-stick tape and fix firmly.

"**["STEP 1 : Attach the Material to the Table"](#page-87-0)** (p. 88)

## Is the Cutting Tool Certainly Fixed?

Retighten the set screw of a collet and fix firmly.

"**["STEP 4 : Attach the Cutting Tool"](#page-83-0)** (p. 84)

## Is the Cutting Tool Tip Worn?

If the tip of the cutting tool is worn, replace with a new cutting tool.

"**["STEP 4 : Attach the Cutting Tool"](#page-83-0)** (p. 84)

## Is the Cutting Condition Optimal?

The optimal cutting parameters are determined by a balance of such factors as the hardness of the material, the feed rate, the spindle rotating speed, the cutting-in depth, and the capacity of the cutting tool. Refer to the results and try fine tuning the parameters.

## It Takes Time to Delete Data After Quitting Cutting

Depending on the state of the computer in use, deletion of processing data may take time. Please delete by the following method.

**Procedure**

- **1. Click [ Device and Printer ] ( or [ Printer and FAX ] ) from start menu.**
- **2. Double-click [ Roland SRM-20 ].**
- **3. [ Roland SRM-20 ] dialog is displayed.**
- **4. In the** [ **Roland SRM-20 ] dialog, select the cutting data which you want to delete, click [ Document ] - [ Cancel ].**
- **5. If cutting data disappears from [ Roland SRM-20 ] dialog, it will be the completion of deletion.**

## The Cutting Tool Rises at an Unintended Point in the Course of Cutting

## Is the Entire Tool Path within the Cuttable Range?

Any portions of the tool path outside the cuttable range are ineligible for cutting. Therefore, the cutting tool rises when it reaches the end of the cuttable range. When the tool path falls within the cuttable range, the cutting tool returns to normal cutting operation.

Review and correct the maximum cutting range of the machine and the origin point so that the entire tool path falls within the cuttable range.

"**["Cutting Area"](#page-20-0)** (p. 21)

## <span id="page-130-0"></span>The Power Turns Off After Cutting Ends

## Is the Auto-Power-Off Function Set Up?

If auto power-off function is enabled on the power option, the power automatically turns off when a certain period of time elapses with the machine idle\*.

\* **"Idle"** means the state in which the movement of the table and spindle head is stopped (except when a machining process is paused).

You can disable the auto power-off function or change the set time.

"**"Power Option"** (p. 15)

## The Cutting Tool Does Not Reach the Material

## Are You Using a Scrap Board?

If the cutting tool does not reach the material and cannot cut it, use a scrap board.

"**["Cutting Material / Scrap Boards"](#page-19-0)** (p. 20)

## <span id="page-130-1"></span>The Driver Cannot Be Installed

If installation quits partway through, or if the wizard does not appear when you make the connection with a USB cable, take action as follows.

## Windows 8/8.1

- **1. Use a USB cable to connect the machine and the computer, and then turn the machine on.**
- **2. If the "Found New Hardware" wizard appears, click [Cancel] to close it. Disconnect any USB cables for printers other than this machine.**
- **3. On the task bar, click [Start], and then [Desk top]. Move the mouse to the lower right corner to display Charm and click [Set].**
- **4. Click [Control Panel], [Hardware and Sound], and then [Device Manager]. When the "User Account Control" dialog box appears, click [Continue].** The **"Device Manager"** window appears.
- **5. Click [Show hidden devices] on the [View] menu.**
- **6. Double-click [Printers] or [Other devices] in the list. Click the model name or [Unknown device], whichever appears below the item you selected.**
- **7. Click [Delete] on the [Action] menu.**
- **8. In the "Confirm Device Uninstall" dialog box, select the [Delete the driver software for this device]. check box, and then click [OK] to close the "Device Manager."**
- **9. Disconnect the USB cable that is connected to the printer, and then restart Windows.**
- **10. Uninstalling the driver for the relevant device.**
- **11. Follow the procedure ["Uninstalling the Driver"](#page-132-1) (p. 133) to uninstall the driver.**
- **12. Follow the procedure "Installing the Driver" to install the driver again.** " **["http://startup.rolanddg.com](http://startup.rolanddg.com)"**

### Windows 7

- **1. Use a USB cable to connect the machine and the computer, and then turn the machine on.**
- **2. If the "Found New Hardware" wizard appears, click [Cancel] to close it. Disconnect any USB cables for printers other than this machine.**
- **3. On the taskbar, click [Start], and then right-click [Computer]. Click [Properties].**
- **4. Click [Device Manager]. When the "User Account Control" dialog box appears, click [Continue].** The **"Device Manager"** window appears.
- **5. Click [Show hidden devices] on the [View] menu.**
- **6. Double-click [Printers] or [Other devices] in the list. Click the model name or [Unknown device], whichever appears below the item you selected.**
- **7. Click [Delete] on the [Action] menu.**
- **8. In the "Confirm Device Uninstall" dialog box, select the[Delete the driver software for this device.] check box, and then click [OK] to close the "Device Manager."**
- **9. Disconnect the USB cable that is connected to the printer, and then restart Windows.**
- **10. Uninstalling the driver for the relevant device.** Follow the procedure **["Uninstalling the Driver"](#page-132-1)** (p. 133) to uninstall the driver.
- **11. Follow the procedure "Installing the Driver" to install the driver again.** " **["http://startup.rolanddg.com](http://startup.rolanddg.com)"**

## <span id="page-132-1"></span><span id="page-132-0"></span>Uninstalling the Driver

Follow the appropriate procedure below to uninstall the driver.

## Windows 8/8.1

- **1. Turn the machine off, and disconnect the cable that is connecting the computer and the machine.**
- **2. Log on to Windows as "Administrator."**

**3. Click [Desk top].**

- **4. Move the mouse to the lower right corner to display Charm and click [Set].**
- **5. On the task bar, click [Control Panel], and then [Uninstall a program].**
- **6. Select the machine's driver that you want to uninstall, and then click [Uninstall].**
- **7. When a message prompting you to confirm that you want to uninstall the driver appears, click [Yes].**
- **8. On the task bar, click [Start], and then [Desk top].**
- **9. Start Windows Explorer to open the drive and folder where the driver is located.(\*Note)**
- **10. Double-click the "SETUP64.EXE" (64-bit version) or "SETUP.EXE" (32-bit version).**
- **11. When the "User Account Control" dialog box appears, click [Continue].** The driver's installer starts.
- **12. Click [Uninstall].** Select the machine that you want to uninstall, and then click **[Start]**.
- **13. When a dialog box prompting you to restart the computer appears, click [Yes].**
- **14. After the computer is restarted, display the Control Panel and click [View devices and printers].**
- **15. If the icon of the device you wish to remove is shown, right-click on the icon to click on [Remove device].** \* If you do not have the driver, return to the Web Manual and download the driver.

"**"<http://startup.rolanddg.com>"**

## Windows 7

- **1. Turn the machine off, and disconnect the USB cable that is connecting the computer and the machine.**
- **2. Log on to Windows as "Administrator."**
- **3. On the task bar, click [Start], [Control Panel], and then [Uninstall a program].**
- **4. Select the machine**'**s driver that you want to uninstall, and then click [Uninstall].**
- **5. When a message prompting you to confirm that you want to uninstall the driver appears, click [Yes].**
- **6. Start Windows Explorer to open the drive and folder where the driver is located.(\*Note)**
- **7. Double-click the "SETUP64.EXE" (64-bit version) or "SETUP.EXE" (32-bit version).**
- **8. When the "User Account Control " dialog box appears, click [Allow].** The driver's installer starts.

#### **9. Click [Uninstall].**

Select the machine that you want to uninstall, and then click **[Start]**.

- **10. When a dialog box prompting you to restart the computer appears, click [Yes].** When the computer restarts, the uninstallation is finished.
	- \* If you do not have the driver, return to the Web Manual and download the driver.
	- "**"[http://startup.rolanddg.com"](http://startup.rolanddg.com)**

## <span id="page-134-0"></span>Abnormal Noise Occurs

## Is It the Replacement Time of a Spindle Unit?

Spindle unit is consumable. If it is used for 1000 hours or more, replace for a new spindle unit.

"**["Replacement of the Consumable Parts"](#page-121-1)** (p. 122)

## Is It the Replacement Time of a Spindle Motor?

Spindle motor is consumable. If it is used for 500 hours or more, replace for a new spindle motor.

"**["Replacement of the Consumable Parts"](#page-121-1)** (p. 122)

## Has the Grease Run Out?

If you hear an unusual noise when the spindle head is moving, apply grease to the shafts.

## Items to Prepare Yourself

- **•** Grease ( Machine oil )
- **•** Grease application stick ( Swab etc. )

#### **1. Apply the Grease**

**1. If a material, or cutting tool is mounted on the machine, remove it.**

#### **2. Move the spindle head.**

- **2-1.** Click **[ View ]** of VPanel.
- **2-2.** Click **[ -Z ]** cursor key and it moves to the lowest position.

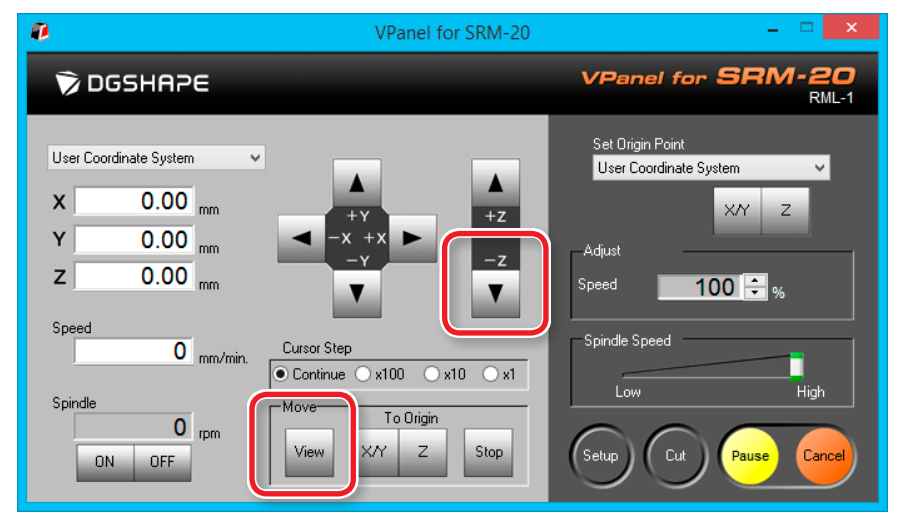

## **3. Push [ ] ( Power ) button.**

Turn off the power of the machine.

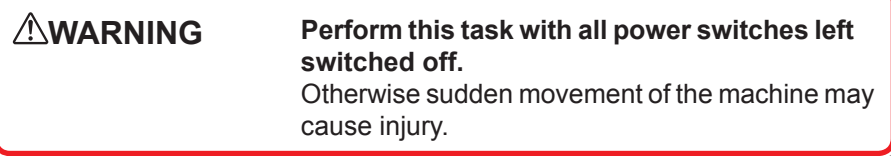

### **4. Apply the grease to the shaft of X, Z.**

Refer to the figure below, apply the grease to the shaft of each axis.

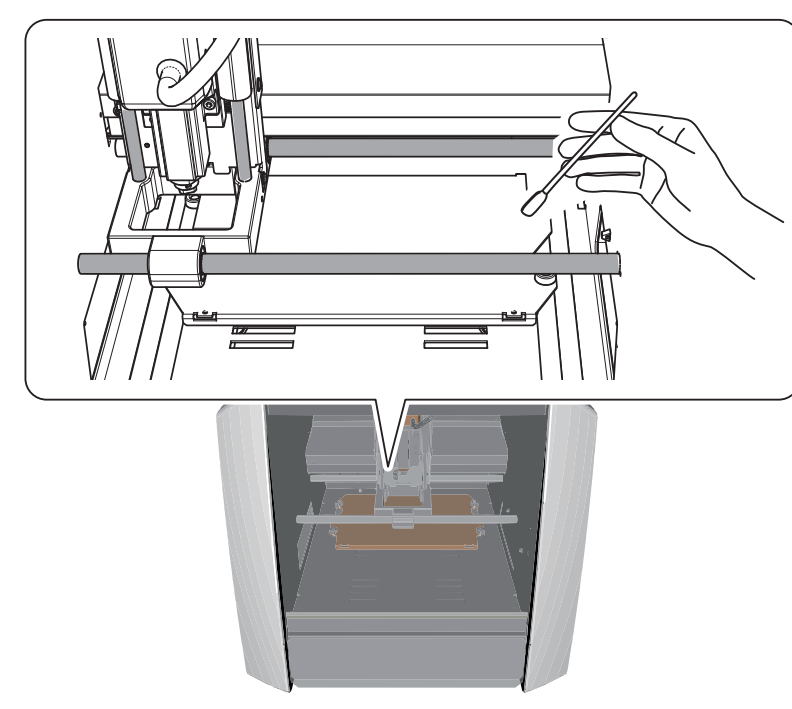

#### **2. Run in the machine.**

**1. Run in the machine.**

"**["STEP 2 : The Machine Run-in"](#page-80-0)** (p. 81)

#### **2. Excessive grease is wiped off.**

If initial operation is completed, wipe off the excessive grease which accumulated on the shaft.

#### **3. Check the state of motor load .**

## **1. Click at the upper left of a screen, and click [ Maintenance].**

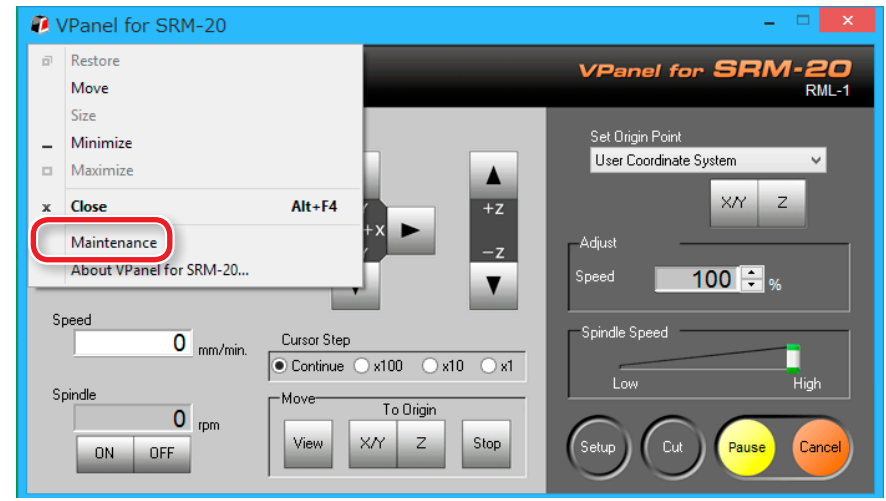

#### **NOTE: When you apply the grease**

If grease is applied superfluously, cutting waste will adhere and it will become a cause of malfunction.

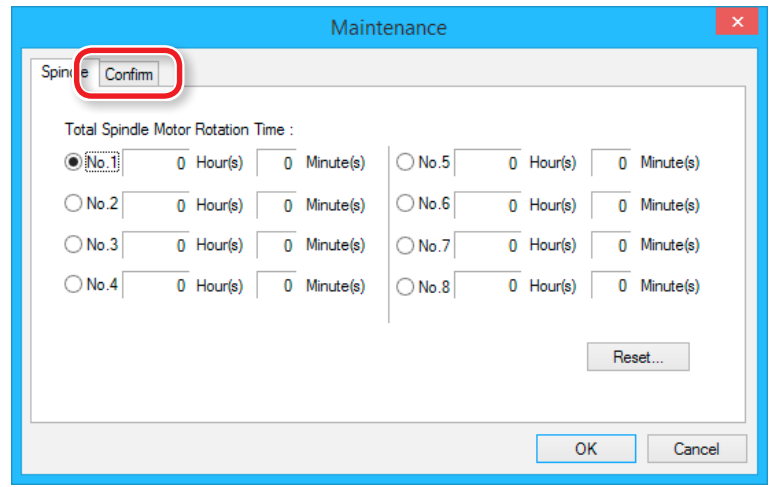

### **2. Click [ Confirm ] tab. 3. Select X, Y, or Z and click [Start].**

Check the selected axis motor load. Perform checks on X, Y, and Z.

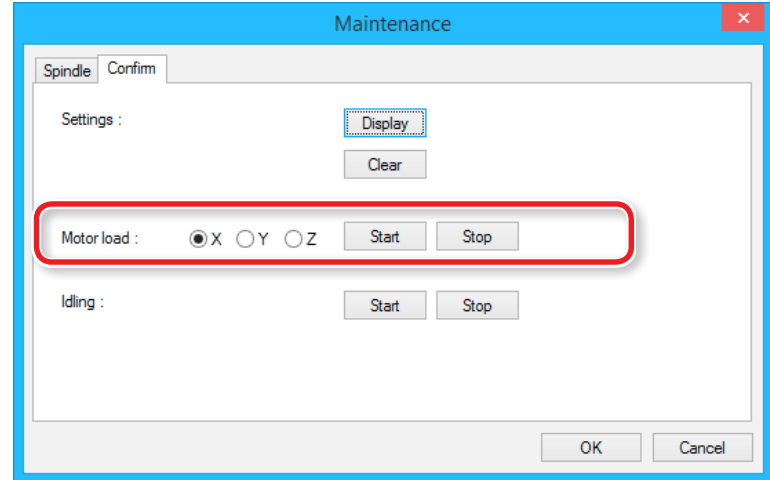

#### **MEMO**

Click **[Stop]** to end on the way.

If an unusual noise occurs or if it stops midway, apply grease again.

If the condition does not improve, contact your authorized Roland DG Corporation dealer where you purchase the machine.

## <span id="page-137-0"></span>Changing the Position of a Spindle Unit

"**["Z Cutting Range by Changing the Position of the Spindle Unit"](#page-22-0)** (p. [23\)](#page-22-0)

## <span id="page-137-1"></span>Remove the Spindle Unit

**CAUTION Never touch the spindle unit immediately after machining.** Doing so may cause burns.

#### **Procedure**

- **1. If there is cutting waste inside the front cover, remove it.**
- **2. If a material, collet, or cutting tool is mounted on the machine, remove it.**
- **3. Move the spindle.**
	- **3-1.** Click **[ View ]** of VPanel.
- **3-2.** Move the Z axis to the lowest position.

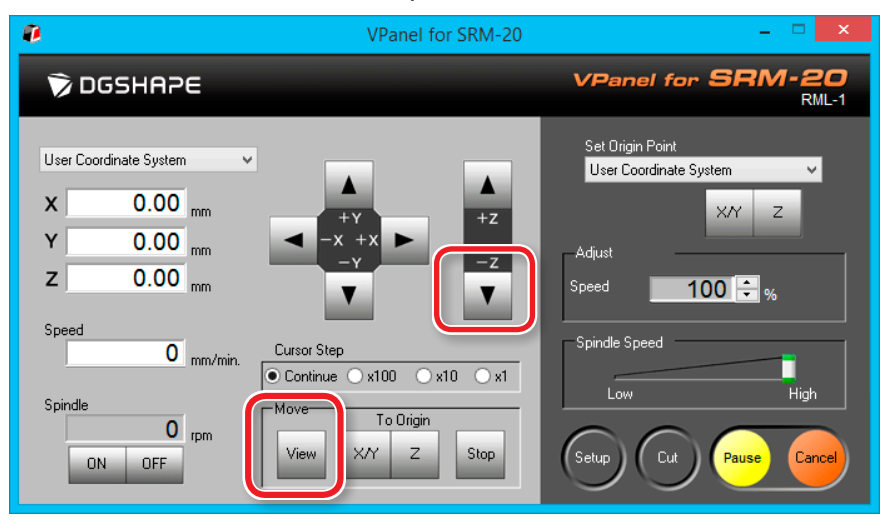

**4. Switch off the power and unplug the AC adapter from the power outlet.**

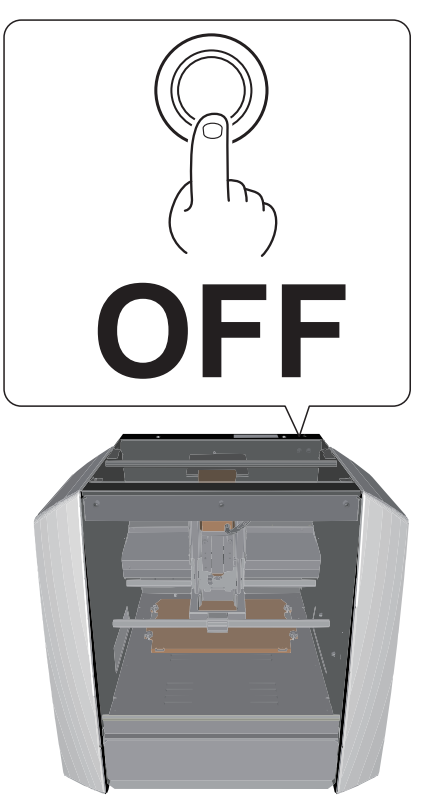

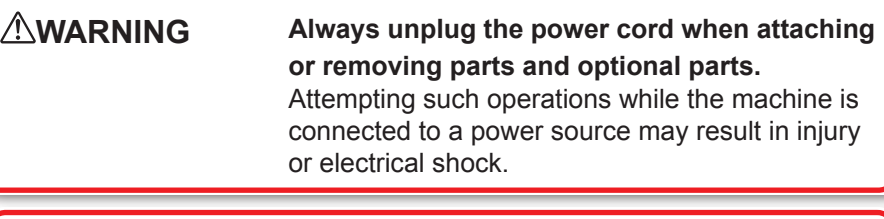

**CAUTION Under no circumstances move the spindle unit or table with your hands.** Doing so may cause a breakdown.

#### **5. Remove the spindle unit.**

- **5-1.** Remove the screws in the locations shown in the figure using a hexagonal wrench. (2 places)
- **5-2.** Pull the spindle unit straight out and remove it.

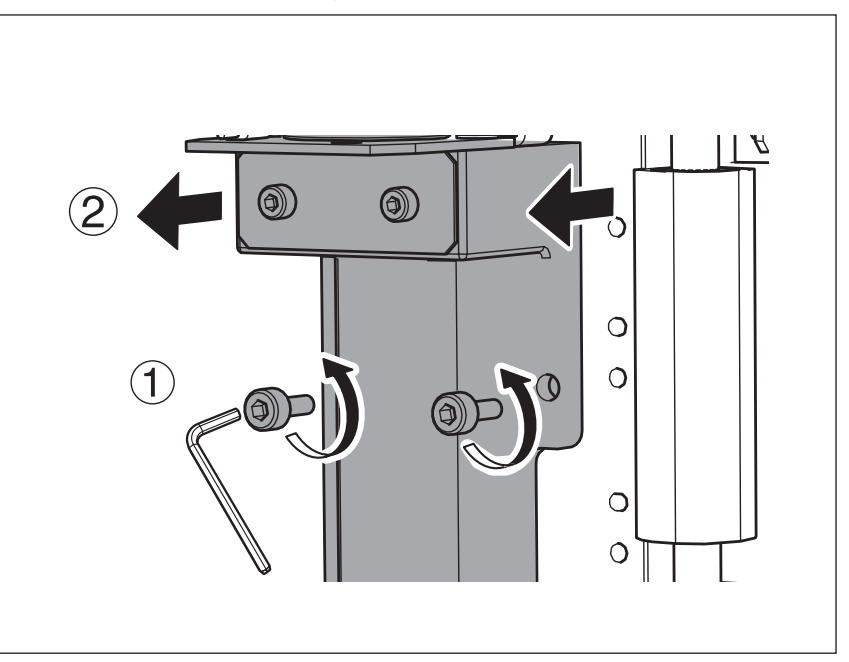

## Attach the Spindle Unit

Perform the procedure 5 of **["Remove the Spindle Unit"](#page-137-1)** (p. 138) in reverse order.

"**["The attachment position of a spindle"](#page-139-0)** (p. 140)

#### **CAUTION**

If cutting waste builds up in the spindle unit or on the installation surface, the unit may be secured in place on an angle, resulting in problems. Thoroughly remove cutting waste.

## <span id="page-139-0"></span>The attachment position of a spindle

"**["Z Cutting Range by Changing the Position of the Spindle Unit"](#page-22-0)** (p. 23)

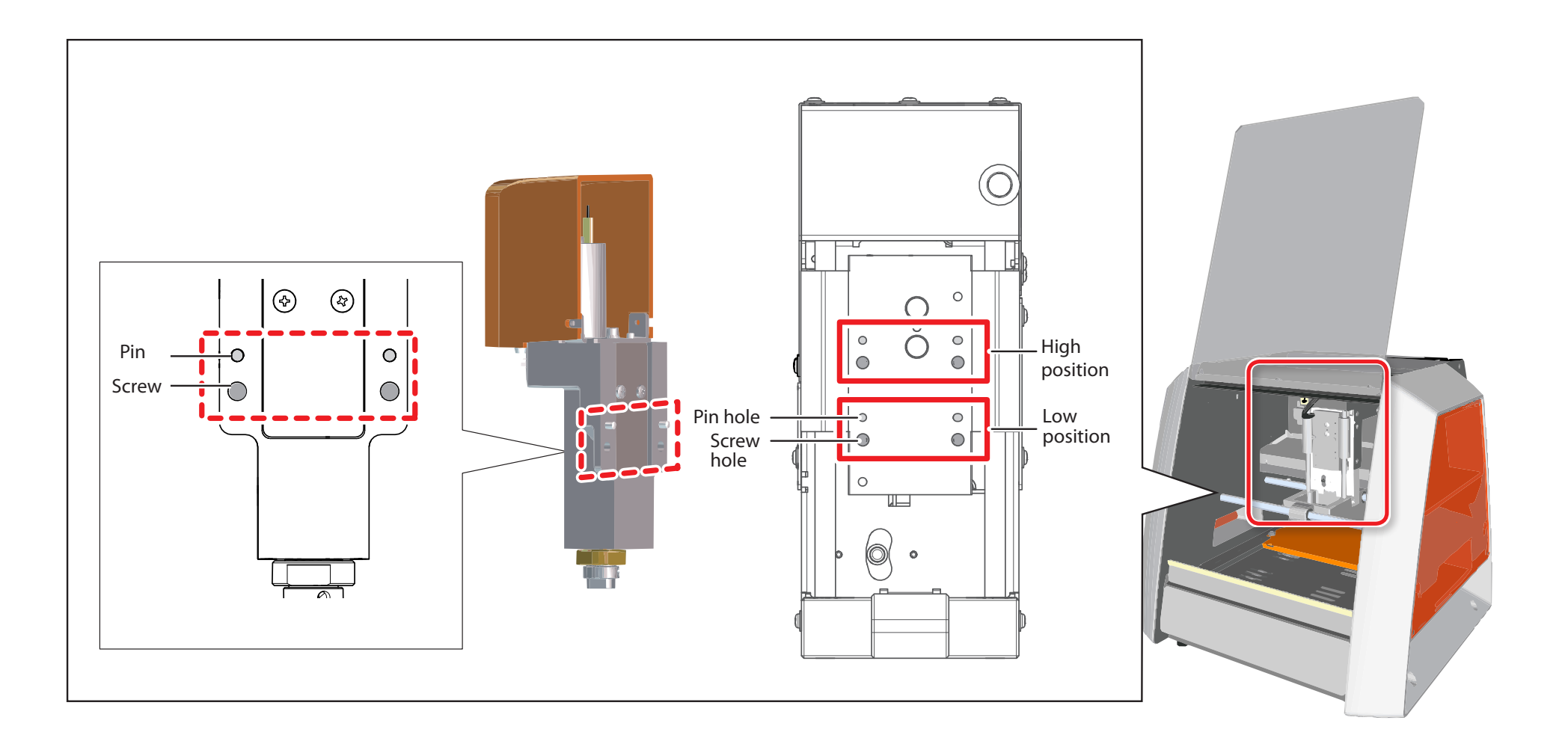

## <span id="page-140-0"></span>Initializing This Machine's Settings

#### **Procedure**

**1.** On the VPanel, click **1** at the upper left of a screen, and click **[Maintenance].**

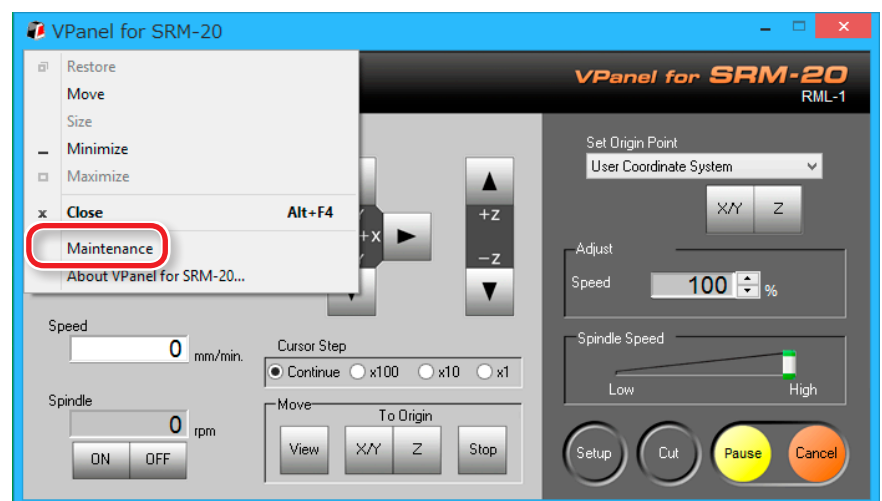

#### **2. Click [ Confirm ] tab.**

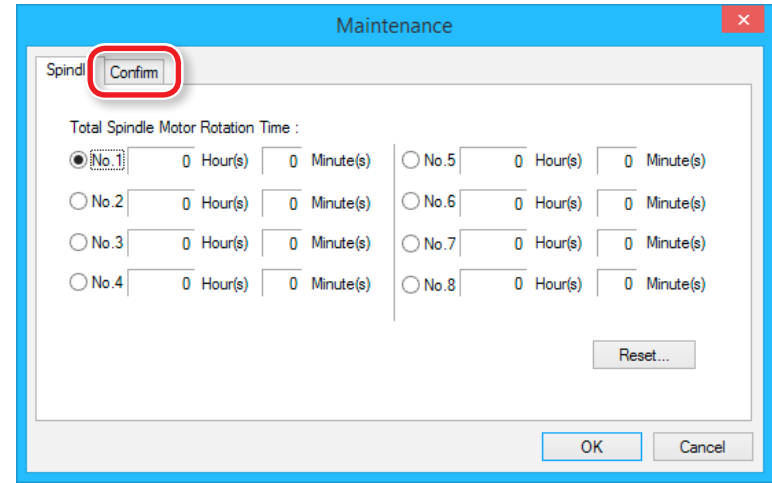

## **3. Click [ Clear ] of Settings.**

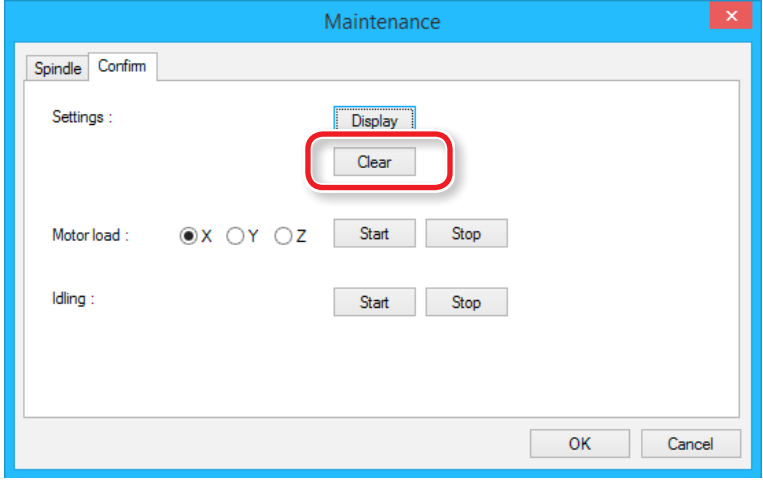

## <span id="page-141-0"></span>Displaying This Machine's Settings

You can use the VPanel to display the settings of this cutting machine as text, and also to save the settings as a text file. This feature is useful when you want to share settings between users, when you need to provide setup information when you request repairs for a malfunctioning machine, or under similar circumstances.

#### **Procedure**

**1.** On the VPanel, click **1** at the upper left of a screen, and click

#### **[Maintenance].**

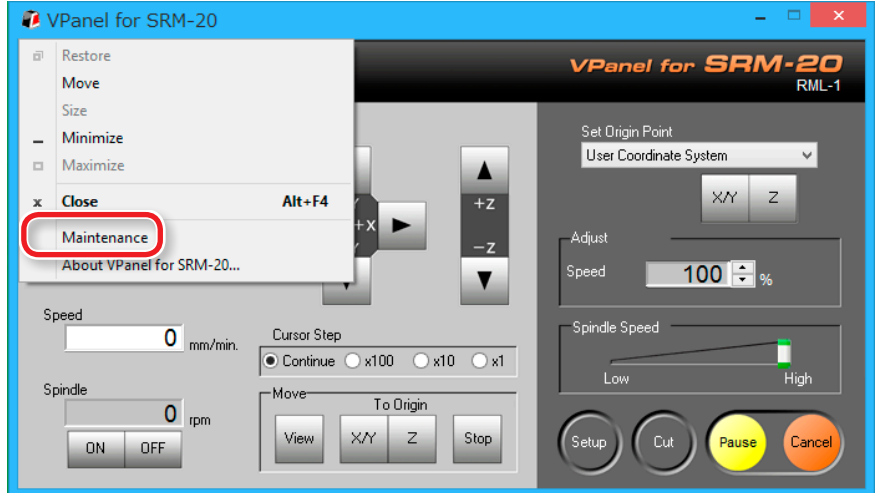

#### **2. Click [ Confirm ] tab.**

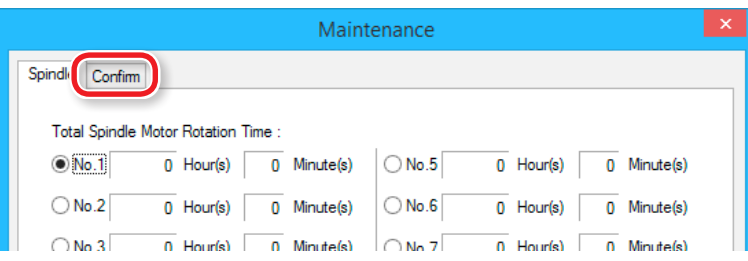

## **3. Click [ Display ] of Settings.**

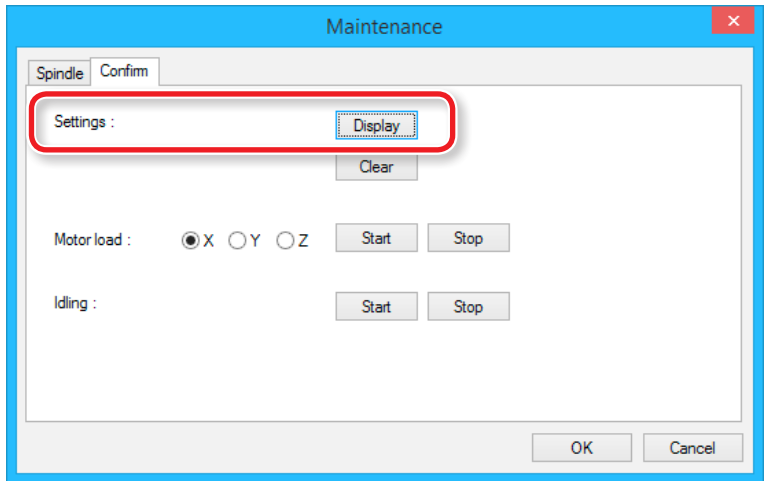

## <span id="page-142-0"></span>Confirm the Version Information

#### VPanel

#### **Procedure**

- **1.** On the VPanel, click **1** at the upper left of a screen, and click **[Maintenance].**
- **2. Click [About VPanel].**

## SRP Player

**Procedure**

- **1. On the menu bar, click [Help].**
- **2. Click [About SRP Player].**

### MODELA Player 4

**Procedure**

- **1. Click [HELP] in the menu bar.**
- **2. Click [About MODELA Player 4].**

## Sample files are not found

The folder that contains sample cutting data may not be visible depending on the settings of your computer. To display the folder that contains sample cutting data, use the following steps:

#### **Procedure**

#### **1. Open any folder.**

- **2. Do one of the following from the menu bar:** Windows 7 : Click **[Tool] [Folder Options]**. Windows 8/8.1 : Click **[View] [Options]**.
- **3. Click the [Display] tab. In [Display of files and folders] under [Advanced Settings], select [Show hidden files, hidden folders, and hidden drives].**
- **4. Click [OK].**

# <span id="page-143-1"></span><span id="page-143-0"></span>Responding to Error Messages

# Massage is Displayed

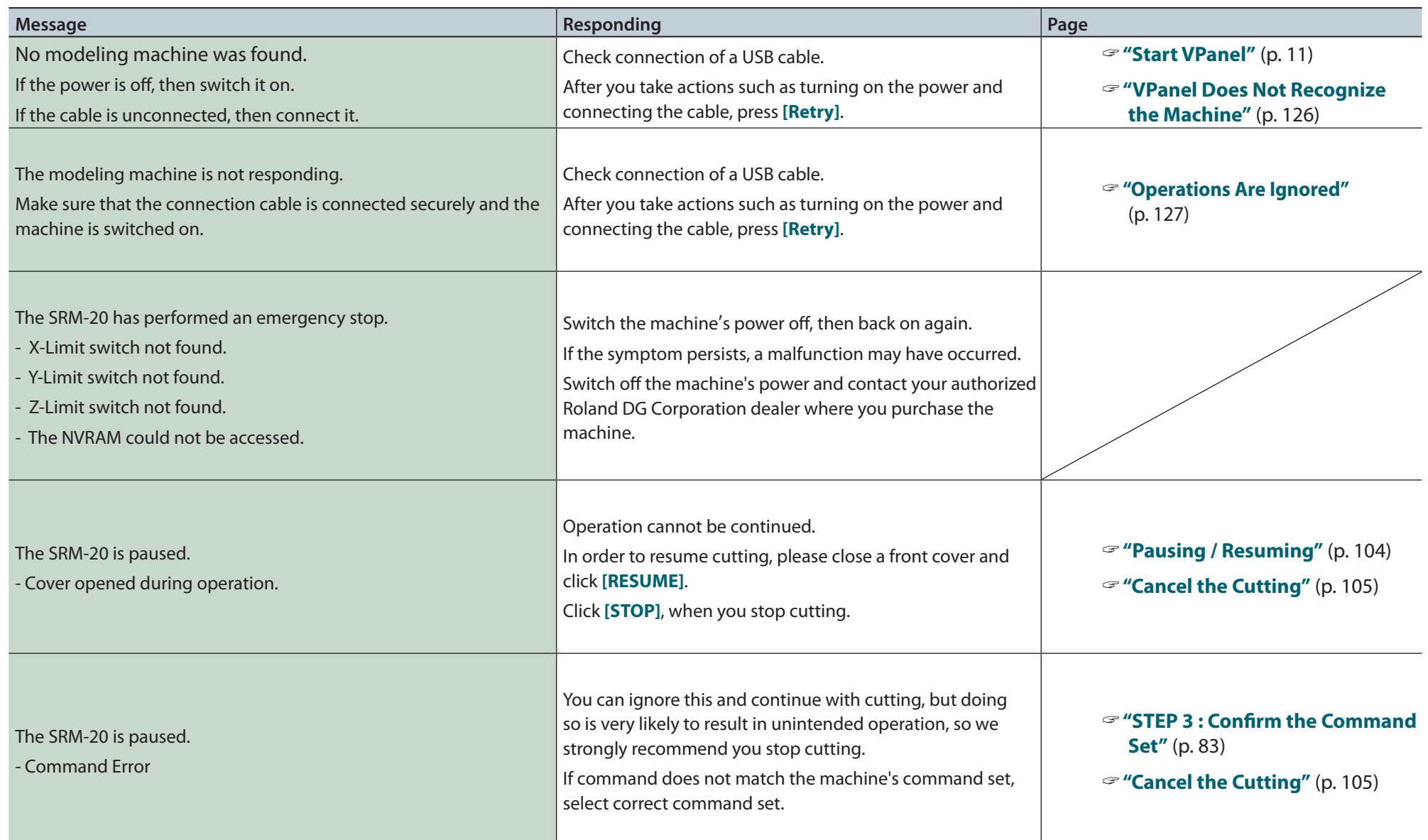
#### Responding to Error Messages

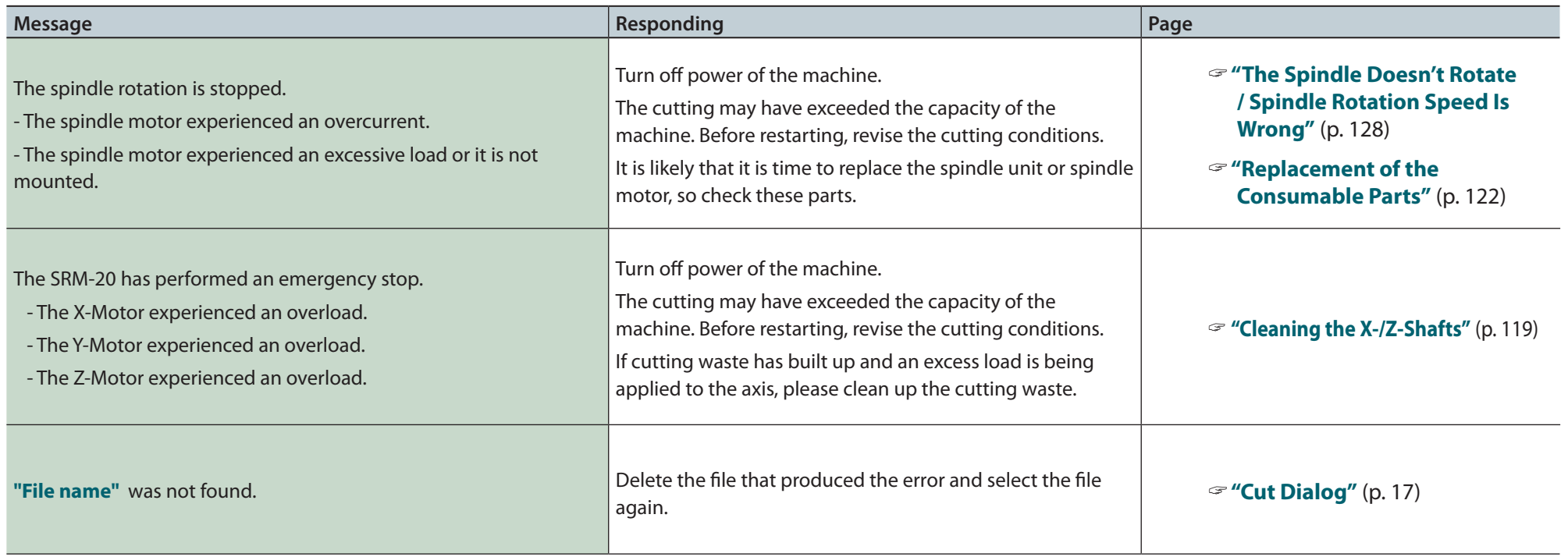

# Appendix

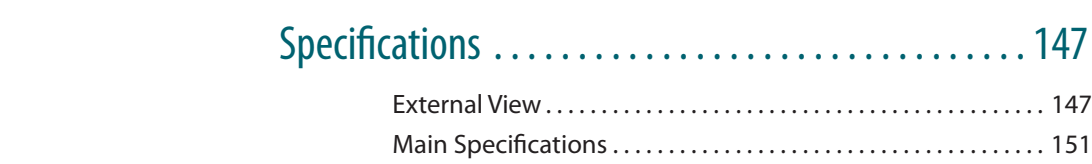

# <span id="page-146-0"></span>**Specifications**

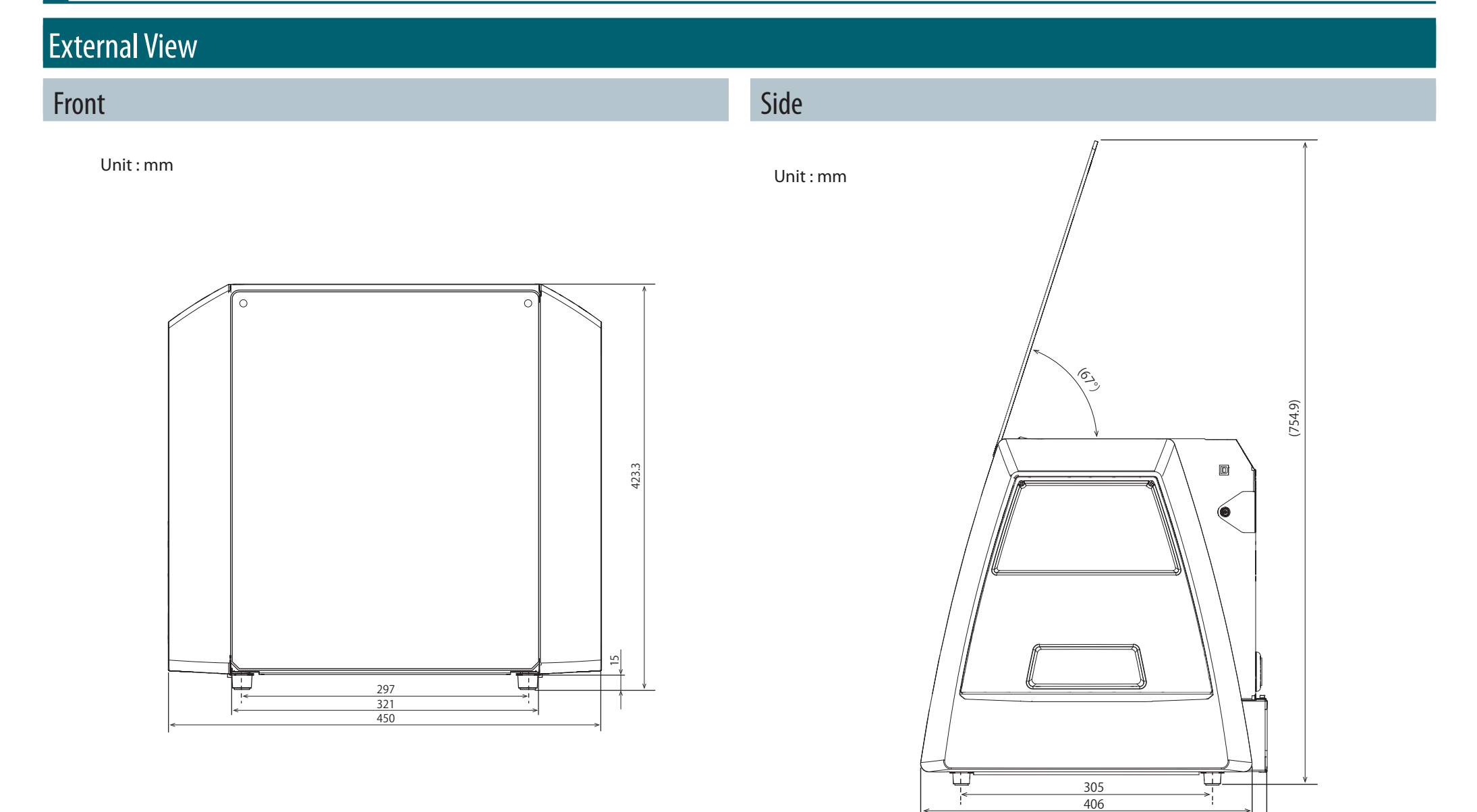

422.7

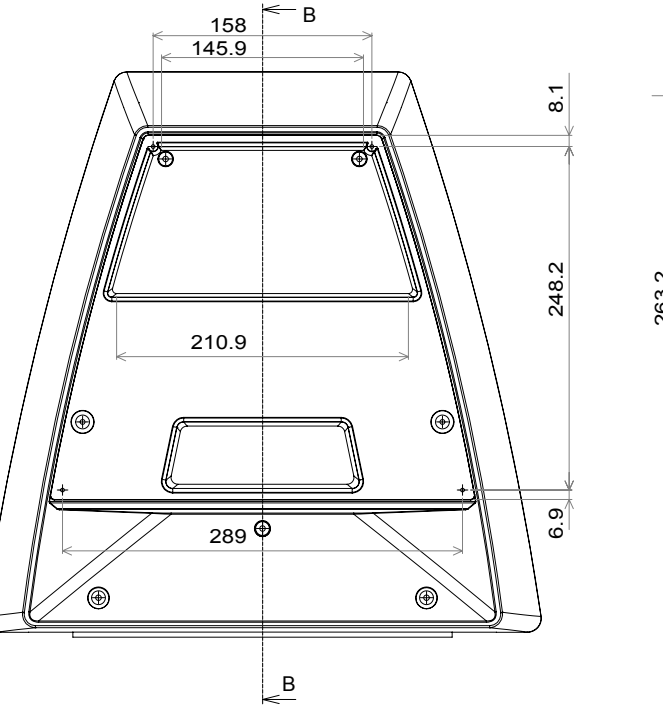

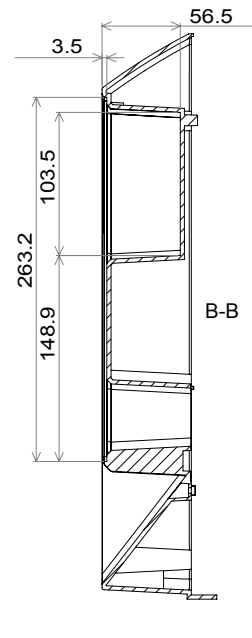

#### **Side Cover Plate**

Unit: mm Unit: mm

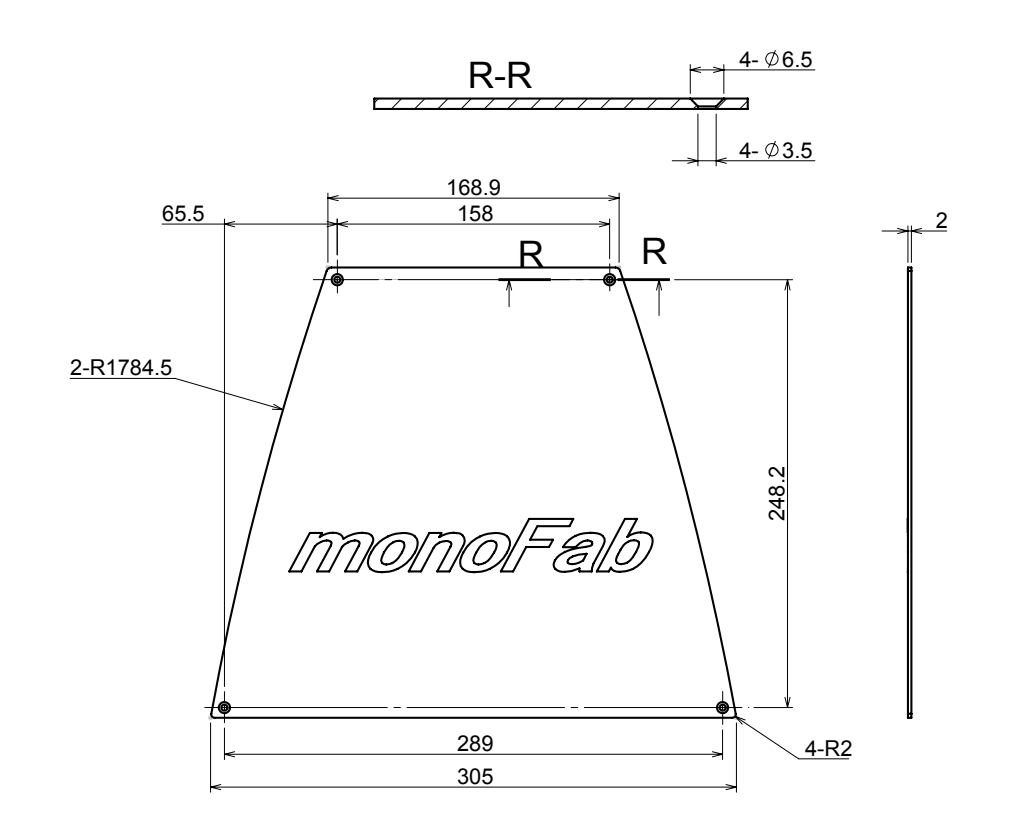

### Machine Interior Side Face

Unit: mm

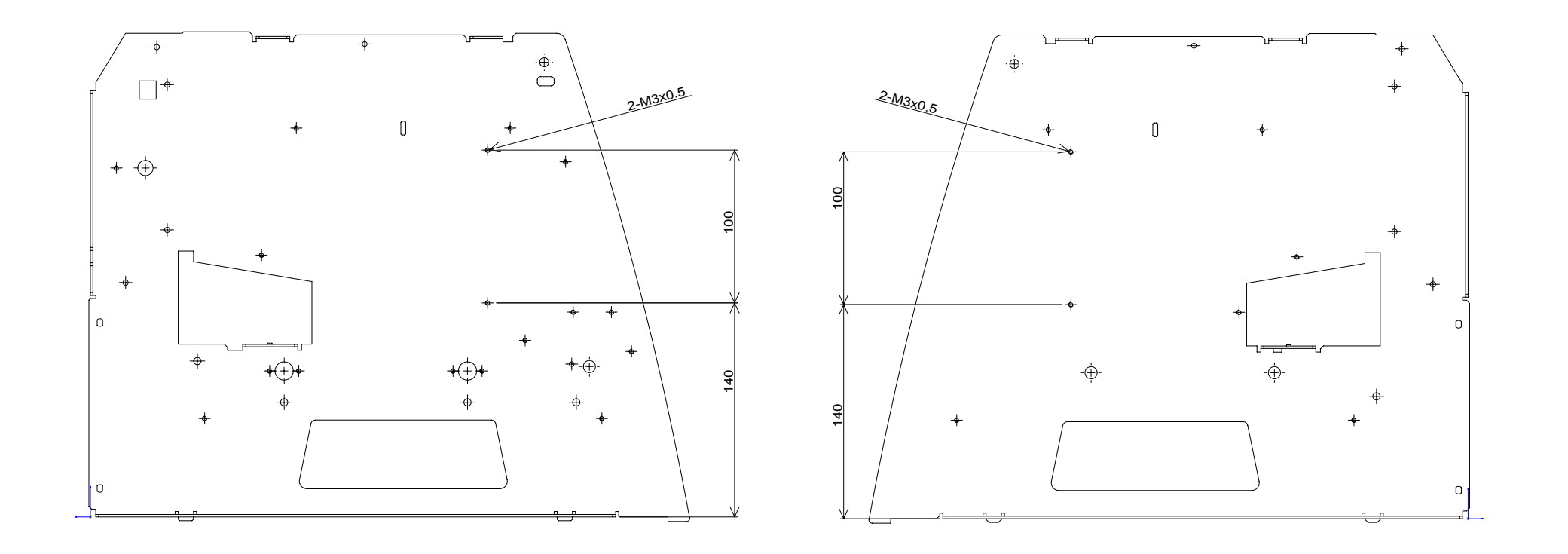

#### Specifications

#### Spindle Head Carriage

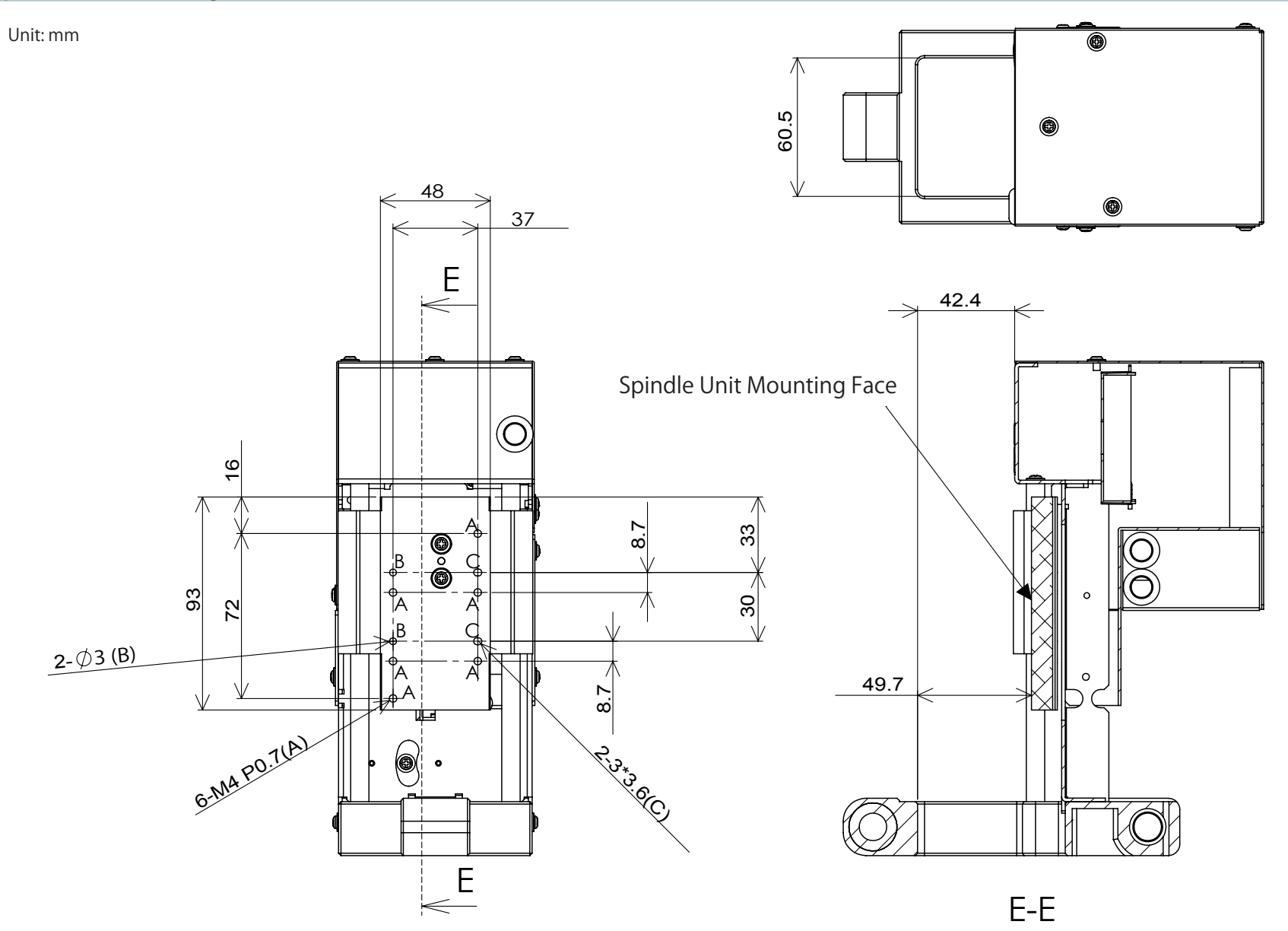

## <span id="page-150-0"></span>**Main Specifications**

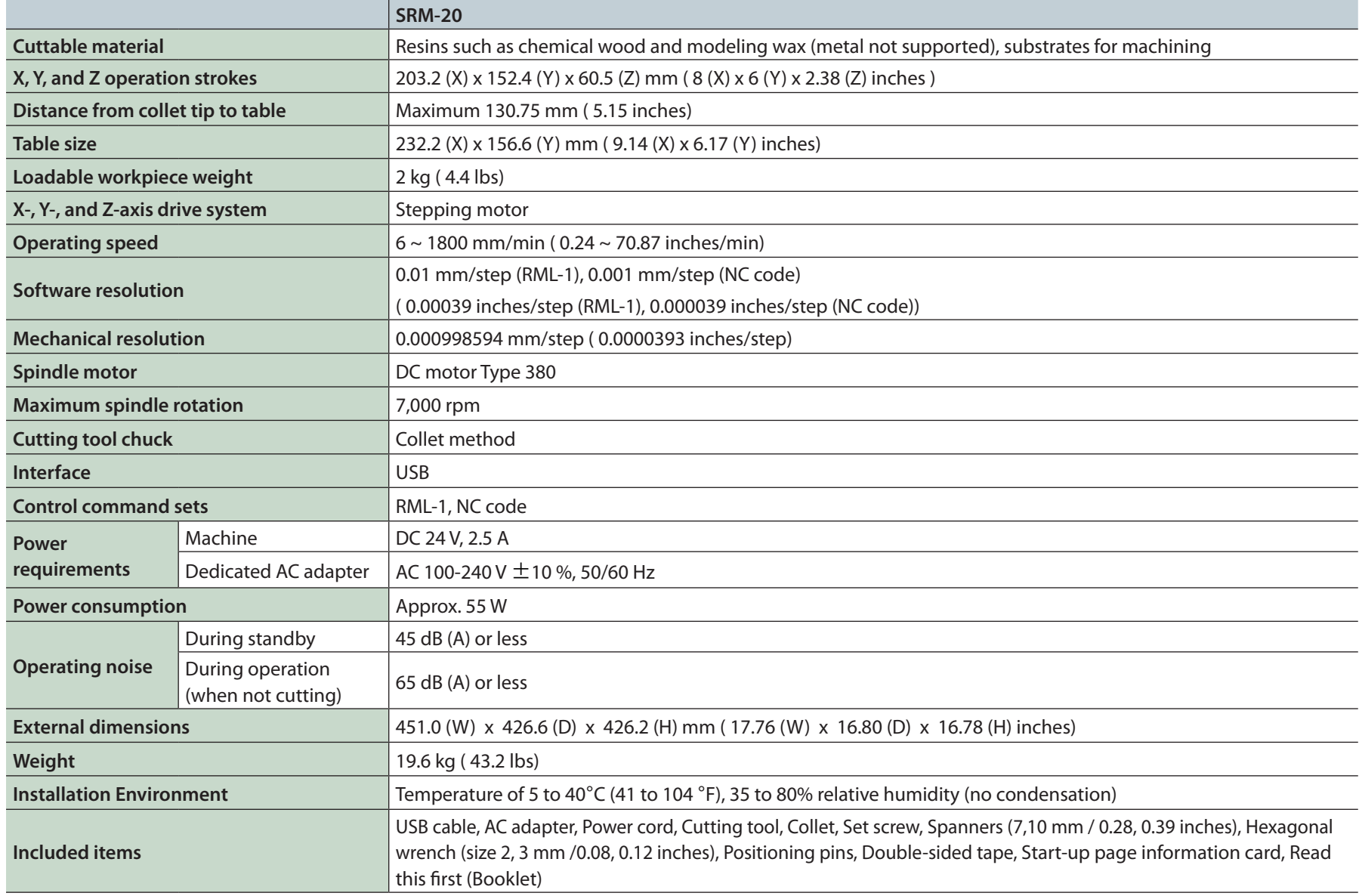

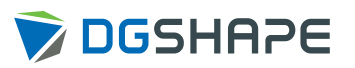